**Deployment Guide Cisco Public**

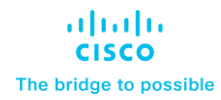

# FlashStack for Healthcare with Epic on Cisco UCS M7 X-Series, Pure Storage FlashArray//X R3 Series, and VMware vSphere 8.0

Deployment Guide using Cisco UCS X210c M7 Servers with 4th Generation Intel Xeon Scalable Processors running on Cisco Intersight with Pure Storage FlashArray//X R3 Series

Published: July 2023

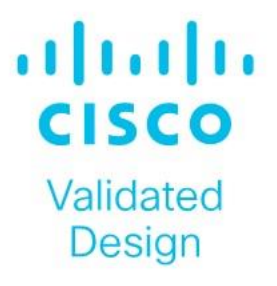

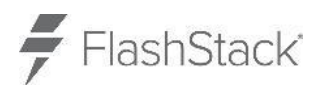

In partnership with:

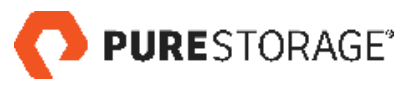

# About the Cisco Validated Design Program

The Cisco Validated Design (CVD) program consists of systems and solutions designed, tested, and documented to facilitate faster, more reliable, and more predictable customer deployments. For more information, go to: <https://www.cisco.com/c/en/us/solutions/design-zone.html>

# Executive Summary

Cisco Validated Designs (CVDs) consist of systems and solutions that are designed, tested, and documented to facilitate and improve customer deployments. These designs incorporate a wide range of technologies and products into a portfolio of solutions that have been developed to address the business needs of our customers.

This document details the design of the FlashStack with Epic for VMware vSphere 8.0 Design Guide, which describes a validated Converged Infrastructure (CI) jointly developed by Cisco and Pure Storage.

The solution explains the deployment of a predesigned, best-practice data center architecture with:

- Epic for Healthcare
- VMware vSphere
- Cisco Unified Computing System (Cisco UCS) incorporating the Cisco X-Series modular platform
- Cisco Nexus 9000 family of switches
- Cisco MDS 9000 family of Fibre Channel switches
- Pure Storage FlashArray//X R3 All Flash Array supporting Fibre Channel storage protocol

Additionally, this FlashStack solution is delivered as Infrastructure as Code (IaC) to eliminate error-prone manual tasks, allowing quicker and more consistent solution deployments. The Cisco Intersight cloud platform delivers monitoring, orchestration, workload optimization and lifecycle management capabilities for the FlashStack solution.

Customers interested in understanding the FlashStack design and deployment details, including the configuration of various elements of design and associated best practices, should refer to Cisco Validated Designs for FlashStack, here: [Data Center Design Guides -](https://www.cisco.com/c/en/us/solutions/design-zone/data-center-design-guides/data-center-design-guides-all.html#FlashStack) FlashStack Platforms

# Solution Overview

This chapter contains the following:

- [Introduction](#page-4-0)
- [Audience](#page-4-1)
- [Purpose of this Document](#page-4-2)
- [What's New in this Release?](#page-4-3)

#### <span id="page-4-0"></span>**Introduction**

The Cisco Unified Computing System (Cisco UCS) X-Series is a brand-new modular compute system, configured and managed from the cloud. It is designed to meet the needs of modern applications and to improve operational efficiency, agility, and scale through an adaptable, future-ready, modular design. The Cisco Intersight platform is a Software-as-a-Service (SaaS) infrastructure lifecycle management platform that delivers simplified configuration, deployment, maintenance, and support. FlashStack systems deployed to host Epic HyperSpace, InterSystems Iris database, Cogito Clarity analytics and reporting suite, and services servers hosting the Epic application layer provide an integrated platform for a dependable, high-performance infrastructure that can be deployed rapidly.

Powered by the Cisco Intersight cloud-operations platform, the Cisco UCS X-Series enables the nextgeneration cloud-operated FlashStack infrastructure that not only simplifies data-center management but also allows the infrastructure to adapt to the unpredictable needs of modern applications as well as traditional workloads. With the Cisco Intersight platform, customers get all the benefits of SaaS delivery and the full lifecycle management of Intersight-connected distributed servers and integrated Pure Storage systems across data centers, remote sites, branch offices, and edge environments.

#### <span id="page-4-1"></span>**Audience**

The intended audience of this document includes but is not limited to IT architects, sales engineers, field consultants, professional services, IT managers, partner engineering, and customers who want to take advantage of an infrastructure built to deliver IT efficiency and enable IT innovation.

# <span id="page-4-2"></span>**Purpose of this Document**

This document provides design guidance for incorporating the Cisco Intersight-managed Cisco UCS X-Series platform within the FlashStack Datacenter infrastructure for deploying Epic Electronic Health Records (EHR). This document introduces various design elements and covers various considerations and best practices for a successful deployment. This document also highlights the design and product requirements for integrating virtualization and storage systems to Cisco Intersight to deliver a true cloud-based integrated approach to infrastructure management.

# <span id="page-4-3"></span>**What's New in this Release?**

This version of the FlashStack design is based on the latest **FlashStack Virtual Server Infrastructure** and introduces the Cisco UCS X-Series modular platform.

Highlights for this design include:

- Support for Cisco UCS X9508 chassis with Cisco UCS X210c M7 compute nodes
- Support for Pure Storage FlashArray//X R3 with Purity version 6.3.7
- Support for VMware vSphere 8.0
- Support for Cisco Intersight platform to deploy, maintain, and support the FlashStack components
- Support for Cisco Intersight Assist virtual appliance to help connect the Pure Storage FlashArray and VMware vCenter with the Cisco Intersight platform

The use cases include:

- Enterprise Data Center
- Service Provider Data Center
- Large Commercial Data Center

# Technology Overview

This chapter contains the following:

- [FlashStack](#page-6-0)
- [Cisco Unified Computing System](#page-7-0)
- [Cisco UCS Fabric Interconnect](#page-10-0)
- [Cisco Unified Computing System X-Series](#page-11-0)
- Cisco UCS [Virtual Interface Cards \(VICs\)](#page-14-0)
- [Cisco Switching](#page-14-1)
- [VMware vSphere 8.0](#page-17-0)
- [Red Hat Ansible](#page-18-0)
- [Cisco Intersight Assist Device Connector for VMware vCenter and Pure Storage FlashArray](#page-18-1)
- [Purity for FlashArray](#page-19-0)
- [Pure1](#page-23-0)
- [InterSystems](#page-26-0) Corporation
- [Epic Systems](#page-27-0)

Cisco and Pure Storage have partnered to deliver several Cisco Validated Designs. These designs use best-inclass storage, server, and network components to serve as the foundation for virtualized workloads such as Epic, enabling efficient architectural designs that you can deploy quickly and confidently.

# <span id="page-6-0"></span>**FlashStack**

The FlashStack architecture was jointly developed by Cisco and Pure Storage. All FlashStack components are integrated, allowing customers can deploy the solution quickly and economically while eliminating many of the risks associated with researching, designing, building, and deploying similar solutions from the foundation. One of the main benefits of FlashStack is its ability to maintain consistency at scale. Each of the component families shown in **Figure 1** (Cisco UCS, Cisco Nexus, Cisco MDS, and Pure Storage FlashArray systems) offers platform and resource options to scale up or scale out the infrastructure while supporting the same features and functions.

#### <span id="page-7-1"></span>**Figure 1. FlashStack components**

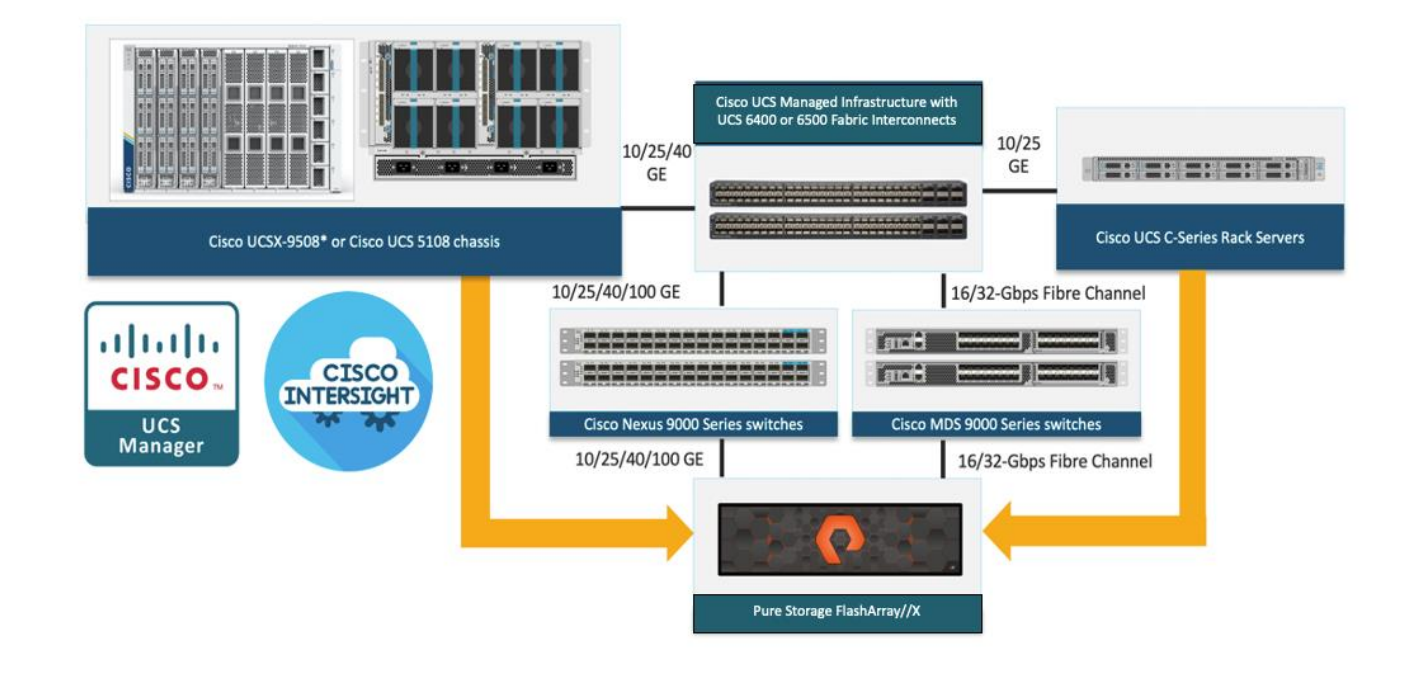

# <span id="page-7-0"></span>**Cisco Unified Computing System**

Cisco Unified Computing System (Cisco UCS) is a next-generation data center platform that integrates computing, networking, storage access, and virtualization resources into a cohesive system designed to reduce total cost of ownership and increase business agility. The system integrates a low-latency, lossless 10-100 Gigabit Ethernet unified network fabric with enterprise-class, x86-architecture servers. The system is an integrated, scalable, multi-chassis platform with a unified management domain for managing all resources.

Cisco Unified Computing System consists of the following subsystems:

- Compute: The compute piece of the system incorporates servers based on the third-generation Intel Xeon Scalable processors. Servers are available in blade and rack form factor, managed by Cisco UCS Manager.
- Network: The integrated network fabric in the system provides a low-latency, lossless, 10/25/40/100 Gbps Ethernet fabric. Networks for LAN, SAN and management access are consolidated within the fabric. The unified fabric uses the innovative Single Connect technology to lowers costs by reducing the number of network adapters, switches, and cables. This in turn lowers the power and cooling needs of the system.
- Virtualization: The system unleashes the full potential of virtualization by enhancing the scalability, performance, and operational control of virtual environments. Cisco security, policy enforcement, and diagnostic features are now extended into virtual environments to support evolving business needs.
- Storage access: Cisco UCS system provides consolidated access to both SAN storage and Network Attached Storage over the unified fabric. This provides customers with storage choices and investment protection. Also, the server administrators can pre-assign storage-access policies to storage resources, for simplified storage connectivity and management leading to increased productivity.

• Management: The system uniquely integrates compute, network, and storage access subsystems, enabling it to be managed as a single entity through Cisco Intersight. Cisco Intersight increases IT staff productivity by enabling storage, network, and server administrators to collaborate on Service Profiles that define the desired physical configurations and infrastructure policies for applications. Service Profiles increase business agility by enabling IT to automate and provision re-sources in minutes instead of days.

#### **Cisco UCS Differentiators**

Cisco Unified Computing System is revolutionizing the way servers are managed in the datacenter. The following are the unique differentiators of Cisco Unified Computing System and Cisco UCS Manager:

- Embedded Management: In Cisco UCS, the servers are managed by the embedded firmware in the fabric interconnects, eliminating the need for any external physical or virtual devices to manage the servers.
- Unified Fabric: In Cisco UCS, from blade server chassis or rack servers to FI, there is a single ethernet cable used for LAN, SAN, and management traffic. This converged I/O results in reduced cables, SFPs and adapters – reducing capital and operational expenses of the overall solution.
- Auto Discovery: By simply inserting the blade server in the chassis or connecting the rack server to the fabric interconnect, discovery and inventory of compute resources occurs automatically without any management intervention. The combination of unified fabric and auto-discovery enables the wire-once architecture of Cisco UCS, where compute capability of Cisco UCS can be extended easily while keeping the existing external connectivity to LAN, SAN, and management networks.
- Policy Based Resource Classification: Once a compute resource is discovered by Cisco UCS Manager, it can be automatically classified to a given resource pool based on policies defined. This capability is useful in multi-tenant cloud computing. This CVD showcases the policy-based resource classification of Cisco UCS Manager.
- Combined Rack and Blade Server Management: Cisco UCS Manager can manage Cisco UCS B-series blade servers and Cisco UCS C-series rack servers under the same Cisco UCS domain. This feature, along with stateless computing makes compute resources truly hardware form factor agnostic.
- Model based Management Architecture: The Cisco UCS Manager architecture and management database is model based, and data driven. An open XML API is provided to operate on the management model. This enables easy and scalable integration of Cisco UCS Manager with other management systems.
- Policies, Pools, Templates: The management approach in Cisco UCS Manager is based on defining policies, pools, and templates, instead of cluttered configuration, which enables a simple, loosely coupled, data driven approach in managing compute, network, and storage resources.
- Loose Referential Integrity: In Cisco UCS Manager, a service profile, port profile or policies can refer to other policies or logical resources with loose referential integrity. A referred policy cannot exist at the time of authoring the referring policy or a referred policy can be deleted even though other policies are referring to it. This provides different subject matter experts to work independently from each other. This provides great flexibility where different experts from different domains, such as network, storage, security, server, and virtualization work together to accomplish a complex task.
- Policy Resolution: In Cisco UCS Manager, a tree structure of organizational unit hierarchy can be created that mimics the real-life tenants and/or organization relationships. Various policies, pools and templates can be defined at different levels of organization hierarchy. A policy referring to another policy by name is resolved in the organizational hierarchy with closest policy match. If no policy with specific name is found in the hierarchy of the root organization, then the special policy named "default" is searched. This policy resolution practice enables automation friendly management APIs and provides great flexibility to owners of different organizations.
- Service Profiles and Stateless Computing: A service profile is a logical representation of a server, carrying its various identities and policies. This logical server can be assigned to any physical compute resource as

far as it meets the resource requirements. Stateless computing enables procurement of a server within minutes, which used to take days in legacy server management systems.

- Built-in Multi-Tenancy Support: The combination of policies, pools and templates, loose referential integrity, policy resolution in the organizational hierarchy and a service profiles-based approach to compute resources makes Cisco UCS Manager inherently friendly to multi-tenant environments typically observed in private and public clouds.
- Simplified QoS: Even though Fibre Channel and Ethernet are converged in the Cisco UCS fabric, built-in support for QoS and lossless Ethernet makes it seamless. Network Quality of Service (QoS) is simplified in Cisco UCS Manager by representing all system classes in one GUI panel.

#### **Cisco Intersight**

Cisco Intersight is a lifecycle management platform for your infrastructure, regardless of where it resides. In your enterprise data center, at the edge, in remote and branch offices, at retail and industrial sites—all these locations present unique management challenges and have typically required separate tools. Cisco Intersight Software as a Service (SaaS) unifies and simplifies your experience of the Cisco Unified Computing System (Cisco UCS).

Cisco Intersight software delivers a new level of cloud-powered intelligence that supports lifecycle management with continuous improvement. It is tightly integrated with the Cisco Technical Assistance Center (TAC). Expertise and information flow seamlessly between Cisco Intersight and IT teams, providing global management of Cisco infrastructure, anywhere. Remediation and problem resolution are supported with automated upload of error logs for rapid root-cause analysis.

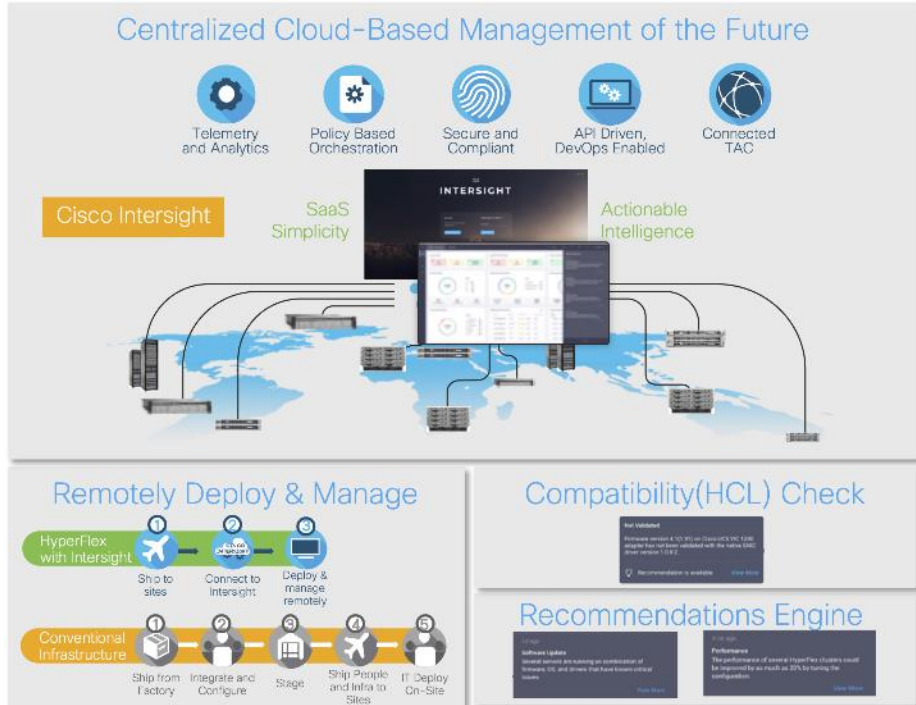

#### **Figure 2. Cisco Intersight**

• Automate your infrastructure

Cisco has a strong track record for management solutions that deliver policy-based automation to daily operations. Intersight SaaS is a natural evolution of our strategies. Cisco designed Cisco UCS to be 100 percent programmable. Cisco Intersight simply moves the control plane from the network into the cloud. Now you can manage your Cisco UCS and infrastructure wherever it resides through a single interface.

• Deploy your way

If you need to control how your management data is handled, comply with data locality regulations, or consolidate the number of outbound connections from servers, you can use the Cisco Intersight Virtual Appliance for an on-premises experience. Cisco Intersight Virtual Appliance is continuously updated just like the SaaS version, so regardless of which approach you implement, you never have to worry about whether your management software is up to date.

• DevOps ready

If you are implementing DevOps practices, you can use the Cisco Intersight API with either the cloudbased or virtual appliance offering. Through the API you can configure and manage infrastructure as code—you are not merely configuring an abstraction layer; you are managing the real thing. Through the API and support of cloud-based RESTful API, Terraform providers, Microsoft PowerShell scripts, or Python software, you can automate the deployment of settings and software for both physical and virtual layers. Using the API, you can simplify infrastructure lifecycle operations and increase the speed of continuous application delivery.

• Pervasive simplicity

Simplify the user experience by managing your infrastructure regardless of where it is installed.

- Actionable intelligence
- Use best practices to enable faster, proactive IT operations
- Gain actionable insight for ongoing improvement and problem avoidance
- Manage anywhere
- Deploy in the data center and at the edge with massive scale
- Get visibility into the health and inventory detail for your Intersight Managed environment on-the-go with the Cisco Inter-sight Mobile App

For more information about [Cisco Intersight](https://www.cisco.com/c/en/us/products/servers-unified-computing/intersight/index.html) and the different deployment options, go to: Cisco Intersight -[Manage your systems anywhere.](https://www.cisco.com/c/en/us/products/servers-unified-computing/intersight/index.html)

#### <span id="page-10-0"></span>**Cisco UCS Fabric Interconnect**

The Cisco UCS Fabric Interconnect (FI) is a core part of the Cisco Unified Computing System, providing both network connectivity and management capabilities for the system. Depending on the model chosen, the Cisco UCS Fabric Interconnect offers line-rate, low-latency, lossless 10 Gigabit, 25 Gigabit, 40 Gigabit, or 100 Gigabit Ethernet, Fibre Channel over Ethernet (FCoE) and Fibre Channel connectivity. Cisco UCS Fabric Interconnects provide the management and communication backbone for the Cisco UCS X-Series and Cisco UCS 9000 Series Server Chassis. All servers and chassis attached to the Cisco UCS Fabric Interconnects become part of a single, highly available management domain. In addition, by supporting unified fabrics, the Cisco UCS Fabric Interconnects provide both the LAN and SAN connectivity for all servers within its domain.

For networking performance, the Cisco UCS 6454 Series uses a cut-through architecture, supporting deterministic, low latency, line rate 10/25/40/100 Gigabit Ethernet ports, 3.82 Tbps of switching capacity, and 320 Gbps bandwidth per Cisco 5108 blade chassis when connected through the IOM 2208 model. The product family supports Cisco low-latency, lossless 10/25/40/100 Gigabit Ethernet unified network fabric capabilities, which increase the reliability, efficiency, and scalability of Ethernet net-works. The Fabric Interconnect supports multiple traffic classes over the Ethernet fabric from the servers to the uplinks. Significant TCO savings come from an FCoE-optimized server design in which network interface cards (NICs), host bus adapters (HBAs), cables, and switches can be consolidated.

#### **Cisco UCS 6454 Fabric Interconnect**

The Cisco UCS 6454 Fabric Interconnect is a one-rack-unit (1RU) 10/25/40/100 Gigabit Ethernet, FCoE and Fiber Channel switch offering up to 3.82 Tbps throughput and up to 54 ports. The switch has eight (8) 10/25- Gbps fixed Ethernet ports, which optionally can be configured as 8/16/32-Gbps FC ports (ports 1 to 8), thirtysix (36) 10/25-Gbps fixed Ethernet ports (ports 9 to 44), four (4) 1/10/25-Gbps Ethernet ports (ports 45 to 48), and finally six (6) 40/100-Gbps Ethernet uplink ports (ports 49 to 54). For more information, refer to the Cisco UCS 6454 Fabric Interconnect spec sheet: [https://www.cisco.com/c/dam/en/us/products/collateral/servers](https://www.cisco.com/c/dam/en/us/products/collateral/servers-unified-computing/ucs-b-series-blade-servers/6400-specsheet.pdf)[unified-computing/ucs-b-series-blade-servers/6400-specsheet.pdf](https://www.cisco.com/c/dam/en/us/products/collateral/servers-unified-computing/ucs-b-series-blade-servers/6400-specsheet.pdf)

#### **Figure 3. Cisco UCS 6454 Fabric Interconnect**

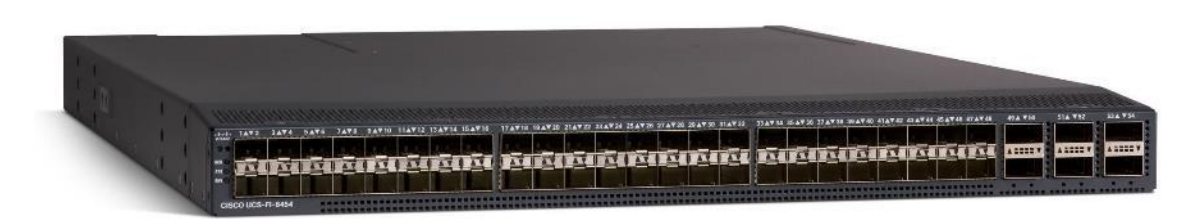

# <span id="page-11-0"></span>**Cisco Unified Computing System X-Series**

The Cisco UCS X-Series Modular System is designed to take the current generation of the Cisco UCS platform to the next level with its future-ready design and cloud-based management. Decoupling and moving the platform management to the cloud allows Cisco UCS to respond to customer feature and scalability requirements in a much faster and efficient manner. Cisco UCS X-Series state of the art hardware simplifies the data-center design by providing flexible server options. A single server type, supporting a broader range of workloads, results in fewer different data-center products to manage and maintain. The Cisco Intersight cloudmanagement platform manages Cisco UCS X-Series as well as integrating with third-party devices, including VMware vCenter and Pure Storage, to provide visibility, optimization, and orchestration from a single platform, thereby driving agility and deployment consistency.

#### **Figure 4. Cisco UCS X9508 Chassis**

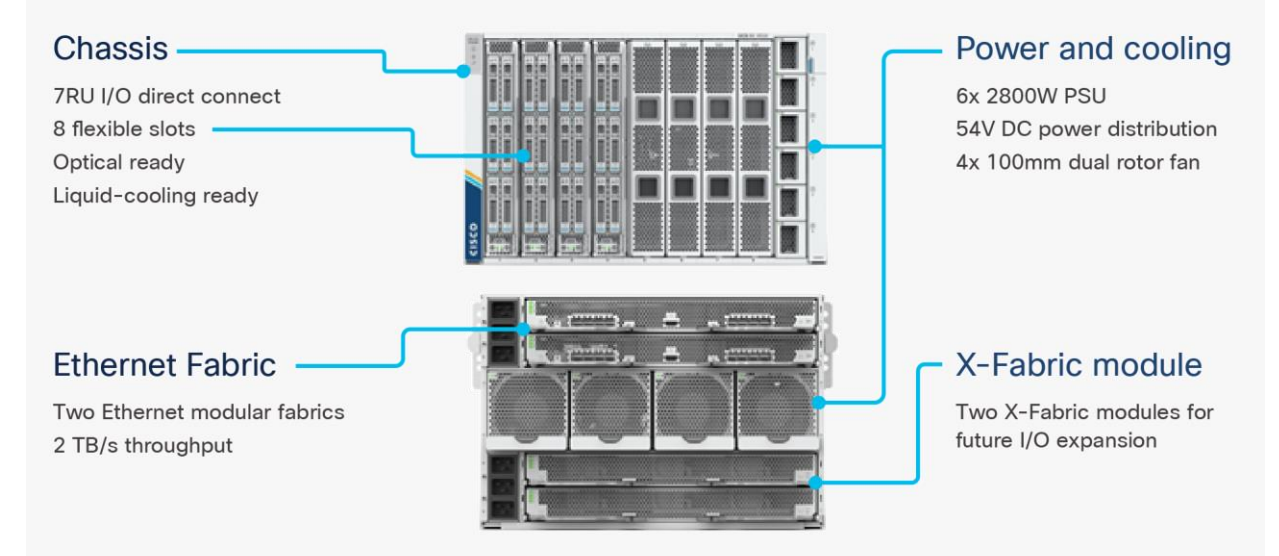

The various components of the Cisco UCS X-Series are described in the following sections.

#### **Cisco UCS X9508 Chassis**

The Cisco UCS X-Series chassis is engineered to be adaptable and flexible. As shown in [Figure 5,](#page-12-0) Cisco UCS X9508 chassis has only a power-distribution midplane. This midplane-free design provides fewer obstructions for better airflow. For I/O connectivity, vertically oriented compute nodes intersect with horizontally oriented fabric modules, allowing the chassis to support future fabric innovations. Cisco UCS X9508 Chassis' superior packaging enables larger compute nodes, thereby providing more space for actual compute components, such as memory, GPU, drives, and accelerators. Improved airflow through the chassis enables support for higher power components, and more space allows for future thermal solutions (such as liquid cooling) without limitations.

<span id="page-12-0"></span>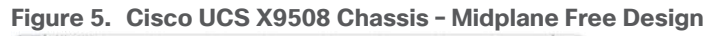

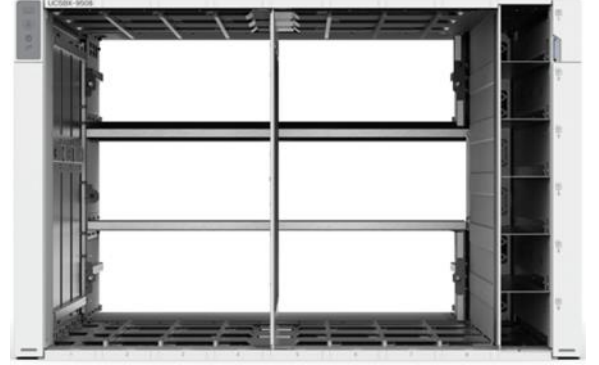

The Cisco UCS X9508 7-Rack-Unit (7RU) chassis has eight flexible slots. These slots can house a combination of compute nodes and a pool of future I/O resources that may include GPU accelerators, disk storage, and nonvolatile memory. At the top rear of the chassis are two Intelligent Fabric Modules (IFMs) that connect the chassis to upstream Cisco UCS 6400 Series Fabric Interconnects. At the bottom rear of the chassis are slots ready to house future X-Fabric modules that can flexibly connect the compute nodes with I/O devices. Six 2800W Power Supply Units (PSUs) provide 54V power to the chassis with N, N+1, and N+N redundancy. A higher voltage allows efficient power delivery with less copper and reduced power loss. Efficient, 100mm, dual counter-rotating fans deliver industry-leading airflow and power efficiency, and optimized thermal algorithms enable different cooling modes to best support the customer's environment.

# **Cisco UCSX 9108-25G Intelligent Fabric Modules**

For the Cisco UCS X9508 Chassis, the network connectivity is provided by a pair of Cisco UCSX 9108-25G Intelligent Fabric Modules (IFMs). Like the fabric extenders used in the Cisco UCS 5108 Blade Server Chassis, these modules carry all network traffic to a pair of Cisco UCS 6400 Series Fabric Interconnects (FIs). IFMs also host the Chassis Management Controller (CMC) for chassis management. In contrast to systems with fixed networking components, Cisco UCS X9508's midplane-free design enables easy upgrades to new networking technologies as they emerge making it straightforward to accommodate new network speeds or technologies in the future.

**Figure 6. Cisco UCSX 9108-25G Intelligent Fabric Module**

wall are the second control of the second second control of the second second second second second second second second second second second second second second second second second second second second second second seco

© 2023 Cisco Systems, Inc. and/or its affiliates. All rights reserved. Page 13 of 155 Each IFM supports eight 25Gb uplink ports for connecting the Cisco UCS X9508 Chassis to the FIs and 32 25Gb server ports for the eight compute nodes. IFM server ports can provide up to 200 Gbps of unified fabric

connectivity per compute node across the two IFMs. The uplink ports connect the chassis to the Cisco UCS FIs, providing up to 400Gbps connectivity across the two IFMs. The unified fabric carries management, VM, and Fibre Channel over Ethernet (FCoE) traffic to the FIs, where management traffic is routed to the Cisco Intersight cloud operations platform, FCoE traffic is forwarded to the native Fibre Channel interfaces through unified ports on the FI (to Cisco MDS switches), and data Ethernet traffic is forwarded upstream to the data center network via Cisco Nexus switches.

#### **Cisco UCS X210c M7 Compute Node**

The Cisco UCS X9508 Chassis is designed to host up to eight Cisco UCS X210c M7 Compute Nodes. The hardware details of the Cisco UCS X210c M7 Compute Nodes are shown in **Figure 7:** 

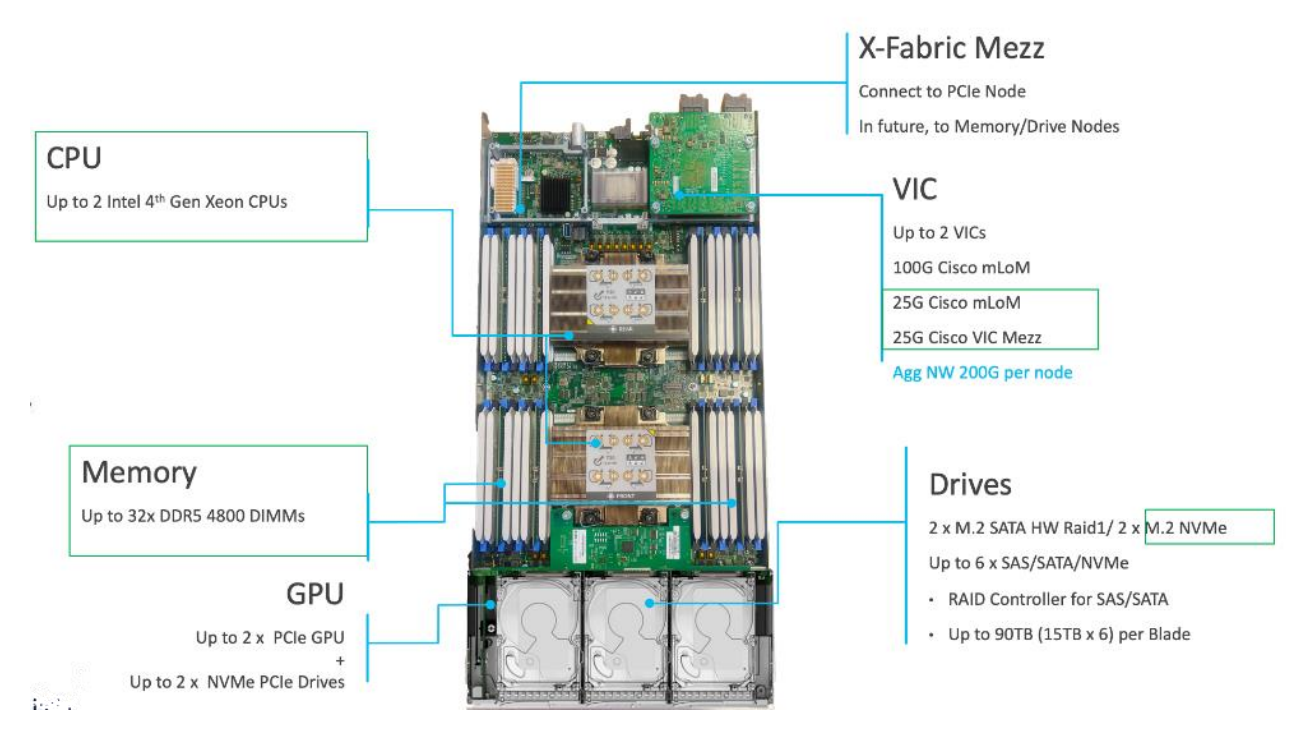

#### <span id="page-13-0"></span>**Figure 7. Cisco UCS X210c M7 Compute Node**

The Cisco UCS X210c M7 features:

- CPU: Up to 2x 4th Gen Intel Xeon Scalable Processors with up to 60 cores per processor and 2.625 MB Level 3 cache per core and up to 112.5 MB per CPU.
- Memory: Up to 8TB of main memory with 32x 256 GB DDR5-4800 DIMMS.
- Disk storage: Up to six hot-pluggable, solid-state drives (SSDs), or non-volatile memory express (NVMe) 2.5-inch drives with a choice of enterprise-class redundant array of independent disks (RAIDs) or passthrough controllers, up to two M.2 SATA drives with optional hardware RAID.
- Optional front mezzanine GPU module: The Cisco UCS front mezzanine GPU module is a passive PCIe Gen 4.0 mezzanine option with support for up to two U.2 NVMe drives and two HHHL GPUs.
- mLOM virtual interface cards:
	- Cisco UCS Virtual Interface Card (VIC) 15420 occupies the server's modular LAN on motherboard (mLOM) slot, enabling up to 50 Gbps of unified fabric connectivity to each of the chassis intelligent fabric modules (IFMs) for 100 Gbps connectivity per server.

Cisco UCS Virtual Interface Card (VIC) 15231 occupies the server's modular LAN on motherboard (mLOM) slot, enabling up to 100 Gbps of unified fabric connectivity to each of the chassis intelligent fabric modules (IFMs) for 100 Gbps connectivity per server.

- Optional mezzanine card:
	- Cisco UCS 5th Gen Virtual Interface Card (VIC) 15422 can occupy the server's mezzanine slot at the bottom rear of the chassis. The card's I/O connectors link the Cisco UCS X-Fabric technology. An included bridge card extends this VIC's 2x 50 Gbps of network connections through IFM connectors, bringing the total bandwidth to 100 Gbps per fabric (for a total of 200 Gbps per server).
	- Cisco UCS PCI Mezz card for X-Fabric can occupy the server's mezzanine slot at the bottom rear of the chassis. This card's I/O connectors link to Cisco UCS X-Fabric modules and enable connectivity to the Cisco UCS X440p PCIe Node.
	- All VIC mezzanine cards also provide I/O connections from the X210C M7 compute node to the X440p PCIe Node.
- Security: The server supports an optional Trusted Platform Module (TPM). Additional security features include a secure boot FPGA and ACT2 anticounterfeit provisions.

# <span id="page-14-0"></span>**Cisco UCS Virtual Interface Cards (VICs)**

Cisco UCS X210c M7 Compute Nodes support the following Cisco fifth-generation VIC cards:

#### **Cisco VIC 15420**

Cisco VIC 15420 fits the mLOM slot in the Cisco X210c Compute Node and enables up to 25 Gbps of unified fabric connectivity to each of the chassis IFMs for a total of 100 Gbps of connectivity per server. Cisco VIC 15420 connectivity to the IFM and up to the fabric interconnects is delivered through 4x 25-Gbps connections, which are configured automatically as 4x 25-Gbps port channels. Cisco VIC 15420 supports 256 virtual interfaces (both Fibre Channel and Ethernet) along with the latest networking innovations such as NVMeoF over RDMA (ROCEv2), VxLAN/NVGRE offload, and so on.

#### **Single Cisco VIC 15420 in Cisco UCS X210c M7**

The connections between the 5th generation Cisco UCS VIC (Cisco UCS VIC 15420) in the Cisco UCS B200 blades and the I/O mod-ules in the Cisco UCS 5108 chassis comprise of multiple 10Gbps KR lanes. The same connections between Cisco VIC 15420 and IFMs in Cisco UCS X-Series comprise of multiple 25Gbps KR lanes resulting in 2.5x better connectivity in Cisco UCS X210c M7 Compute Nodes. The network interface speed comparison between VMware ESXi installed on Cisco UCS X210C M7 with Cisco UCS VIC 15420 and Cisco UCS X210c M7 with Cisco UCS VIC 15420.

# <span id="page-14-1"></span>**Cisco Switching**

#### **Cisco Nexus 93180YC-FX Switches**

The Cisco Nexus 93180YC-FX Switch provides a flexible line-rate Layer 2 and Layer 3 feature set in a compact form factor. Designed with Cisco Cloud Scale technology, it supports highly scalable cloud architectures. With the option to operate in Cisco NX-OS or Application Centric Infrastructure (ACI) mode, it can be deployed across enterprise, service provider, and Web 2.0 data centers.

- Architectural Flexibility
	- Includes top-of-rack or middle-of-row fiber-based server access connectivity for traditional and leafspine architectures
	- Leaf node support for Cisco ACI architecture is provided in the roadmap
- Increase scale and simplify management through Cisco Nexus 2000 Fabric Extender support
- Feature Rich
	- Enhanced Cisco NX-OS Software is designed for performance, resiliency, scalability, manageability, and programmability
	- ACI-ready infrastructure helps users take advantage of automated policy-based systems management
	- Virtual Extensible LAN (VXLAN) routing provides network services
	- Rich traffic flow telemetry with line-rate data collection
	- Real-time buffer utilization per port and per queue, for monitoring traffic micro-bursts and application traffic patterns
- Highly Available and Efficient Design
	- High-density, non-blocking architecture
	- Easily deployed into either a hot-aisle and cold-aisle configuration
	- Redundant, hot-swappable power supplies and fan trays
- Simplified Operations
	- Power-On Auto Provisioning (POAP) support allows for simplified software upgrades and configuration file installation
	- An intelligent API offers switch management through remote procedure calls (RPCs, JSON, or XML) over a HTTP/HTTPS infra-structure
	- Python Scripting for programmatic access to the switch command-line interface (CLI)
	- Hot and cold patching, and online diagnostics
- Investment Protection

A Cisco 40 Gbe bidirectional transceiver allows reuse of an existing 10 Gigabit Ethernet multimode cabling plant for 40 Giga-bit Ethernet Support for 1 Gbe and 10 Gbe access connectivity for data centers migrating access switching infrastructure to faster speed. The following is supported:

- 1.8 Tbps of bandwidth in a 1 RU form factor
- $\cdot$  48 fixed 1/10/25-Gbe SFP+ ports
- 6 fixed 40/100-Gbe QSFP+ for uplink connectivity
- Latency of less than 2 microseconds
- Front-to-back or back-to-front airflow configurations
- 1+1 redundant hot-swappable 80 Plus Platinum-certified power supplies
- Hot swappable 3+1 redundant fan trays

#### **Figure 8. Cisco Nexus 93180YC-EX Switch**

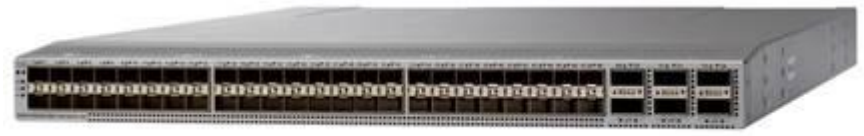

#### **Cisco MDS 9132T 32-Gb Fiber Channel Switch**

The next-generation Cisco MDS 9132T 32-Gb 32-Port Fibre Channel Switch (**Figure 9**) provides high-speed Fibre Channel connectivity from the server rack to the SAN core. It empowers small, midsize, and large

enterprises that are rapidly deploying cloud-scale applications using extremely dense virtualized servers, providing the dual benefits of greater bandwidth and consolidation.

Small-scale SAN architectures can be built from the foundation using this low-cost, low-power, non-blocking, line-rate, and low-latency, bi-directional airflow capable, fixed standalone SAN switch connecting both storage and host ports.

Medium-size to large-scale SAN architectures built with SAN core directors can expand 32-Gb connectivity to the server rack using these switches either in switch mode or Network Port Virtualization (NPV) mode.

Additionally, investing in this switch for the lower-speed (4- or 8- or 16-Gb) server rack gives you the option to upgrade to 32-Gb server connectivity in the future using the 32-Gb Host Bus Adapter (HBA) that are available today. The Cisco MDS 9132T 32-Gb 32-Port Fibre Channel switch also provides unmatched flexibility through a unique port expansion module (Figure 15) that provides a robust cost-effective, field swappable, port upgrade option.

This switch also offers state-of-the-art SAN analytics and telemetry capabilities that have been built into this next-generation hardware platform. This new state-of-the-art technology couples the next-generation port ASIC with a fully dedicated Network Processing Unit designed to complete analytics calculations in real time. The telemetry data extracted from the inspection of the frame headers are calculated on board (within the switch) and, using an industry-leading open format, can be streamed to any analytics-visualization platform. This switch also includes a dedicated 10/100/1000BASE-T telemetry port to maximize data delivery to any telemetry receiver including Cisco Data Center Network Manager.

#### <span id="page-16-0"></span>**Figure 9. Cisco MDS 9132T 32-Gb Fibre Channel Switch**

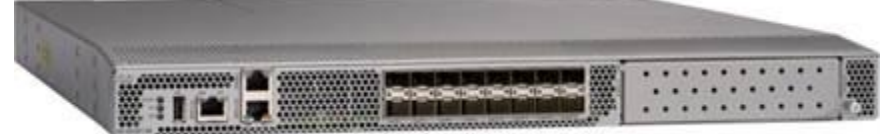

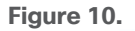

**Figure 10. Cisco MDS 9132T 32-Gb 16-Port Fibre Channel Port Expansion Module**

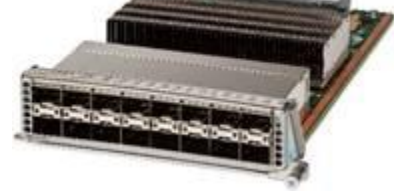

- Features
	- High performance: Cisco MDS 9132T architecture, with chip-integrated nonblocking arbitration, provides consistent 32-Gb low-latency performance across all traffic conditions for every Fibre Channel port on the switch.
	- Capital Expenditure (CapEx) savings: The 32-Gb ports allow users to deploy them on existing 16- or 8- Gb transceivers, reducing initial CapEx with an option to upgrade to 32-Gb transceivers and adapters in the future.
	- High availability: Cisco MDS 9132T switches continue to provide the same outstanding availability and reliability as the previous-generation Cisco MDS 9000 Family switches by providing optional redundancy on all major components such as the power supply and fan. Dual power supplies also facilitate redundant power grids.
- Pay-as-you-grow: The Cisco MDS 9132T Fibre Channel switch provides an option to deploy as few as eight 32-Gb Fibre Channel ports in the entry-level variant, which can grow by 8 ports to 16 ports, and thereafter with a port expansion module with sixteen 32-Gb ports, to up to 32 ports. This approach results in lower initial investment and power consumption for entry-level configurations of up to 16 ports compared to a fully loaded switch. Upgrading through an expansion module also reduces the overhead of managing multiple instances of port activation licenses on the switch. This unique combination of port upgrade options allow four possible configurations of 8 ports, 16 ports, 24 ports and 32 ports.
- Next-generation Application-Specific Integrated Circuit (ASIC): The Cisco MDS 9132T Fibre Channel switch is powered by the same high-performance 32-Gb Cisco ASIC with an integrated network processor that powers the Cisco MDS 9700 48-Port 32-Gb Fibre Channel Switching Module. Among all the advanced features that this ASIC enables, one of the most notable is inspection of Fibre Channel and Small Computer System Interface (SCSI) headers at wire speed on every flow in the smallest formfactor Fibre Channel switch without the need for any external taps or appliances. The recorded flows can be analyzed on the switch and also exported using a dedicated 10/100/1000BASE-T port for telemetry and analytics purposes.
- Intelligent network services: Slow-drain detection and isolation, VSAN technology, Access Control Lists (ACLs) for hardware-based intelligent frame processing, smartzoning and fabric wide Quality of Service (QoS) enable migration from SAN islands to enterprise-wide storage networks. Traffic encryption is optionally available to meet stringent security requirements.
- Sophisticated diagnostics: The Cisco MDS 9132T provides intelligent diagnostics tools such as Inter-Switch Link (ISL) diagnostics, read diagnostic parameters, protocol decoding, network analysis tools, and integrated Cisco Call Home capability for greater reliability, faster problem resolution, and reduced service costs.
- Virtual machine awareness: The Cisco MDS 9132T provides visibility into all virtual machines logged into the fabric. This feature is available through HBAs capable of priority tagging the Virtual Machine Identifier (VMID) on every FC frame. Virtual machine awareness can be extended to intelligent fabric services such as analytics[1] to visualize performance of every flow originating from each virtual machine in the fabric.
- Programmable fabric: The Cisco MDS 9132T provides powerful Representational State Transfer (REST) and Cisco NX-API capabilities to enable flexible and rapid programming of utilities for the SAN as well as polling point-in-time telemetry data from any external tool.
- Single-pane management: The Cisco MDS 9132T can be provisioned, managed, monitored, and troubleshot using Cisco Data Center Network Manager (DCNM), which currently manages the entire suite of Cisco data center products.
- Self-contained advanced anticounterfeiting technology: The Cisco MDS 9132T uses on-board hardware that protects the entire system from malicious attacks by securing access to critical components such as the bootloader, system image loader and Joint Test Action Group (JTAG) interface.

#### <span id="page-17-0"></span>**VMware vSphere 8.0**

VMware vSphere is a virtualization platform for holistically managing large collections of infrastructures (resources including CPUs, storage, and networking) as a seamless, versatile, and dynamic operating environment. Unlike traditional operating systems that manage an individual machine, VMware vSphere aggregates the infrastructure of an entire data center to create a single powerhouse with resources that can be allocated quickly and dynamically to any application in need.

VMware vSphere 8.0 has several improvements and simplifications including, but not limited to:

• vSphere Memory Monitoring and Remediation, and support for snapshots of PMem VMs: vSphere Memory Monitoring and Remediation collects data and provides visibility of performance statistics to help you determine if your application workload is regressed due to Memory Mode. VMware vSphere 8.0 also adds support for snapshots of PMem VMs.

- Improved interoperability between vCenter Server and ESXi versions: Starting with vSphere 7.0 Update 3, vCenter Server can manage ESXi hosts from the previous two major releases and any ESXi host from version 7.0 and 7.0 updates. For example, vCenter Server 8.0 can manage ESXi hosts of versions 6.5, 6.7 and 7.0, all 7.0 update releases, including later than Update 3, and a mixture of hosts between major and update versions.
- New VMNIC tag for NVMe-over-RDMA (NVME/RoCEv2) storage traffic: ESXi 7.0 Update 3 adds a new VMNIC tag for NVMe-over-RDMA (NVMe/RoCEv2) storage traffic. This VMkernel port setting enables NVMe-over-RDMA traffic to be routed over the tagged interface. You can also use the ESXCLI command esxcli network ip interface tag add -i <interface name> -t NVMeRDMA to enable the NVMeRDMA VMNIC tag.
- NVMe over TCP support: vSphere 8.0 8 the NVMe-oF suite with the NVMe over TCP storage protocol to enable high performance and parallelism of NVMe devices over a wide deployment of TCP/IP networks.
- Micro-second level time accuracy for workloads: ESXi 7.0 Update 3 adds the hardware timestamp Precision Time Protocol (PTP) to enable micro-second level time accuracy. For more information, see Use [PTP for Time and Date Synchronization of a Host.](https://docs.vmware.com/en/VMware-vSphere/7.0/com.vmware.vsphere.vcenterhost.doc/GUID-0EE343F5-70E9-4C82-860D-97C72273907D.html)

For more information about VMware vSphere and its components, see: [https://www.vmware.com/products/vsphere.html.](https://www.vmware.com/products/vsphere.html)

#### **VMware vSphere vCenter**

VMware vCenter Server provides unified management of all hosts and VMs from a single console and aggregates performance monitoring of clusters, hosts, and VMs. VMware vCenter Server gives administrators a deep insight into the status and configuration of compute clusters, hosts, VMs, storage, the guest OS, and other critical components of a virtual infrastructure. VMware vCenter manages the rich set of features available in a VMware vSphere environment.

#### <span id="page-18-0"></span>**Red Hat Ansible**

Ansible is simple and powerful, allowing users to easily manage various physical devices within FlashStack including the provisioning of Cisco UCS servers, Cisco Nexus switches, Pure Storage FlashArray and VMware vSphere. Using Ansible's playbook-based automation is easy and integrates into your current provisioning infrastructure.

#### <span id="page-18-1"></span>**Cisco Intersight Assist Device Connector for VMware vCenter and Pure Storage FlashArray**

Cisco Intersight integrates with VMware vCenter and Pure Storage FlashArray as follows:

- Cisco Intersight uses the device connector running within Cisco Intersight Assist virtual appliance to communicate with the VMware vCenter.
- Cisco Intersight uses the device connector running within a Cisco Intersight Assist virtual appliance to integrate with all Pure Storage FlashArray /models. The newest version 1.1 of Pure Storage integration to Cisco Intersight introduces support for REST API 2.x for FlashArray products (running Purity//FA 6.0.3 or later), along with User Agent support (for telemetry). Intersight Cloud Orchestrator now has new storage tasks for adding/removing a Pure Storage snapshot and copy a Pure Storage volume from snapshot.

#### **Figure 11. Cisco Intersight and vCenter and Pure Storage Integration**

# Storage, VMware and Network Integration

Cisco Intersight provides unified infrastructure management across heterogeneous compute, network, storage, and virtualization environments

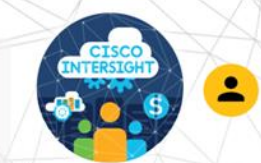

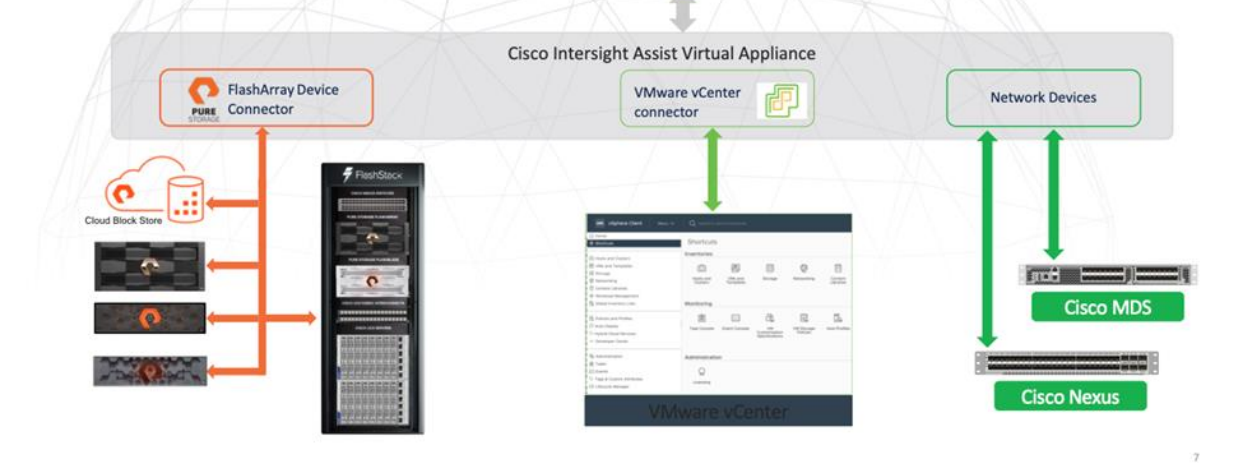

The device connector provides a safe way for connected targets to send information and receive control instructions from the Cisco Intersight portal using a secure Internet connection. The integration brings the full value and simplicity of Cisco Intersight infrastructure management service to VMware hypervisor and FlashArray storage environments. The integration architecture enables FlashStack customers to use new management capabilities with no compromise in their existing VMware or FlashArray operations. IT users will be able to manage heterogeneous infrastructure from a centralized Cisco Intersight portal. At the same time, the IT staff can continue to use VMware vCenter and the Pure Storage dashboard for comprehensive analysis, diagnostics, and reporting of virtual and storage environments. The next section addresses the functions that this integration provides.

#### <span id="page-19-0"></span>**Purity for FlashArray**

The essential element of every FlashArray is the Purity Operating Environment software. Purity implements advanced data reduction, storage management, and flash management features, enabling organizations to enjoy Tier 1 data services for all workloads, proven 99.9999% availability over multiple years (inclusive of maintenance and generational upgrades), completely non-disruptive operations, 2X better data reduction versus alternative all-flash solutions, and the power and efficiency of DirectFlash.

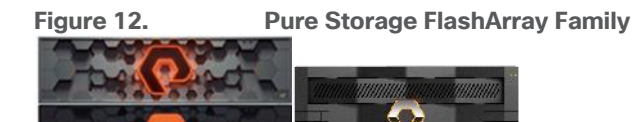

Moreover, Purity includes enterprise-grade data security, modern data protection options, and complete business continuity and global disaster recovery through ActiveCluster multi-site stretch cluster and ActiveDR for continuous replication with near zero RPO. All these features are included with every array.

For healthcare customers, Pure Storage takes more time to allow a new Purity release to mature in the field before it's recommended for use. The criteria for adoption is as follows:

- Purity releases must be in a General Availability (GA) status for at least 45 days.
- Purity releases must have at least 10,000 total array days.
- Purity releases should have a minimum number of events per array days. There should be no more than 1 event seen per 3000 arrays days in the field for high acceptance.
- Arrays that are not running active production or non-production workloads, are not bound by this extended Purity release cycle. It's always best to consult with your local Pure Storage Systems Engineer for any additional information related to code releases.

Healthcare customers can request from Pure Storage the latest available code recommendations by sending an email with the subject "HC Code Request" or "HC Purity Request", as shown below. Pure Storage has created an autoresponder that will send out the latest Purity Release levels for Epic-specific storage devices based on the above criteria.

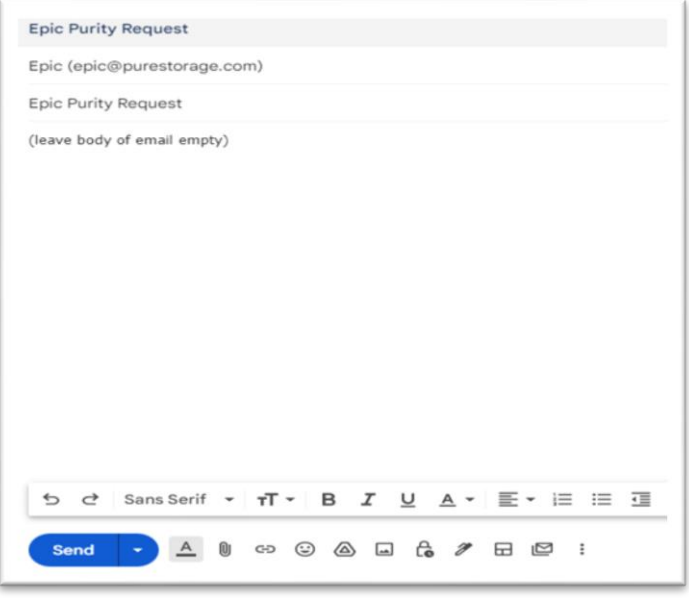

**IMPORTANT!** There may be situations where a Purity release will require immediate consideration based on engineering needs. If this happens, Pure Storage will send out an alert with the updated Purity release level along with a justification statement. There can be a situation where there will be two Purity releases supported for Epic customers. Typically, this is due to varying models of arrays. For example, currently the FlashArray //X R3 platform supports 6.3.7+. But the FlashArray //XL platform ships with Purity release 6.4.x. In this situation, expect the purity releases to stay with their designated array models unless otherwise noted.

#### **FlashArray File Services**

Pure Storage acquired Compuverde last year, and they've been busy at work integrating this technology into the Purity//FA operating system. They emphasize the "integrating," because they didn't just take the existing

product, drop it onto a FlashArray system, and run it on top of Purity. Instead, they incorporated key parts of it into Purity to give you the advantages of native files alongside blocks.

The SMB and NFS protocols bring consolidated storage to the Purity//FA operating system, complementing its block capabilities, while the file system offers features like directory snapshots and directory-level performance and space monitoring. For the purposes of this reference architecture, we will be focusing on using File Services for User Profile management.

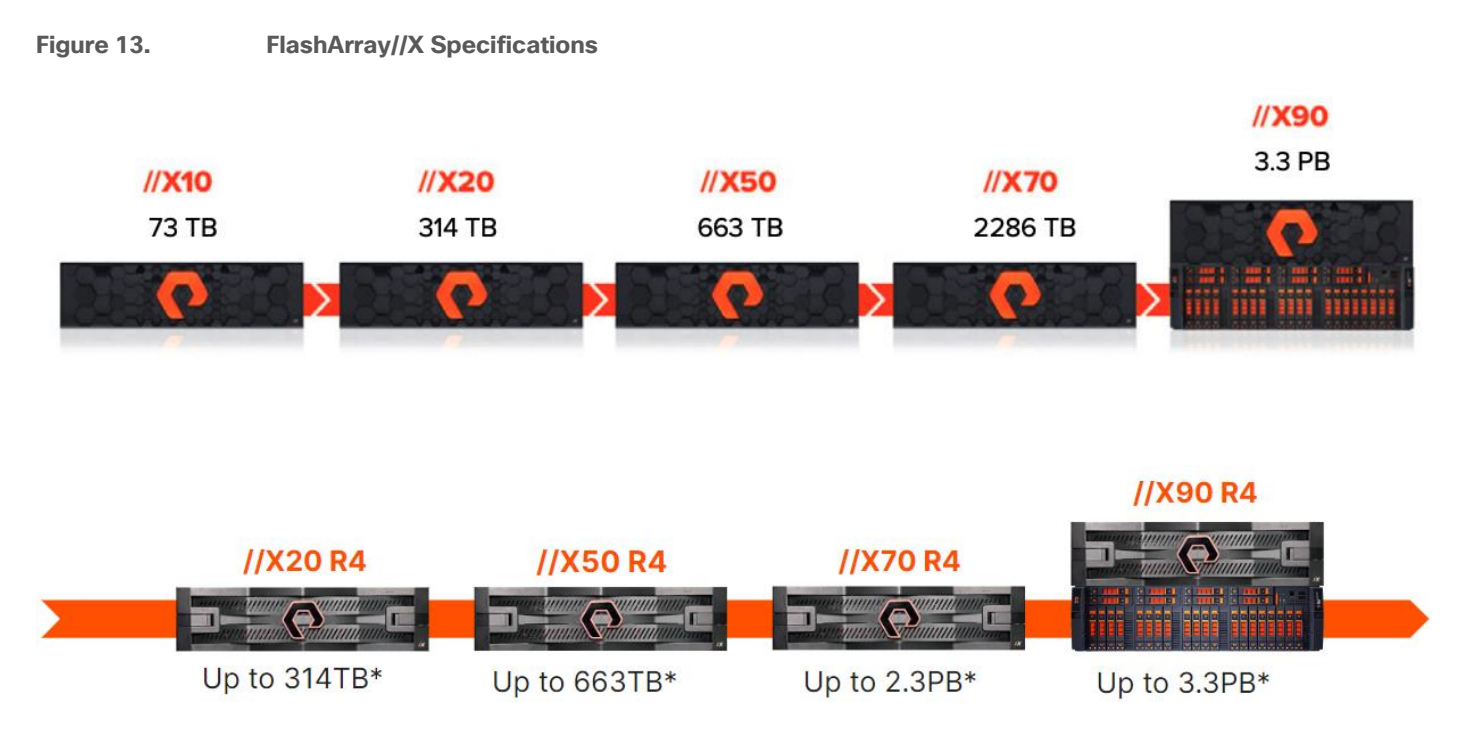

# **Technical Specifications**

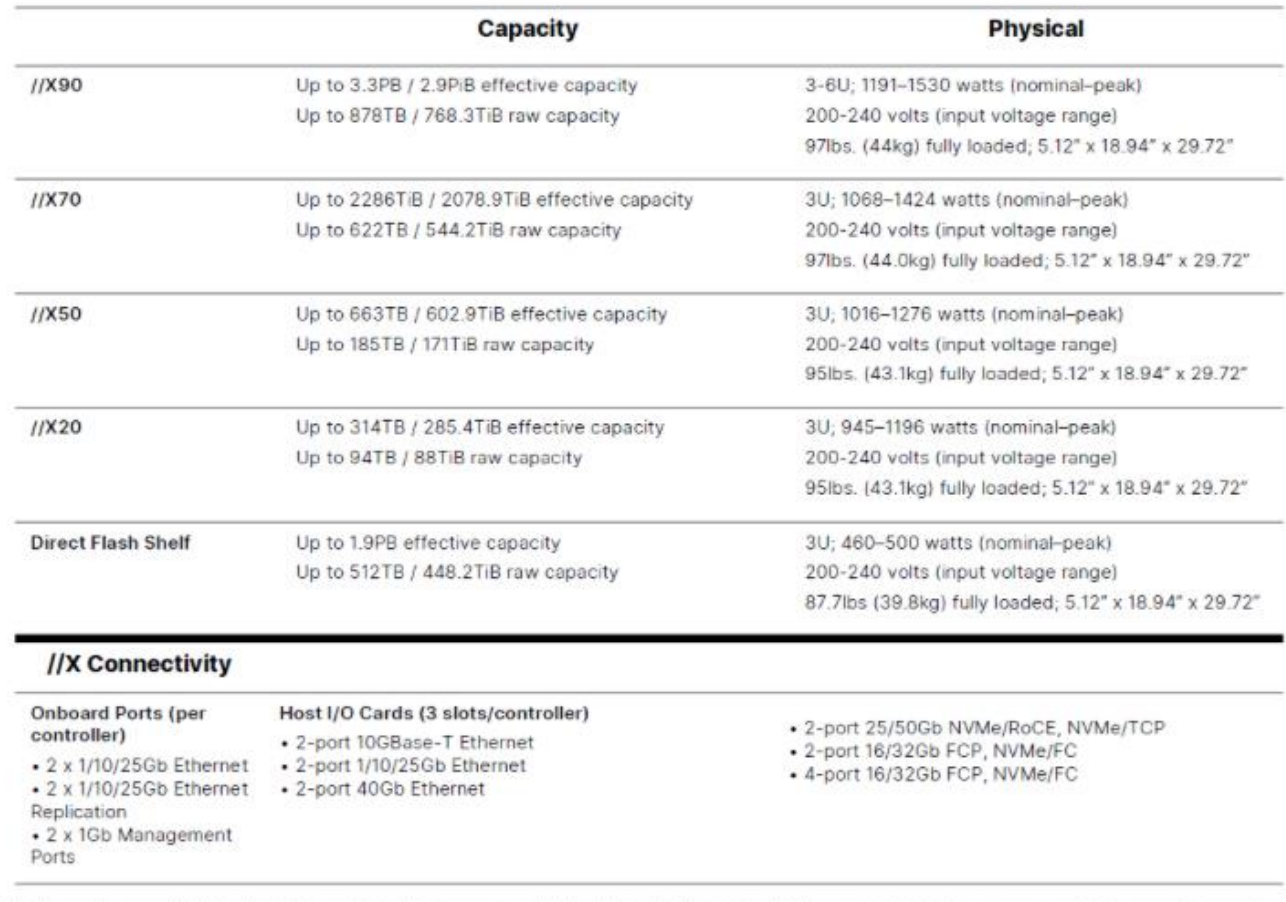

\* Effective capacity assumes HA, RAID, and metadata overhead, GB-to-GB conversion, and includes the benefit of data reduction with always-on inline deduplication, compression, and pattern removal. Average dota reduction is calculated at 5-to-1 and does not include thin provisioning.

\*\* Calculated using raw label capacity.

\*\*\* Some maximum copacity configurations may use Pure Storage DirectFlash Shelf or Pure Expansion Shelf.

\*\* Effective capacity assumes HA, RAID, and metadata overhead, GB-to-GiB conversion, and includes the benefit of data reduction with always-on inline deduplication, compression, and pattern removal. Average data reduction is calculated at 5-to-1 and does not include thin provisioning or snapshots.

† Array accepts Pure Storage DirectFlash Shelf and/or Pure Storage SAS-based expansion shelf.

#### **Evergreen Storage**

You can deploy storage once and enjoy a subscription to continuous innovation through Pure Storage's Evergreen Storage ownership model: expand and improve performance, capacity, density, and/or features for 10 years or more – all without downtime, performance impact, or data migrations. Pure Storage has disrupted the industry's 3-5-year rip-and-replace cycle by engineering compatibility for future technologies right into its products, notably nondisruptive capability to upgrade from //M to //X with NVMe, DirectMemory, and NVMe-oF capability.

# <span id="page-23-0"></span>**Pure1**

Pure1, our cloud-based management, analytics, and support platform, expands the self-managing, plug-n-play design of Pure Storage all-flash arrays with the machine learning predictive analytics and continuous scanning of Pure1 Meta to enable an effortless, worry-free data platform.

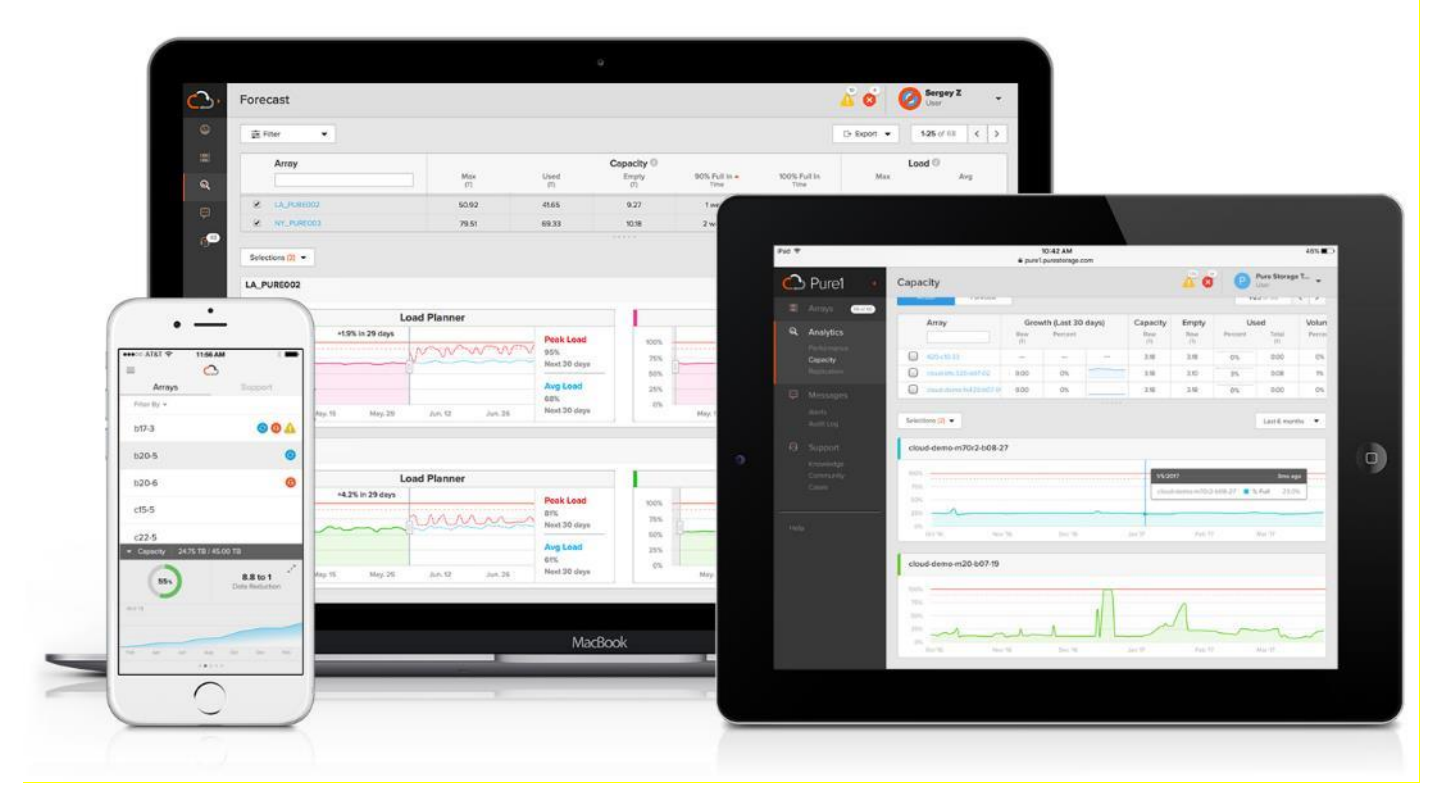

#### **Pure1 Manage**

In the Cloud IT operating model, installing, and deploying management software is an oxymoron: you simply login. Pure1 Manage is SaaS-based, allowing you to manage your array from any browser or from the Pure1 Mobile App – with nothing extra to purchase, deploy, or maintain. From a single dashboard you can manage all your arrays, with full visibility on the health and performance of your storage.

#### **Pure1 Analyze**

Pure1 Analyze delivers true performance forecasting – giving customers complete visibility into the performance and capacity needs of their arrays – now and in the future. Performance forecasting enables intelligent consolidation and unprecedented workload optimization.

#### **Pure1 Capacity/Planning/Reporting**

This feature of Pure1 is a set of tools that Pure Storage customers can leverage to understand how their environment is performing, how their storage environment is growing, and how to present capacity and performance planning materials to leadership.

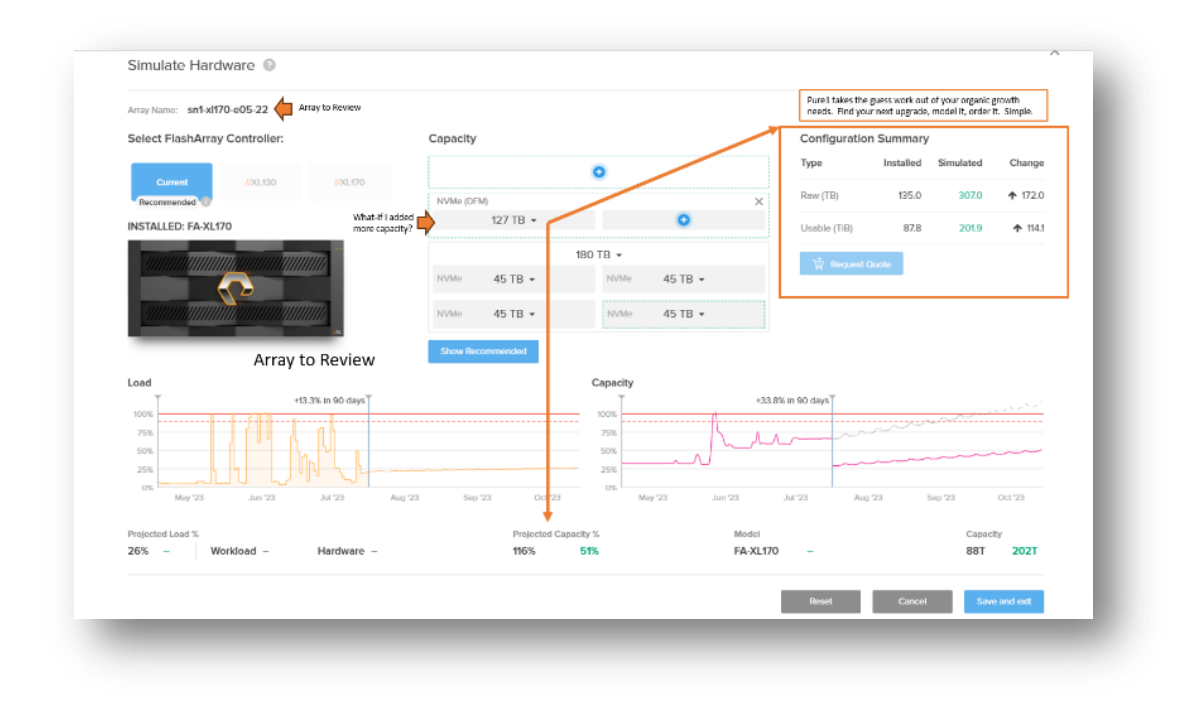

Pure1 takes the sizing of future upgrades for capacity and gives the healthcare customer the power to understand their own organic scaling needs.

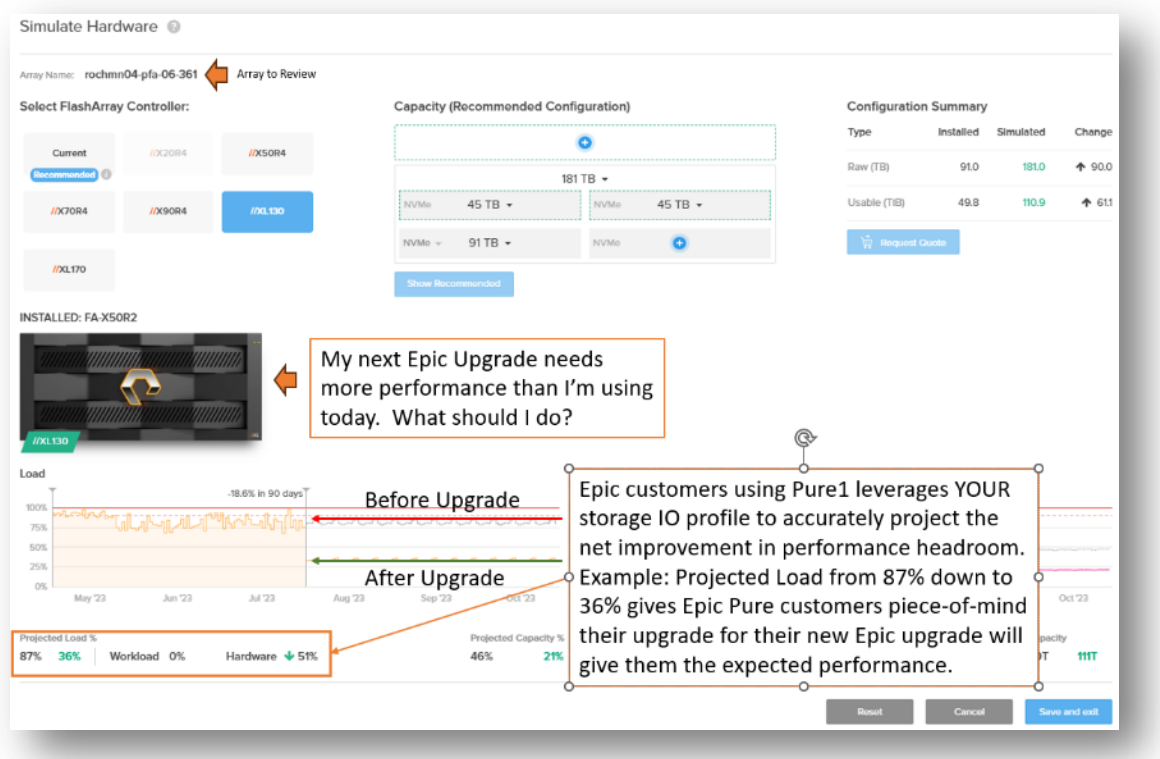

Pure Storage customers using Pure1 can determine using their own real workload performance characteristics to model their next healthcare application upgrade to ensure the storage platform model they require will do the job. Easy. No Surprises.

#### **Pure1 Support**

Pure Storage combines an ultra-proactive support team with the predictive intelligence of Pure1 Meta to deliver unrivaled support that's a key component in our proven FlashArray 99.9999 percent availability. Customers are often surprised and delighted when we fix issues they did not even know existed.

#### **Pure1 META**

The foundation of Pure1 services, Pure1 Meta is global intelligence built from a massive collection of storage array health and performance data. By continuously scanning call-home telemetry from Pure Storage's installed base, Pure1 Meta uses machine learning predictive analytics to help resolve potential issues and optimize workloads. The result is both a white glove customer support experience and breakthrough capabilities like accurate performance forecasting.

Pure1 Meta is always expanding and refining what it knows about array performance and health, moving the Data Platform toward a future of self-driving storage. This gives Epic's customers a storage product that is always evolving and improving using a global sampling of real-world telemetry.

#### **Pure1 VM Analytics**

Pure1 helps you narrow down the troubleshooting steps in your virtualized environment. VM Analytics provides you with a visual representation of the IO path from the VM all the way through to the FlashArray. Other tools and features guide you through identifying where an issue might be occurring in order to help eliminate potential candidates for a problem.

VM Analytics doesn't only help when there's a problem. The visualization allows you to identify which volumes and arrays particular applications are running on. This brings the whole environment into a more manageable domain.

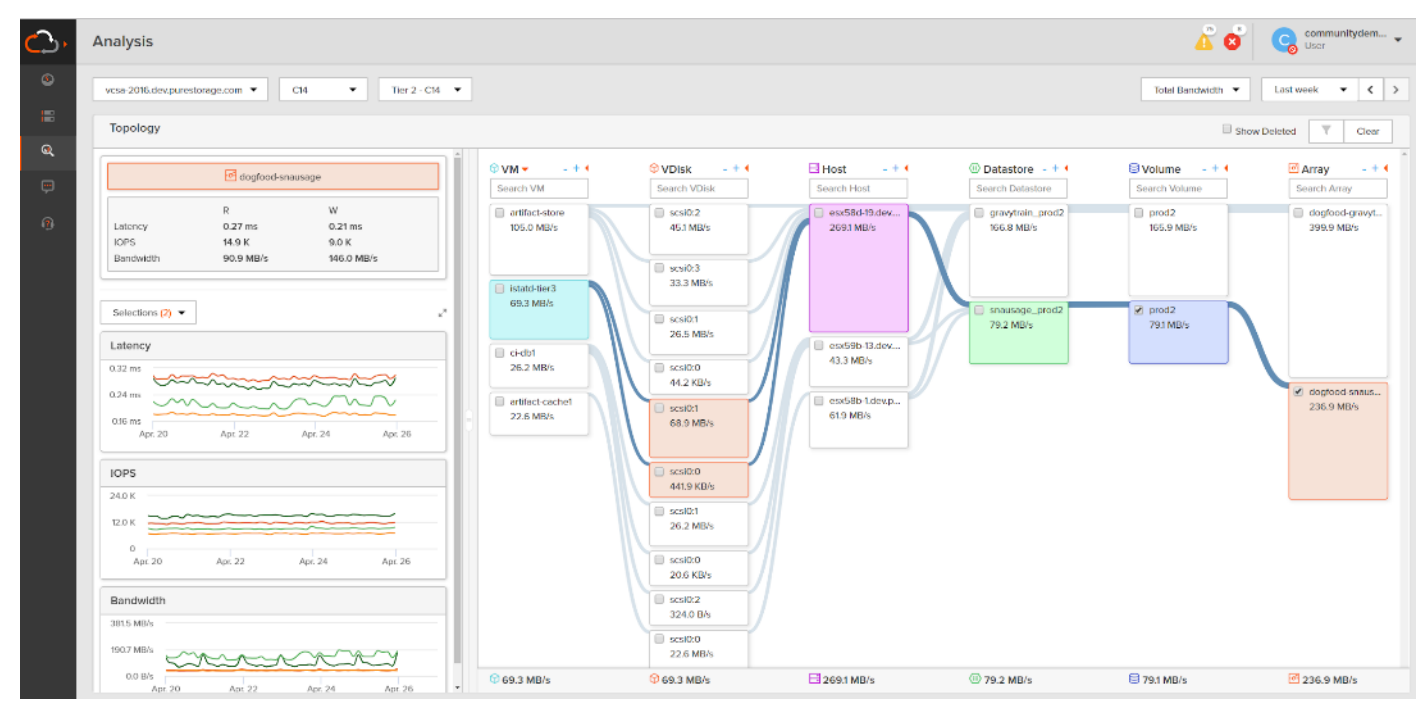

Pure1 and VM Analytics complement Epic's System Pulse tool to give customers the insight needed to manage their healthcare implementation effectively.

#### **CloudSnap**

Pure Storage portable snapshots provide simple, built-in, local and cloud protection for Pure Storage FlashArrays. Purity Snapshots enable free movement of space-efficient copies between FlashArrays, to FlashBlade, to 3rd party NFS servers, and to the cloud. Pure Storage portable snapshot technology encapsulates metadata along with data into the snapshot, making the snapshot portable, so it can be offloaded from a Pure Storage FlashArray to the cloud in a format that is recoverable to any FlashArray.

#### **Benefits**

CloudSnap is a self-backup technology built into FlashArray. It does not require the purchase of additional backup software or hardware, nor is there a need to learn and use an additional management interface. CloudSnap is natively managed via Pure Storage FlashArray's GUI, CLI, and REST interfaces and is integrated with the Pure1 Snapshot Catalog. Since FlashArray connects to AWS via https, data is encrypted in transit and stored in an encrypted format in the S3 bucket using server side encryption. Since CloudSnap was built from scratch for FlashArray, it is deeply integrated with the Purity Operating Environment, resulting in highly efficient operation. The following are a few examples of the efficiency of CloudSnap:

- CloudSnap preserves data compression on the wire, and in the S3 bucket, saving network bandwidth and increasing storage space efficiency.
- CloudSnap preserves data reduction across snapshots of a volume. After offloading the initial baseline snapshot of a volume, it only sends delta changes for subsequent snaps of the same volume. The snapshot differencing engine runs within the Purity Operating Environment in FlashArray and uses a local copy of the previous snapshot to compute the delta changes. Therefore, there is no back and forth network traffic between FlashArray and the cloud to compute deltas between snapshots, further reducing network congestion and data access costs in the cloud.
- CloudSnap knows which data blocks already exist on FlashArray, so during restores it only pulls back missing data blocks to rebuild the complete snapshot on FlashArray. In addition, CloudSnap uses dedupe preserving restores, so when data is restored from the offload target to FlashArray, it is deduped to save space on FlashArray.

The highly efficient operation of CloudSnap provides the following benefits:

- Less space is consumed in the S3 bucket
- Network utilization is minimized
- Backup windows are much smaller
- Data retrieval costs from the S3 bucket are lower

**Note:** Healthcare customers who would like to leverage Pure Storage's CloudSnap tool for their environments should reach out to their local presales engineering account team for more information.

#### <span id="page-26-0"></span>**InterSystems Corporation**

Organizations in every industry are looking to exploit the strategic and operational benefits of shortening and eliminating the delay between event, insight, and action. They also strive to embed data-driven intelligence into their real time business processes. When successful, turning these goals into reality offers myriad benefits, including:

- Delivering new and innovative business services
- Increasing revenues Improving customer experiences
- Streamlining operations
- Identifying and decreasing risk
- Complying with new and ever-changing industry regulations
- Reducing costs

InterSystems leverages it's highly scalable InterSystems IRIS Data Platform to healthcare customers to manage the extreme scaling needs of today's healthcare customers, big or small. InterSystems has a strong presence in both financial and healthcare markets including their own healthcare software.

# <span id="page-27-0"></span>**Epic Systems**

Epic is a healthcare-focused software company that develops and offers products to improve the health of people. The company's products are used at community hospitals, academic medical centers, children's organizations, safety net providers, retail clinics, multispecialty groups, integrated delivery networks, rehab centers, and patients' homes as well as in many other aspects. Epic Systems Corporation was established in 1979 and is based in Verona, Wisconsin. Today, Epic supports over 250 million patients across the globe for their healthcare needs.

# Solution Design

This chapter contains the following:

- [Storage Considerations](#page-28-0)
- [Production](#page-30-0)

# <span id="page-28-0"></span>**Storage Considerations**

#### **Boot from SAN**

When utilizing Cisco UCS Server technology, it is recommended to configure Boot from SAN and store the boot partitions on remote storage, this enabled architects and administrators to take full advantage of the stateless nature of service profiles for hardware flexibility across lifecycle management of server hardware generational changes, Operating Systems/Hypervisors, and overall portability of server identity. Boot from SAN also removes the need to populate local server storage creating more administrative overhead.

#### **Pure Storage FlashArray Considerations**

Make sure Each FlashArray Controller is connected to BOTH storage fabrics (A/B).

Within Purity, it's best practice to map Hosts to Host Groups and then Host Groups to Volumes, this ensures the Volume is presented on the same LUN ID to all hosts and allows for simplified management of ESXi Clusters across multiple nodes.

How big should a Volume be? With the Purity Operating Environment, we remove the complexities of aggregates, RAID groups, and so on. When managing storage, you just create a volume based on the size required, availability and performance are taken care of through RAID-HD and DirectFlash Software. As an administrator you can create 1 10TB volume or 10 1TB Volumes and their performance/availability will be the same, so instead of creating volumes for availability or performance you can think about recoverability, manageability, and administrative considerations. For example, what data do I want to present to this application or what data do I want to store together so I can replicate it to another site/system/cloud, and so on.

IRIS volumes are required to use VMware's Raw Device Mapping (RDM) for Linux regardless of the Linux builds. Currently, only LINUX RHEL and Ubuntu are supported for use for ODB operating systems.

#### **Port Connectivity**

10/25/40Gbe connectivity support – while both 10 and 25 Gbe is provided through 2 onboard NICs on each FlashArray controller, if more interfaces are required or if 40Gbe connectivity is also required, then make sure to provision for additional NICs have been included in the original FlashArray BOM.

32/16Gb Fiber Channel support (N-2 support) – Pure Storage offers up to 32Gb FC support on the latest FlashArray//X-Series arrays (and 64Gb FC support for FlashArray//XL). Always make sure the correct number of HBAs and the speed of SFPs are included in the original FlashArray BOM. It is preferred for implementation that all available front-end ports be for the entire arrays use. Do not fence or isolate front-end FC ports for portions of the workload this is popular in older generation storage devices.

#### **Oversubscription**

To reduce the impact of an outage or maintenance scheduled downtime it Is good practice when designing fabrics to provide oversubscription of bandwidth, this enables a similar performance profile during component failure and protects workloads from being impacted by a reduced number of paths during a component failure or maintenance event. Oversubscription can be achieved by increasing the number of physically cabled connections between storage and compute. These connections can then be utilized to deliver performance and reduced latency to the underlying workloads running on the solution.

#### **Topology**

When configuring your SAN, it's important to remember that the more hops you have, the more latency you will see. For best performance, the ideal topology is a "Flat Fabric" where the FlashArray is only one hop away from any applications being hosted on it.

#### **Pure Storage FlashArray Best Practices for VMware vSphere 8.0**

The following Pure Storage best practices for VMware vSphere should be followed as part of a design:

- FlashArray Volumes are automatically presented to VMware vSphere using the Round Robin Path Selection Policy (PSP) and appropriate vendor Storage Array Type Plugin (SATP) for VMware vSphere 8.0.
- The Pure Storage-VMware multipathing personality is critical to have in place **prior** to associating Pure Storage volumes to VMware as RDM's
- Multipathing is one of the most important areas to ensure that storage for Linux is optimized for the storage platform. In order to set this up, Pure Storage has a "personality" file that a simple copy-andpaste into the multipath.conf file which multipathing reads so any volumes from Pure Storage have the best-practices for storage devices presented to Linux.
- Before you configure the multipathing for Linux, backup the multipath.conf file first:

#cp /etc/multipath.conf /etc/multipath.conf.orig

• Edit the /etc/multipath.conf to contain the following personality file:

```
defaults {
        polling_interval 10
}
devices {
    device {
        vendor "NVME"
       product "Pure Storage FlashArray"<br>path_selector "queue-length 0"
                                    "queue-length 0"
       path grouping policy by prio
        prio ana
        failback immediate
       fast io fail tmo 10
       user_friendly_names no
       no path retry 0
        features 0
        dev_loss_tmo 60
 }
     device {
        vendor "PURE"
         product "FlashArray"
         path_selector "round-robin 0"
       hardware_handler
       path grouping policy group by prio
        prio alua
        failback immediate
       path checker tur
         fast_io_fail_tmo 10
        user r \overline{t} \overline{r} \overline{t} \overline{v} \overline{u} \overline{v} \overline{u} \overline{v} \overline{u} \overline{v} \overline{v} \overline{v} \overline{v} \overline{v} \overline{v} \overline{v} \overline{v} \overline{v} \overline{v} \overline{v} \overline{v} \overline{v} \overline{v} \overline{vno path retry 0
        features 0
        dev_loss_tmo 600
```
© 2023 Cisco Systems, Inc. and/or its affiliates. All rights reserved. Page 30 of 155

}

}

#### • An example of a proper multipathing output:

```
#multipath -ll
3624a93705a9272924e4b4d7e00011cb5 dm-16 PURE,FlashArray
size=5.0T features='0' hwhandler='1 alua' wp=rw
-+- policy='round-robin 0' prio=50 status=active<br>|-12:0:17:23 sdy 65:128 active ready runn.
|-12:0:17:23 \text{ sdy} \t 65:128 \text{ active ready running}<br>|-13:0:17:23 \text{ sdgy} \t 132:224 \text{ active ready running}132:224 active ready running
|- 14:0:0:23 sdse 135:288 active ready running
|- 15:0:6:23 sdaop 67:1168 active ready running
                          68:32 active ready running
|- 13:0:18:23 sdkd 66:272 active ready running
```
This output will result back the settings for Multipathing. Policy='round-robin 0' and hwhandler='1 alua' status=active, and PURE, FlashArray all indicate that the multipathing is properly set up.

The sdy, sdgy, and more all referred to as the "backing" devices. This are logical devices created by the multipathing subsystem to allow IO to flow across each device to ensure even IO flow control and highavailability at the LVM layer.

- **This is a critical step:** The number of volumes you want to present from the Pure Storage FlashArray to ESX and the VM guest follows general guidelines. The guideline to follow is 2 volumes for APP files, 2 volumes for Journaling, and 8-16 volumes for the ODB IRIS.dat files. See [Appendix D](#page-150-0) - example ODB LVM creation steps.
- The logical volume creation step is a critical performance-impacting configuration. This is described in detail in the Epic ODB guide and should be reviewed. [Appendix D](#page-150-0) outlines these steps in detail. It is important to ensure you are properly creating the striped logical volume based on the number of volumes for the logical volumes you are creating.
- VMware vSphere 8.0 also uses the Latency SATP that was introduced in VMware vSphere 6.7U1 (this replaces the I/O Operations Limit of 1 SATP, which was the default from VMware vSphere 6.5U1).
- When using iSCSI connected Pure Storage FlashArray volumes, it is recommended to set DelayedAck to false (disabled) and LoginTimeout to 30 seconds. Jumbo Frames are optional when using iSCSI. Using iSCSI requires a rigorous battery of test scenarios that focuses on resiliency and performance.

**Note:** iSCSI is not a supported storage connectivity option – Fiber Channel is best suited for this.

- For VMFS-6, keep automatic UNMAP enabled.
- DataMover.HardwareAcceleratedMove, DataMover.HardwareAcceleratedInit, and VMFS3.HardwareAcceleratedLocking should all be enabled.
- Ensure all ESXi hosts are connected to both Pure Storage FlashArray controllers. A minimum of two paths to each. Aim for total redundancy.
- Install VMware tools or Open VM tools whenever possible.
- The General volume layout for both VMware and the LINUX guest breakdown is below. Its very important that Raw Device Mapping (RDM) is the best-practice for the use-cases.

#### <span id="page-30-0"></span>**Production**

Our best practices for storage layout still apply (see the Epic Hardware Configuration Guide and the Storage Area Network Considerations whitepaper, which is available on the Epic UserWeb for details). For specific LVM configuration, see the Epic Storage Configuration Quick-Reference document.

Based on considerations for backups, use the following layout for production:

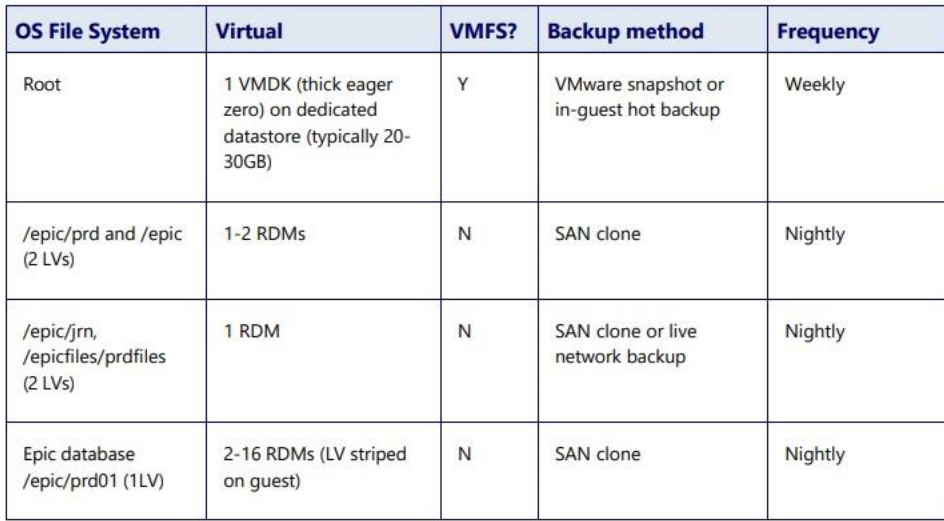

- RDMs should be physical or set to independent persistent to avoid being a snapshot with the rest of the VM.
- RDMs are used rather than VMFS/VMDKs so backups can still be taken with storage level clones. VMware snapshots are not feasible for this due to the change rate of the production database storage.
- RDMs should have VMDK pointer files stored on the datastore with the VM.
- Queue depths should be left at the default. Changing queue depths on the ESXi host is a tweak and should only be examined if a performance problem (high latency) is observed. A value of 32 is a good starting point. With more paths and/or more bandwidth per port, this number becomes less critical but 32 is a good number to start with.
- When mounting snapshots, use the ESXI resignature option and avoid force-mounting.
- Configure Host Groups on the FlashArray identically to clusters in VMware vSphere. For example, if a cluster has four hosts in it, create a corresponding Host Group on the relevant Pure Storage FlashArray with exactly those four hosts—no more, no less.
- When possible, use Paravirtual SCSI adapters for virtual machines. For Epic, they are requesting pSCSI.

#### **SCSI Device Configuration**

The following is the SCSI device configuration:

- Use pvscsi devices
- Utilize all four SCSI devices for optimal performance

Suggested layout:

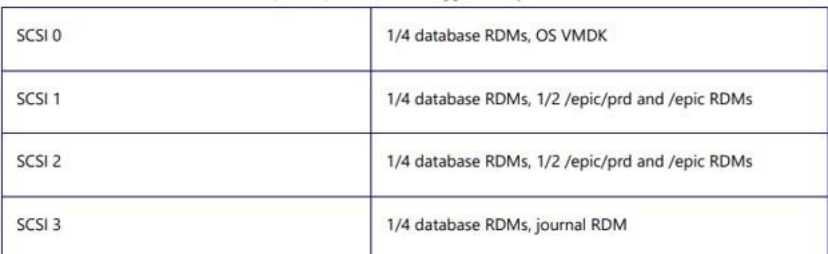

• Atomic Test and Set (ATS) is required on all Pure Storage volumes. This is a default configuration, and no changes should normally be needed.

# Deployment Hardware and Software

This chapter contains the following:

- [Architecture](#page-32-0)
- [Products Deployed](#page-32-1)
- [Physical Topology](#page-32-2)
- [Configuration Guidelines](#page-34-0)

# <span id="page-32-0"></span>**Architecture**

This FlashStack architecture delivers an healthcare infrastructure that is redundant and uses the best practices of Cisco and Pure Storage.

It includes:

- VMware vSphere 8.0 hypervisor installed on the Cisco UCS X210c M7 compute nodes configured for stateless compute design using boot from SAN.
- Pure Storage FlashArray//X R3 provides the storage infrastructure required for VMware vSphere hypervisors and the workload.
- Cisco Intersight provides UCS infrastructure management with lifecycle management capabilities.

The architecture deployed is highly modular. While each customer's environment might vary in its exact configuration, the reference architecture contained in this document once built, can easily be scaled as requirements, and demands change. This includes scaling both up (adding additional resources within a Cisco UCS Domain) and out (adding additional Cisco UCS Domains and Pure Storage).

Pure Storage takes a different approach to providing storage products for healthcare customers. Because of application dynamics, Pure Storage offers three options for storage designs as described in the following sections.

# <span id="page-32-1"></span>**Products Deployed**

- VMware vSphere ESXi 8.0
- VMware vCenter 8.0 to set up and manage the virtual infrastructure as well as integration of the virtual environment with Cisco Intersight software
- $\bullet$  RHEL 8.7
- Cisco Intersight platform to deploy, maintain, and support the FlashStack components
- Cisco Intersight Assist virtual appliance to help connect the Pure Storage FlashArray and VMware vCenter with the Cisco Intersight platform

# <span id="page-32-2"></span>**Physical Topology**

FlashStack with Cisco UCS X-Series Modular System is a Fibre Channel (FC) based storage access design. Pure Storage FlashArray and Cisco UCS are connected through Cisco MDS 9132T switches and storage access utilizes the FC network. For IP-based file share storage access Pure Storage FlashArray and Cisco UCS are connected through Cisco Nexus C93180YC-FX switches.

[Figure 14](#page-33-0) details the physical hardware and cabling deployed to enable this solution:

• Two Cisco Nexus 93180YC-FX Switches in NX-OS Mode.

- Two Cisco MDS 9132T 32-Gb Fibre Channel Switches.
- One Cisco UCS X9508 Chassis with two Cisco UCSX 9108 25G IF Modules.
- One Cisco UCS X210c M7 Compute Nodes with Intel(R) Xeon(R) Platinum 8452Y CPU 2.0GHz 36-core processors, 256GB 4800MHz RAM, and one Cisco UCS VIC 15420 mezzanine card, providing N+1 server fault tolerance.
- Pure Storage FlashArray//X R3 with dual redundant controllers, with 10 1.92TB DirectFlash NVMe drives.

<span id="page-33-0"></span>**Figure 14. FlashStack – Physical Topology for FC**

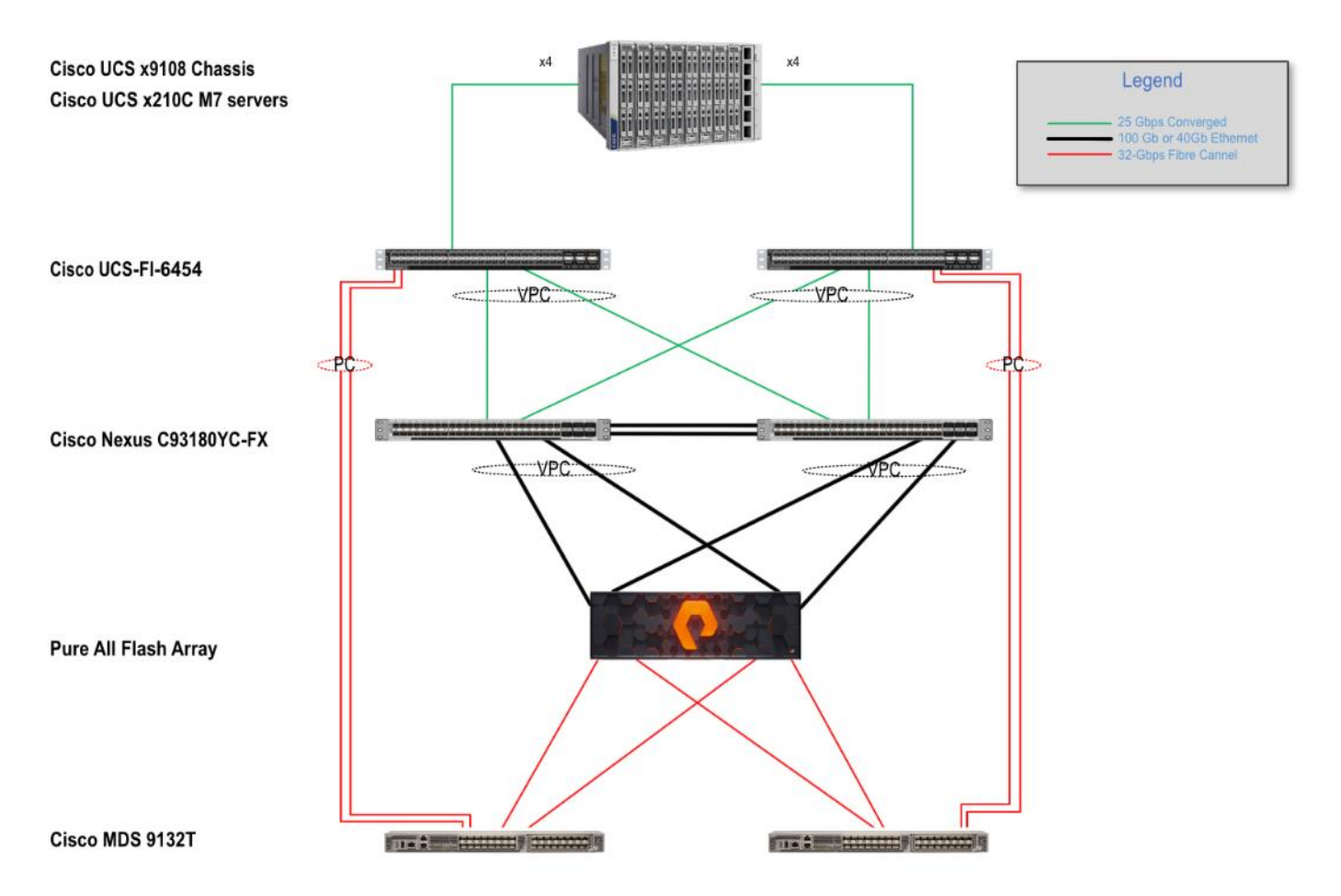

[Table 1](#page-33-1) lists the software versions of the primary products installed in the environment.

<span id="page-33-1"></span>**Table 1.** Software and Firmware Versions

| Vendor | <b>Product/Component</b>      | <b>Version/Build/Code</b> |
|--------|-------------------------------|---------------------------|
| Cisco  | <b>UCS Component Firmware</b> | 5.1                       |
| Cisco  | UCS x210c Compute Node        | 5.0(2e)                   |
| Cisco  | <b>VIC 15420</b>              | 5.2(2e)                   |
| Cisco  | Cisco Nexus 93180YC-FX        | 9.3(3)                    |

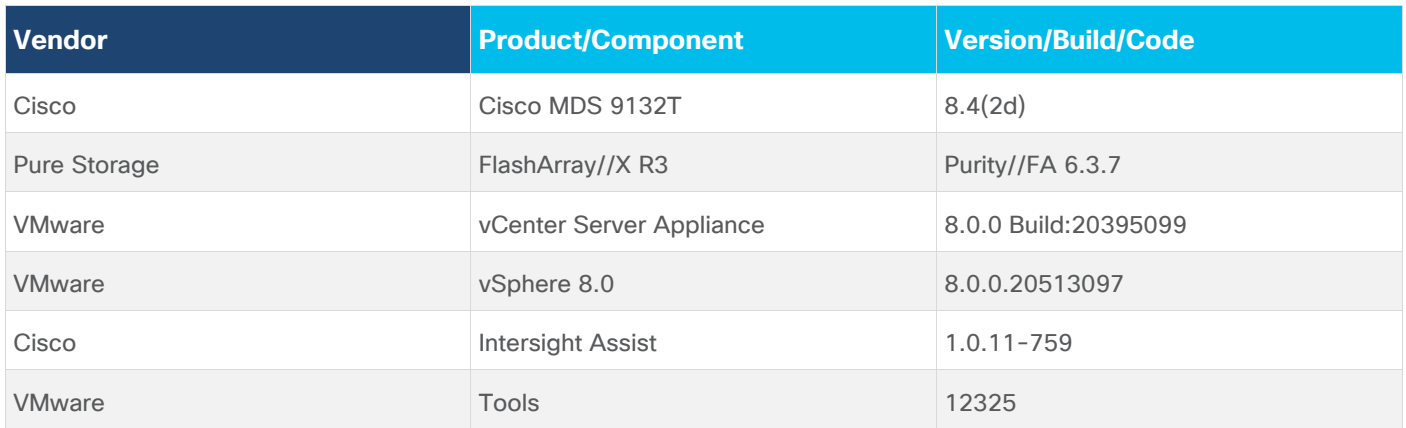

#### <span id="page-34-0"></span>**Configuration Guidelines**

The EHR solution described in this document provides details for configuring a fully redundant, highly-available configuration. Configuration guidelines are provided that refer to which redundant component is being configured with each step, whether that be A or B. For example, Cisco Nexus A and Cisco Nexus B identify the pair of Cisco Nexus switches that are configured. The Cisco UCS Fabric Interconnects are configured similarly.

**Note:** This document is intended to allow the reader to configure the customer environment as a standalone solution.

#### **VLANs**

The VLAN configuration recommended for the environment includes a total of six VLANs as listed in [Table 2.](#page-34-1)

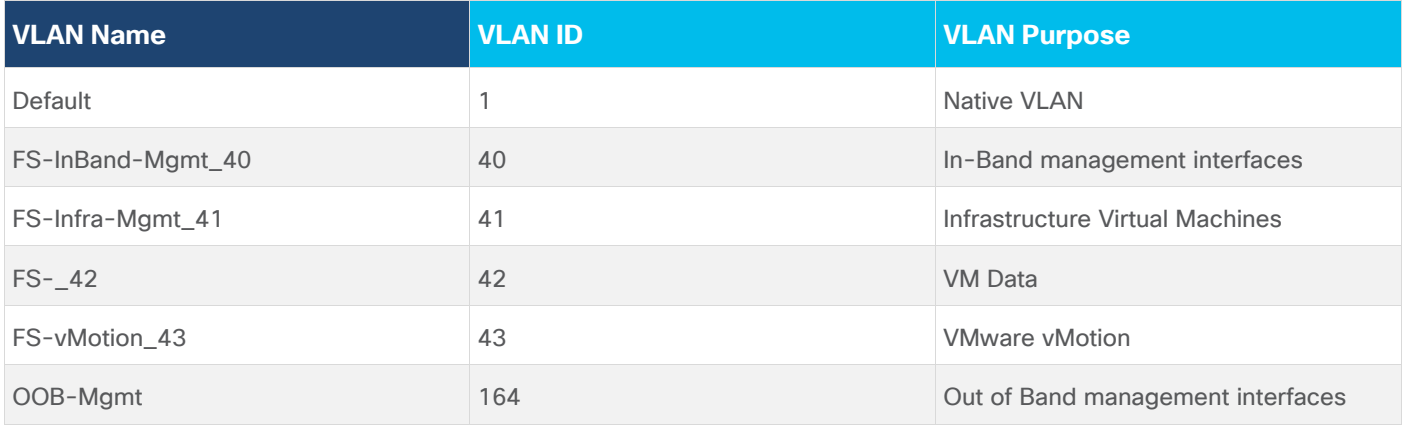

#### <span id="page-34-1"></span>**Table 2.** VLANs Configured in this study

#### **VSANs**

[Table 3](#page-34-2) lists the two virtual SANs that were configured for communications and fault tolerance in this design.

<span id="page-34-2"></span>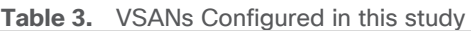

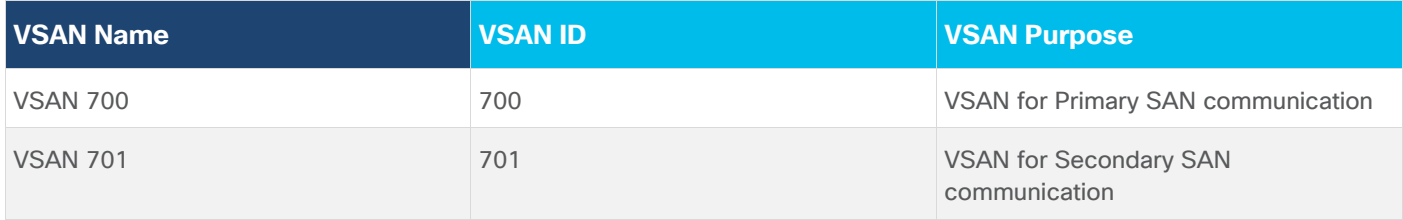

# Solution Configuration

This chapter contains the following:

• [Solution Cabling](#page-35-0)

# <span id="page-35-0"></span>**Solution Cabling**

This section details the physical connectivity configuration of the FlashStack VMware environment.

The information provided in this section is a reference for cabling the physical equipment in this Cisco Validated Design environment.

**Note:** This document assumes that out-of-band management ports are plugged into an existing management infrastructure at the deployment site. These interfaces will be used in various configuration steps.

**Note:** Be sure to follow the cabling directions in this section. Failure to do so will result in problems with your deployment.

[Figure 15](#page-36-0) details the cable connections used in the validation lab for FlashStack topology based on the Cisco UCS 6454 Fabric Interconnect. Four 32Gb uplinks connect as port-channels to each Cisco UCS Fabric Interconnect from the MDS switches, and a total of eight 32Gb links connect the MDS switches to the Pure Storage FlashArray//X R3 controllers, four of these have been used for SCSI-fc and the other four to support NVMe-fc. Also, 25Gb links connect the Cisco UCS Fabric Interconnects to the Cisco Nexus Switches and the Pure Storage FlashArray//X R3 controllers to the Cisco Nexus Switches. Additional 1Gb management connections will be needed for an out-of-band network switch that sits apart from the FlashStack infrastructure. Each Cisco UCS fabric interconnect and Cisco Nexus switch is connected to the out-of-band network switch, and each FlashArray controller has a connection to the out-of-band network switch. Layer 3 network connectivity is required between the Out-of-Band (OOB) and In-Band (IB) Management Subnets.
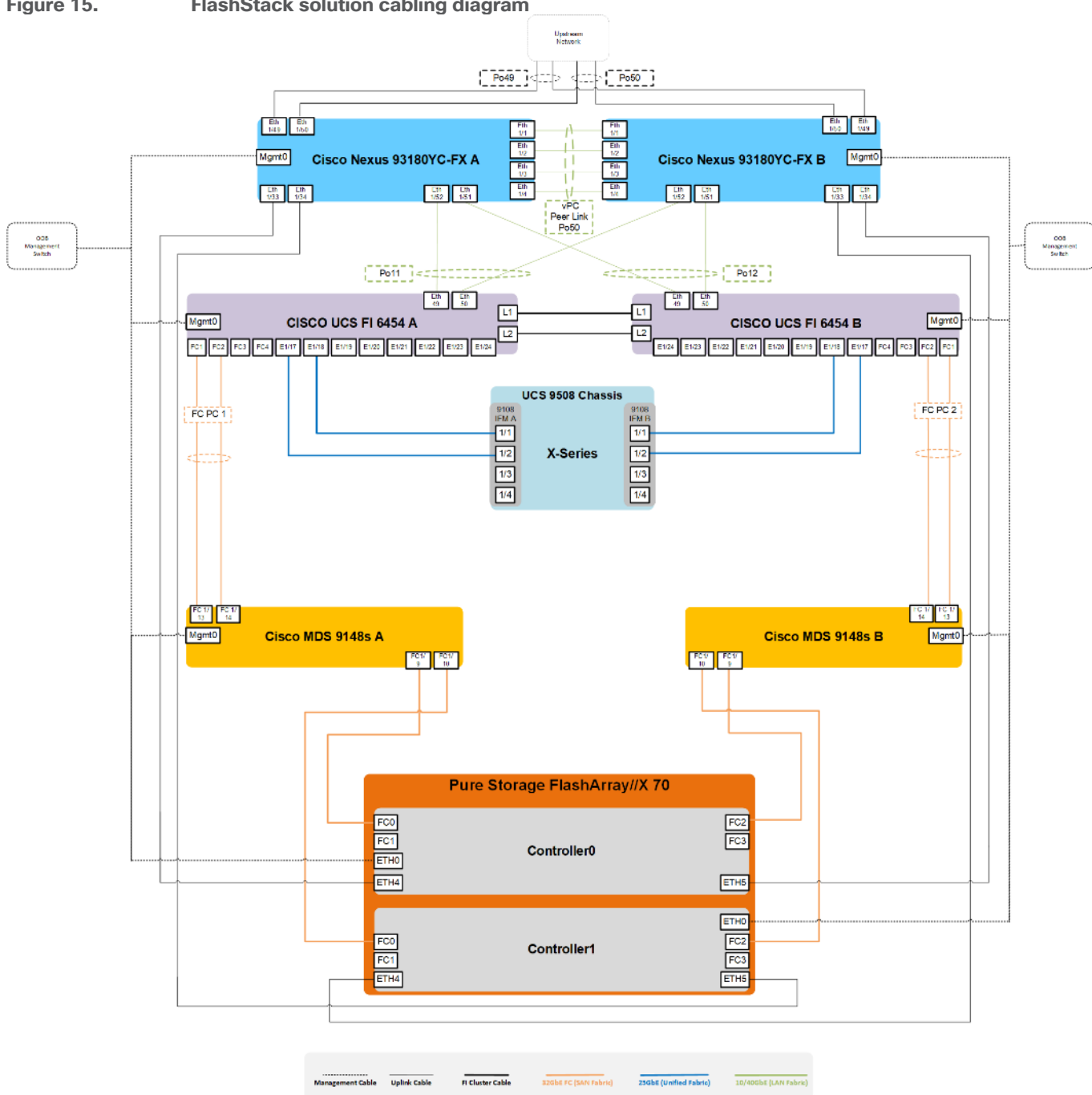

**Figure 15. FlashStack solution cabling diagram**

# Configuration and Installation

This chapter contains the following:

- [FlashStack Automated Deployment with Ansible](#page-37-0)
- [FlashStack Manual Deployment](#page-37-1)
- [Cisco UCS X-Series Configuration](#page-38-0)  Intersight Managed Mode (IMM)
- [Cisco MDS 9132T 32-Gb FC Switch Configuration](#page-103-0)
- Pure Storage FlashArray//X R3 [to MDS SAN Fabric Connectivity](#page-104-0)
- [Configure Pure Storage FlashArray//X R3](#page-108-0)
- [Install and Configure VMware ESXi 8.0](#page-118-0)
- [Cisco Intersight Orchestration](#page-122-0)
- [Supported LINUX Hosts for Operations Database \(ODB\)](#page-130-0)
- [Safe Mode Considerations](#page-132-0)
- [Purity Code Updating for Healthcare Customers](#page-133-0)

### <span id="page-37-0"></span>**FlashStack Automated Deployment with Ansible**

This repository contains Ansible playbooks to configure all the components of FlashStack including:

- Cisco UCS in Intersight Managed Mode (IMM)
- Cisco Nexus and MDS Switches
- Pure Storage FlashArray
- VMware ESXi and VMware vCenter

### <span id="page-37-1"></span>**FlashStack Manual Deployment**

Cisco Intersight Managed Mode standardizes policy and operation management for Cisco UCS X-Series. The compute nodes in Cisco UCS X-Series are configured using server profiles defined in Cisco Intersight. These server profiles derive all the server characteristics from various policies and templates. At a high level, configuring Cisco UCS using Cisco Intersight Managed Mode consists of the steps shown in [Figure 16.](#page-37-2)

#### <span id="page-37-2"></span>**[Figure 16. Configuration Steps for Cisco Intersight Managed Mode](https://www.cisco.com/c/dam/en/us/td/docs/unified_computing/ucs/UCS_CVDs/flashstack_vsi_ucs_xseries_5gen_design.docx/_jcr_content/renditions/flashstack_vsi_ucs_xseries_5gen_design_40.png)**

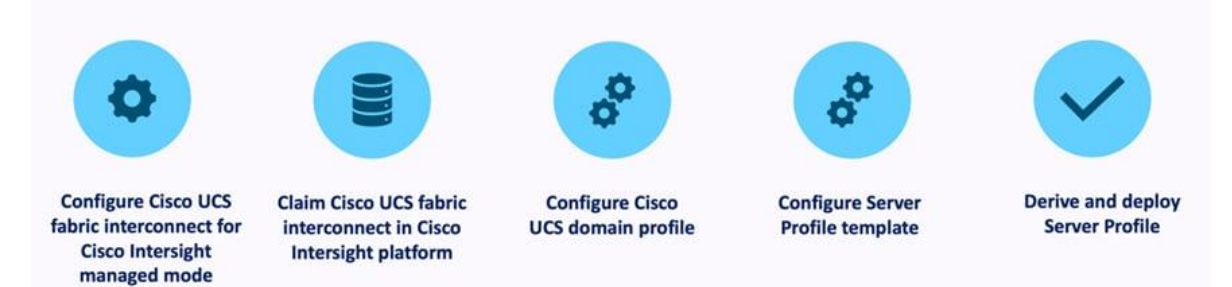

## <span id="page-38-0"></span>**Cisco UCS X-Series Configuration – Intersight Managed Mode (IMM)**

#### **Procedure 1.** Configure Cisco UCS Fabric Interconnects for IMM

**Step 1.** Verify the following physical connections on the fabric interconnect:

- The management Ethernet port (mgmt0) is connected to an external hub, switch, or router
- The L1 ports on both fabric interconnects are directly connected to each other
- The L2 ports on both fabric interconnects are directly connected to each other

**Step 2.** Connect to the console port on the first Fabric Interconnect.

**Step 3.** Configure Fabric Interconnect A (FI-A). On the Basic System Configuration Dialog screen, set the management mode to Intersight. All the remaining settings are similar to those for the Cisco UCS Manager managed mode (UCSM-Managed).

#### **Cisco UCS Fabric Interconnect A**

#### **Procedure 1.** Configure the Cisco UCS for use in Intersight Managed Mode

**Step 1.** Connect to the console port on the first Cisco UCS fabric interconnect:

```
 Enter the configuration method. (console/gui) ? console
  Enter the management mode. (ucsm/intersight)? intersight
 You have chosen to setup a new Fabric interconnect in "intersight" managed mode. Continue? (y/n): y
  Enforce strong password? (y/n) [y]: Enter
 Enter the password for "admin": <password>
 Confirm the password for "admin": <password>
  Enter the switch fabric (A/B) []: A
 Enter the system name: <ucs-cluster-name>
 Physical Switch Mgmt0 IP address : <ucsa-mgmt-ip>
 Physical Switch Mgmt0 IPv4 netmask : <ucsa-mgmt-mask>
  IPv4 address of the default gateway : <ucsa-mgmt-gateway>
  Configure the DNS Server IP address? (yes/no) [n]: y
    DNS IP address : <dns-server-1-ip>
  Configure the default domain name? (yes/no) [n]: y
   Default domain name : < ad-dns-domain-name>
<SNIP> Verify and save the configuration.
```
**Step 2.** After applying the settings, make sure you can ping the fabric interconnect management IP address. When Fabric Interconnect A is correctly set up and is available, Fabric Interconnect B will automatically discover Fabric Interconnect A during its setup process as shown in the next step.

**Step 3.** Configure Fabric Interconnect B (FI-B). For the configuration method, choose console. Fabric Interconnect B will detect the presence of Fabric Interconnect A and will prompt you to enter the admin password for Fabric Interconnect A. Provide the management IP address for Fabric Interconnect B and apply the configuration.

Cisco UCS Fabric Interconnect B Enter the configuration method. (console/gui) ? console

```
 Installer has detected the presence of a peer Fabric interconnect. This Fabric interconnect will be added 
to the cluster. Continue (y/n) ? y
 Enter the admin password of the peer Fabric interconnect: <password>
    Connecting to peer Fabric interconnect... done
    Retrieving config from peer Fabric interconnect... done
    Peer Fabric interconnect Mgmt0 IPv4 Address: <ucsa-mgmt-ip>
    Peer Fabric interconnect Mgmt0 IPv4 Netmask: <ucsa-mgmt-mask>
    Peer FI is IPv4 Cluster enabled. Please Provide Local Fabric Interconnect Mgmt0 IPv4 Address
 Physical Switch Mgmt0 IP address : <ucsb-mgmt-ip>
  Local fabric interconnect model(UCS-FI-6454)
  Peer fabric interconnect is compatible with the local fabric interconnect. Continuing with the 
installer...
  Apply and save the configuration (select 'no' if you want to re-enter)? (yes/no): yes
```
#### **Procedure 2.** Claim a Cisco UCS Fabric Interconnect in the Cisco Intersight Platform

If you do not already have a Cisco Intersight account, you need to set up a new account in which to claim your Cisco UCS deployment. Start by connecting to [https://intersight.com.](https://intersight.com/)

All information about Cisco [Intersight](https://www.intersight.com/help/saas/home) features, configurations can be accessed in the Cisco Intersight Help [Center.](https://www.intersight.com/help/saas/home)

- **Step 1.** Click Create an account.
- **Step 2.** Sign in with your Cisco ID.
- **Step 3.** Read, scroll through, and accept the end-user license agreement. Click Next.
- **Step 4.** Enter an account name and click Create.

If you have an existing Cisco Intersight account, connect to [https://intersight.com](https://intersight.com/) and sign in with your Cisco ID, select the appropriate account.

**Note:** In this step, a Cisco Intersight organization is created where all Cisco Intersight managed mode configurations including policies are defined.

- **Step 5.** Log into the Cisco Intersight portal as a user with account administrator role.
- **Step 6.** From the Service Selector drop-down list, select System.
- **Step 7.** Navigate to Settings > General > Resource Groups.

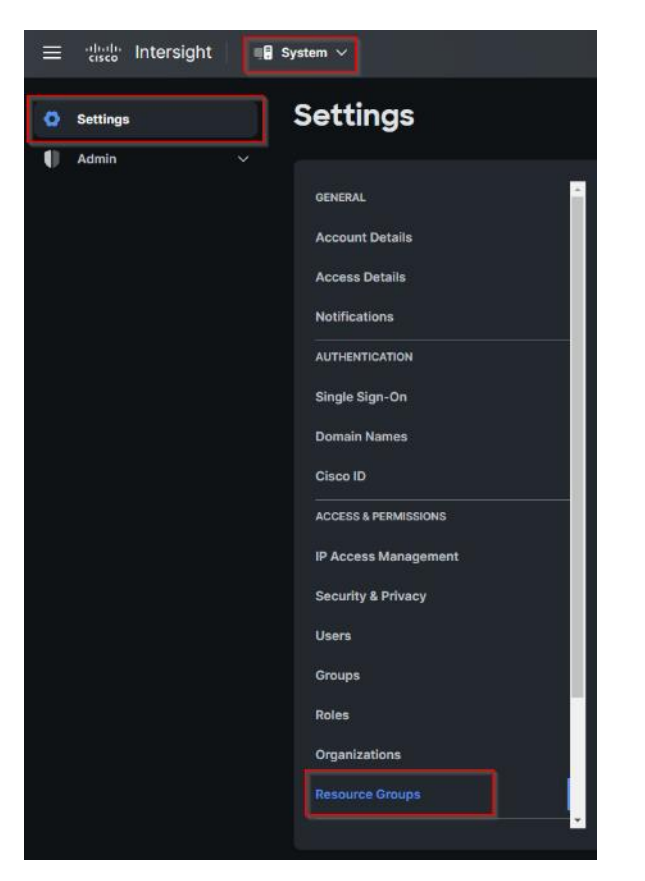

**Step 8.** On Resource Groups panel click + Create Resource Group.

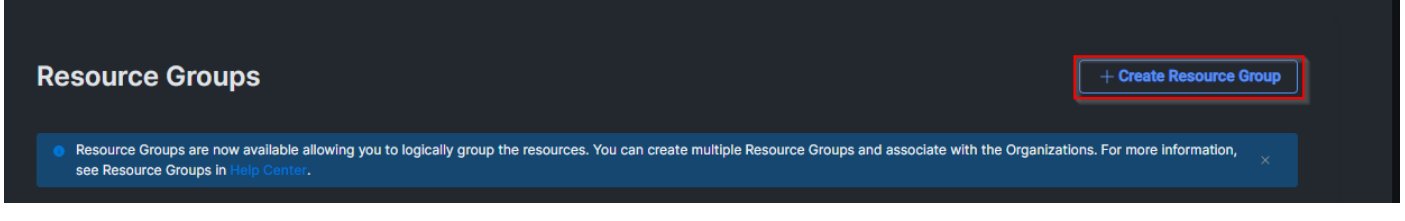

**Step 9.** Provide a name for the Resource Group (for example, FlashStack-L151-DMZ).

Step 10. Click Create.

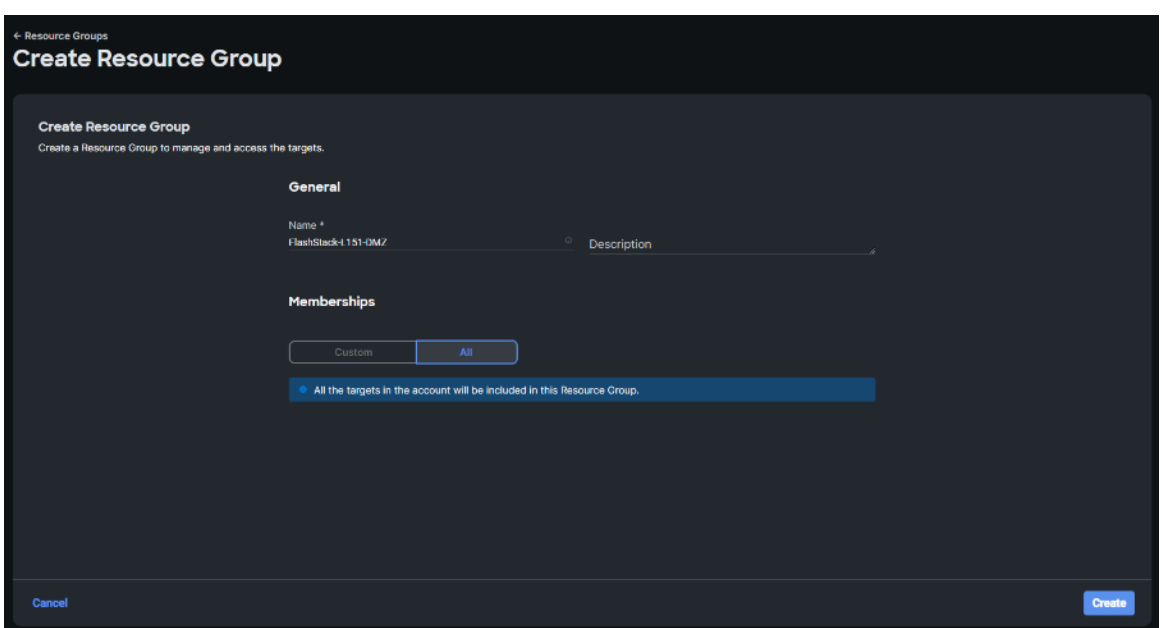

**Step 11.** Navigate to Settings > General > Organizations.

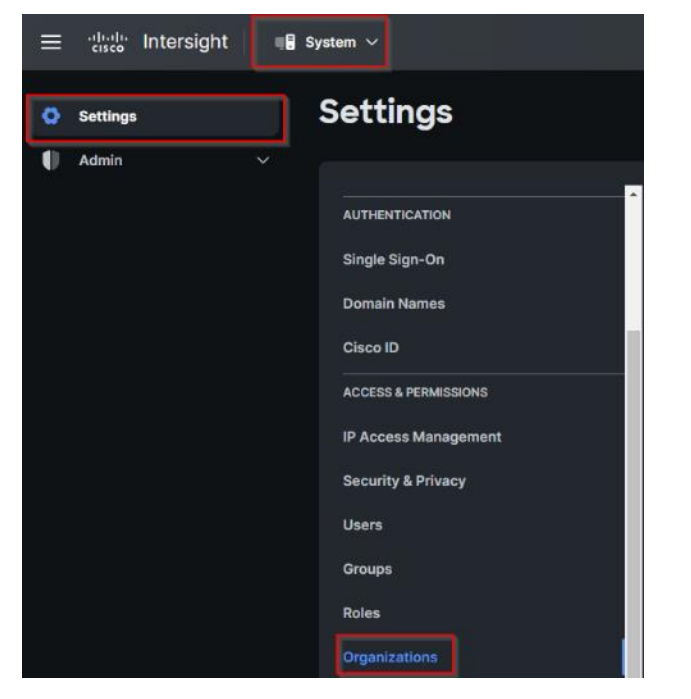

**Step 12.** On Organizations panel click + Create Organization.

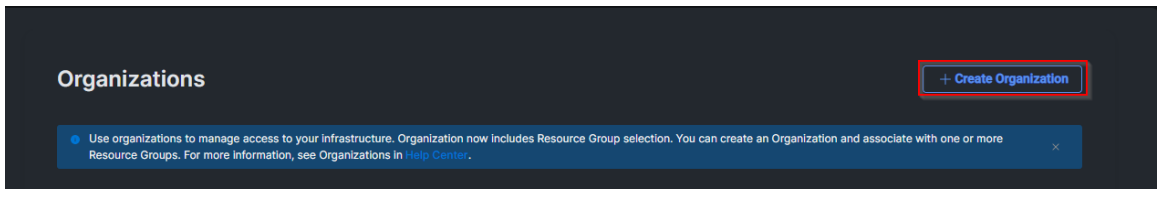

**Step 13.** Provide a name for the organization (FlashStack).

**Step 14.** Select the Resource Group created in the last step (for example, FlashStack-L151-DMZ).

Step 15. Click Create.

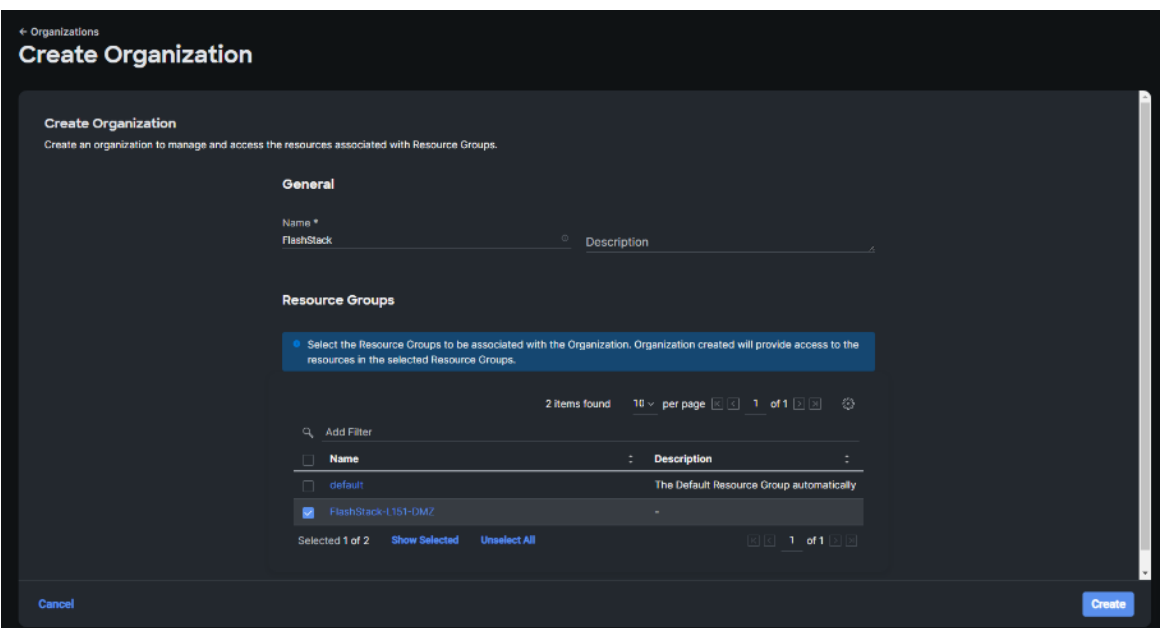

**Step 16.** Use the management IP address of Fabric Interconnect A to access the device from a web browser and the previously configured admin password to log into the device.

**Step 17.** Under DEVICE CONNECTOR, the current device status will show "Not claimed." Note, or copy, the Device ID, and Claim Code information for claiming the device in Cisco Intersight.

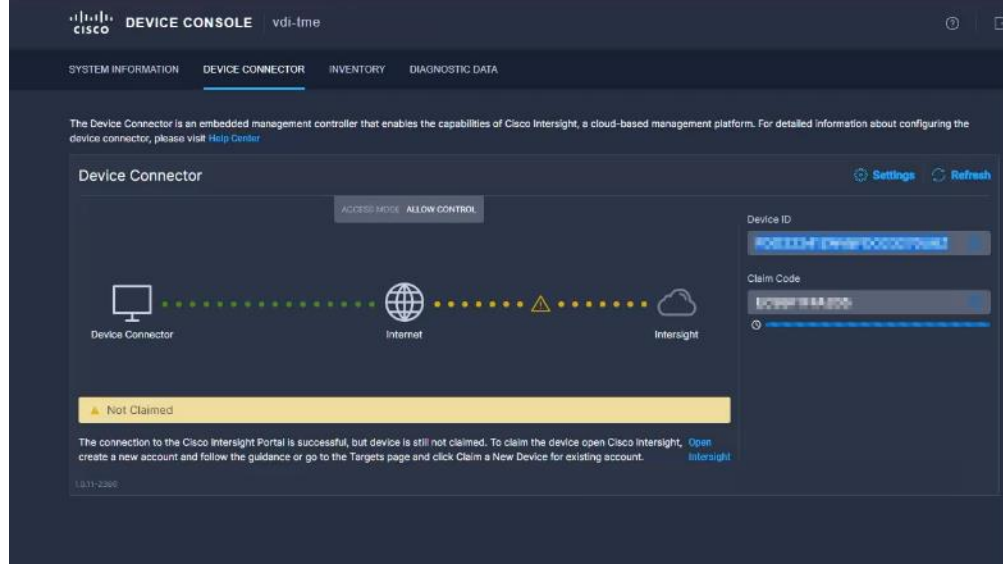

**Step 18.** Navigate to Admin > General > Targets.

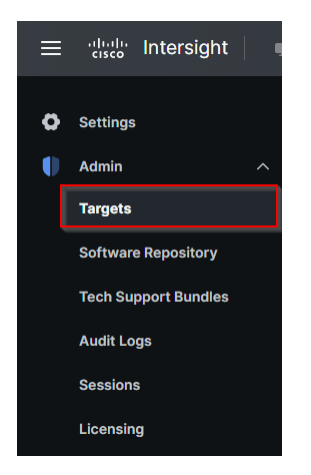

**Step 19.** On the Targets panel, click Claim a New Target.

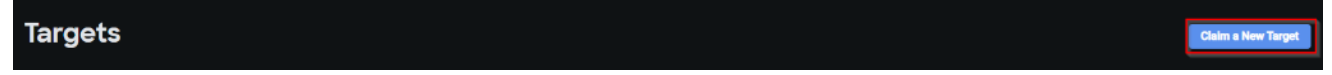

**Step 20.** Select Cisco UCS Domain (Intersight Managed) and click Start.

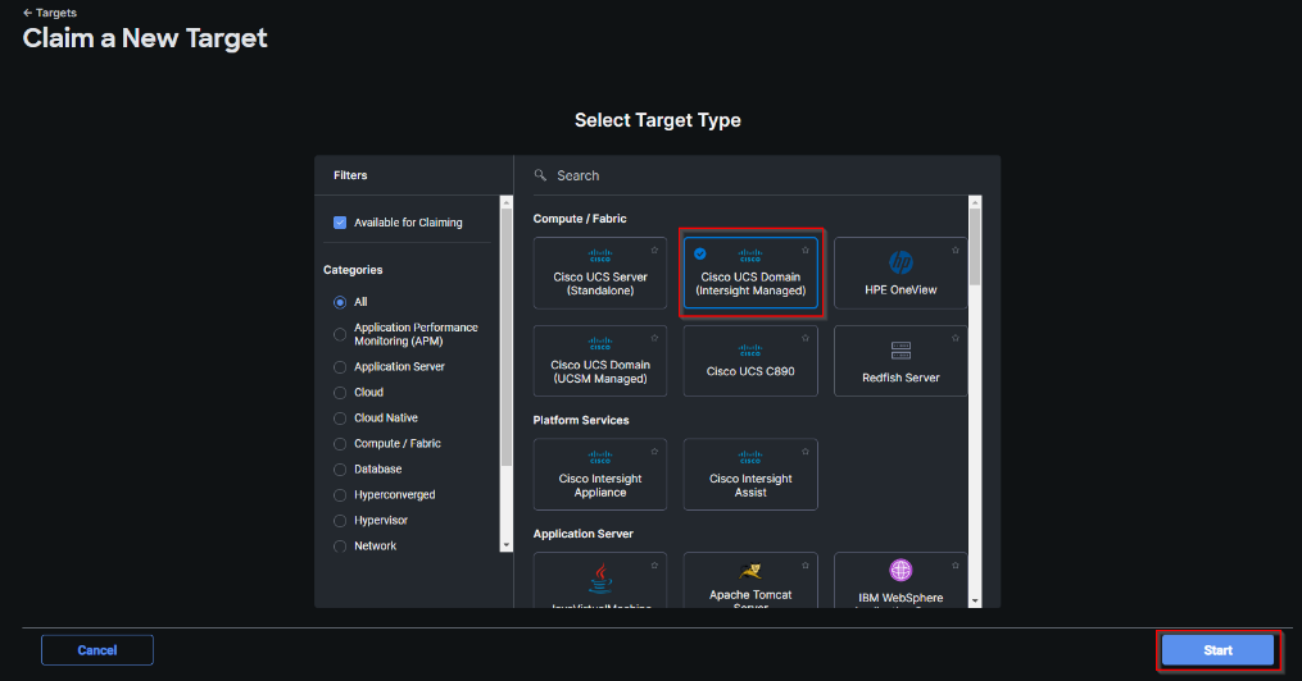

**Step 21.** Enter the Device ID and Claim Code captured from the Cisco UCS FI.

**Step 22.** Select the previously created Resource Group and click Claim.

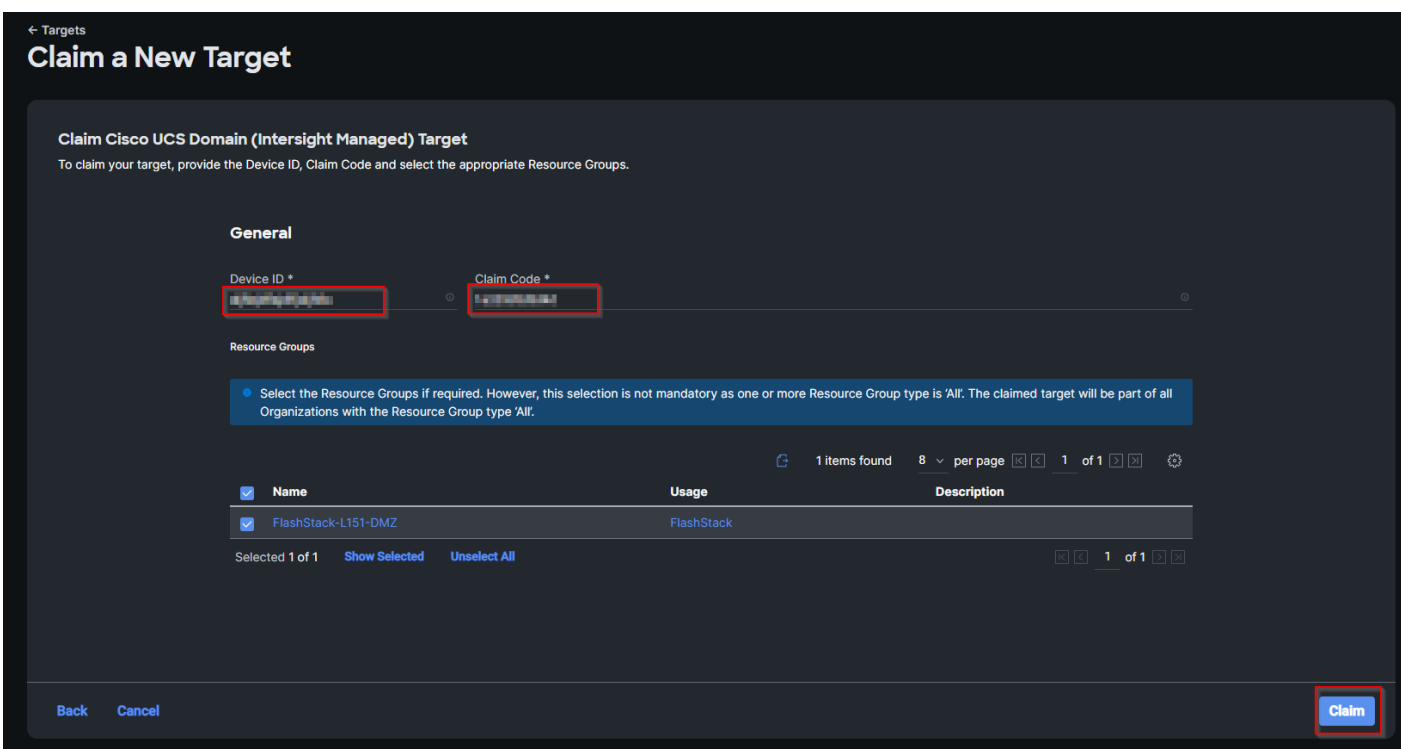

**Step 23.** On successfully device claim, Cisco UCS FI should appear as a target in Cisco Intersight.

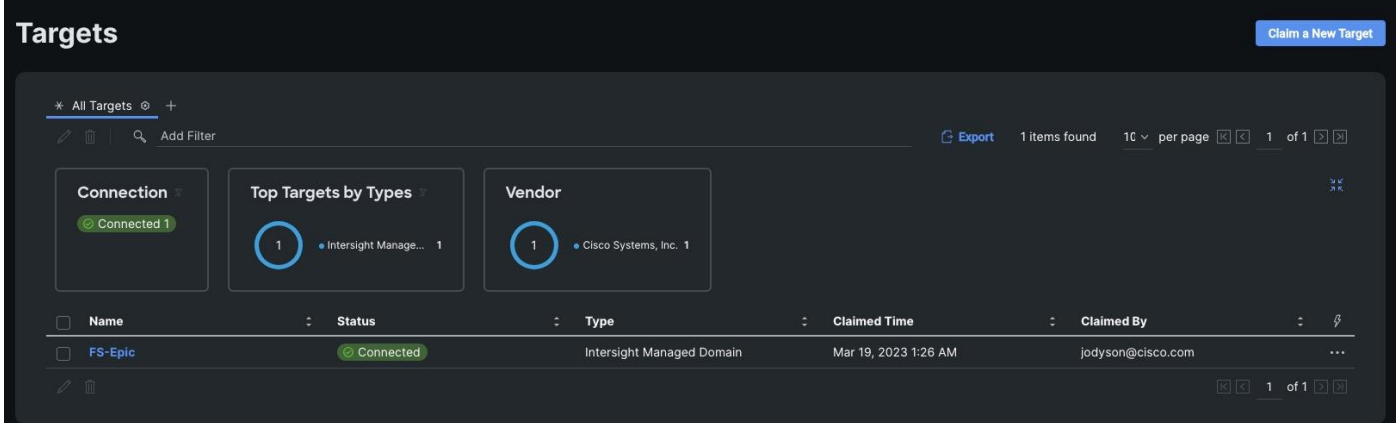

### **Configure a Cisco UCS Domain Profile**

A Cisco UCS domain profile configures a fabric interconnect pair through reusable policies, allows configuration of the ports and port channels, and configures the VLANs and VSANs in the network. It defines the characteristics of and configured ports on fabric interconnects. The domain-related policies can be attached to the profile either at the time of creation or later. One Cisco UCS domain profile can be assigned to one fabric interconnect domain.

After the Cisco UCS domain profile has been successfully created and deployed, the policies including the port policies are pushed to Cisco UCS Fabric Interconnects. Cisco UCS domain profile can easily be cloned to install additional Cisco UCS systems. When cloning the UCS domain profile, the new UCS domains utilize the existing policies for consistent deployment of additional Cisco UCS systems at scale.

### **Procedure 1.** Create a Domain Profile

Step 1. From the Service Selector drop-down list, select Infrastructure Service. Navigate to Configure > Profiles, to launch the Profiles Table view.

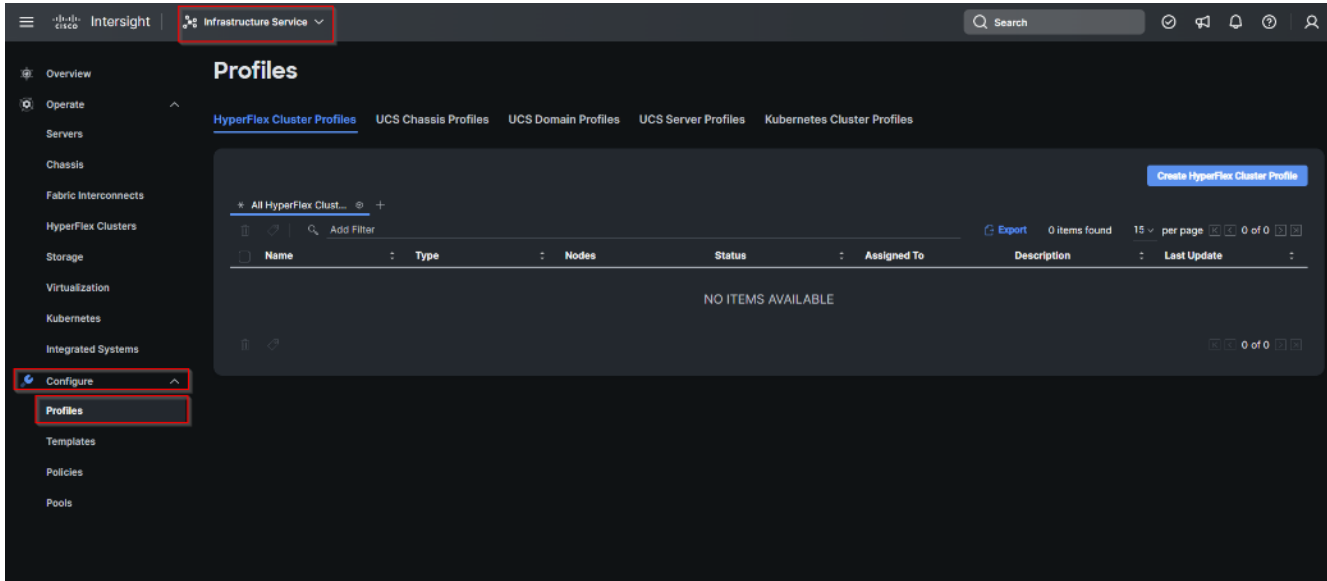

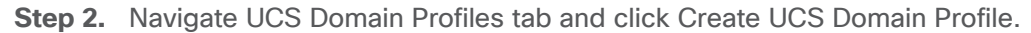

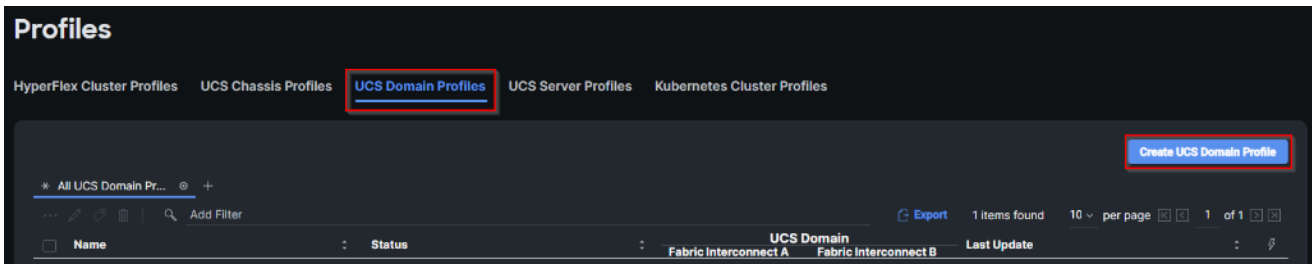

**Step 3.** On the Create UCS Domain Profile screen, click Start.

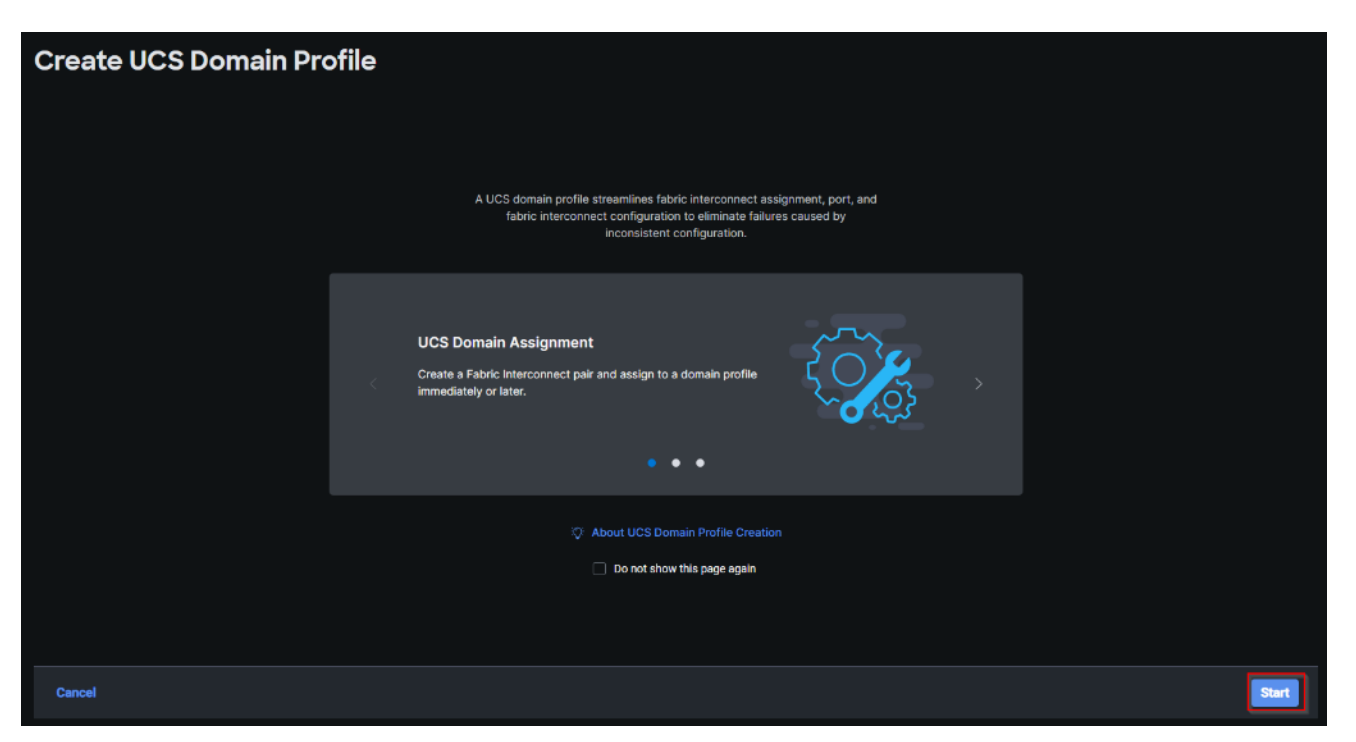

**Step 4.** On the General page, select the organization created before and enter a name for your profile (for example, FS-L152-DMZ-K4). Optionally, include a short description and tag information to help identify the profile. Tags must be in the key:value format. For example, Org: IT or Site: APJ. Click Next.

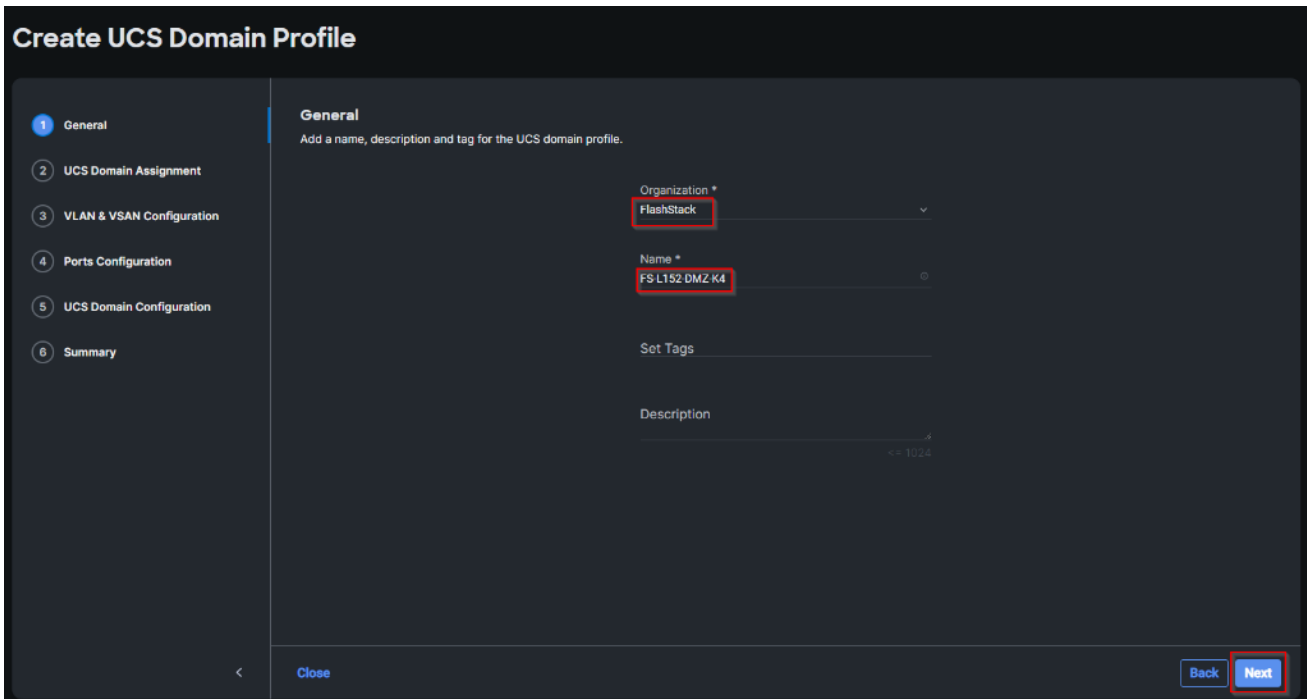

**Step 5.** On the Domain Assignment page, assign a switch pair to the Domain profile. Click Next.

**Note:** You can also click Assign Later and assign a switch pair to the Domain profile at a later time.

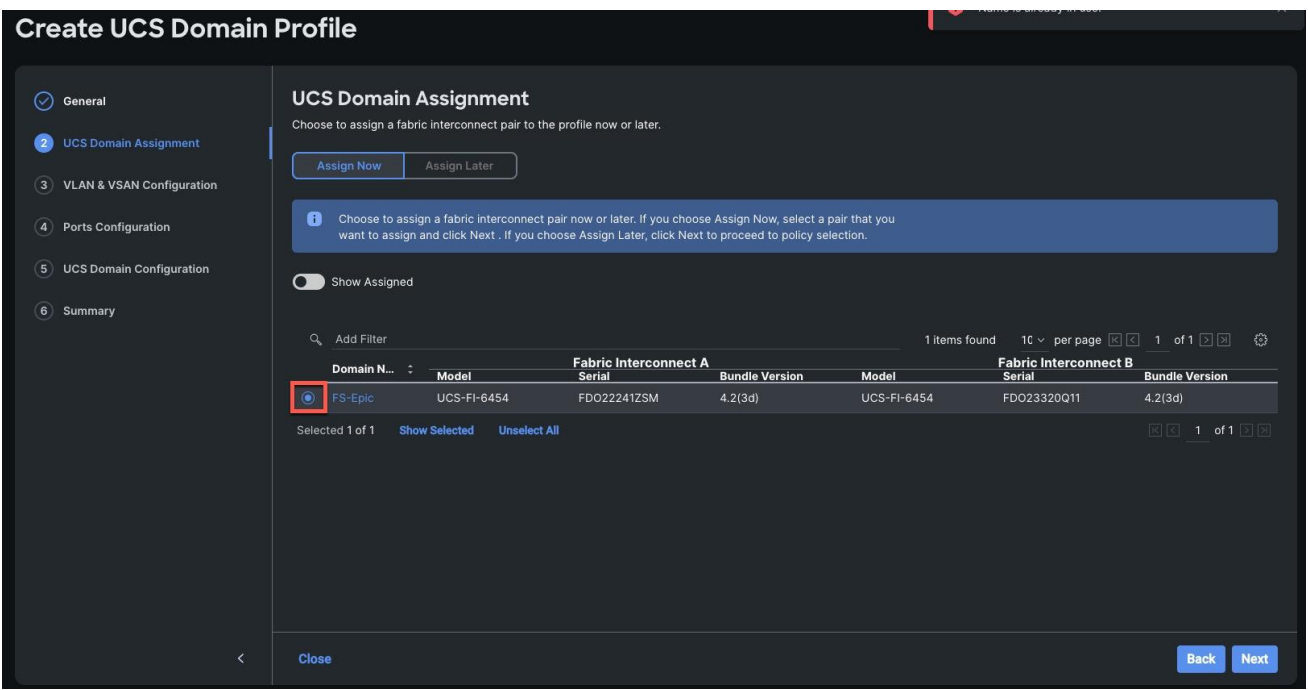

**Step 6.** On the VLAN & VSAN Configuration page, attach VLAN and VSAN policies for each switch to the UCS Domain Profile.

**Note:** In this step, a single VLAN policy is created for both fabric interconnects and two individual VSAN policies are created because the VSAN IDs are unique for each fabric interconnect.

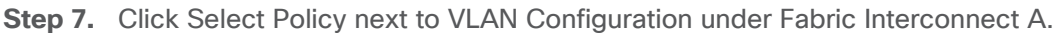

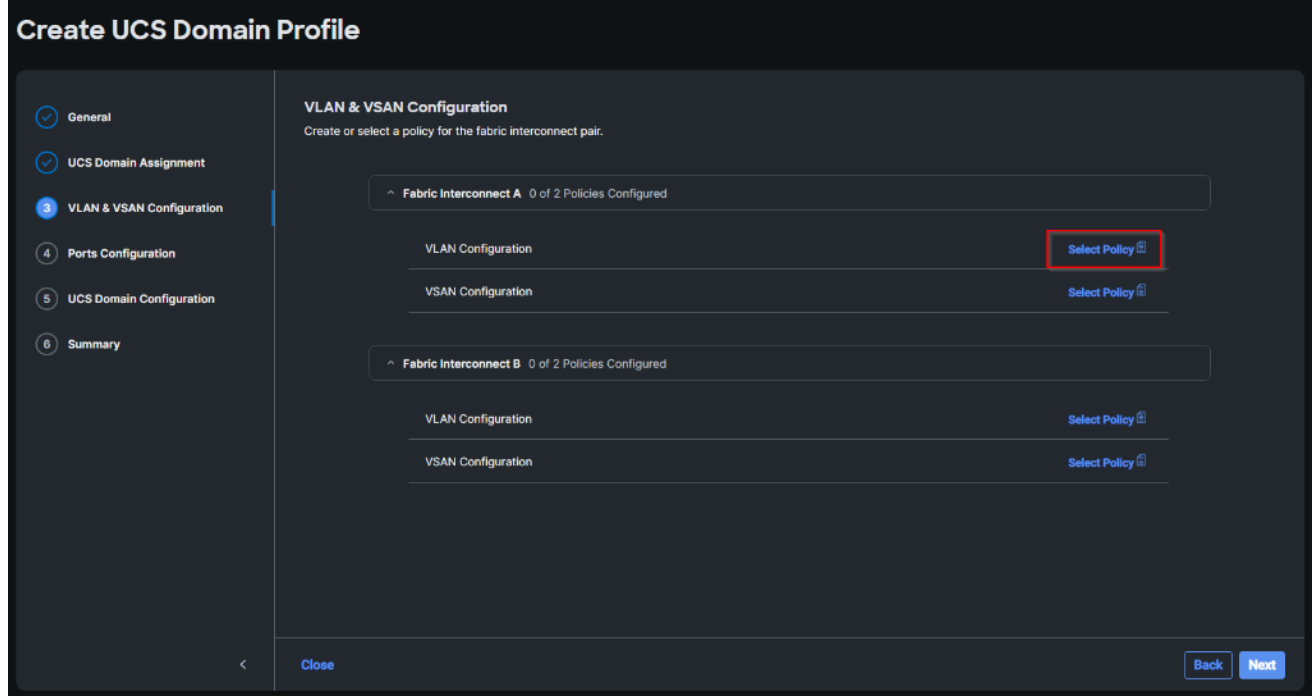

**Step 8.** In the pane on the right, click Create New.

**Step 9.** Verify correct organization is selected from the drop-down list and provide a name for the policy (for example, FS-L152-DMZ-VLAN). Click Next.

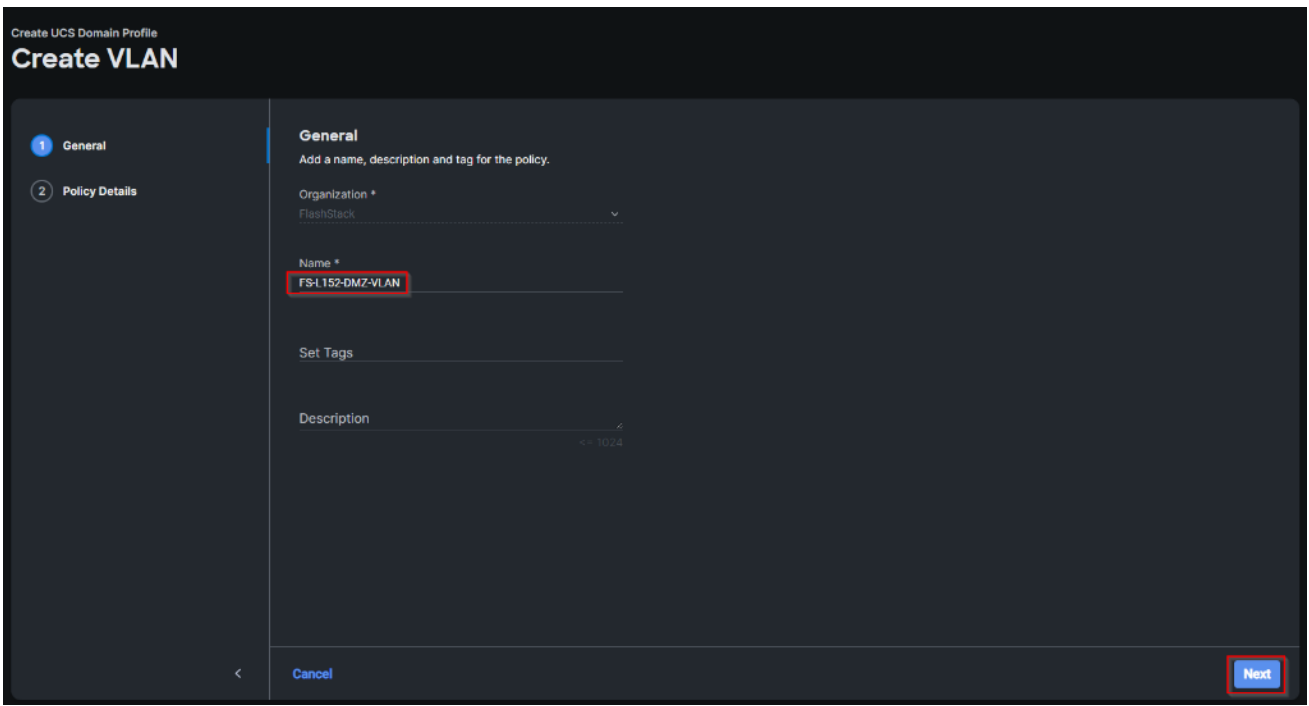

**Step 10. Click Add VLANs.** 

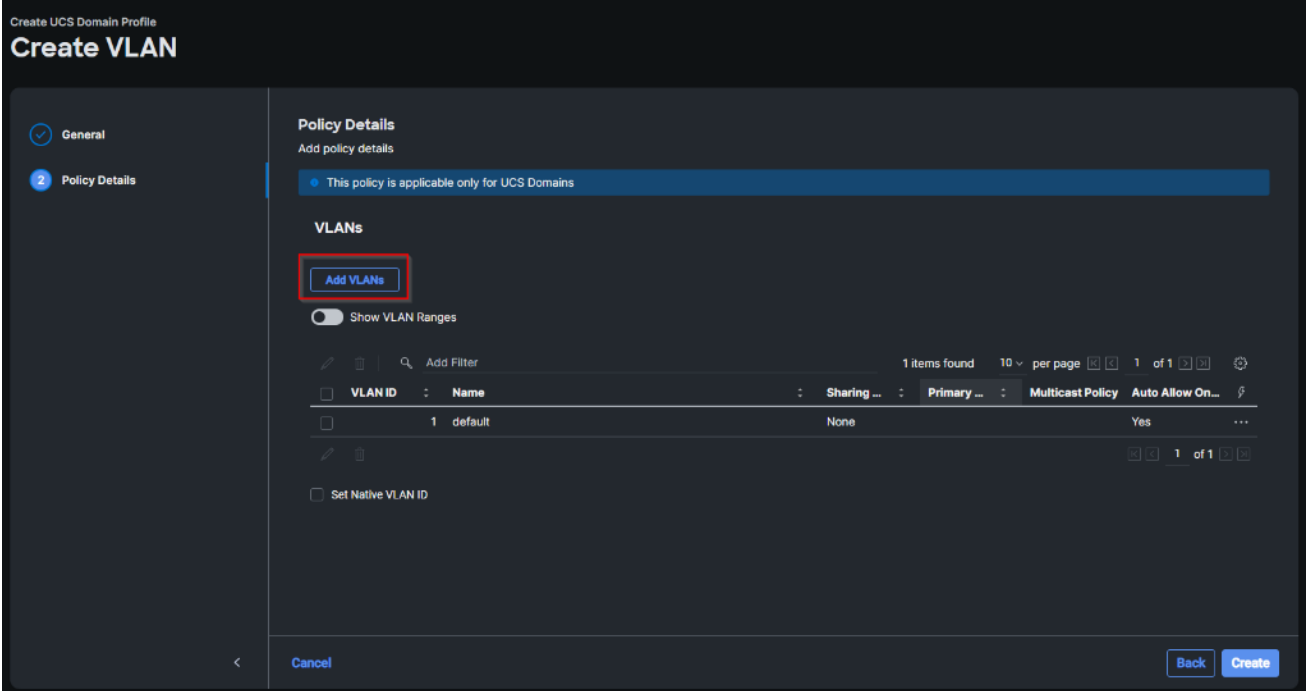

**Step 11.** Provide a name and VLAN ID for the VLAN from you list (for example, 40, 41, 42,43). Enable Auto Allow On Uplinks. To create the required Multicast policy, click Select Policy under Multicast\*.

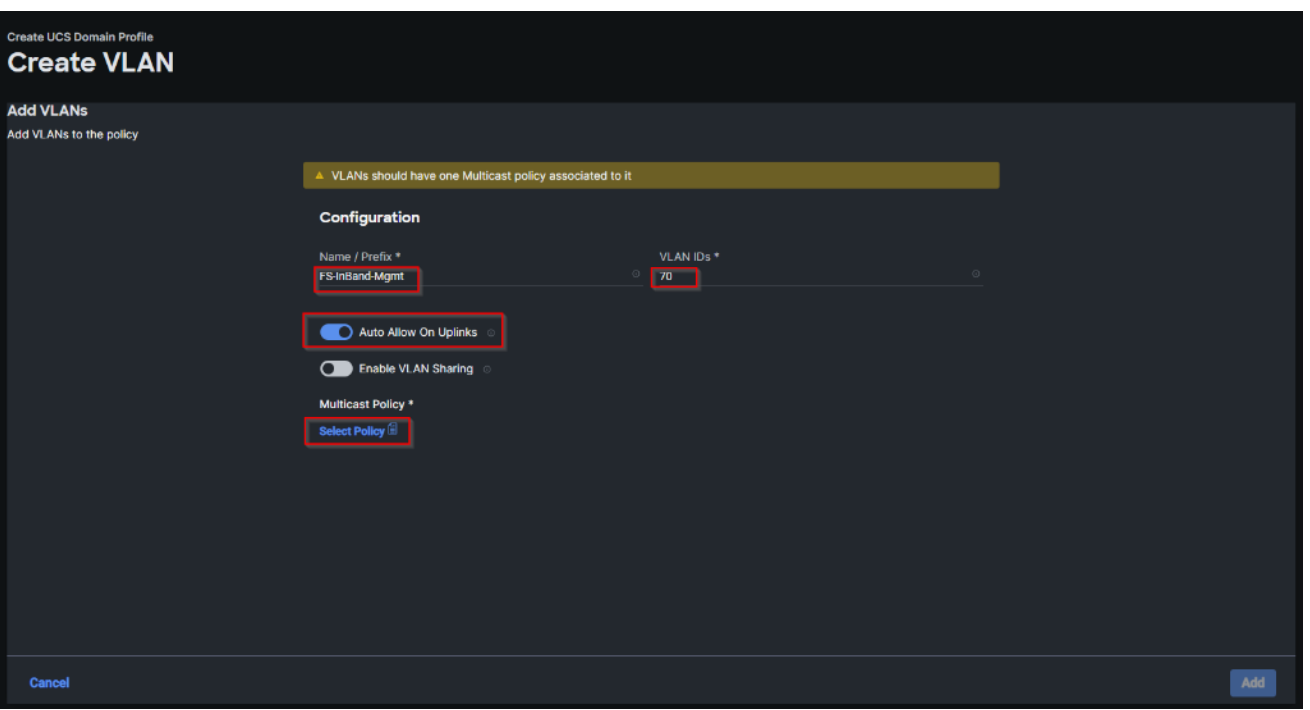

**Step 12.** In the window on the right, click Create New to create a new Multicast Policy.

**Step 13.** Provide a Name for the Multicast Policy (for example, FS-L152-DMZ-McastPol). Provide optional Description and click Next.

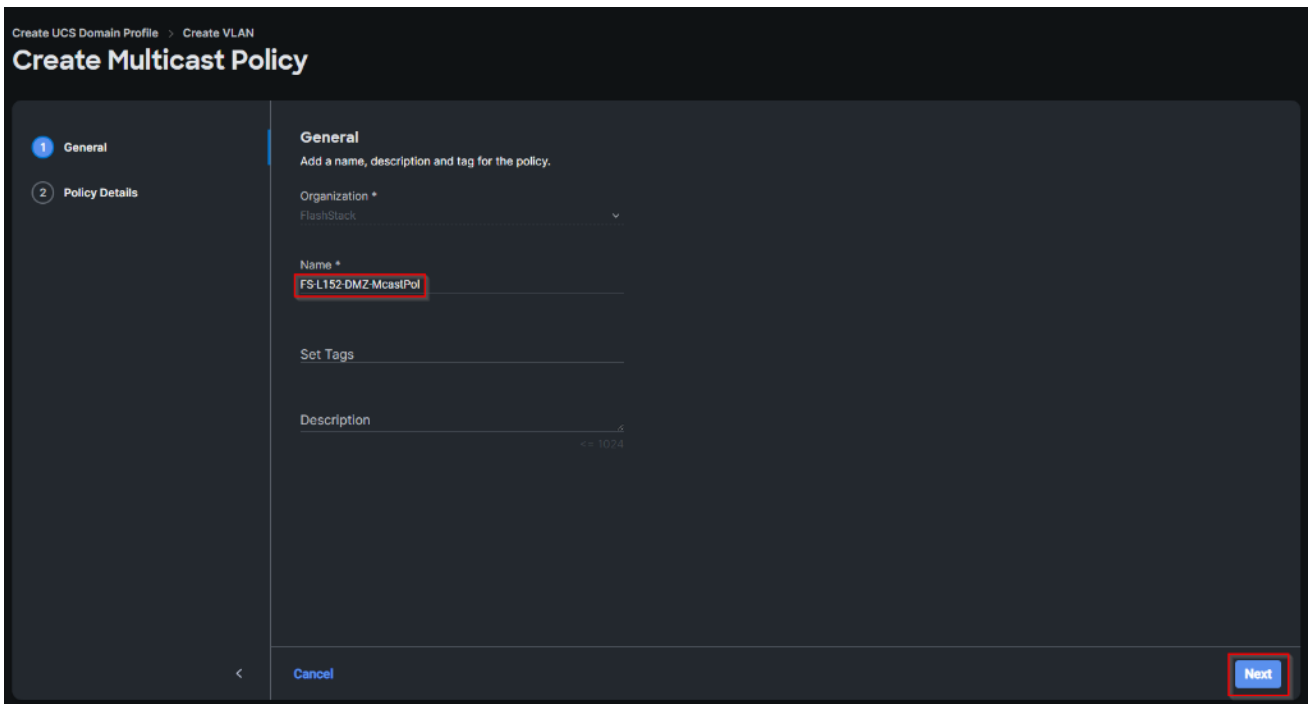

**Step 14.** Leave defaults selected and click Create.

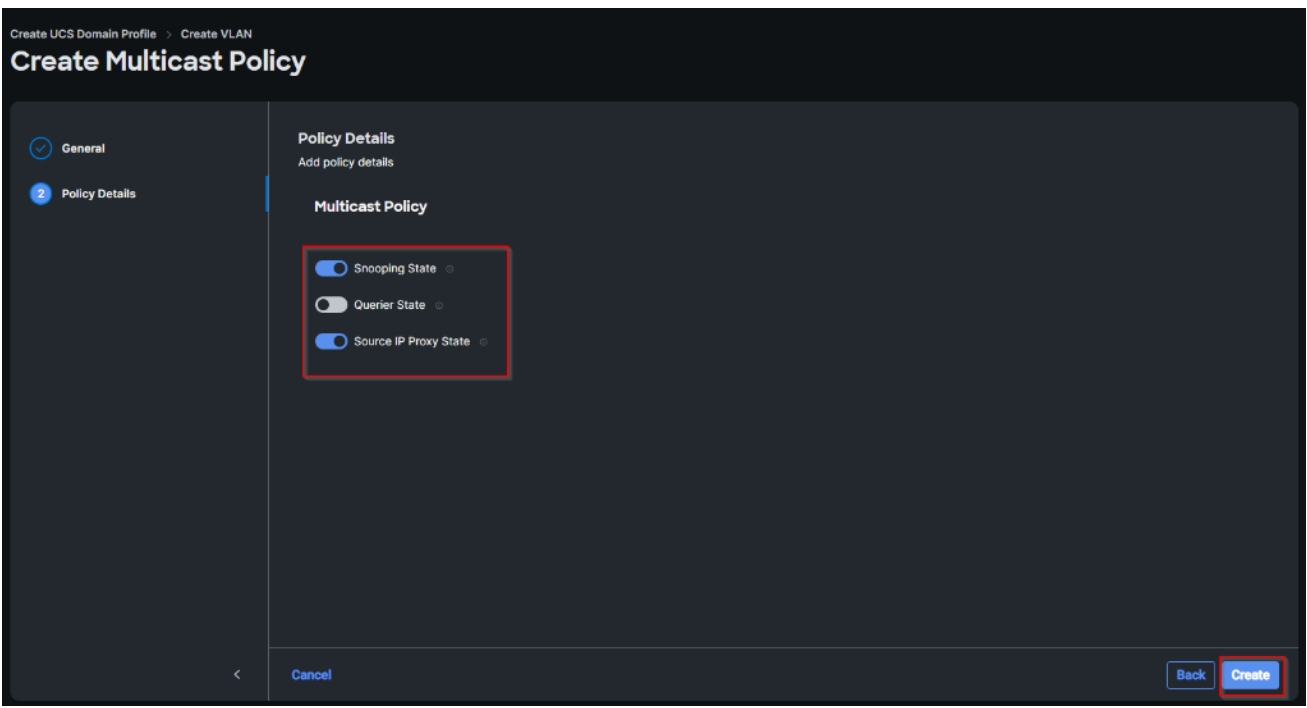

**Step 15. Click Add to add the VLAN.** 

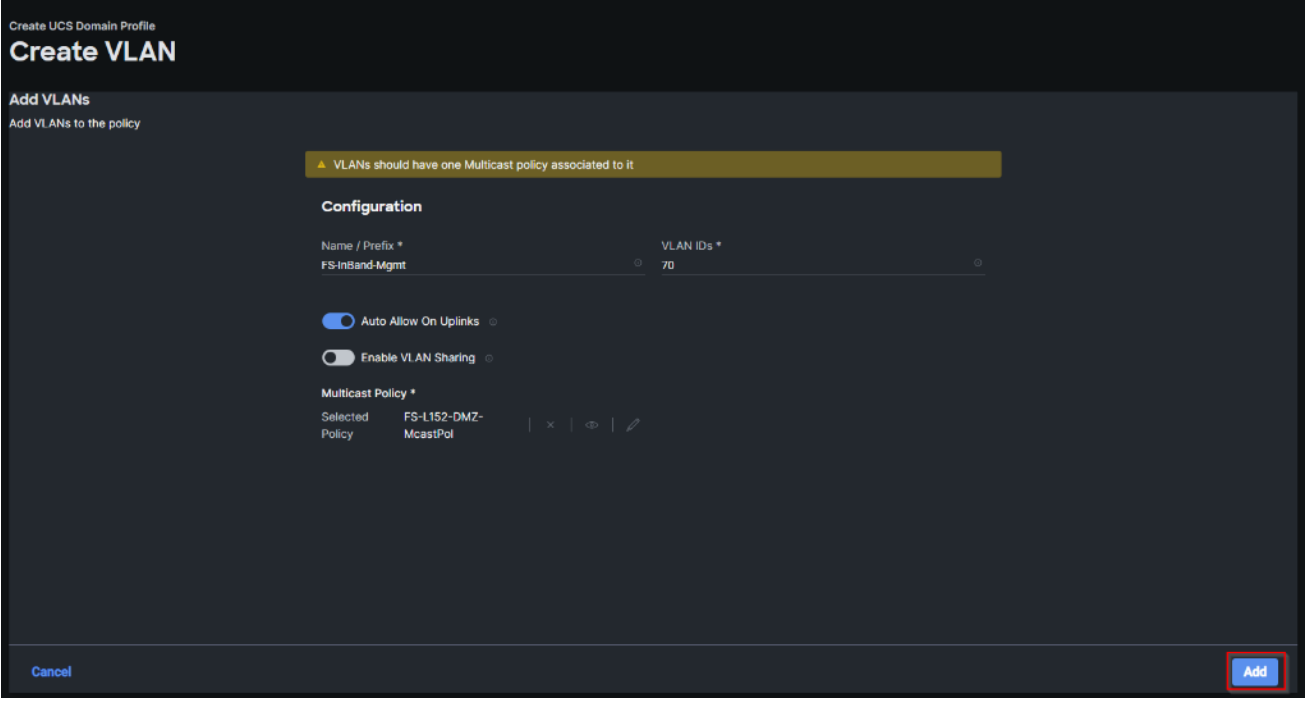

**Step 16.** Add the remaining VLANs from you list by clicking Add VLANs and entering the VLANs one by one. Reuse the previously created multicast policy for all the VLANs.

The VLANs created during this validation are shown below:

| <b>Policy Details</b><br>Add policy details |                                                |   |         |   |                     |   |                        |   |                         |                                                                                      |         |  |
|---------------------------------------------|------------------------------------------------|---|---------|---|---------------------|---|------------------------|---|-------------------------|--------------------------------------------------------------------------------------|---------|--|
| 8                                           | This policy is applicable only for UCS Domains |   |         |   |                     |   |                        |   |                         |                                                                                      |         |  |
| <b>VLANs</b>                                |                                                |   |         |   |                     |   |                        |   |                         |                                                                                      |         |  |
|                                             | <b>Add VLANs</b>                               |   |         |   |                     |   |                        |   |                         |                                                                                      |         |  |
| O                                           | Show VLAN Ranges                               |   |         |   |                     |   |                        |   |                         |                                                                                      |         |  |
|                                             | $\mathbb{Z}$ 0                                 |   |         |   |                     |   | G.                     |   | 2 items found           | 10 $\times$ per page $\boxed{\text{K}}$ $\boxed{\text{O}}$ 1 of 1 $\boxed{\text{N}}$ | €       |  |
| Q                                           | Add Filter<br><b>VLAN ID Range</b>             | ĉ | Prefix  | ÷ | <b>Sharing Type</b> | ÷ | <b>Primary VLAN ID</b> | ÷ | <b>Multicast Policy</b> | <b>Auto Allow On Uplinks</b>                                                         | $\beta$ |  |
| П<br>$\Box$                                 | 1                                              |   | default |   | None                |   |                        |   |                         | Yes                                                                                  |         |  |
| n                                           | $40 - 46$                                      |   | Epic    |   | None                |   |                        |   | Epic                    | <b>No</b>                                                                            | 1.141   |  |
|                                             | $\mathbb{Z}$ 0                                 |   |         |   |                     |   |                        |   |                         | 1 of $1$                                                                             |         |  |

**Note:** A VSAN policy is only needed when configuring Fibre Channel and can be skipped when configuring IP-only storage access.

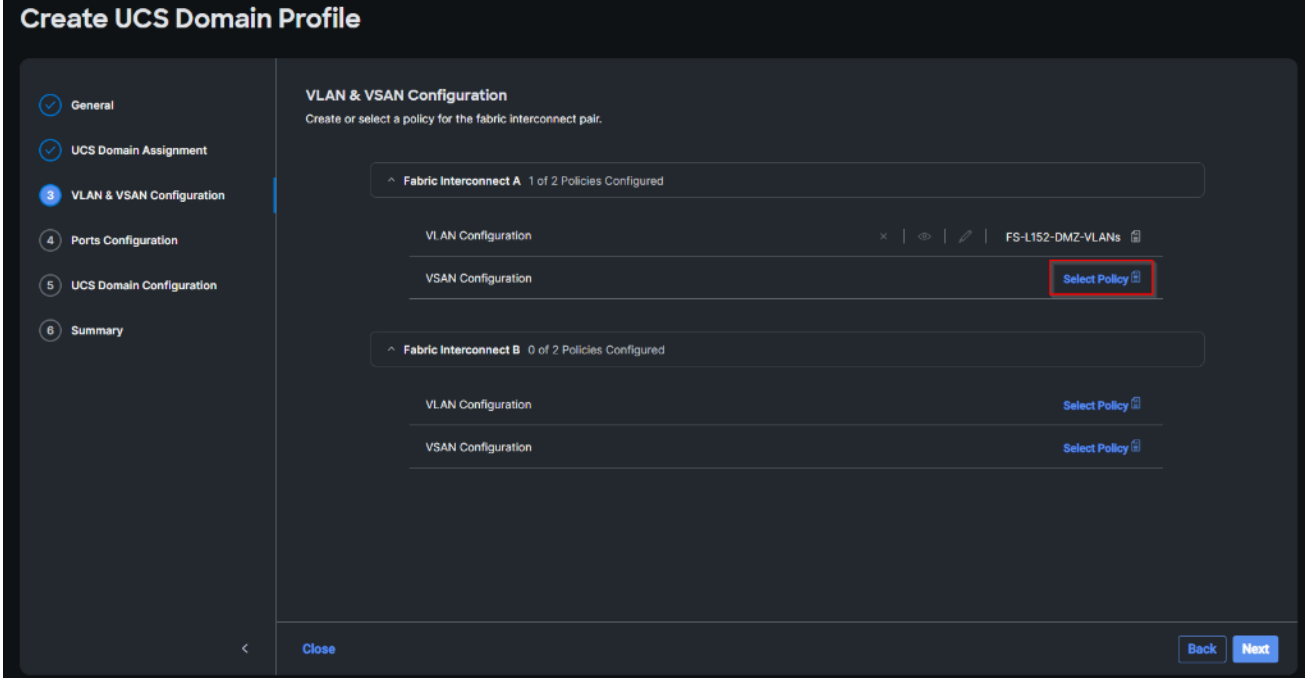

**Step 17.** Click Select Policy next to VSAN Configuration under Fabric Interconnect A. Click Create New.

**Step 18.** Verify correct organization is selected from the drop-down list and provide a name for the policy (for example, FS-L152-DMZ-VSAN-A). Click Next.

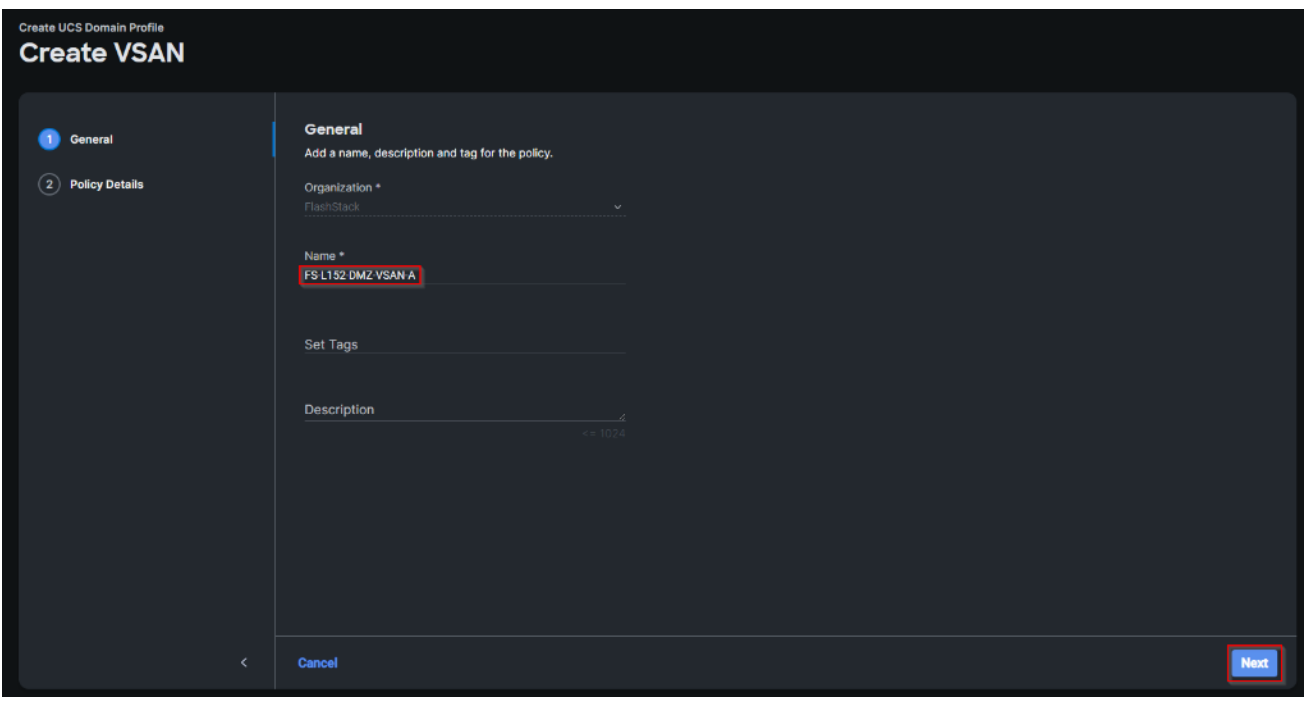

Step 19. Click Add VSAN.

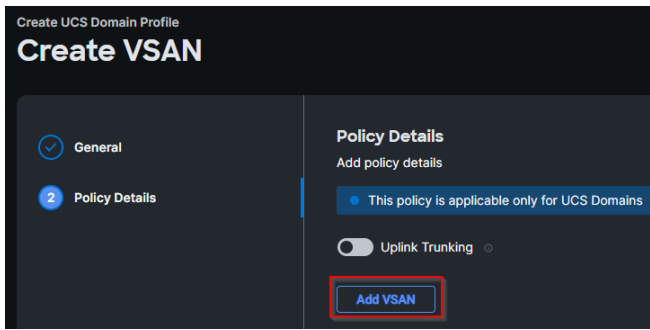

**Step 20.** Provide a name (for example, VSAN-A), VSAN ID (for example, 700), and associated Fibre Channel over Ethernet (FCoE) VLAN ID (for example, 700) for VSAN A.

**Step 21. Set VLAN Scope as Uplink.** 

**Step 22.** Click Add.

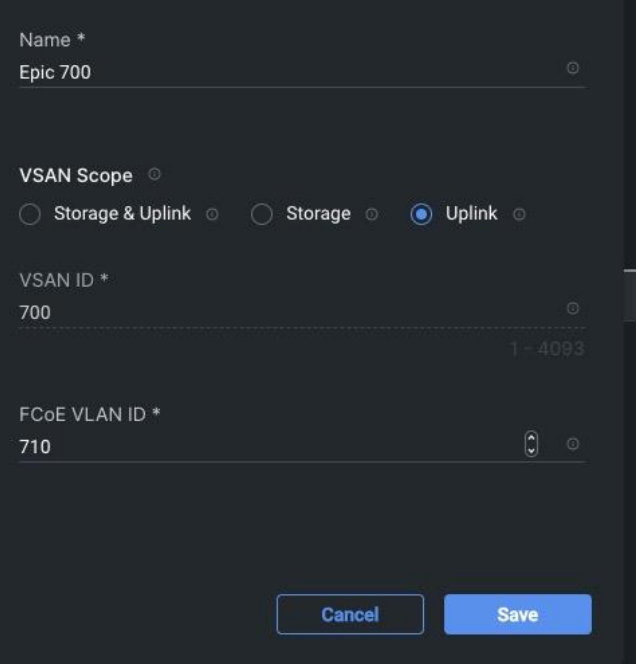

**Step 23.** Click Create to finish creating VSAN policy for fabric A.

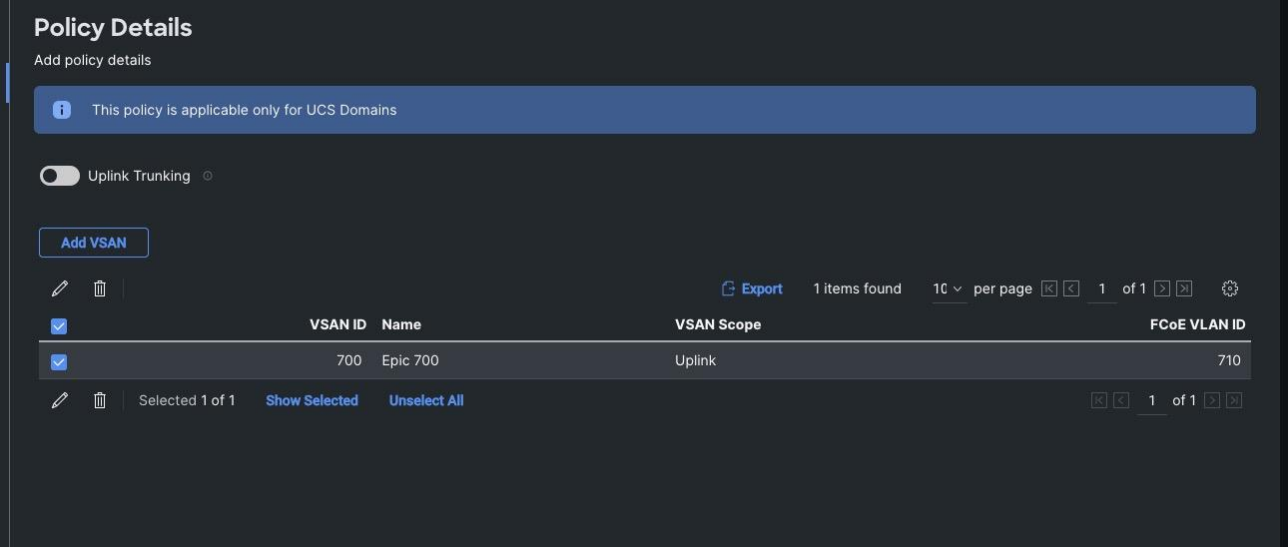

**Step 24.** Repeat steps 13 - 19 for fabric interconnect B assigning the VLAN policy created previously and creating a new VSAN policy for VSAN-B. Name the policy to identify the SAN-B configuration (for example, FS-L152-DMZ-VSAN-B) and use appropriate VSAN and FCoE VLAN (for example, 701).

**Step 25.** Verify that a common VLAN policy and two unique VSAN policies are associated with the two fabric interconnects. Click Next.

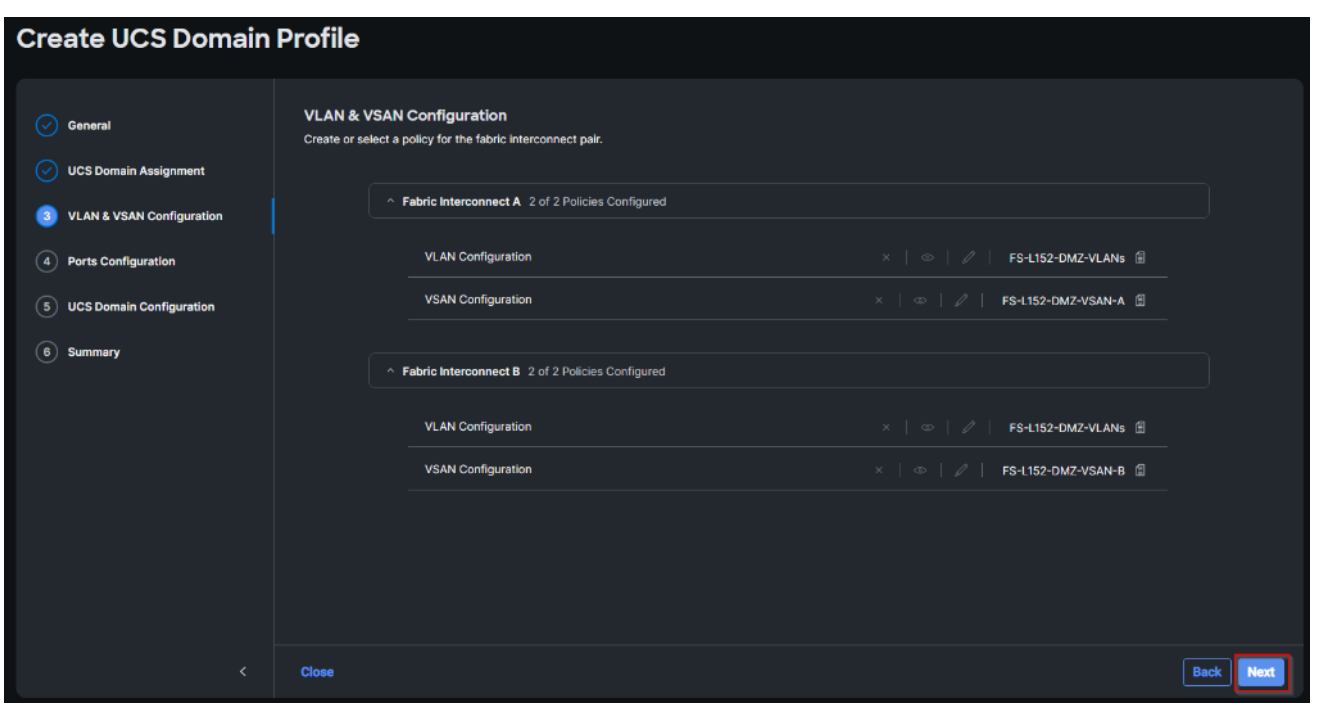

**Step 26.** On the Ports Configuration page, attach port policies for each switch to the UCS Domain Profile.

**Note:** Use two separate port policies for the fabric interconnects. Using separate policies provide flexibility when port configuration (port numbers or speed) differs between the two FIs. When configuring Fibre Channel, two port policies are required because each fabric interconnect uses unique Fibre Channel VSAN ID.

**Step 27.** Click Select Policy for Fabric Interconnect A.

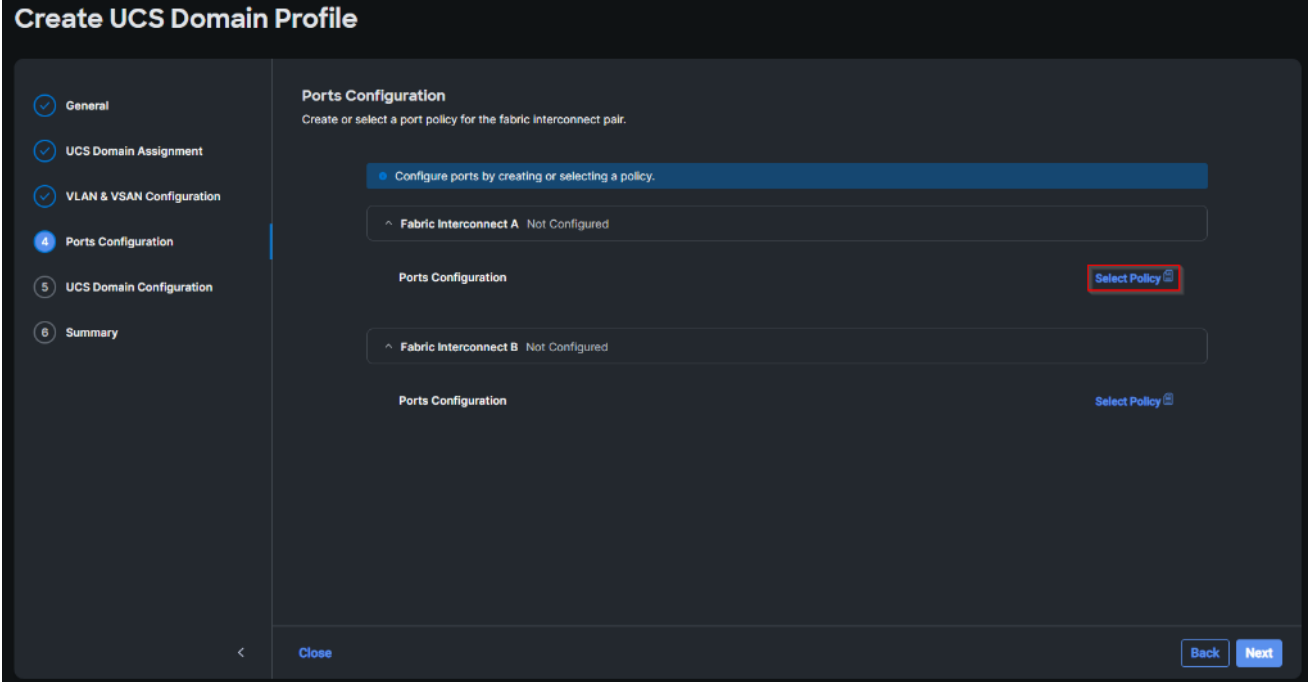

**Step 28.** Click Create New.

**Step 29.** Verify the correct organization is selected from the drop-down list and provide a name for the policy (for example, FS-L152-DMZ-K4-FI-A). Click Next.

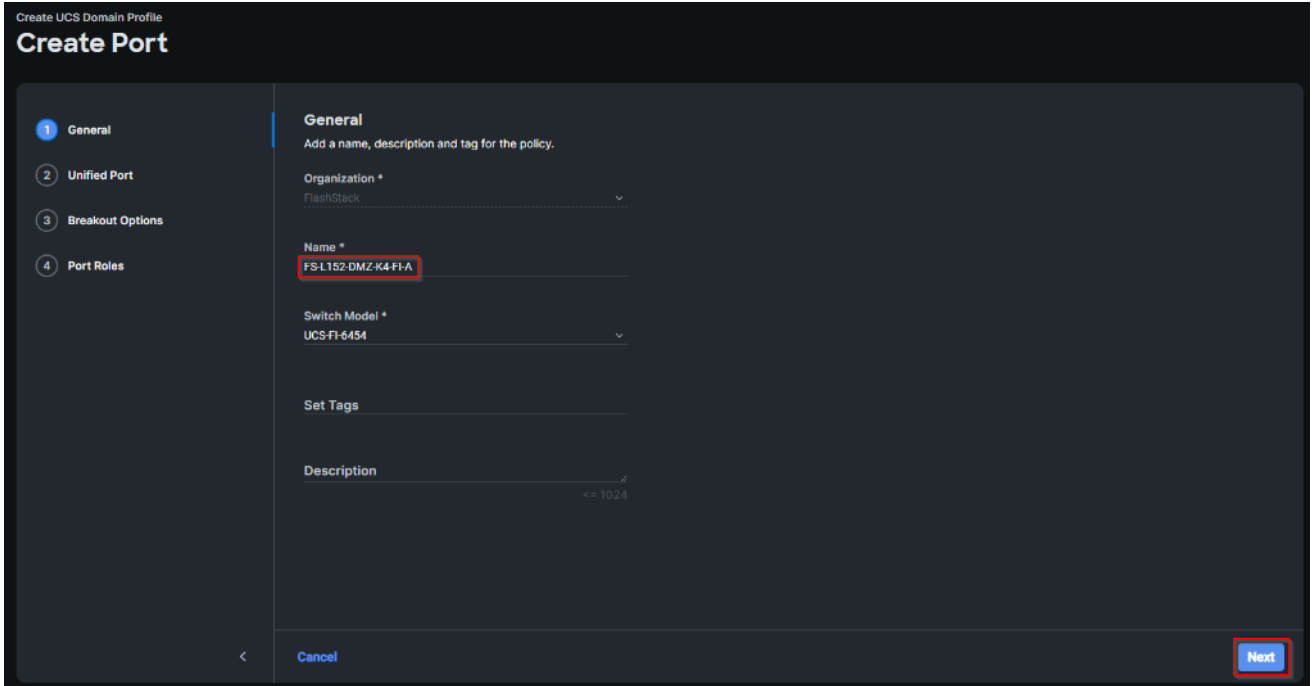

**Step 30.** Move the slider to set up unified ports. In this deployment, the first four ports were selected as Fibre Channel ports. Click Next.

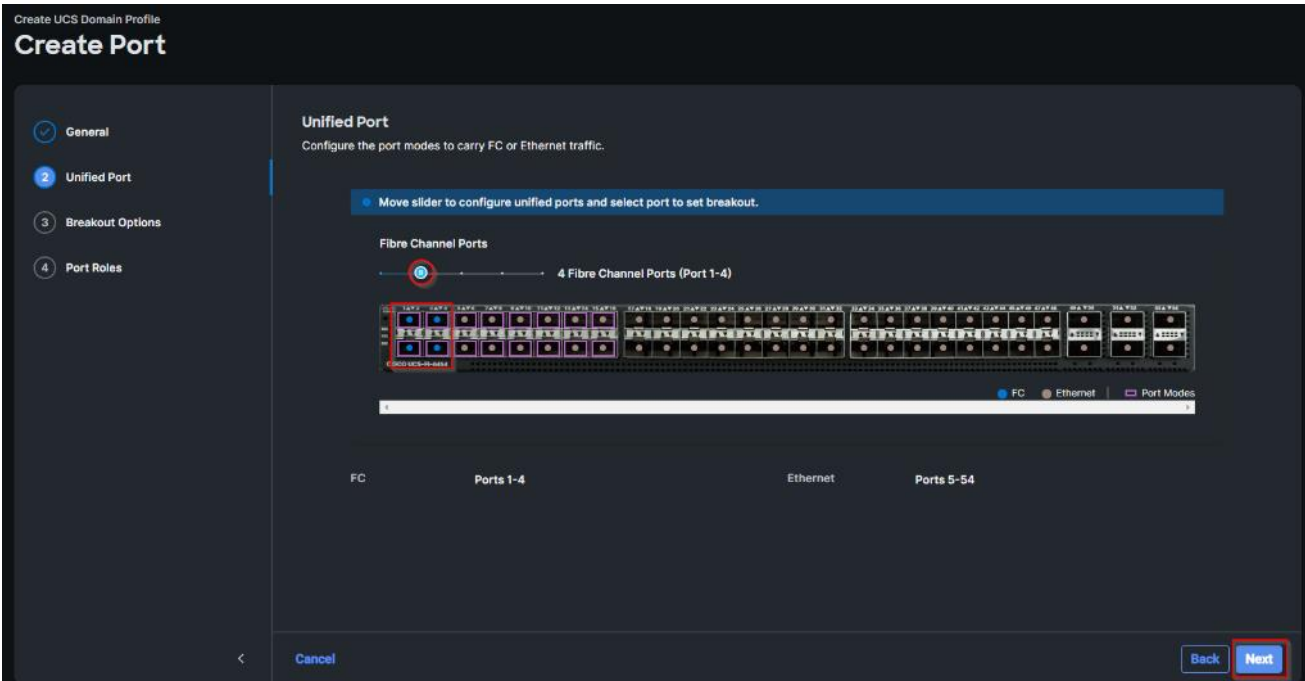

- **Step 31.** On the breakout Options page click Next.
- **Note:** No Ethernet/Fibre Channel breakouts were used in this validation.

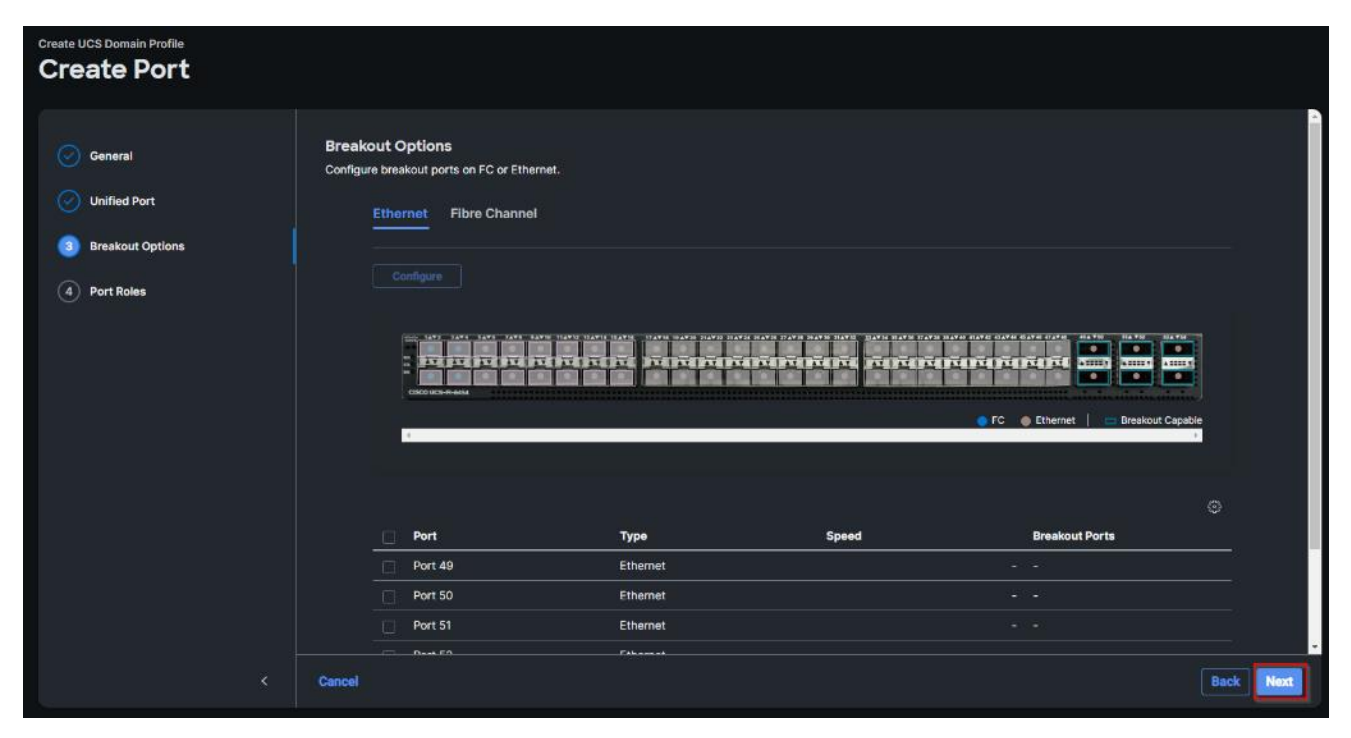

**Step 32.** Select the ports that need to be configured as server ports by clicking the ports in the graphics (or select from the list below the graphic). When all ports are selected, click Configure.

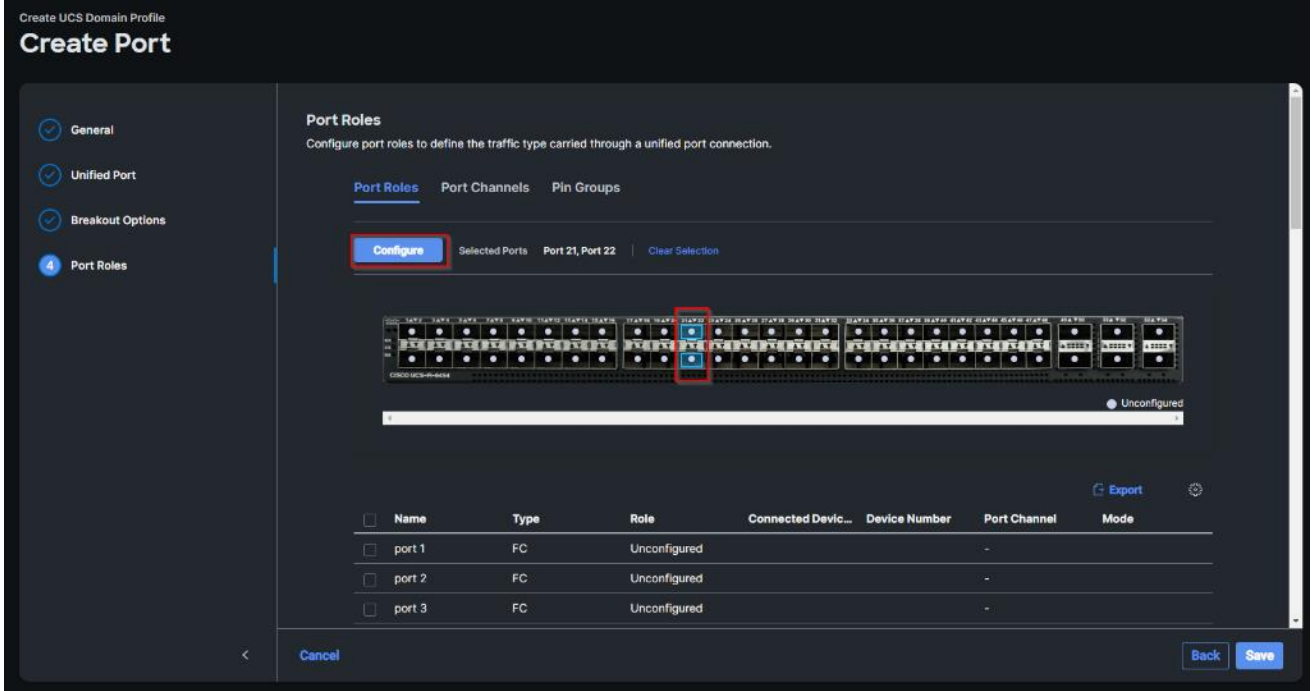

**Step 33.** From the drop-down list, select Server as the role. Click Save.

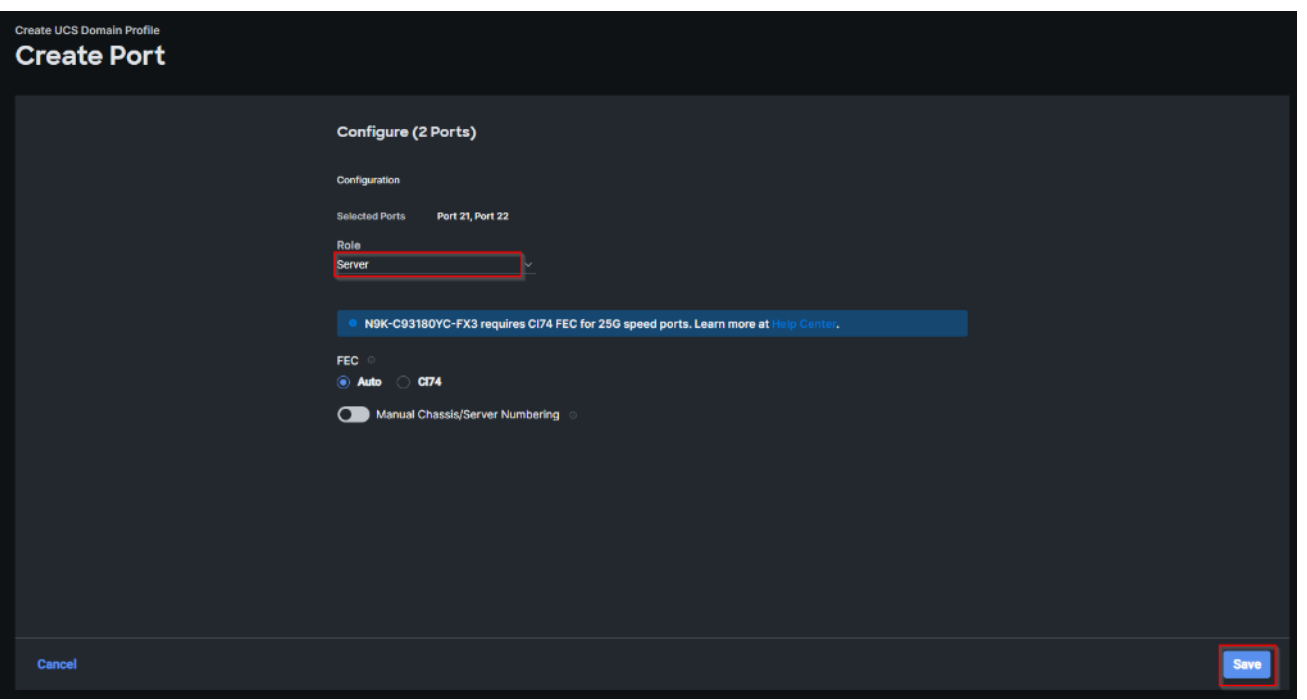

**Step 34.** Configure the Ethernet uplink port channel by selecting the Port Channel in the main pane and then clicking Create Port Channel.

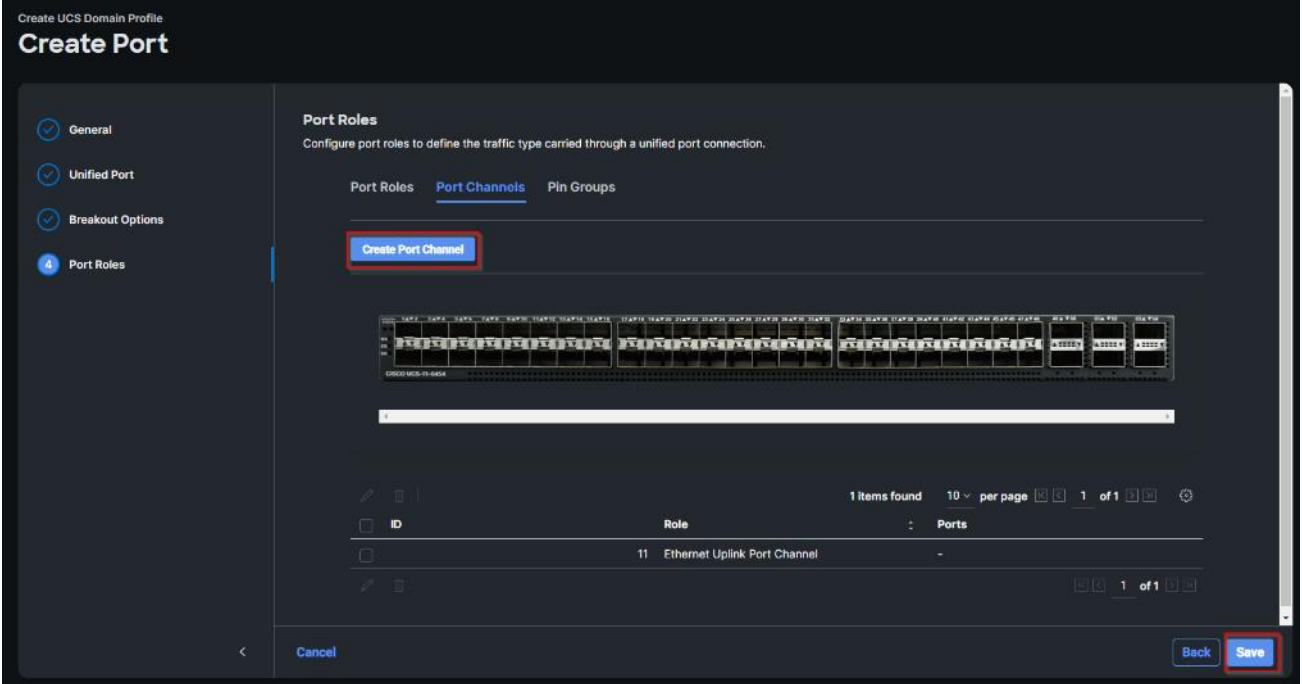

**Step 35.** Select Ethernet Uplink Port Channel as the role, provide a port-channel ID (for example, 11).

**Note:** You can create the Ethernet Network Group, Flow Control, Link Aggregation or Link control policy for defining disjoint Layer-2 domain or fine tune port-channel parameters. These policies were not used in this deployment and system default values were utilized.

**Step 36.** Scroll down and select uplink ports from the list of available ports (for example, port 49 and 50).

### Step 37. Click Save.

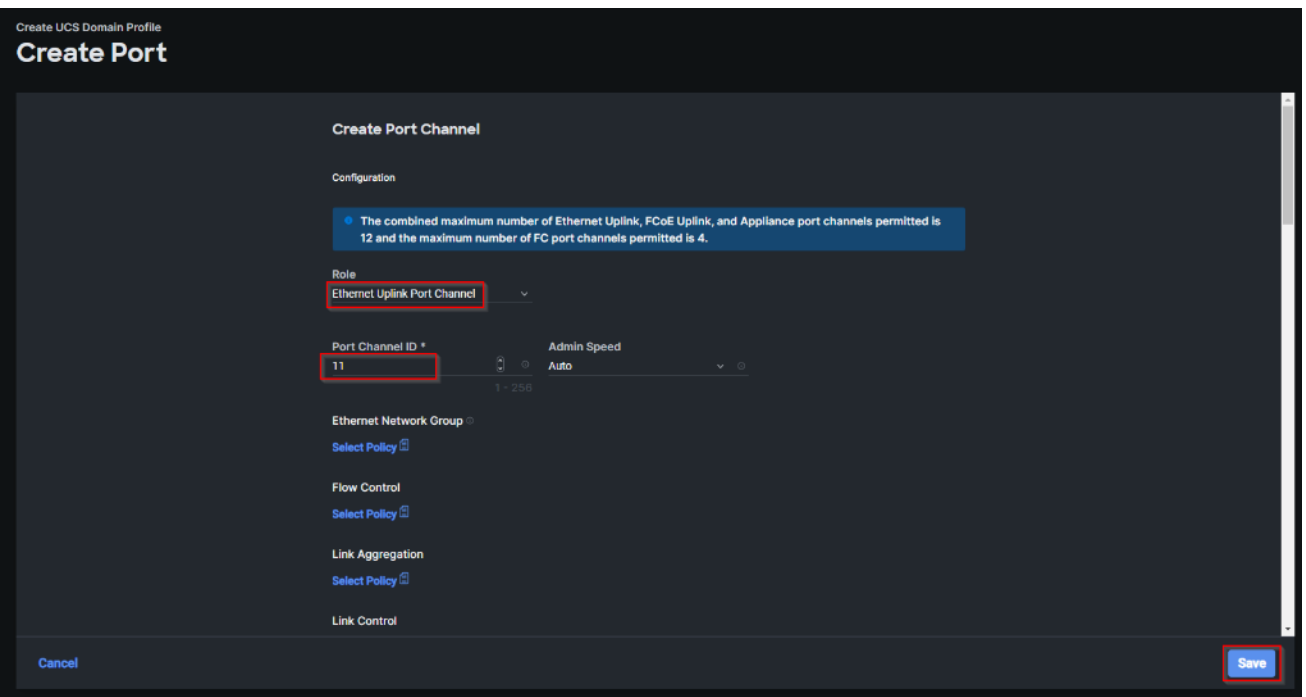

**Step 38.** Repeat steps 54-63 to create the port policy for Fabric Interconnect B. Use the following values for various parameters:

- Name of the port policy: FS-L152-DMZ-K4-FI-B
- Ethernet port-Channel ID: 12

**Step 39.** When the port configuration for both fabric interconnects is complete and looks good, click Next.

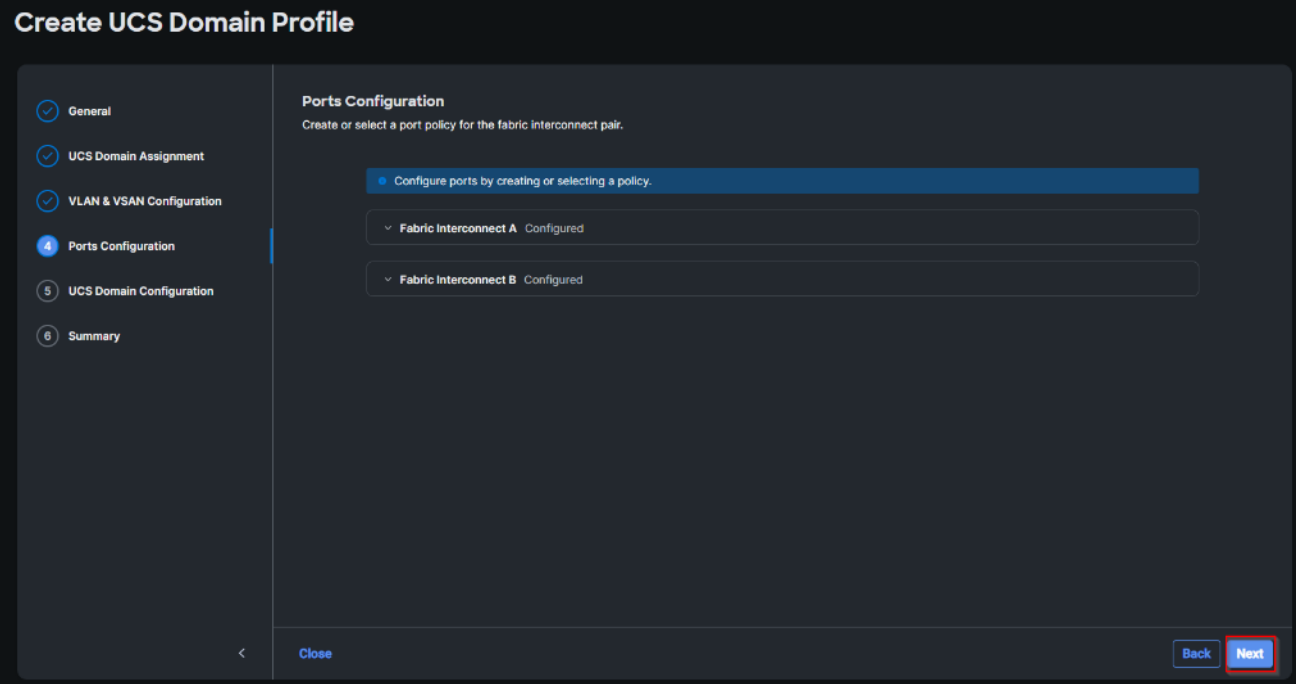

**Step 40.** Under UCS domain configuration, additional policies can be configured to setup NTP, Syslog, DNS settings, SNMP, QoS and UCS operating mode (end host or switch mode). For this deployment, System QoS will be configured.

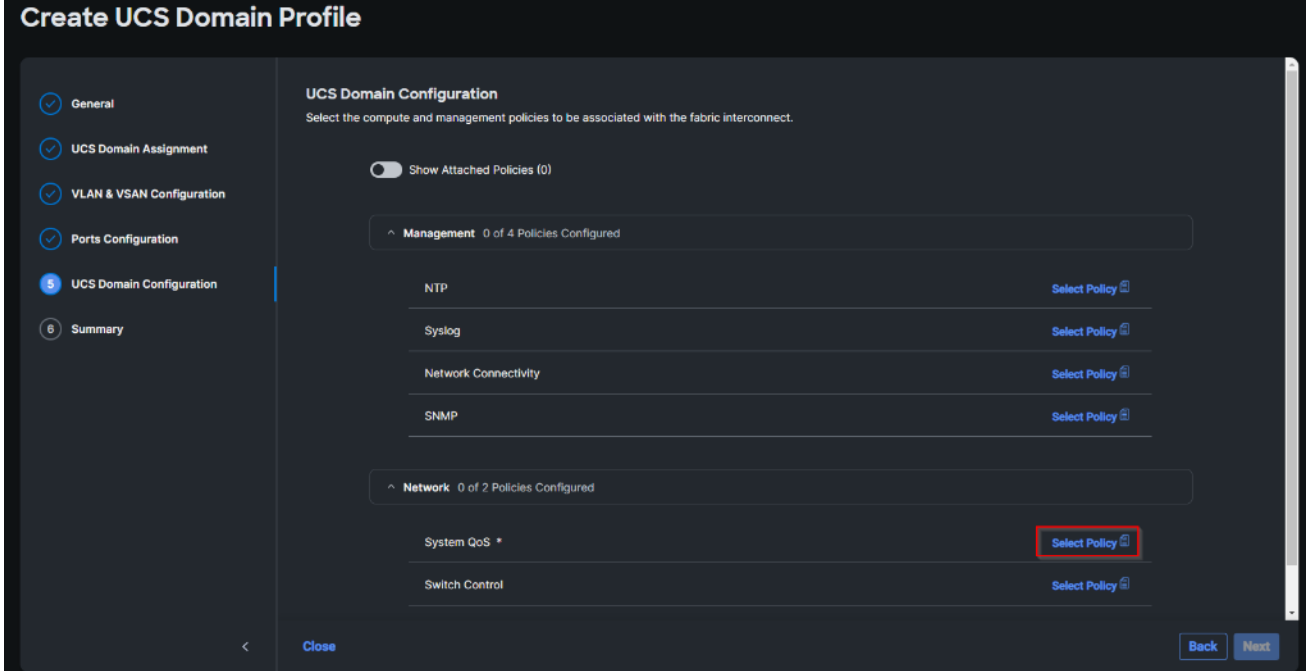

**Step 41.** Click Select Policy next to System QoS\* and click Create New to define the System QOS policy.

**Step 42.** Verify correct organization is selected from the drop-down list and provide a name for the policy (for example, FS-L152-DMZ-QosPol). Click Next.

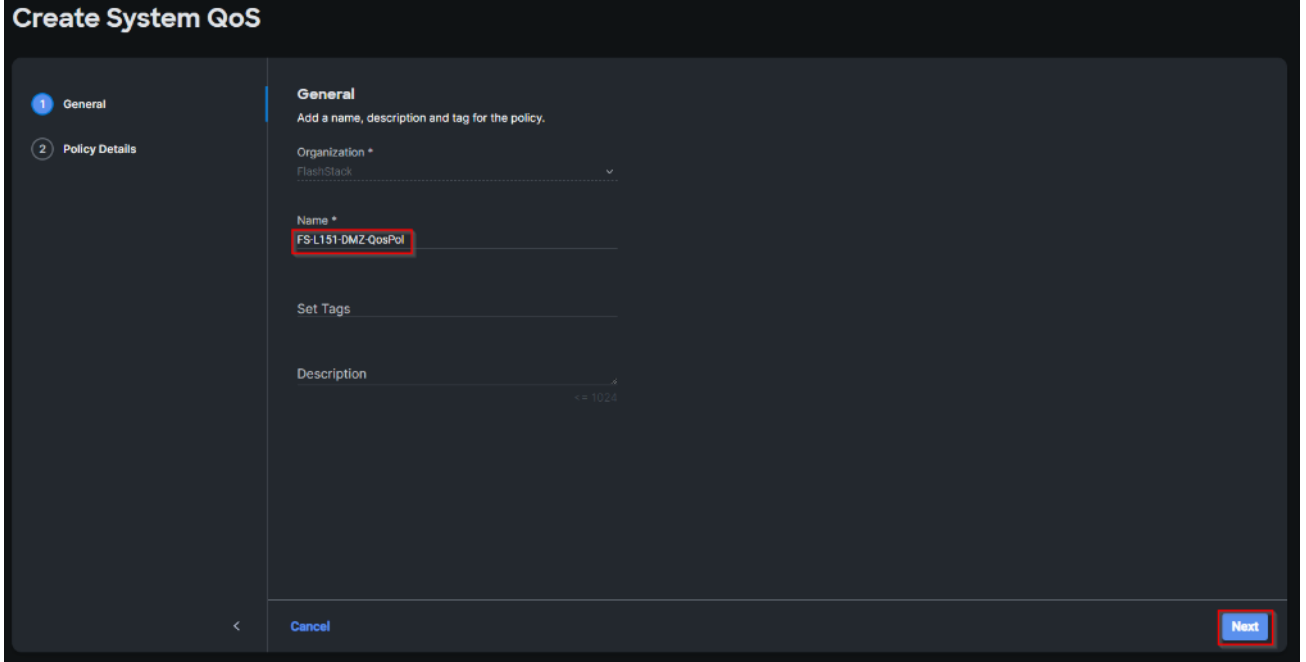

**Step 43.** Change the MTU for Best Effort class to 9216. Keep the rest default selections. Click Create.

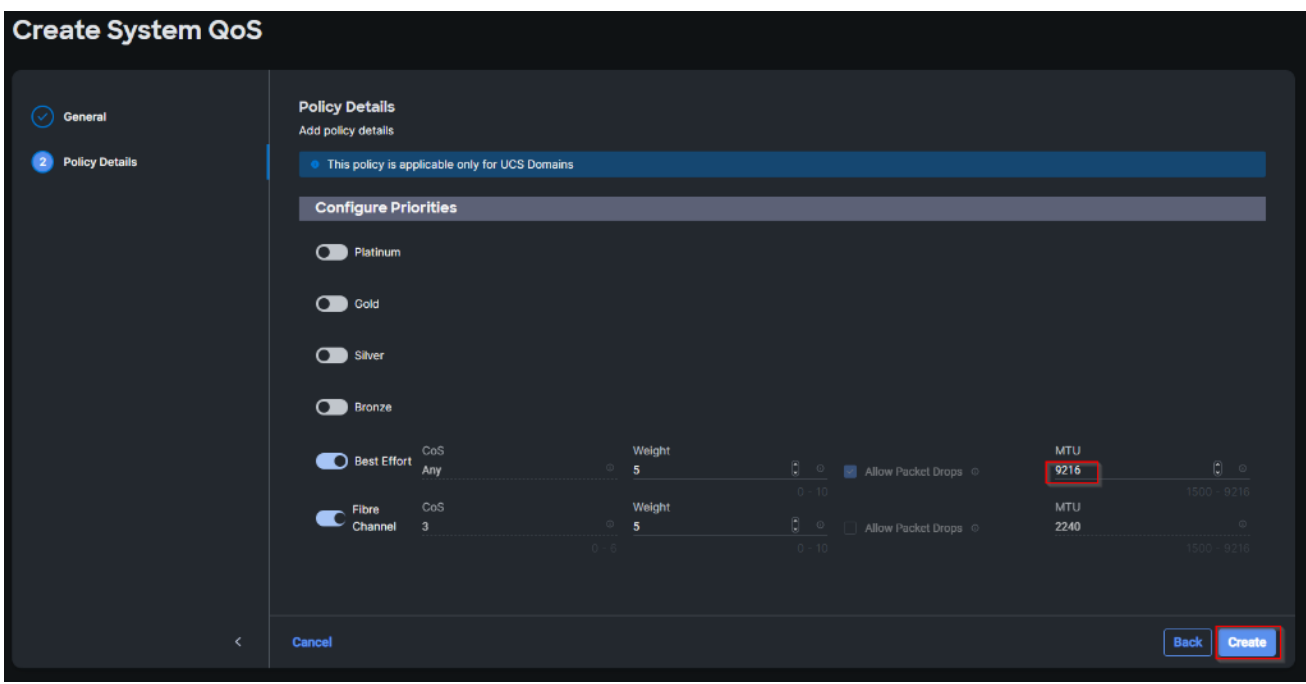

#### **Step 44.** Click Next.

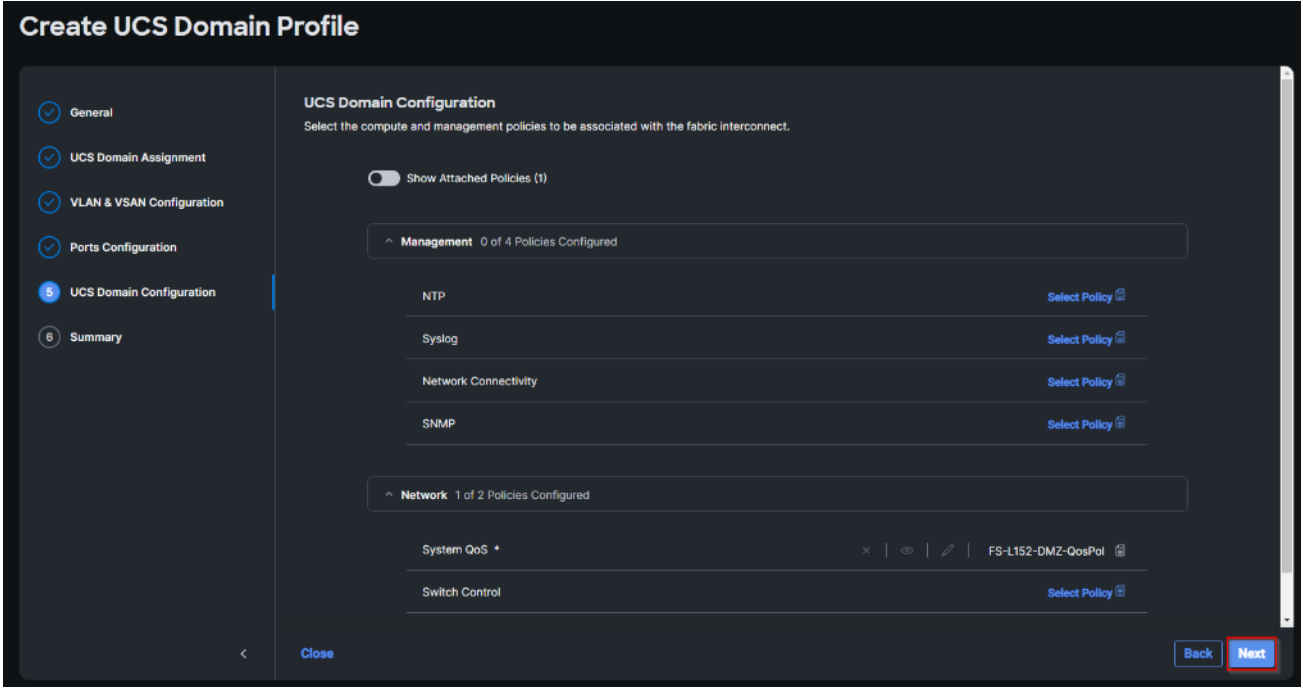

**Step 45.** From the UCS domain profile Summary view, verify all the settings including the fabric interconnect settings, by expanding the settings and make sure that the configuration is correct. Click Deploy.

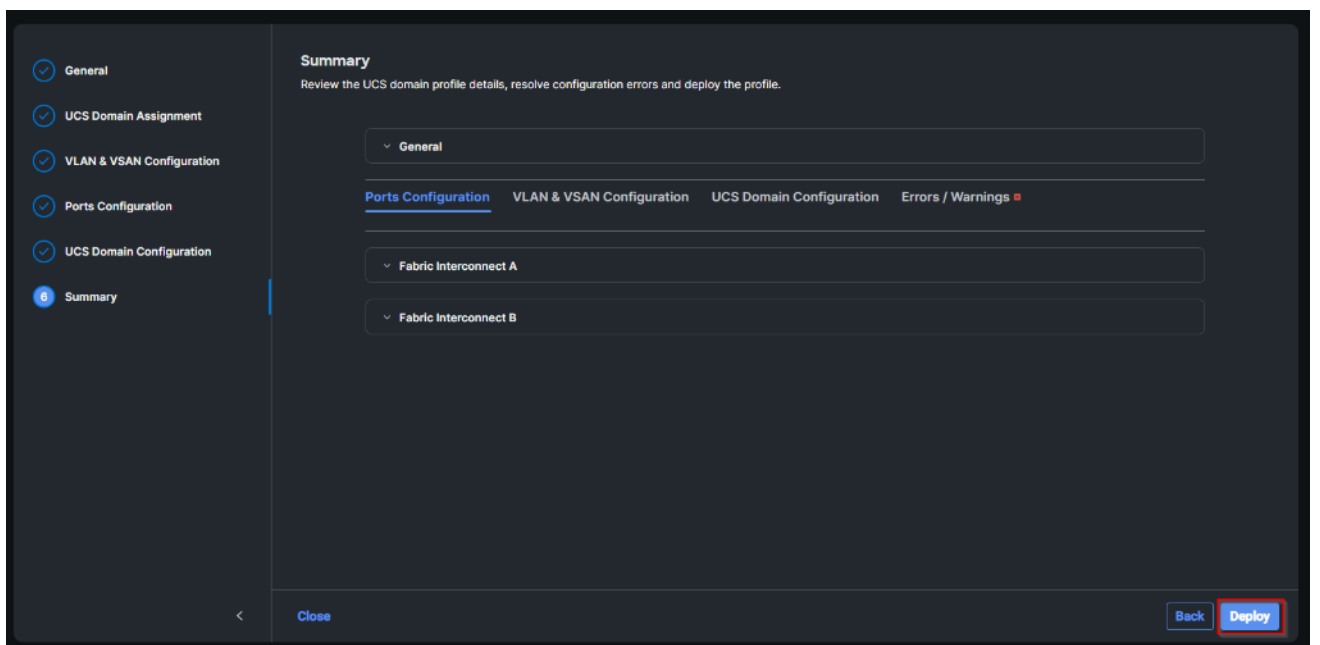

The system will take some time to validate and configure the settings on the fabric interconnects. Log into the console servers to see when the Cisco UCS fabric interconnects have finished configuration and are successfully rebooted.

When the Cisco UCS domain profile has been successfully deployed, the Cisco UCS chassis and the blades should be successfully discovered.

It takes a while to discover the blades for the first time. Cisco Intersight provides an ability to view the progress in the Requests page:

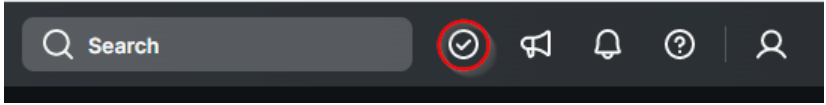

**Step 46.** From the Service Selector drop-down list, select Infrastructure Service. Navigate to Configure > Profiles, select UCS Domain Profiles, verify that the domain profile has been successfully deployed.

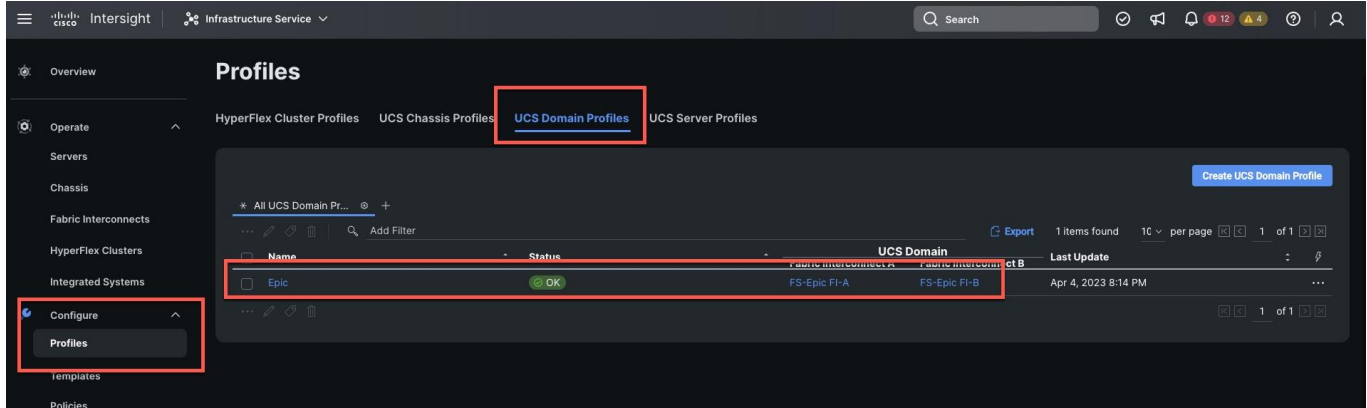

**Step 47.** From the Service Selector drop-down list, select Infrastructure Service. Navigate to Operate > Chassis, verify that the chassis has been discovered.

**Step 48.** From the Service Selector drop-down list, select Infrastructure Service. Navigate to Operate > Servers, verify that the servers have been successfully discovered.

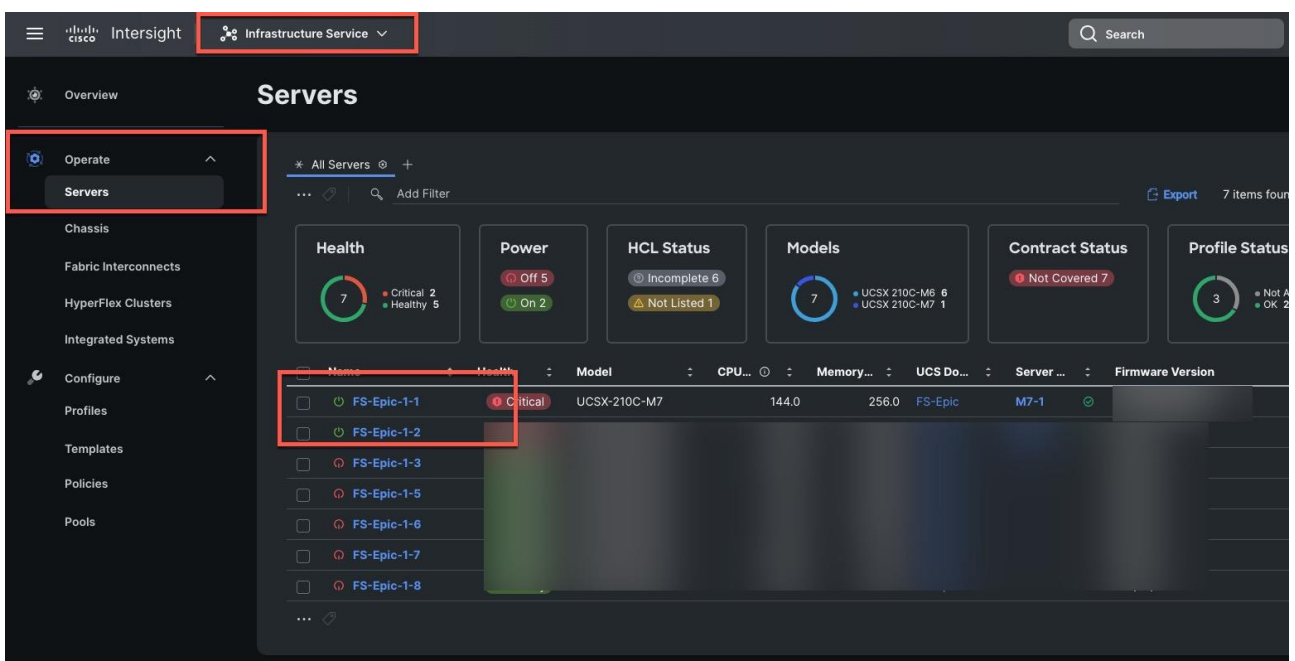

### **Configure Cisco UCS Chassis Profile**

Cisco UCS Chassis profile in Cisco Intersight allows you to configure various parameters for the chassis, including:

- IMC Access Policy: IP configuration for the in-band chassis connectivity. This setting is independent of Server IP connectivity and only applies to communication to and from chassis.
- SNMP Policy, and SNMP trap settings.
- Power Policy to enable power management and power supply redundancy mode.
- Thermal Policy to control the speed of FANs (only applicable to Cisco UCS 5108)

A chassis policy can be assigned to any number of chassis profiles to provide a configuration baseline for a chassis. In this deployment, chassis profile was created and attached to the chassis with following settings shown in **Figure 17.** 

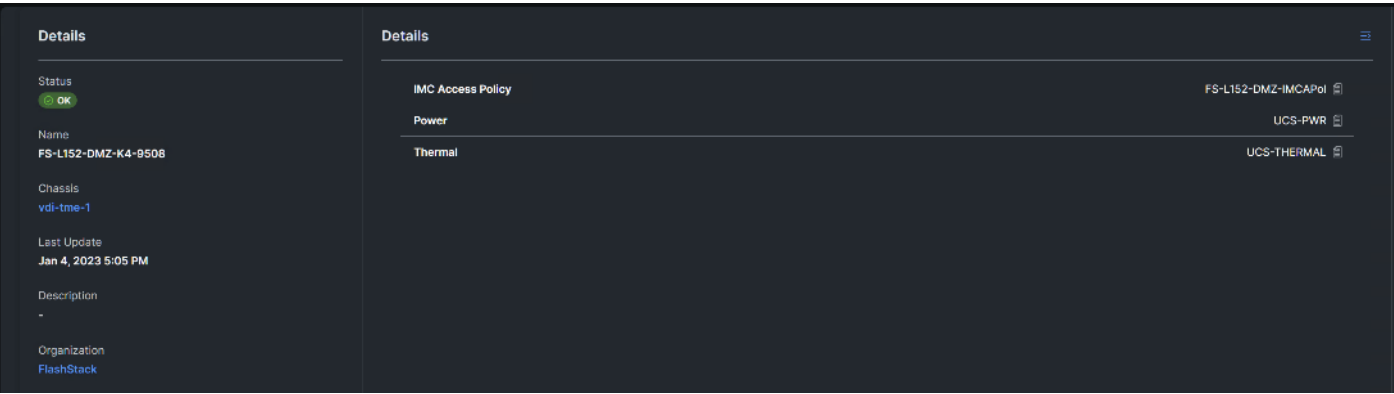

<span id="page-63-0"></span>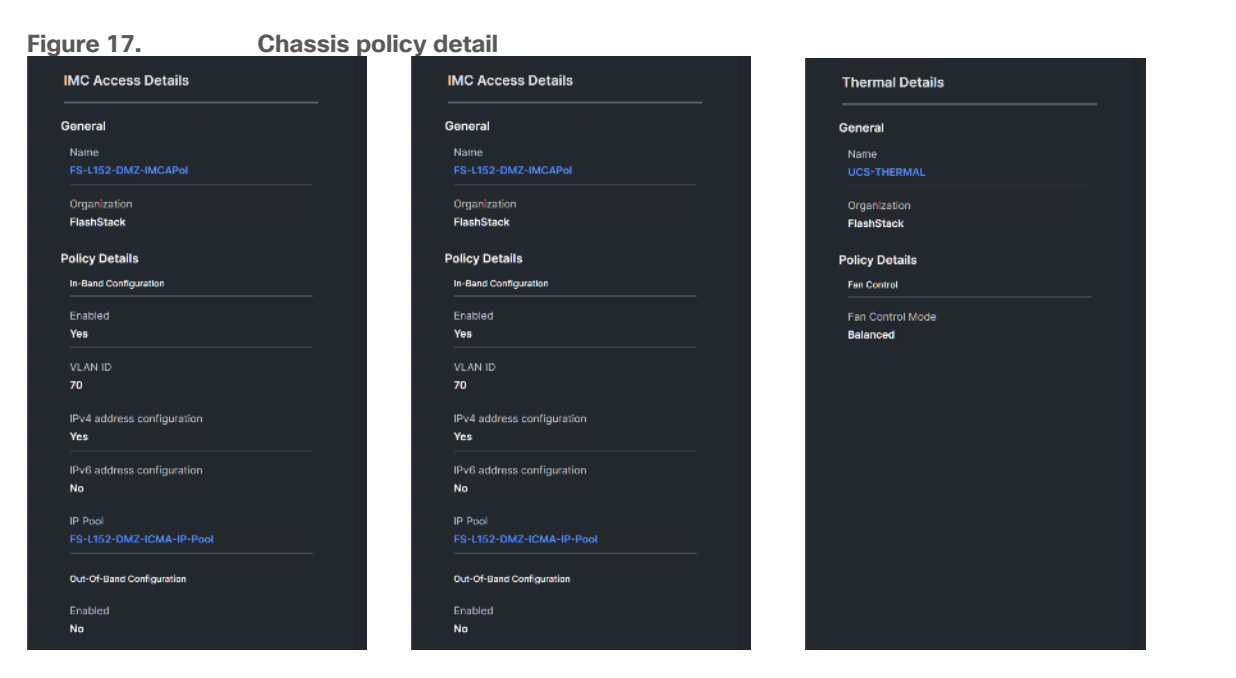

### **Configure Server Profiles**

### **Configure Server Profile Template**

In the Cisco Intersight platform, a server profile enables resource management by simplifying policy alignment and server configuration. The server profiles are derived from a server profile template. The server profile template and its associated policies can be created using the server profile template wizard. After creating server profile template, you can derive multiple consistent server profiles from the template.

**Note:** The server profile captured in this deployment guide supports both Cisco UCS X-Series blade servers and Cisco UCS X210c M7 compute nodes.

### **Procedure 1.** Create vNIC and vHBA Placement for the Server Profile Template

In this deployment, four vNICs and two vHBAs are configured. These devices are manually placed as listed in [Table 4.](#page-63-1)

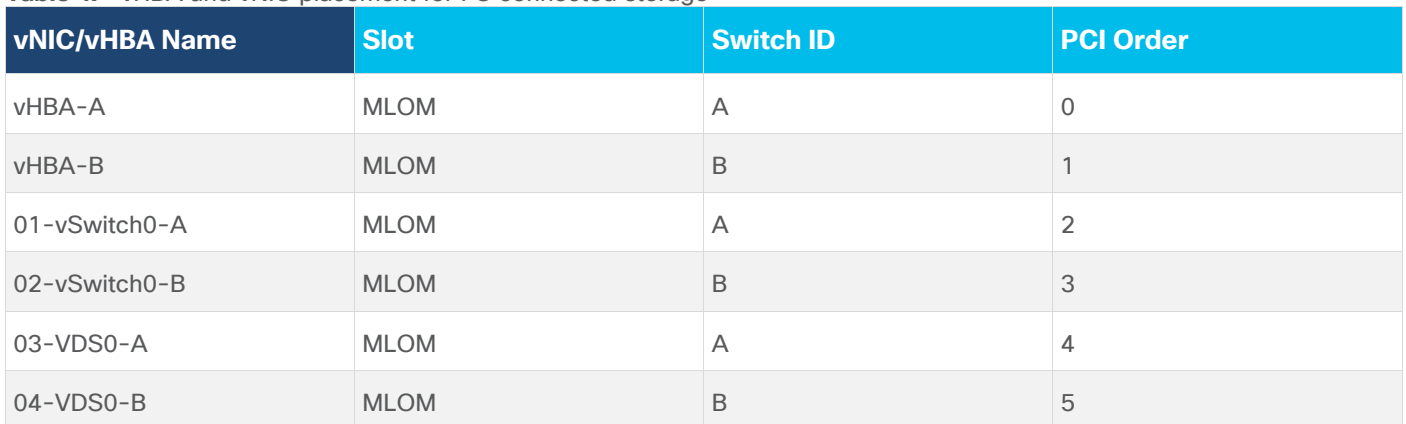

<span id="page-63-1"></span>**Table 4.** vHBA and vNIC placement for FC connected storage

**Note:** Two vHBAs (vHBA-A and vHBA-B) are configured to support FC boot from SAN.

**Step 1.** Log into the Cisco Intersight portal as a user with account administrator role.

**Step 2.** Navigate to Configure > Templates and click Create UCS Server Profile Template.

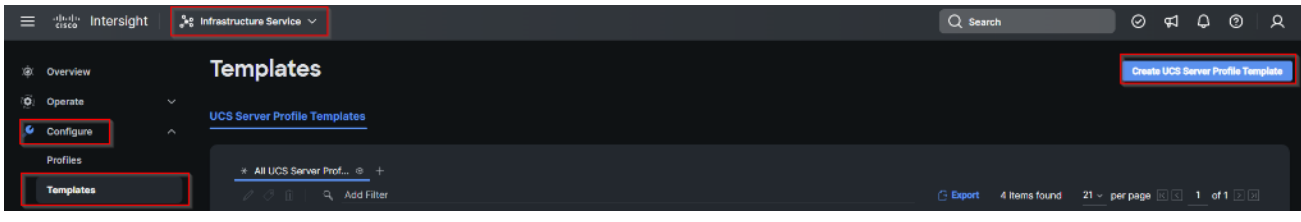

**Step 3.** Select the organization from the drop-down list. Provide a name for the server profile template (for example, FS-L151-DMZ-K4-X210CM7) for FI-Attached UCS Server. Click Next.

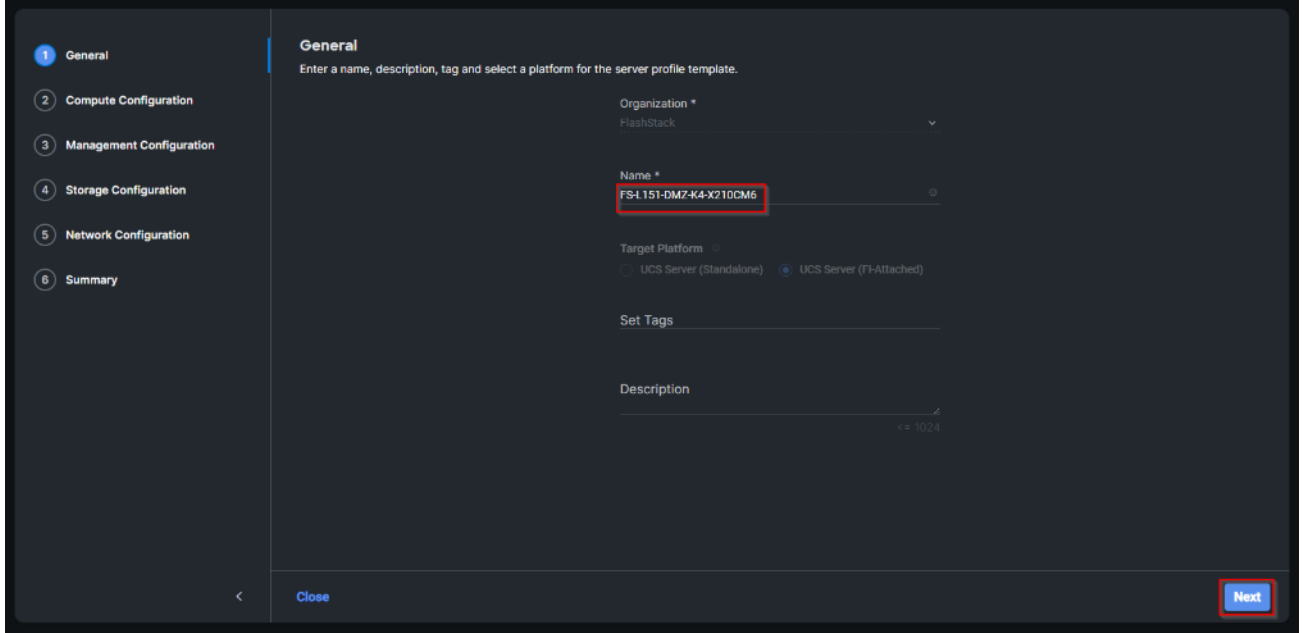

**Step 4.** Click Select Pool under UUID Pool and then click Create New.

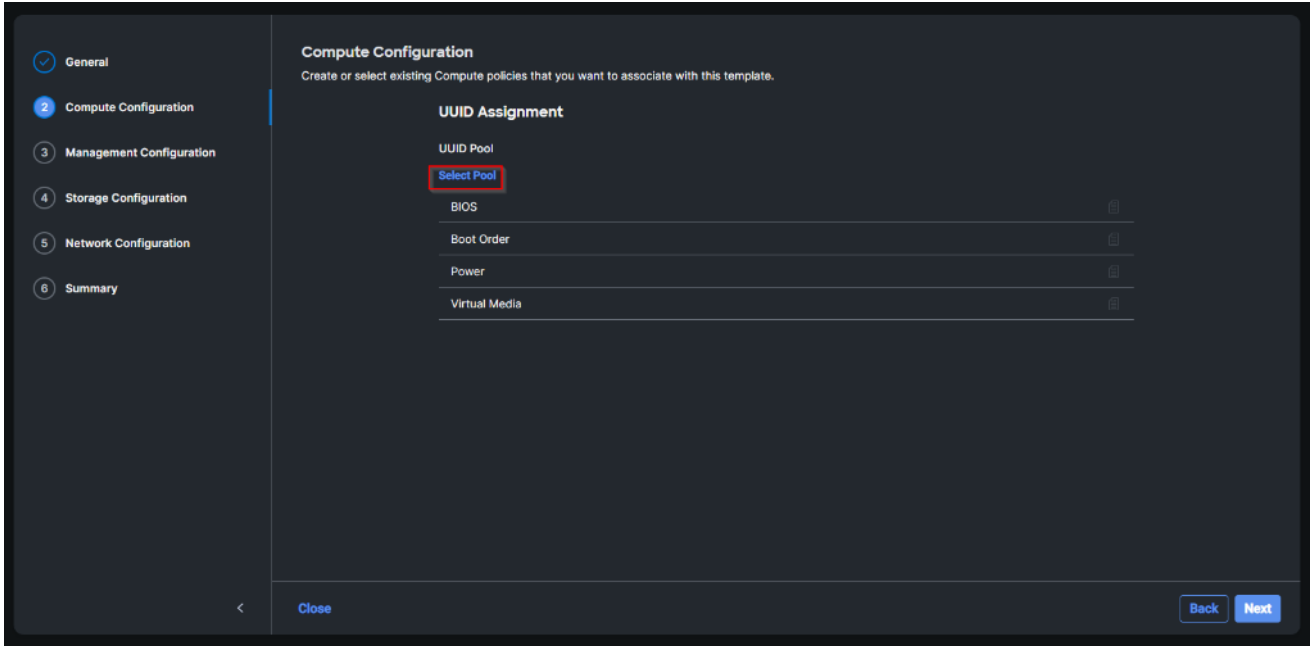

© 2023 Cisco Systems, Inc. and/or its affiliates. All rights reserved. Page 65 of 155

**Step 5.** Verify correct organization is selected from the drop-down list and provide a name for the UUID Pool (for example, FS-L151-DMZ-UUID-Pool). Provide an optional Description and click Next.

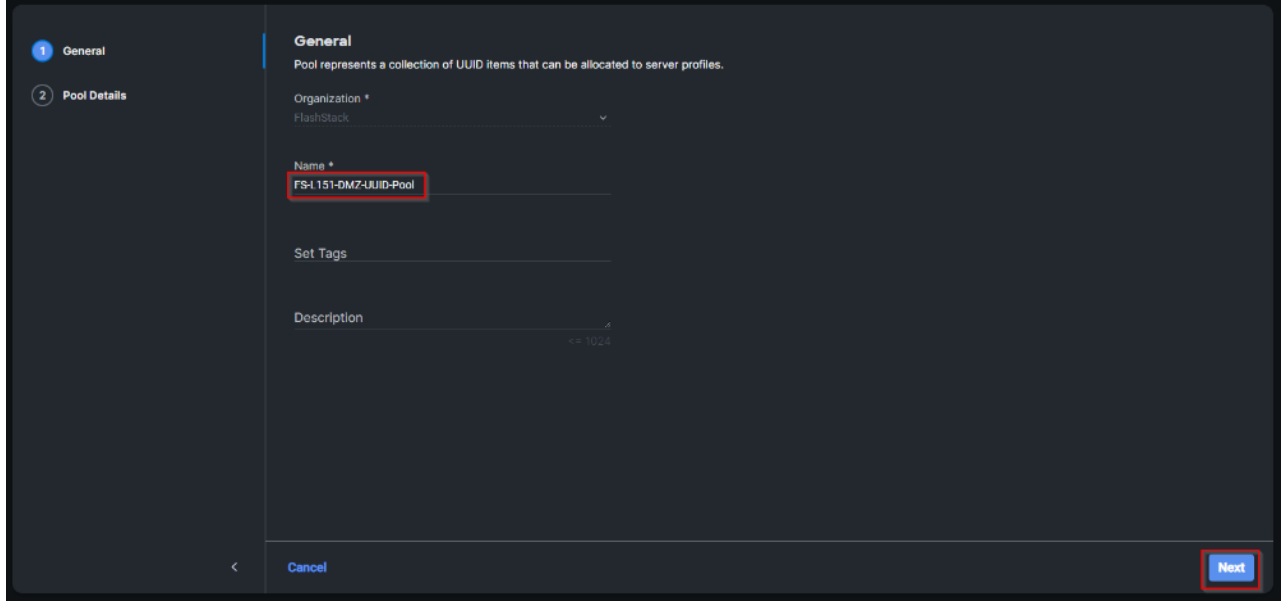

**Step 6.** Provide a UUID Prefix (for example, a random prefix of A11A14B6-B193-49C7 was used). Add a UUID block of appropriate size. Click Create.

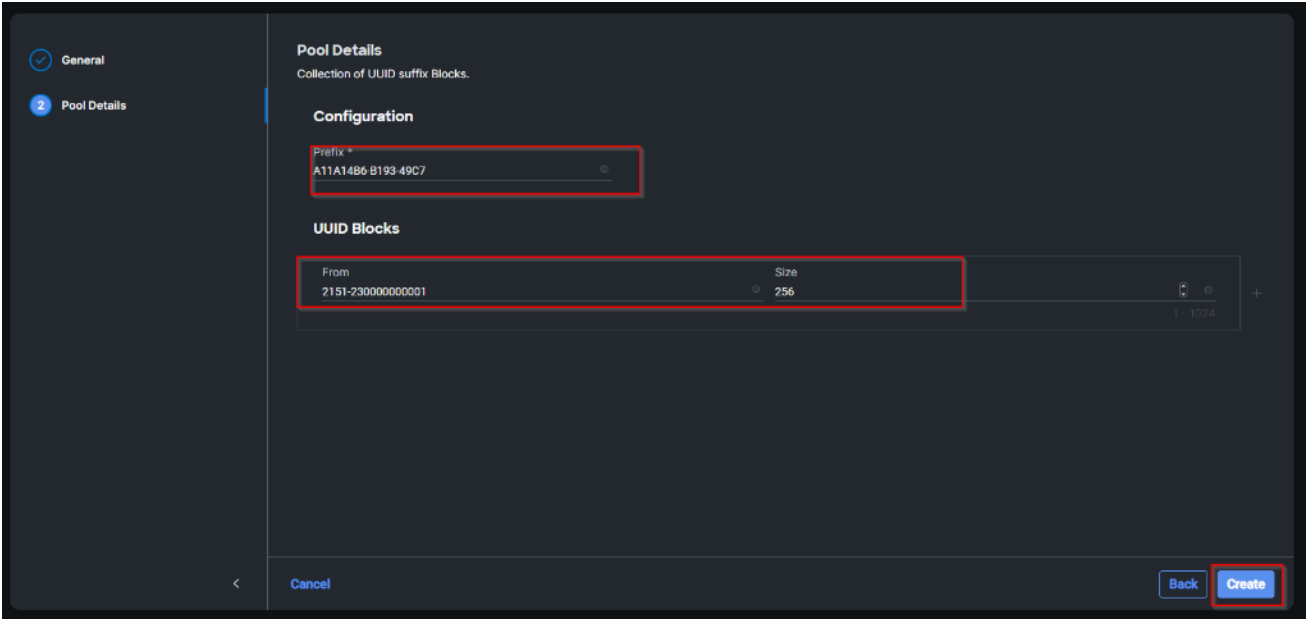

**Step 7.** Click Select Policy next to BIOS and click Create New.

**Step 8.** Verify the correct organization is selected from the drop-down list and provide a name for the policy (for example, FS-L151-DMZ-M7-BIOS-Perf).

**Step 9.** Click Next.

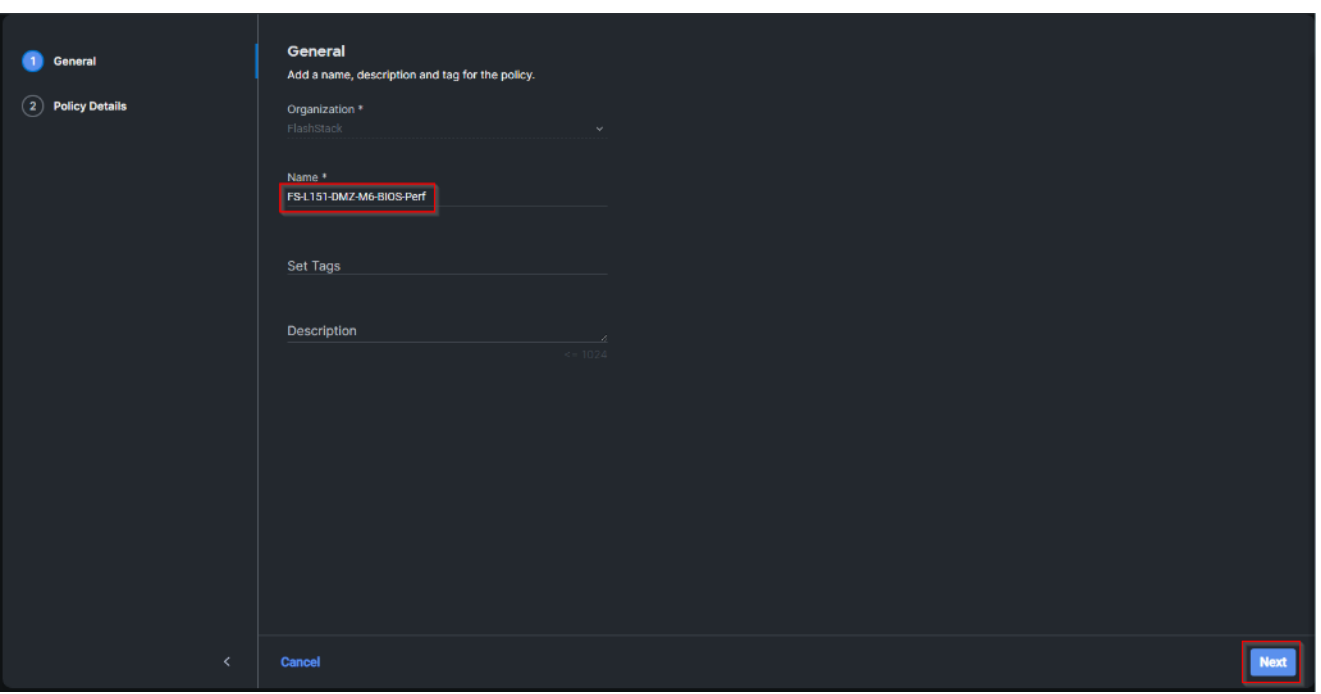

**Step 10.** On the Policy Details screen, select appropriate values for the BIOS settings. Click Create.

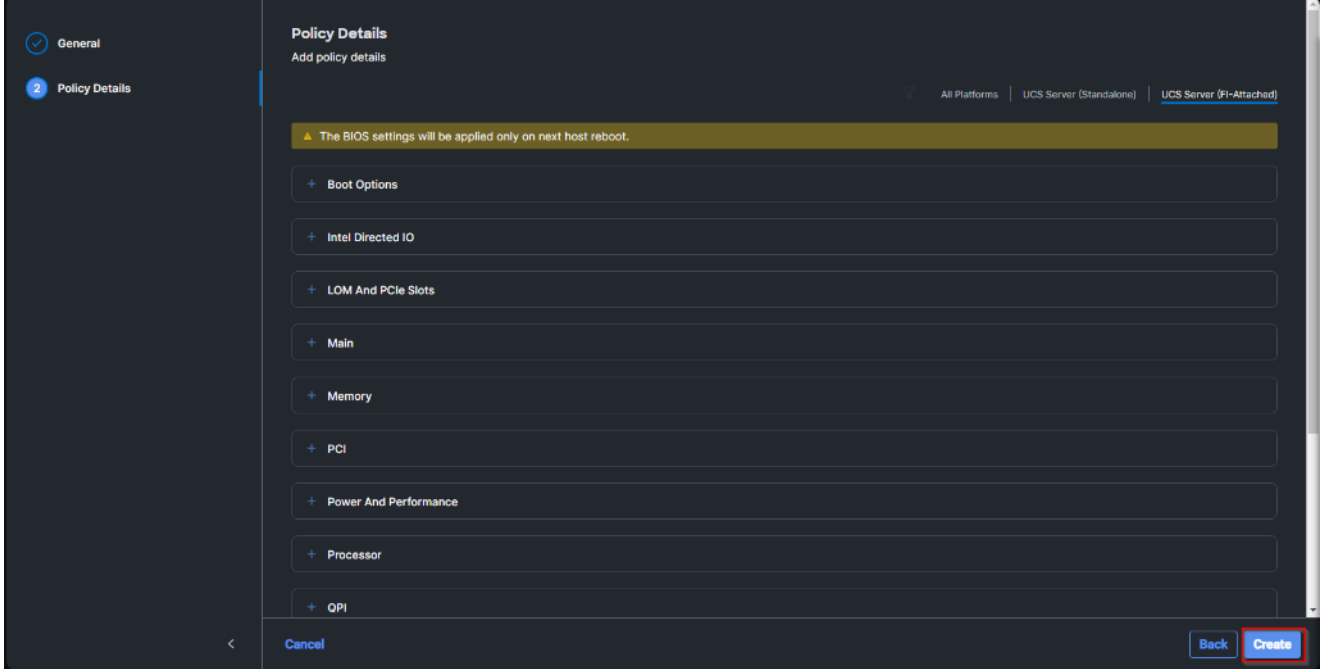

**Note:** In this deployment, the BIOS values were selected based on recommendations in the performance tuning guide for Cisco UCS M6 BIOS: [https://www.cisco.com/c/en/us/products/collateral/servers-unified](https://www.cisco.com/c/en/us/products/collateral/servers-unified-computing/ucs-b-series-blade-servers/performance-tuning-guide-ucs-m6-servers.html)[computing/ucs-b-series-blade-servers/performance-tuning-guide-ucs-m6-servers.html.](https://www.cisco.com/c/en/us/products/collateral/servers-unified-computing/ucs-b-series-blade-servers/performance-tuning-guide-ucs-m6-servers.html)

### **Table 5.** FS-L151-DMZ-M7-BIOS-Perf token values

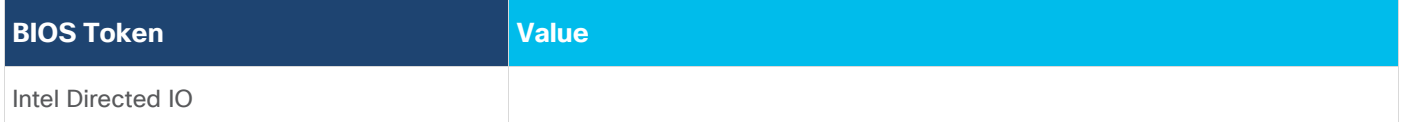

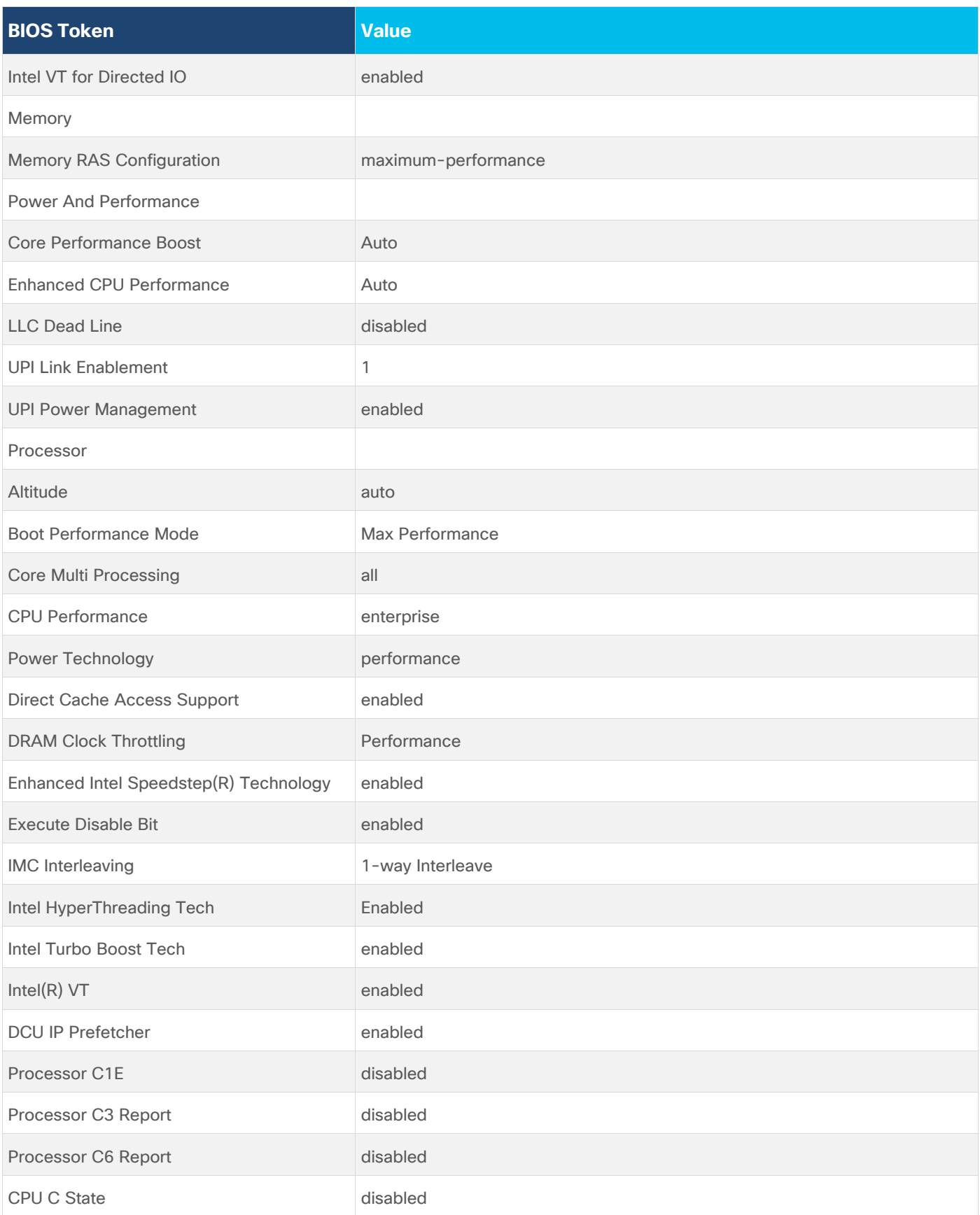

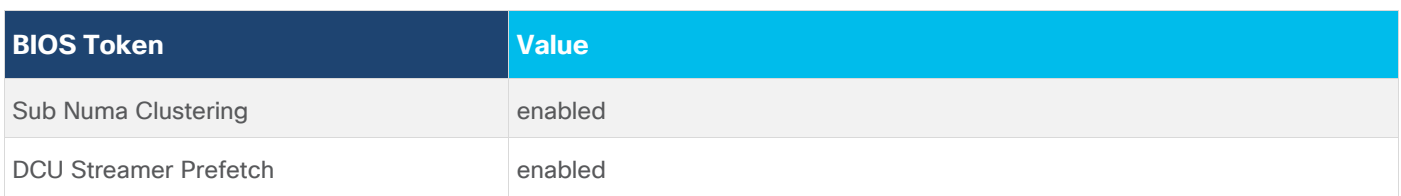

**Step 11.** Click Select Policy next to Boot Order and then click Create New.

**Step 12.** Verify correct organization is selected from the drop-down list and provide a name for the policy (for example, FS-L151-DMZ-BootPol). Click Next.

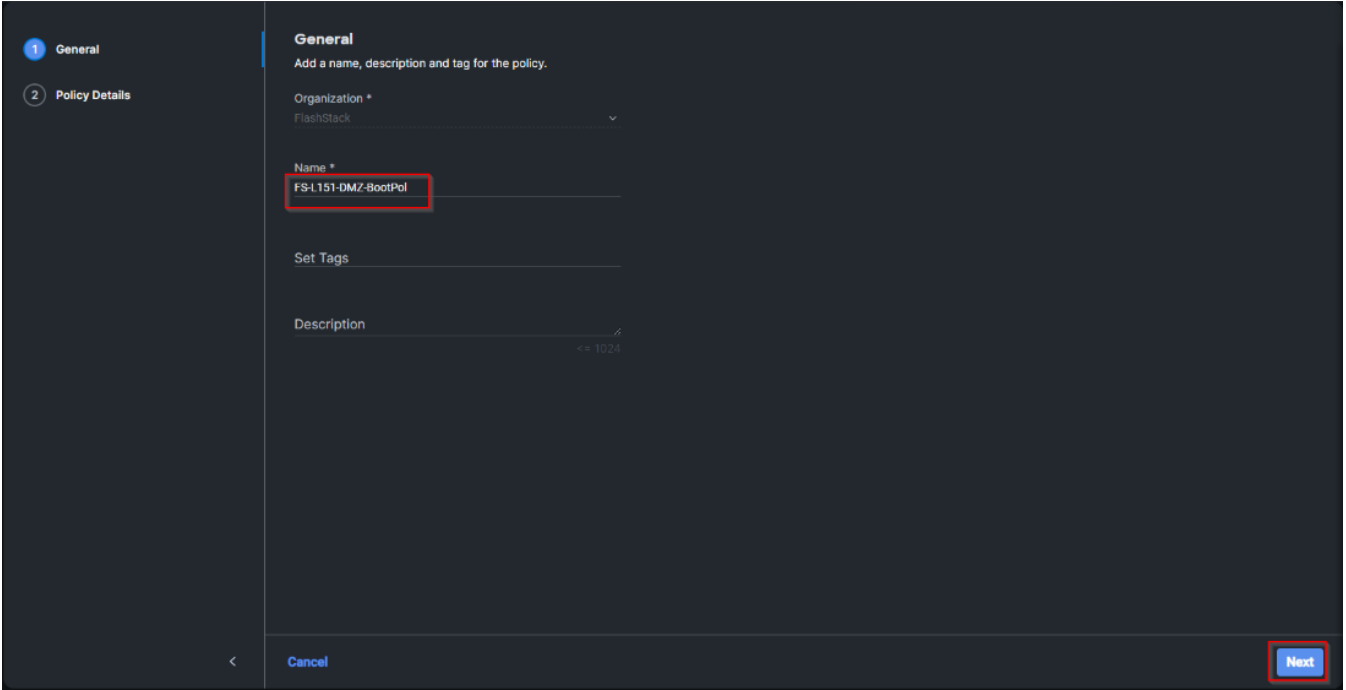

**Step 13.** For Configured Boot Mode, select Unified Extensible Firmware Interface (UEFI).

**Step 14. Turn on Enable Secure Boot.** 

**Step 15.** Click Add Boot Device drop-down list and select Virtual Media.

**Step 16.** Provide a device name (for example, vKVM-DVD) and then, for the subtype, select KVM Mapped DVD.

For Fibre Channel SAN boot, four connected FC ports on Pure Storage FlashArray//X R3 controllers will be added as boot options. The four FC ports are as follows:

- CT0.FC0, CT1.FC0 are connected to SAN-A
- CT1.FC2, CT0.FC2 are connected to SAN-B

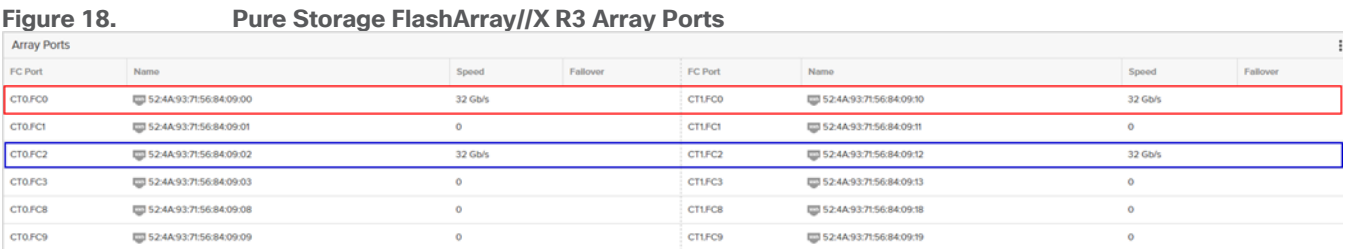

**Step 17.** From the Add Boot Device drop-down list, select SAN Boot (Repeat steps for all 4 FC ports)

**Step 18.** Provide the Device Name: CT0FC0 and the Logical Unit Number (LUN) value (for example, 1).

**Step 19.** Provide an interface name vHBA-A. This value is important and should match the vHBA name.

**Note:** vHBA-A is used to access CT0.FC0, CT1.FC0 and vHBA-B is used to access CT1.FC2, CT0.FC2.

**Step 20.** Add the appropriate World Wide Port Name (WWPN) as the Target WWPN (for example, 52:4A:93:71:56:84:09:00).

**Step 21.** Provide bootloader name as BOOTX64.EFI.

**Step 22.** Provide bootloader name as \EFI\BOOT.

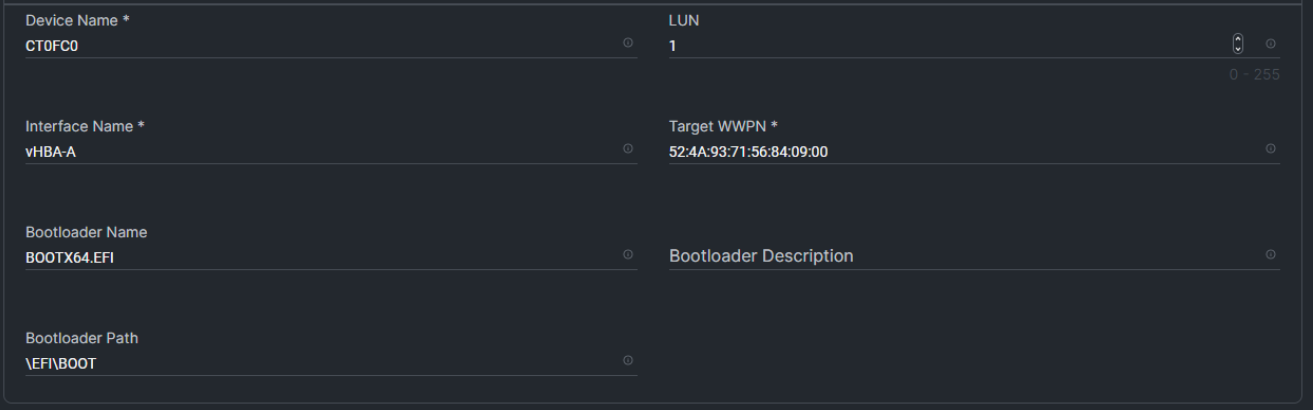

**Step 23.** Verify the order of the boot policies and adjust the boot order as necessary using the arrows next to delete icon. Click Create.

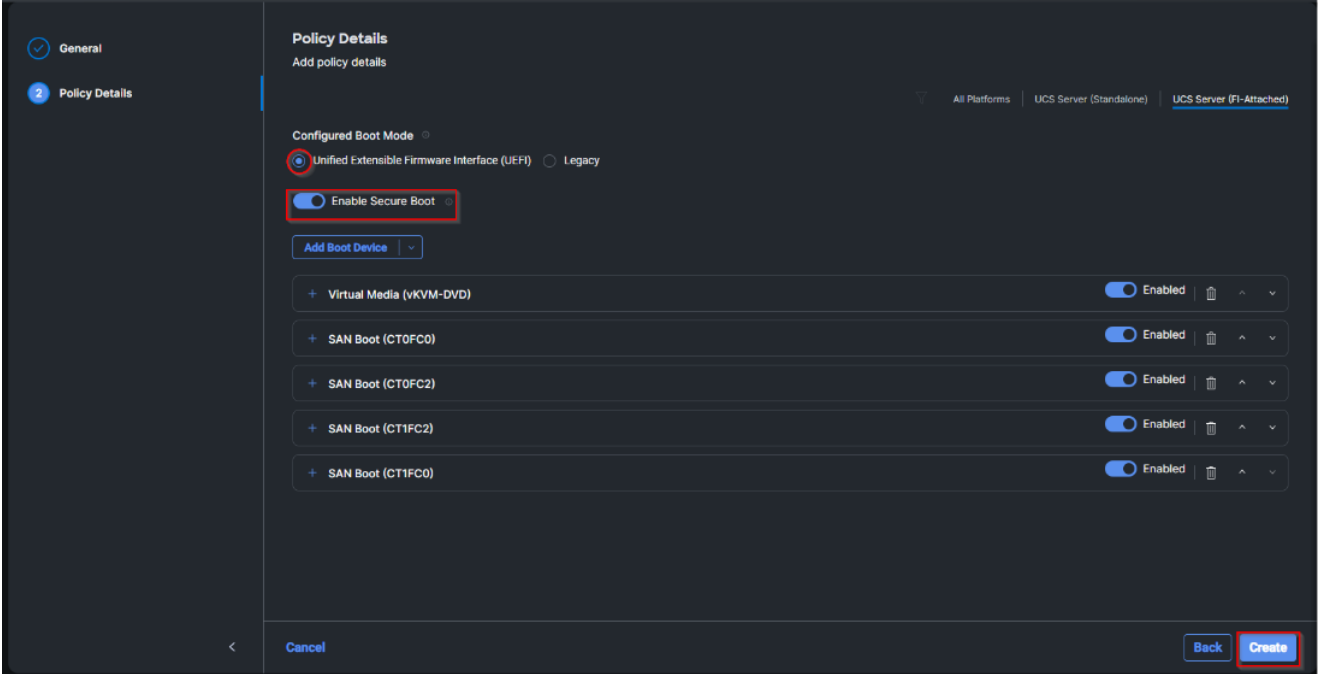

**Step 24.** Click Select Policy next to Power and click Create New.

**Step 25.** Verify the correct organization is selected from the drop-down list and provide a name for the policy (for example, UCS-PWR). Click Next.

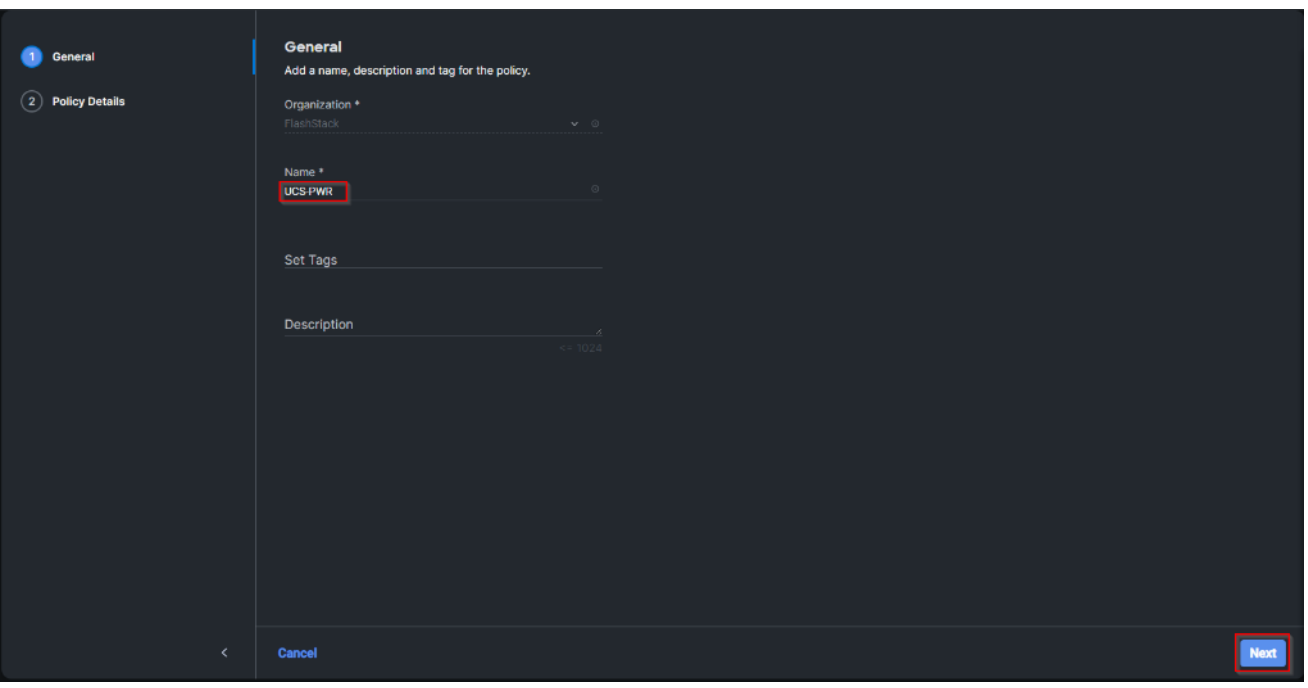

**Step 26.** Enable Power Profiling and select High from the Power Priority drop-down list. Click Create.

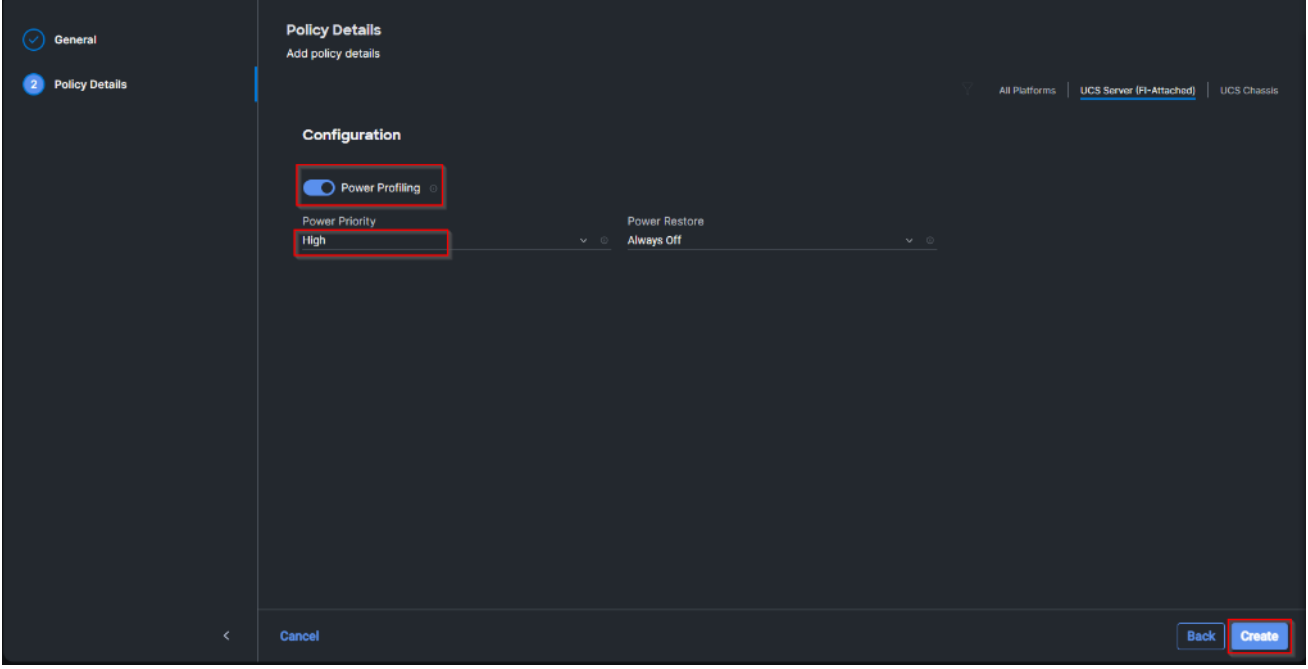

**Step 27.** Click Select Policy next to Virtual Media and click Create New (Optional).

**Step 28.** Verify the correct organization is selected from the drop-down list and provide a name for the policy (for example, FS-L151-DMZ-Vmedia-Pol). Click Next.

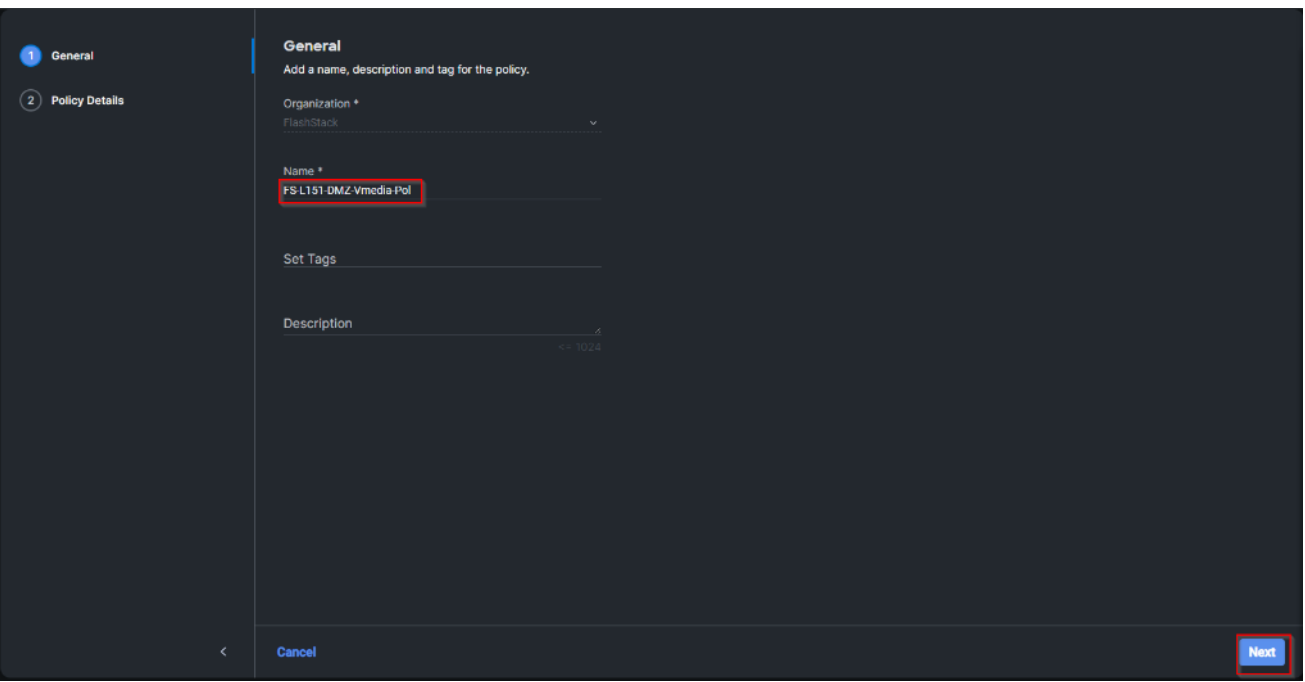

**Step 29.** Disable Lower Power USB and click Create.

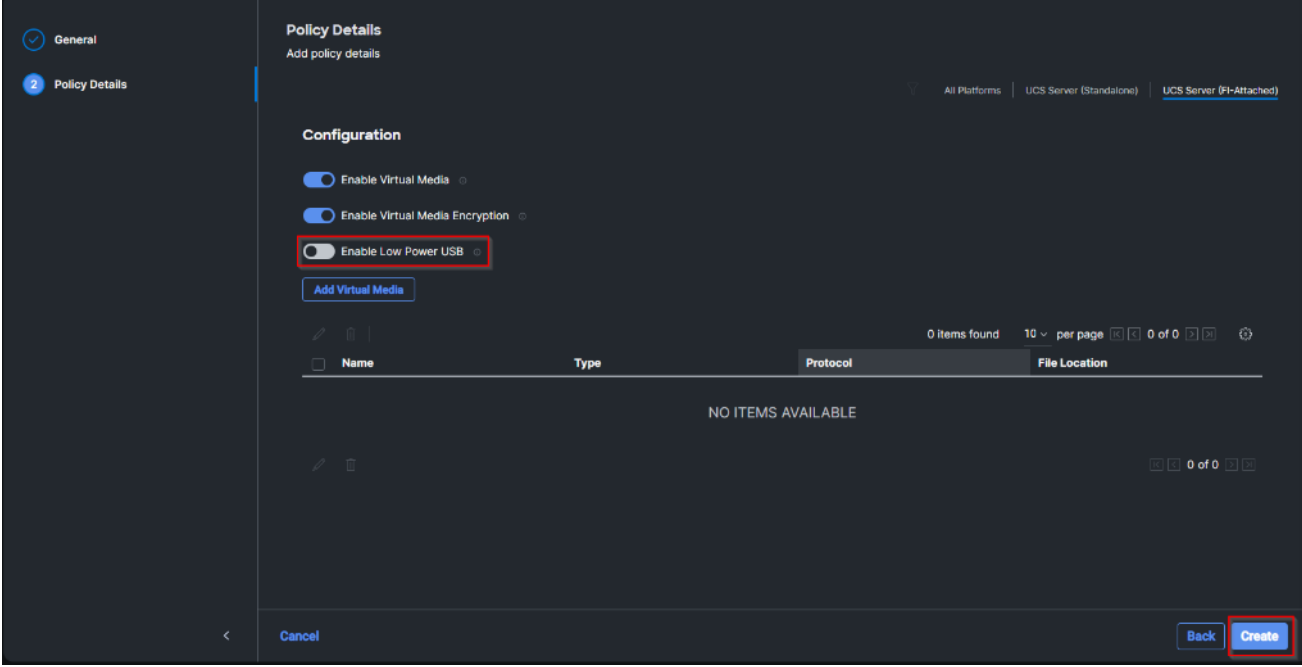

**Step 30.** Click Next to go to Management Configuration.
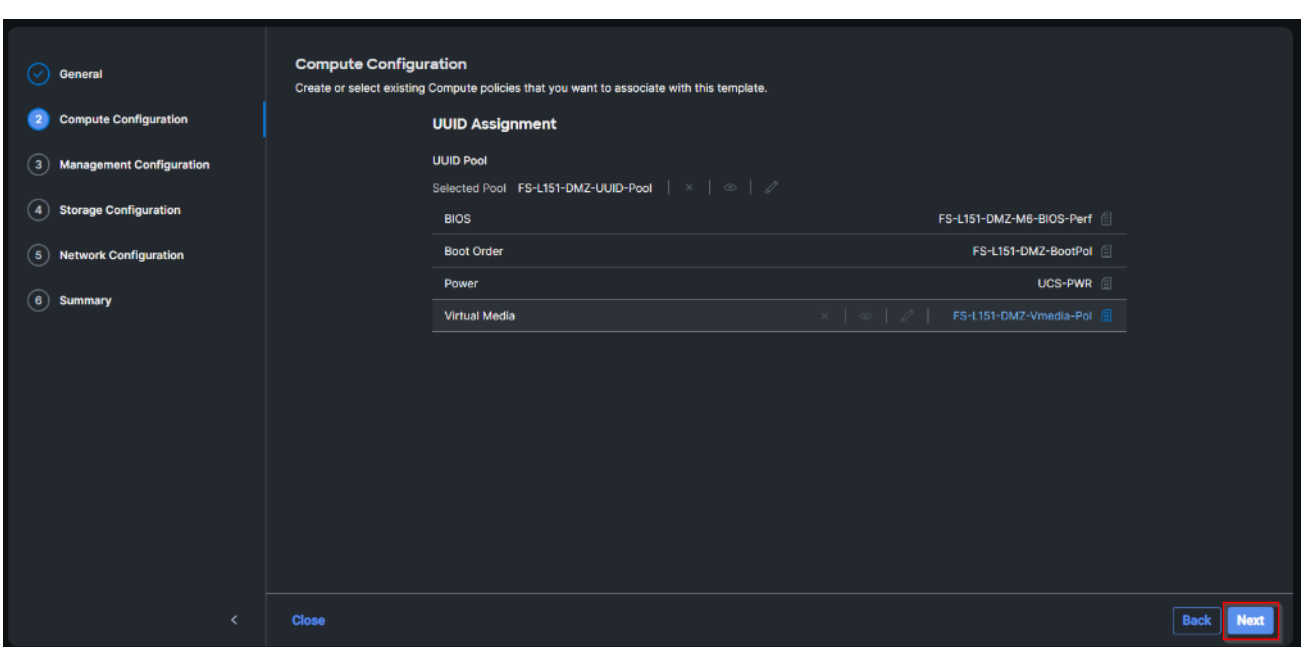

**Step 31.** Click Select Policy next to IMC Access and then click Create New.

**Step 32.** Verify the correct organization is selected from the drop-down list and provide a name for the policy (for example, FS-L152-DMZ-IMCAPol). Click Next.

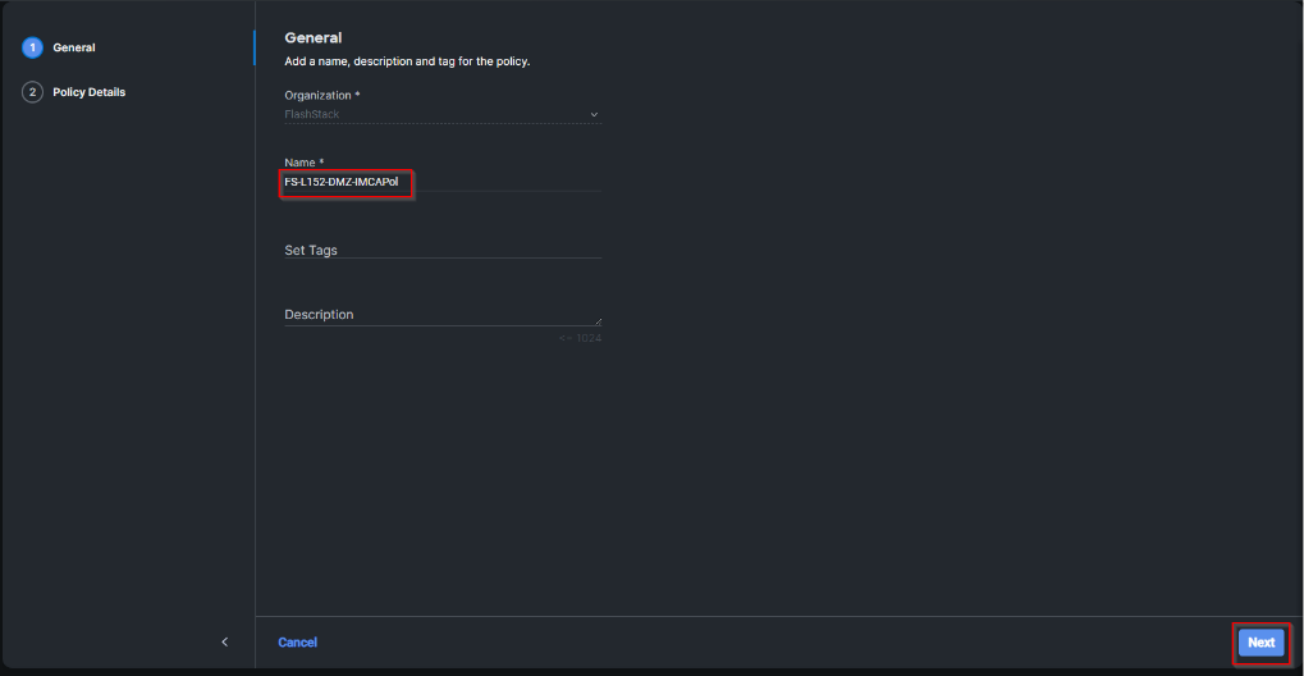

**Note:** You can select in-band management access to the compute node using an in-band management VLAN (for example, VLAN 70) or out-of-band management access via the Mgmt0 interfaces of the FIs. KVM Policies like SNMP, vMedia and Syslog are currently not supported via Out-Of-Band and will require an In-Band IP to be configured.

**Step 33.** Click UCS Server (FI-Attached). Enable In-Band Configuration and type VLAN Id designated for the In-Band management (for example, 70).

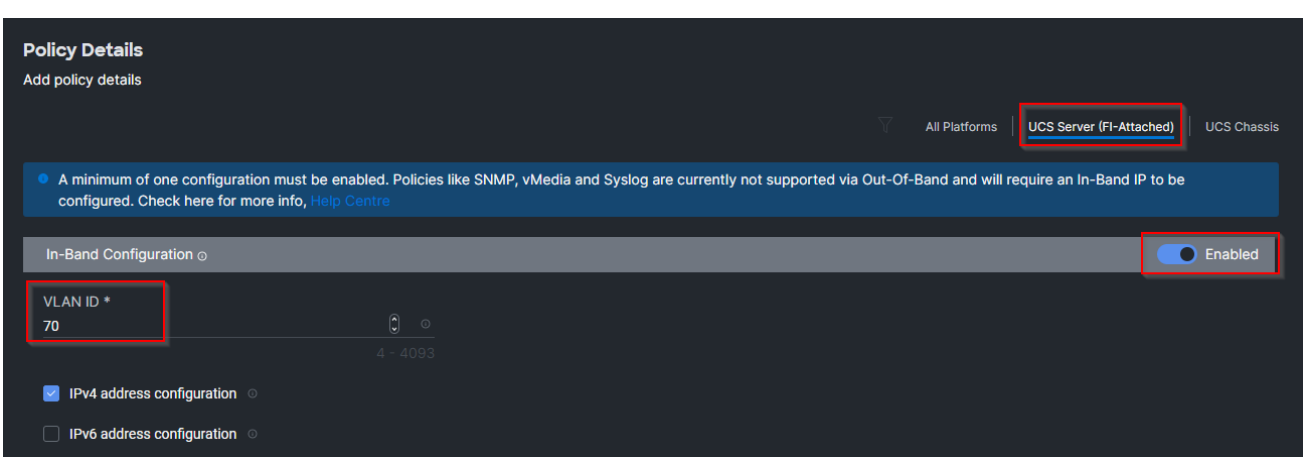

**Step 34.** Under IP Pool, click Select IP Pool and then click Create New.

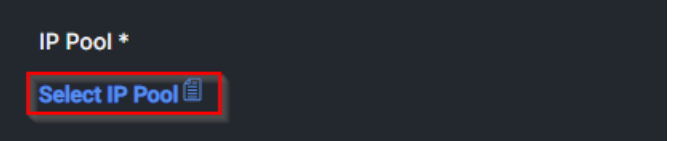

**Step 35.** Verify the correct organization is selected from the drop-down list and provide a name for the policy (for example, FS-L152-DMZ-ICMA-IP-Pool). Click Next.

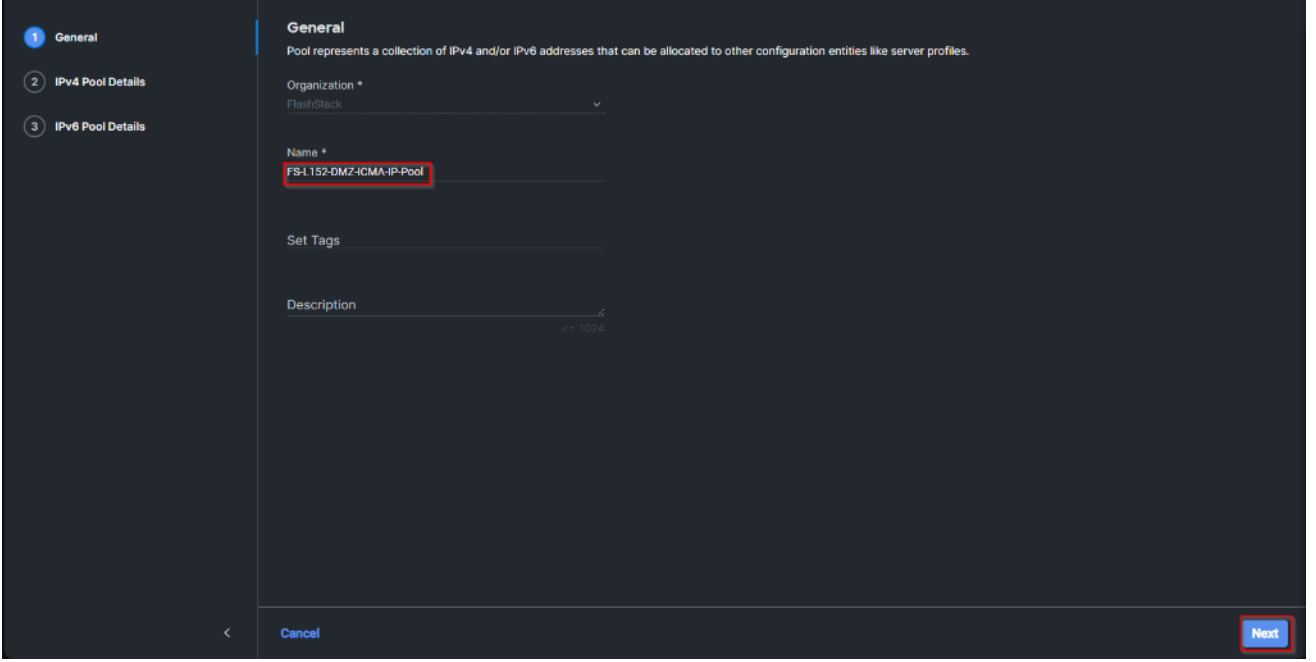

**Step 36.** Select Configure IPv4 Pool and provide the information to define a pool for KVM IP address assignment including an IP Block.

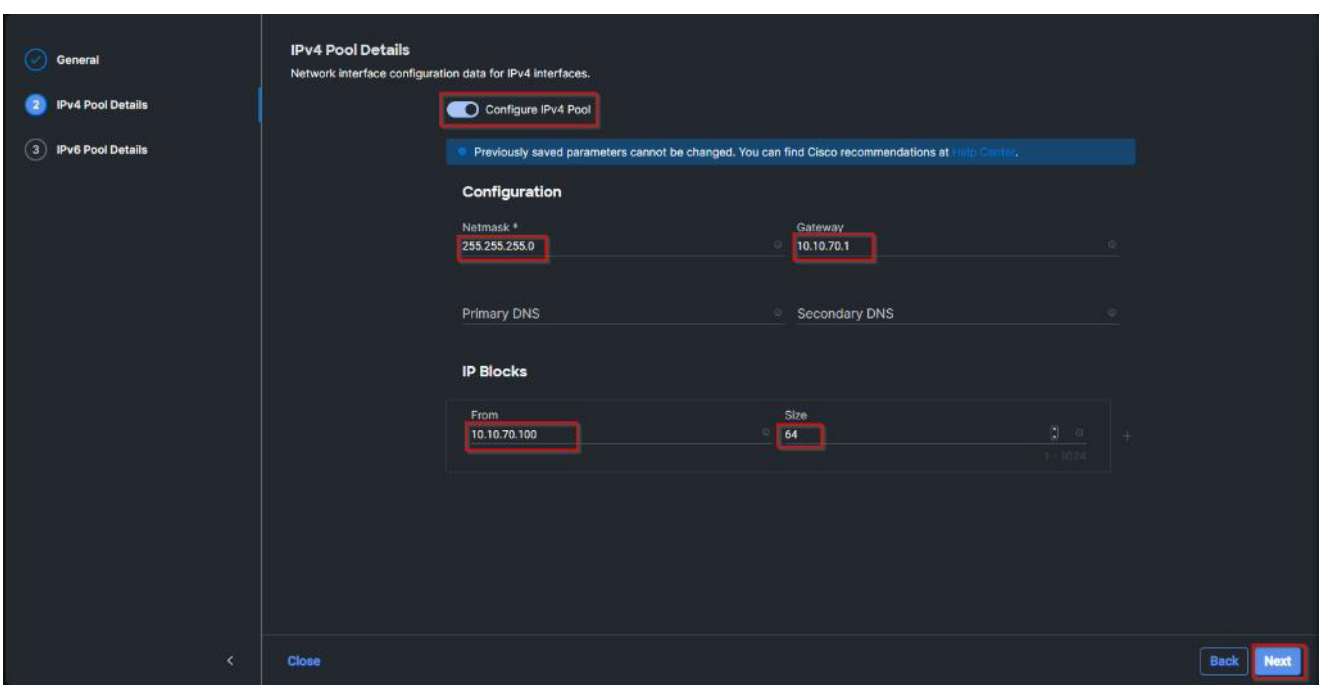

**Note:** The management IP pool subnet should be accessible from the host that is trying to open the KVM connection. In the example shown here, the hosts trying to open a KVM connection would need to be able to route to 10.10.70.0/24 subnet.

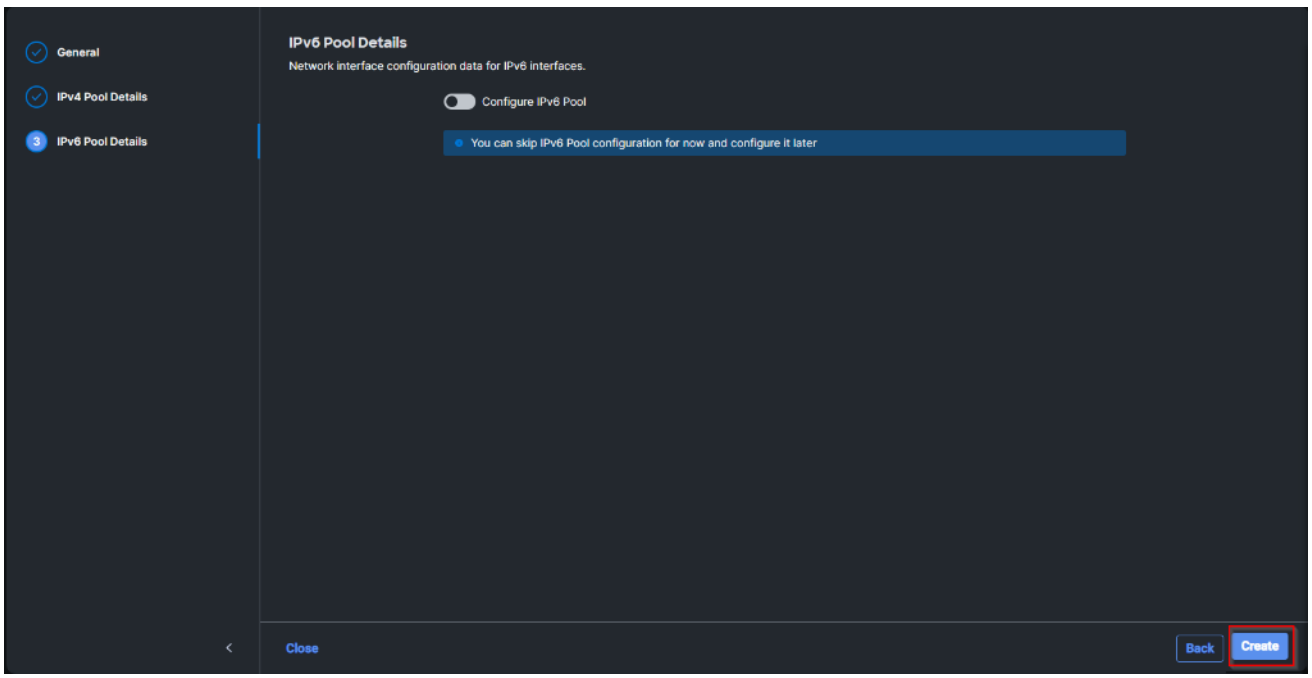

**Step 37.** Click Select Policy next to IPMI Over LAN and then click Create New.

**Step 38.** Verify the correct organization is selected from the drop-down list and provide a name for the policy (for example, Enable-IPMIoLAN). Click Next.

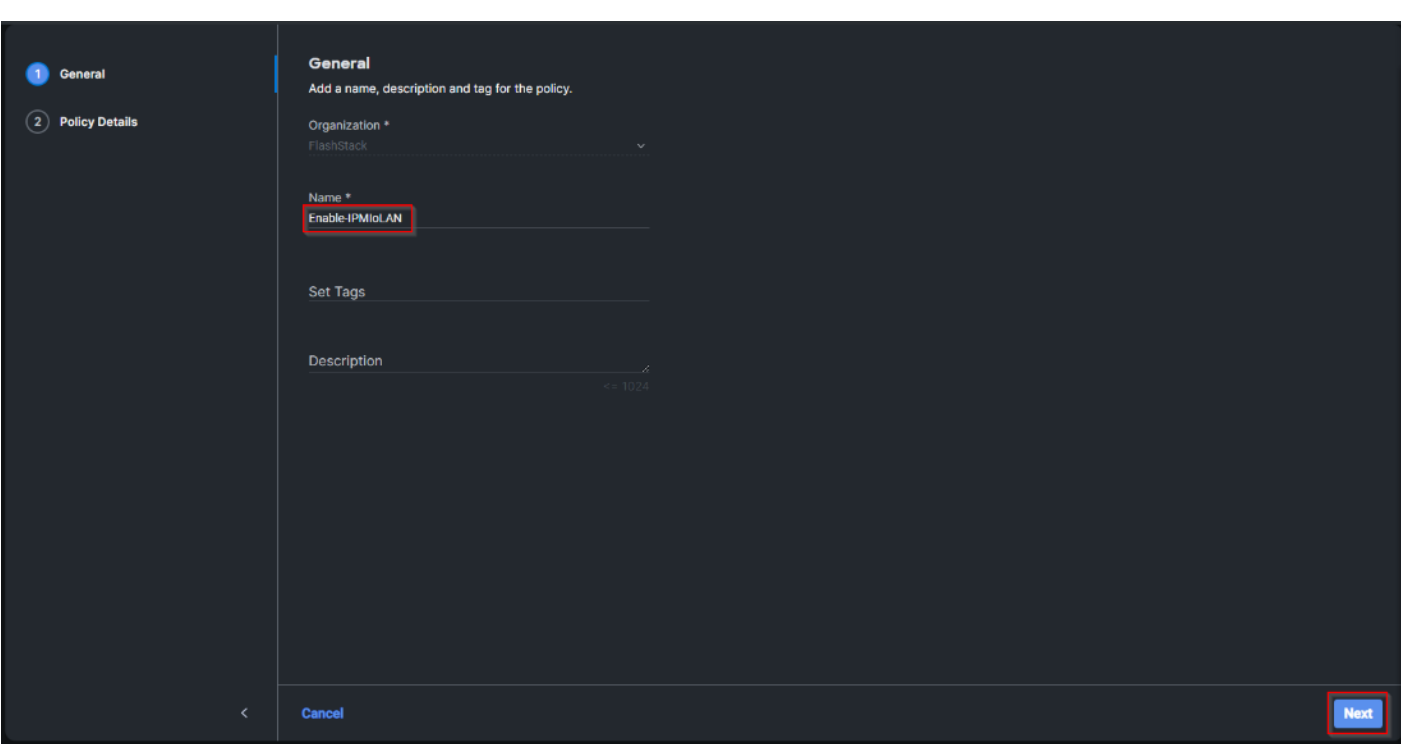

**Step 39. Turn on Enable IPMI Over LAN.** 

**Step 40.** From the Privilege Level drop-down list, select admin.

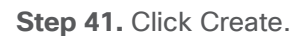

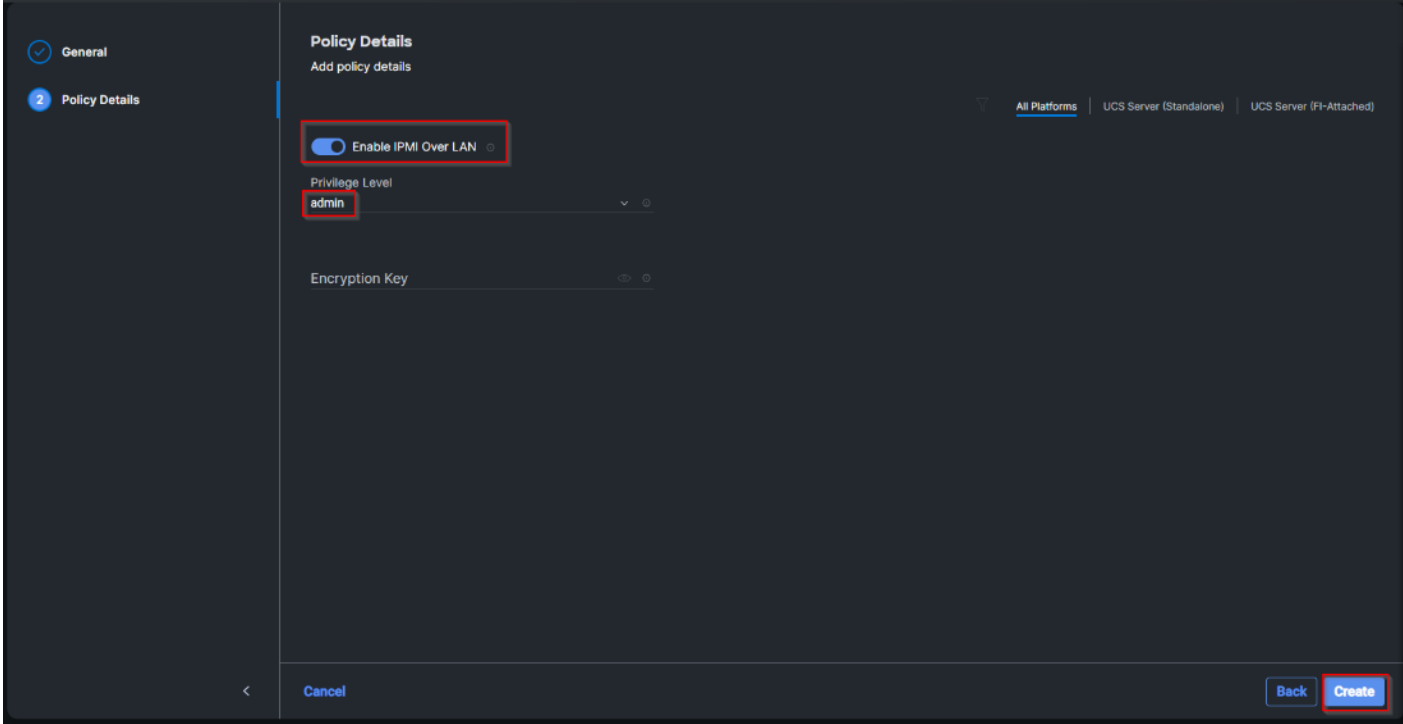

**Step 42.** Click Select Policy next to Local User and click Create New.

**Step 43.** Verify the correct organization is selected from the drop-down list and provide a name for the policy.

**Step 44.** Verify that UCS Server (FI-Attached) is selected.

© 2023 Cisco Systems, Inc. and/or its affiliates. All rights reserved. Page 76 of 155

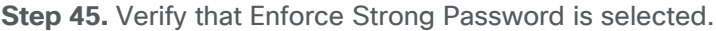

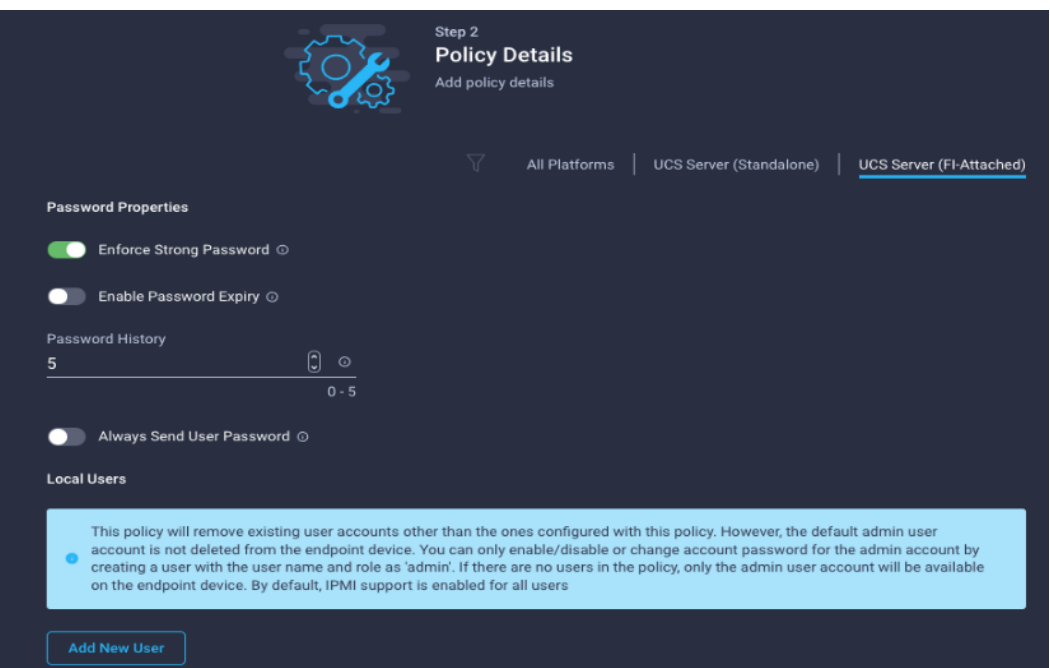

**Step 46.** Click Add New User and then click + next to the New User.

**Step 47.** Provide the username (for example, fsadmin), choose a role for example, admin), and provide a password.

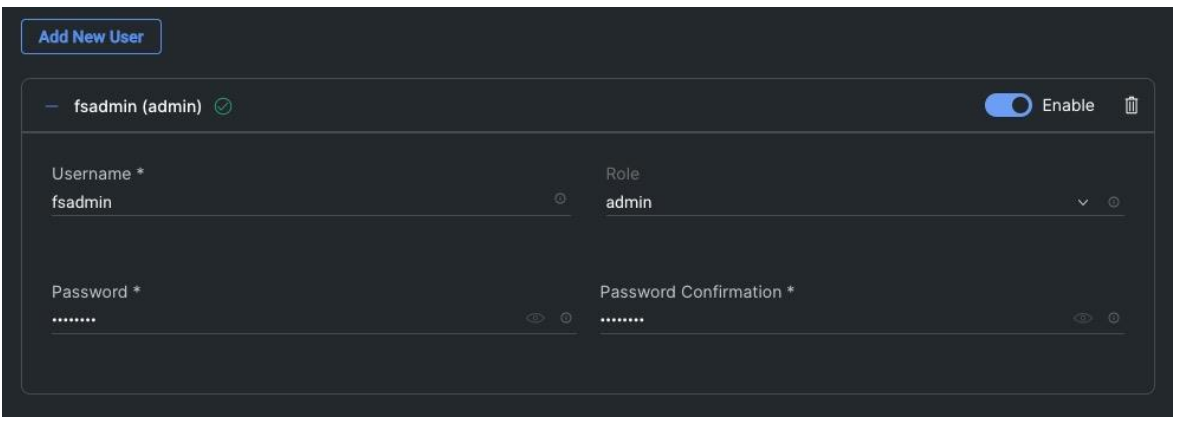

**Note:** The username and password combination defined here will be used to log into KVMs. The typical Cisco UCS admin username and password combination cannot be used for KVM access.

**Step 48.** Click Create to finish configuring the user.

**Step 49.** Click Create to finish configuring local user policy.

**Step 50.** Click Next to move to Storage Configuration.

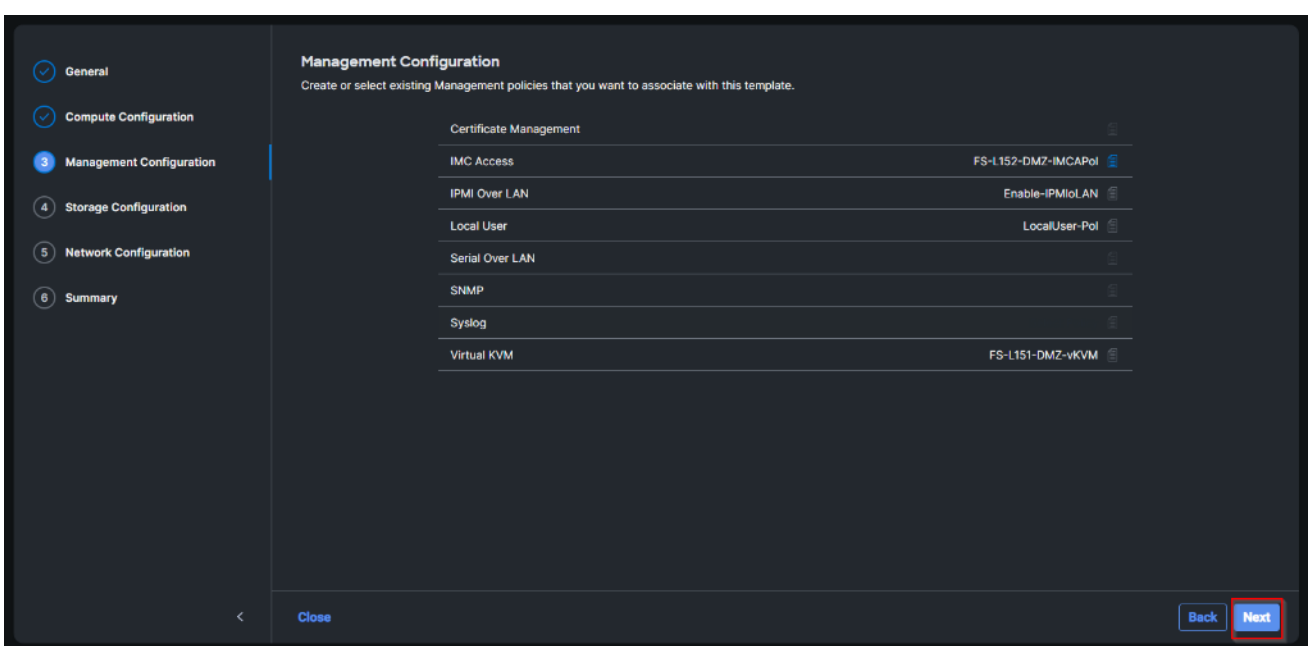

Step 51. Click Next on the Storage Configuration screen. No configuration is needed in the local storage system.

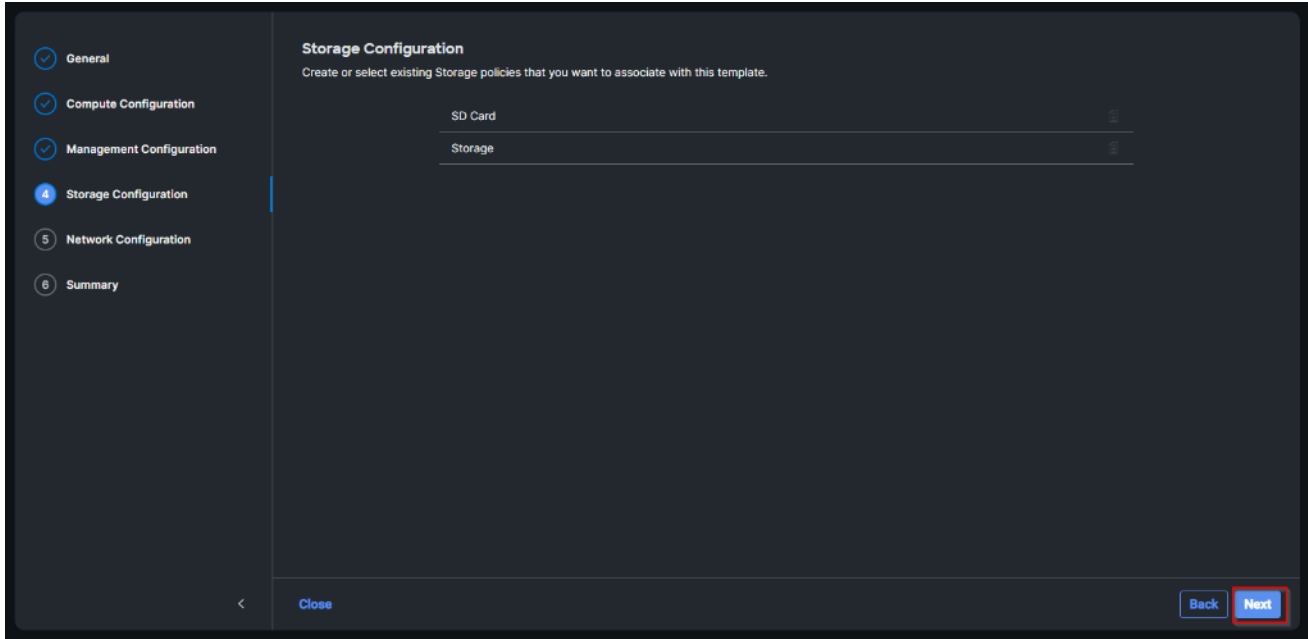

**Step 52.** Click Select Policy next to LAN Connectivity and then click Create New.

Note: LAN connectivity policy defines the connections and network communication resources between the server and the LAN. This policy uses pools to assign MAC addresses to servers and to identify the vNICs that the servers use to communicate with the network. For consistent vNIC placement, manual vNIC placement is utilized.

The FC boot from SAN hosts that uses four vNICs configured as list in [Table 6.](#page-78-0)

<span id="page-78-0"></span>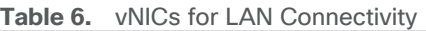

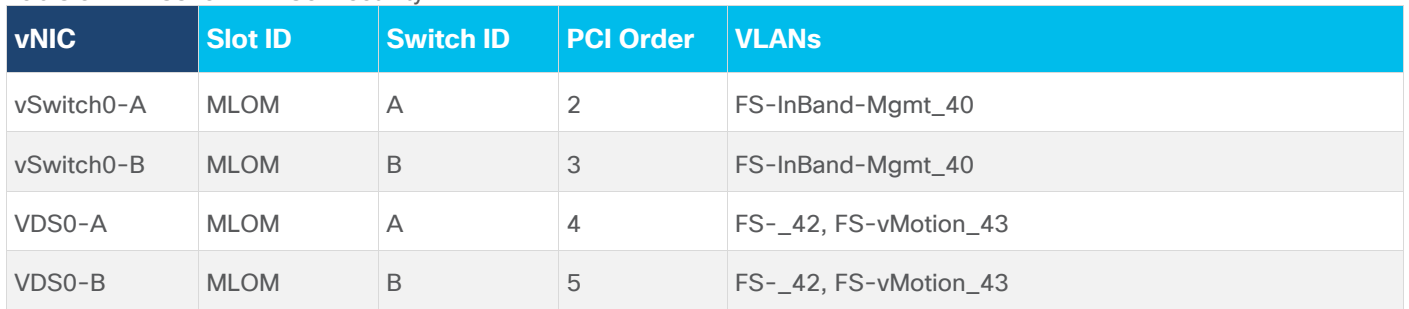

**Note:** The PCI order 0 and 1 will be used in the SAN Connectivity policy to create vHBA-A and vHBA-B.

**Step 53.** Verify the correct organization is selected from the drop-down list and provide a name for the policy (for example, FS-L151-DMZ-LAN-Conn-Pol). Click Next.

**Step 54.** Under vNIC Configuration, select Manual vNICs Placement.

**Step 55.** Click Add vNIC.

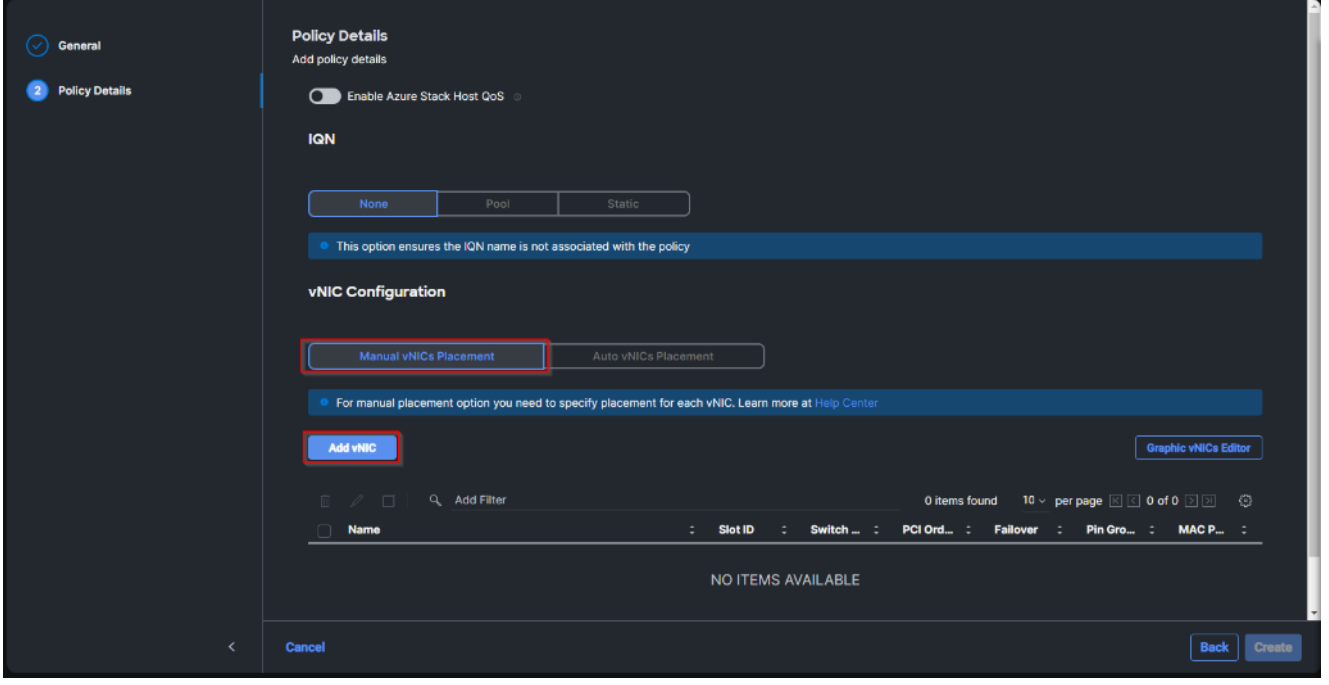

**Step 56.** Click Select Pool under MAC Address Pool and then click Create New.

**Note:** When creating the first vNIC, the MAC address pool has not been defined yet, therefore a new MAC address pool will need to be created. Two separate MAC address pools are configured for each Fabric. MAC-Pool-A will be reused for all Fabric-A vNICs, and MAC-Pool-B will be reused for all Fabric-B vNICs.

| <b>Pool Name</b>       | <b>Starting MAC Address</b> | <b>Size</b> | <b>vNICs</b>       |  |
|------------------------|-----------------------------|-------------|--------------------|--|
| FS-L151-DMZ-MAC-Pool-A | 00:25:B5:04:0A:00           | $256*$      | vSwitch0-A. VDS0-A |  |
| FS-L151-DMZ-MAC-Pool-B | 00:25:B5:04:0B:00           | $256*$      | vSwitch0-B, VDS0-B |  |

<span id="page-78-1"></span>**Table 7.** MAC Address Pools

**Step 57.** Verify the correct organization is selected from the drop-down list and provide a name for the pool from **Table 7** depending on the vNIC being created (for example, FS-L151-DMZ-MAC-Pool-A for Fabric A).

**Step 58.** Click Next.

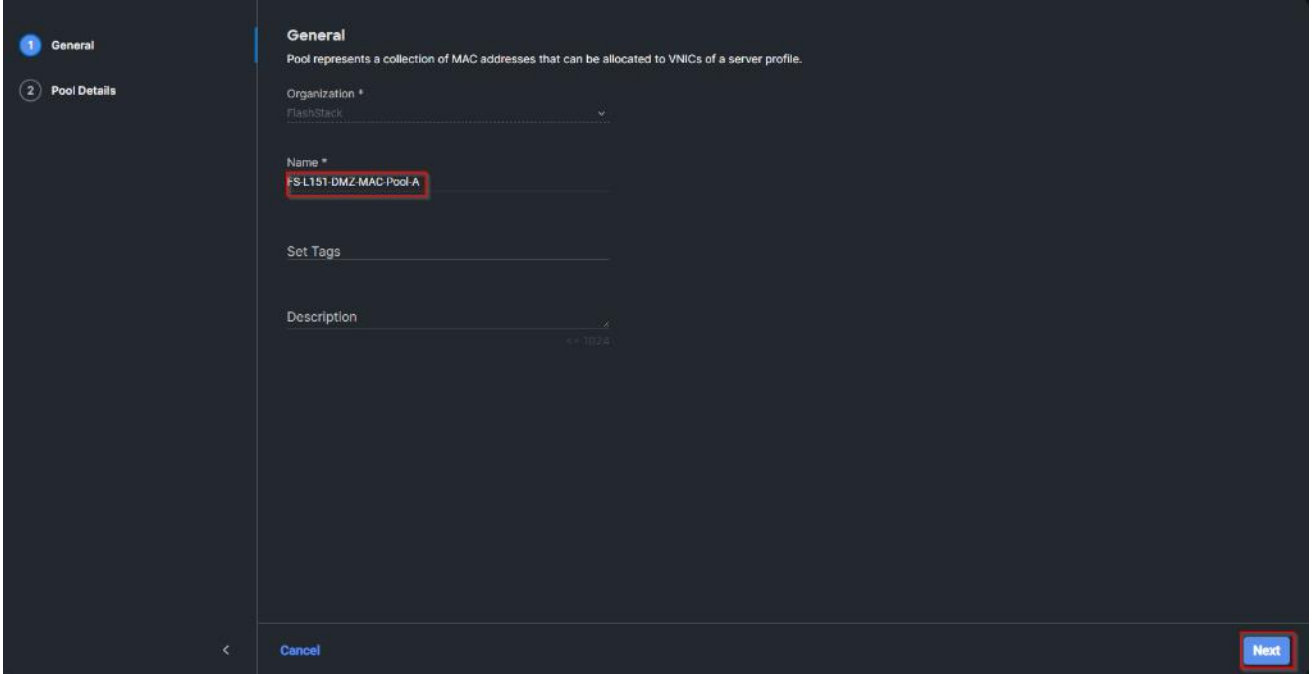

**Step 59.** Provide the starting MAC address from **[Table 7](#page-78-1)** (for example, 00:25:B5:04:0A:00) and the size of the MAC address pool (for example, 256). Click Create to finish creating the MAC address pool.

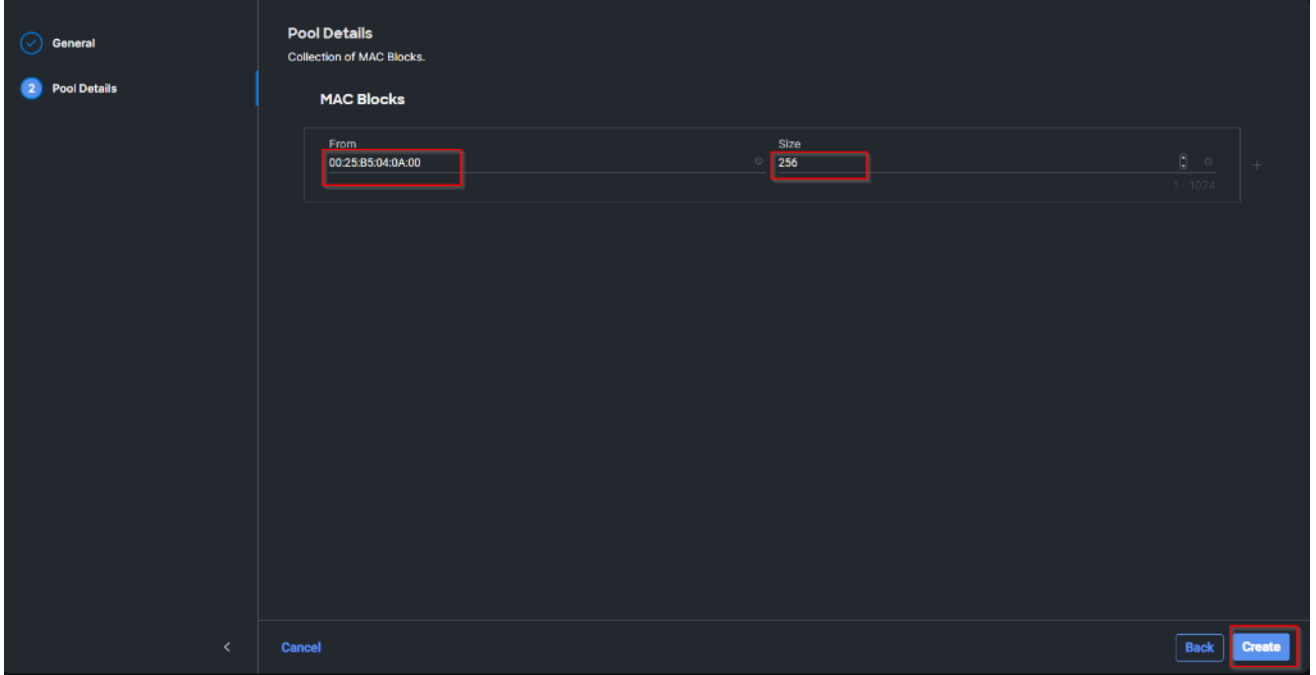

**Step 60.** From the Add vNIC window, provide vNIC Name, Slot ID, Switch ID, and PCI Order information from [Table 7.](#page-78-1)

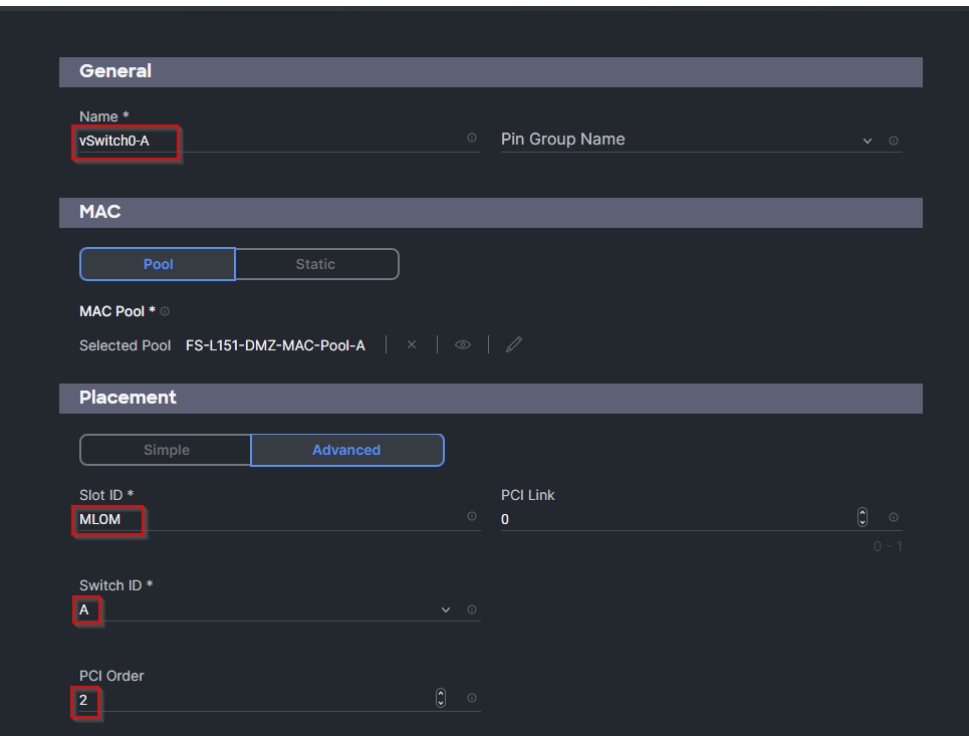

**Step 61.** For Consistent Device Naming (CDN), from the drop-down list, select vNIC Name.

**Step 62.** Verify that Failover is disabled because the failover will be provided by attaching multiple vNICs to the VMware vSwitch and VDS.

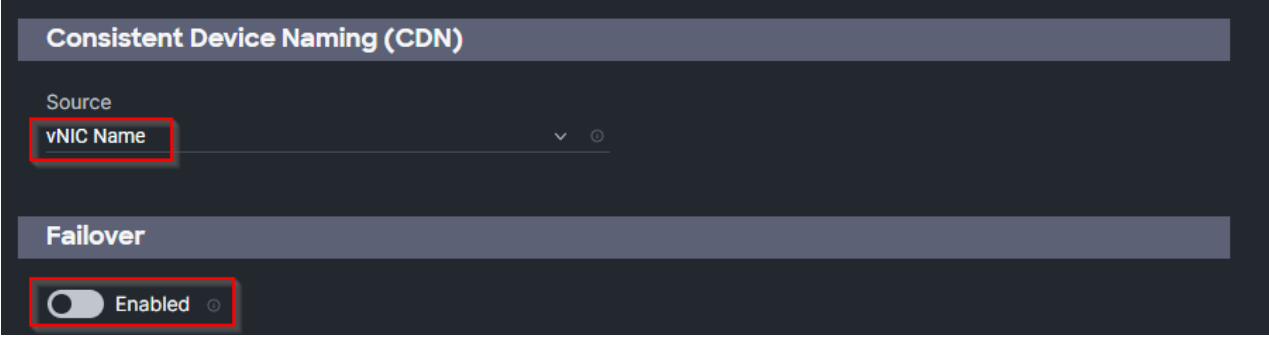

**Step 63.** Click Select Policy under Ethernet Network Group Policy and then click Create New.

**Note:** The Ethernet Network Group policies will be created and reused on applicable vNICs as explained below. The Ethernet Network Group policy defines the VLANs allowed for a particular vNIC, therefore multiple network group policies will be defined for this deployment as listed in [Table 8.](#page-80-0)

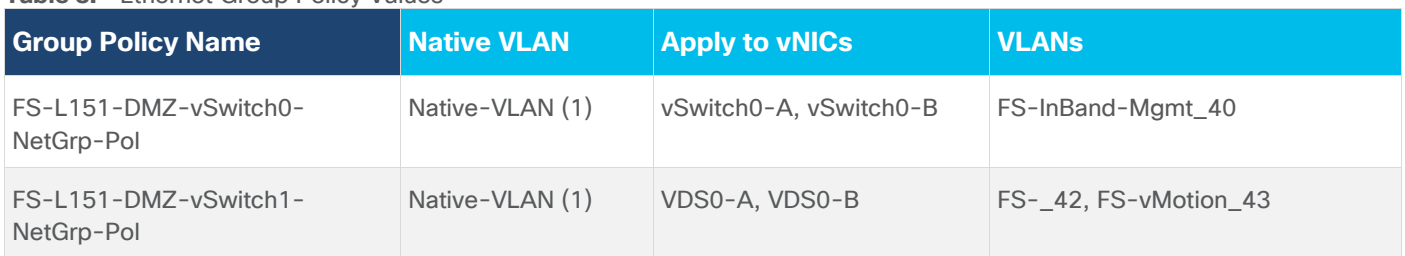

### <span id="page-80-0"></span>**Table 8.** Ethernet Group Policy Values

**Step 64.** Verify the correct organization is selected from the drop-down list and provide a name for the policy from [Table 8](#page-80-0) (for example, FS-L151-DMZ-vSwitch0-NetGrp-Pol). Click Next.

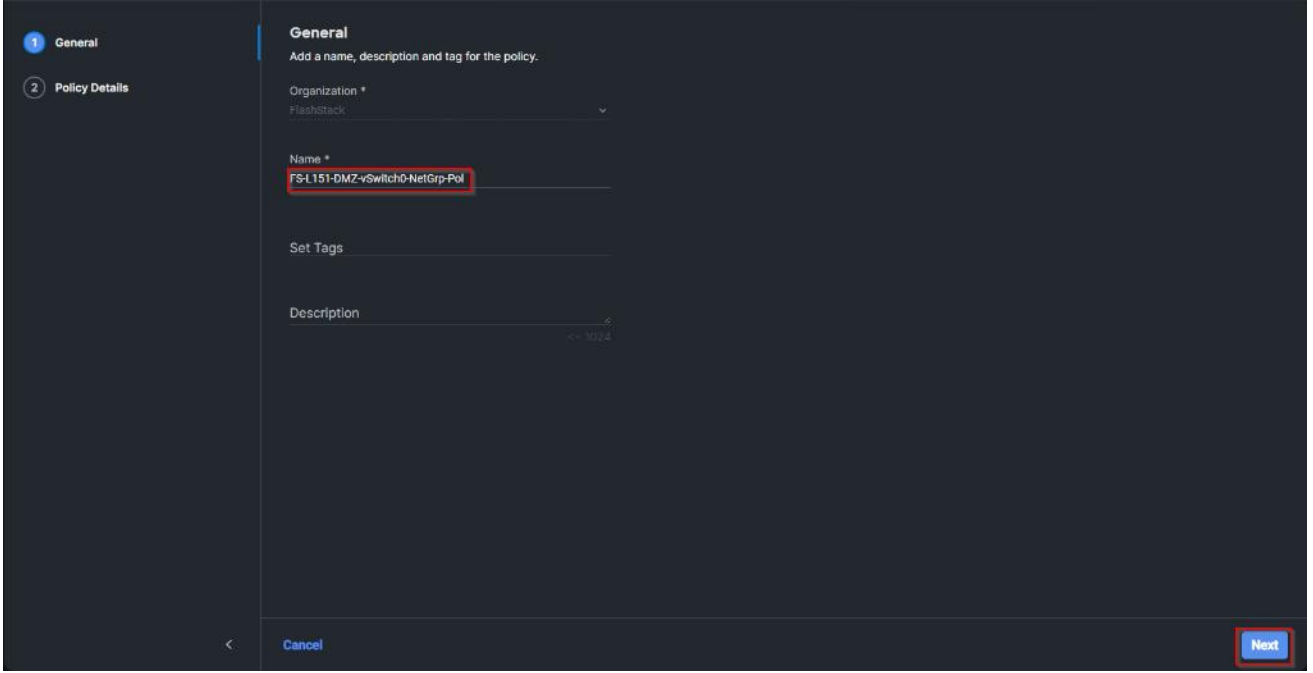

Step 65. Enter the allowed VLANs from [Table 7](#page-78-1) (for example, 70) and the native VLAN ID from [Table 8](#page-80-0) (for example, 1). Click Create.

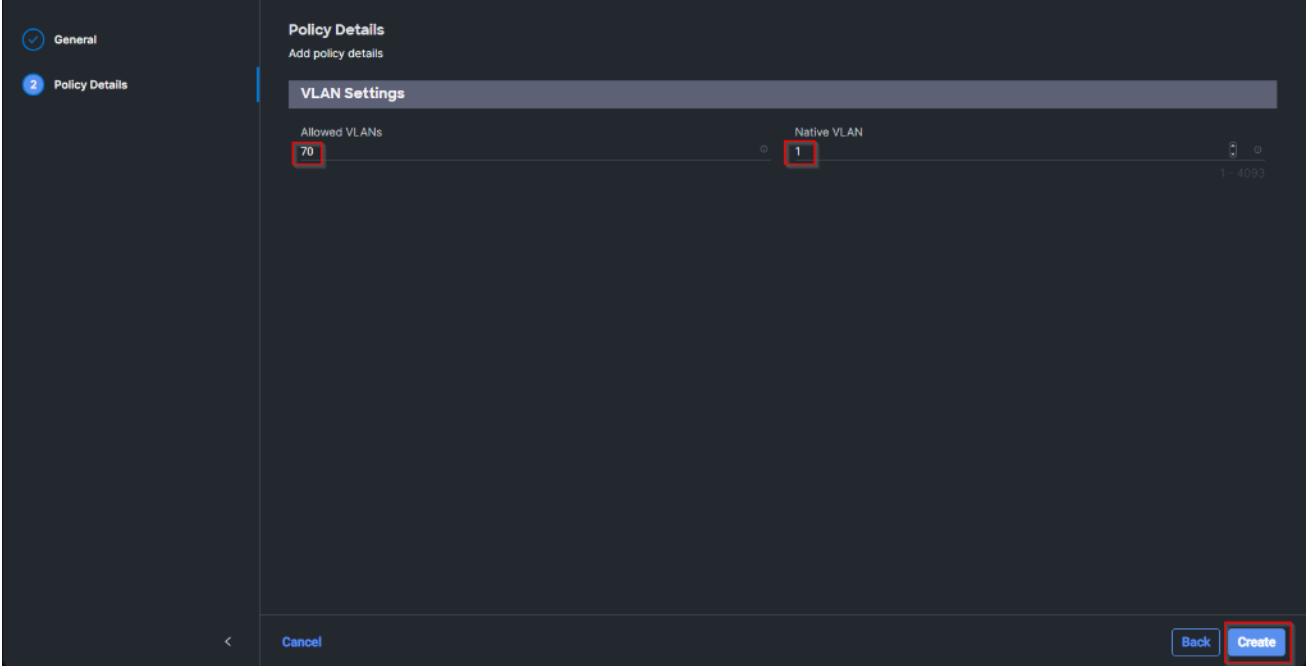

**Note:** When ethernet group policies are shared between two vNICs, the ethernet group policy only needs to be defined for the first vNIC. For subsequent vNIC policy mapping, click Select Policy and pick the previously defined ethernet group policy from the list on the right.

**Step 66.** Click Select Policy under Ethernet Network Control Policy and then click Create New.

**Note:** The Ethernet Network Control Policy is used to enable Cisco Discovery Protocol (CDP) and Link Layer Discovery Protocol (LLDP) for the vNICs. A single policy will be created and reused for all the vNICs.

**Step 67.** Verify the correct organization is selected from the drop-down list and provide a name for the policy (for example, FS-L151-DMZ-NetCtrl-Pol).

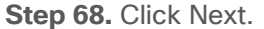

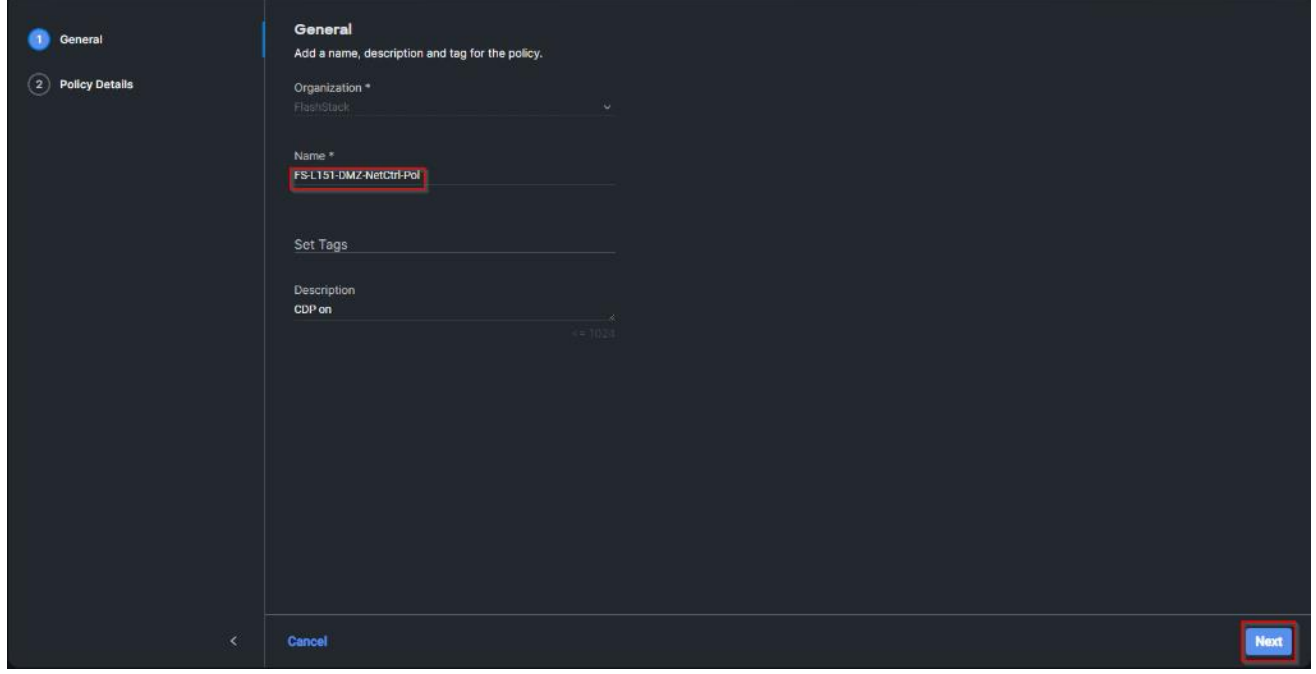

**Step 69.** Enable Cisco Discovery Protocol and both Enable Transmit and Enable Receive under LLDP. Click Create.

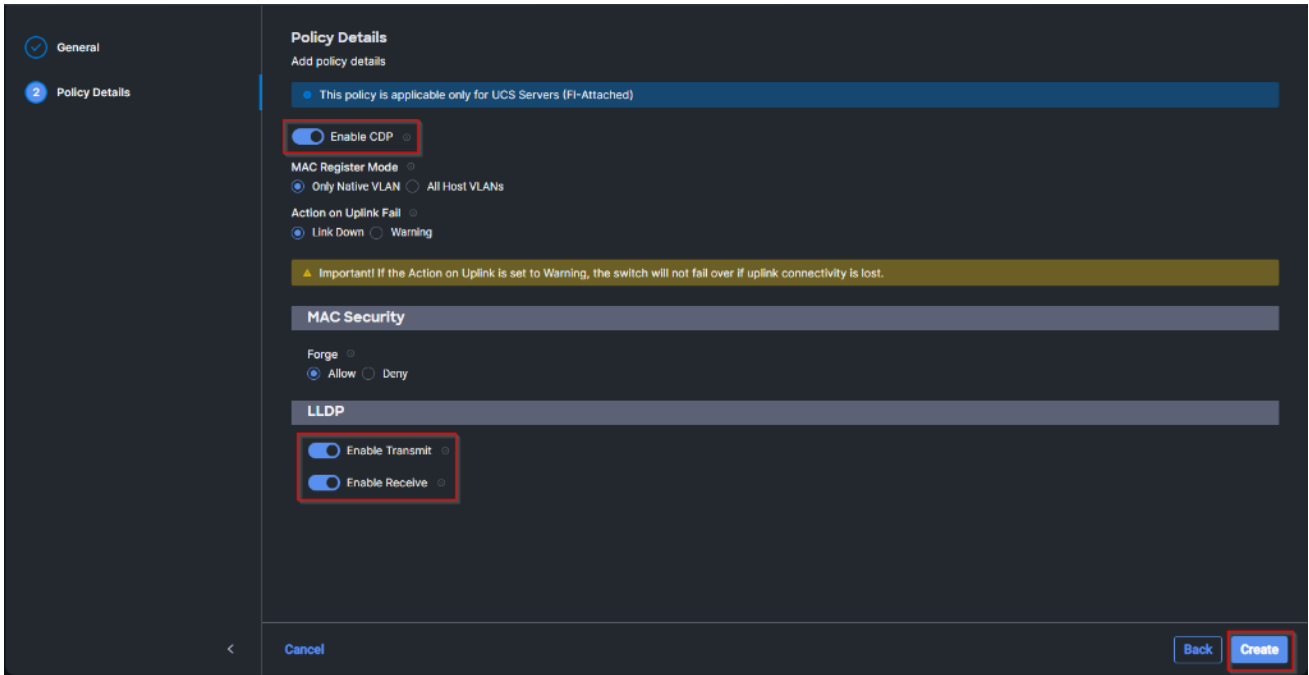

**Step 70.** Click Select Policy under Ethernet QoS and click Create New.

**Note:** The Ethernet QoS policy is used to enable jumbo maximum transmission units (MTUs) for all the vNICs. A single policy will be created and reused for all the vNICs.

**Step 71.** Verify the correct organization is selected from the drop-down list and provide a name for the policy (for example, FS-L151-DMZ-QOS).

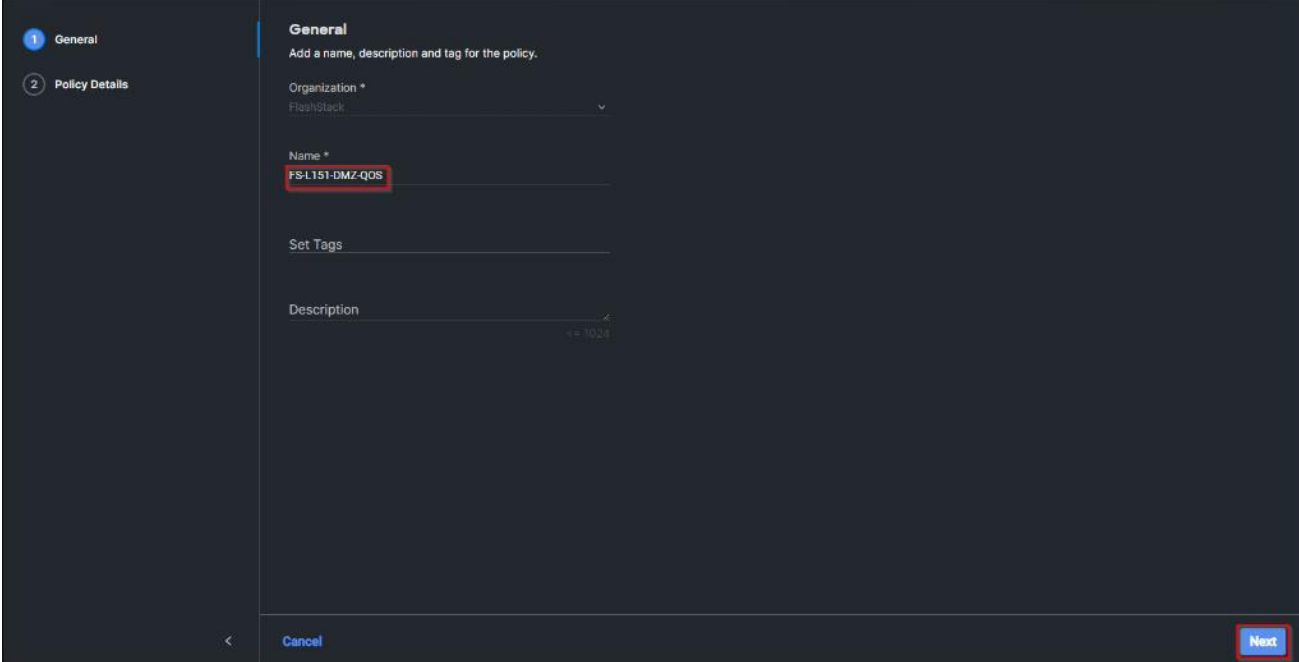

**Step 72. Click Next.** 

**Step 73.** Change the MTU Bytes value to 9000. Click Create.

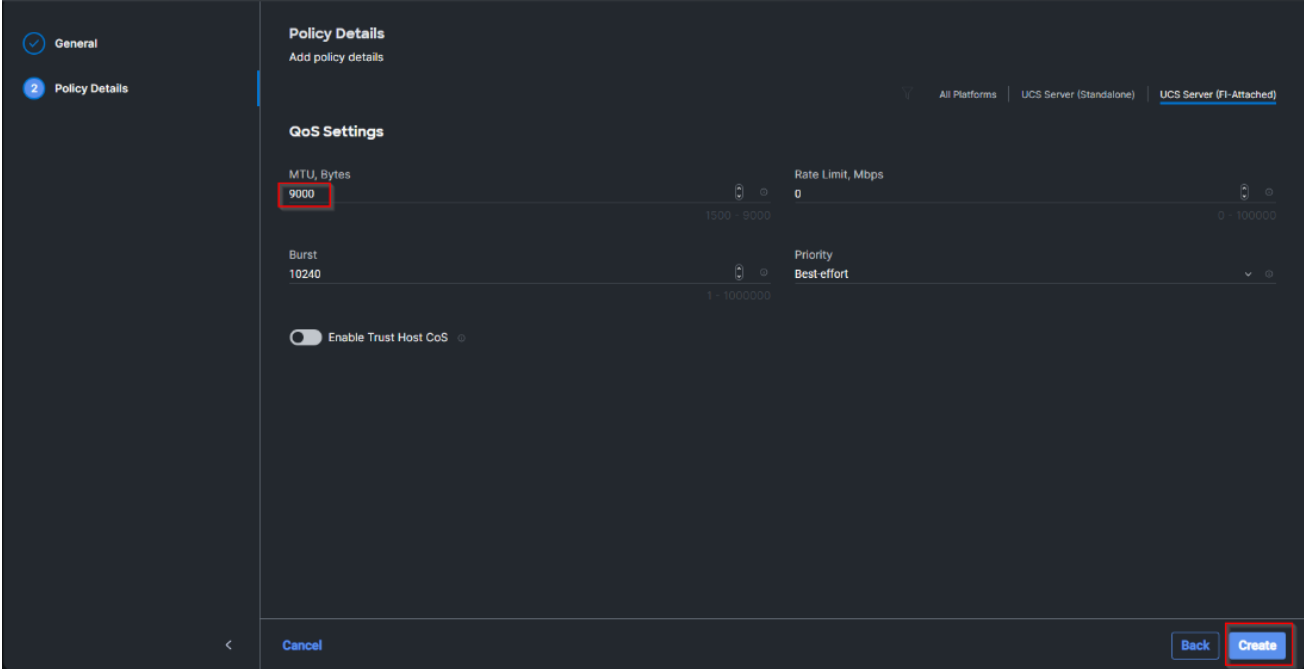

**Step 74.** Click Select Policy under Ethernet Adapter and then click Create New.

**Note:** The ethernet adapter policy is used to set the interrupts and the send and receive queues. The values are set according to the best-practices guidance for the operating system in use. Cisco Intersight provides default VMware Ethernet Adapter policy for typical VMware deployments. Optionally, you can configure a tweaked ethernet adapter policy for additional hardware receive queues handled by multiple CPUs in scenarios where there is a lot of vMotion traffic and multiple flows. In this deployment, a modified ethernet adapter policy, FS-L151-DMZ-EthAdapt-VMware-HiTraffic, is created and attached to the VDS0- A and VDS0-B interfaces which handle vMotion.

**Table 9.** Ethernet Adapter Policy association to vNICs

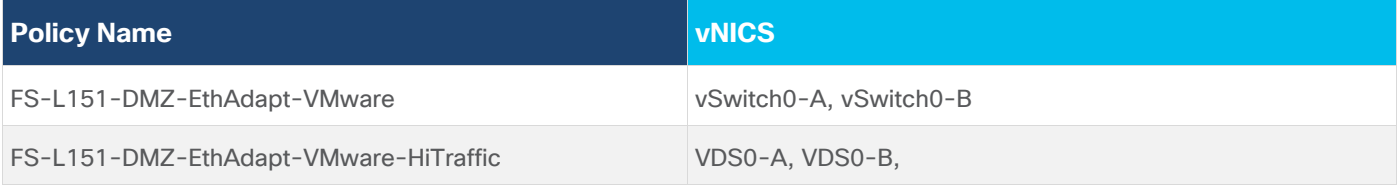

**Step 75.** Verify the correct organization is selected from the drop-down list and provide a name for the policy (for example, FS-L151-DMZ-EthAdapt-VMware).

**Step 76.** Click Select Default Configuration under Ethernet Adapter Default Configuration.

**Step 77.** From the list, select VMware. Click Next.

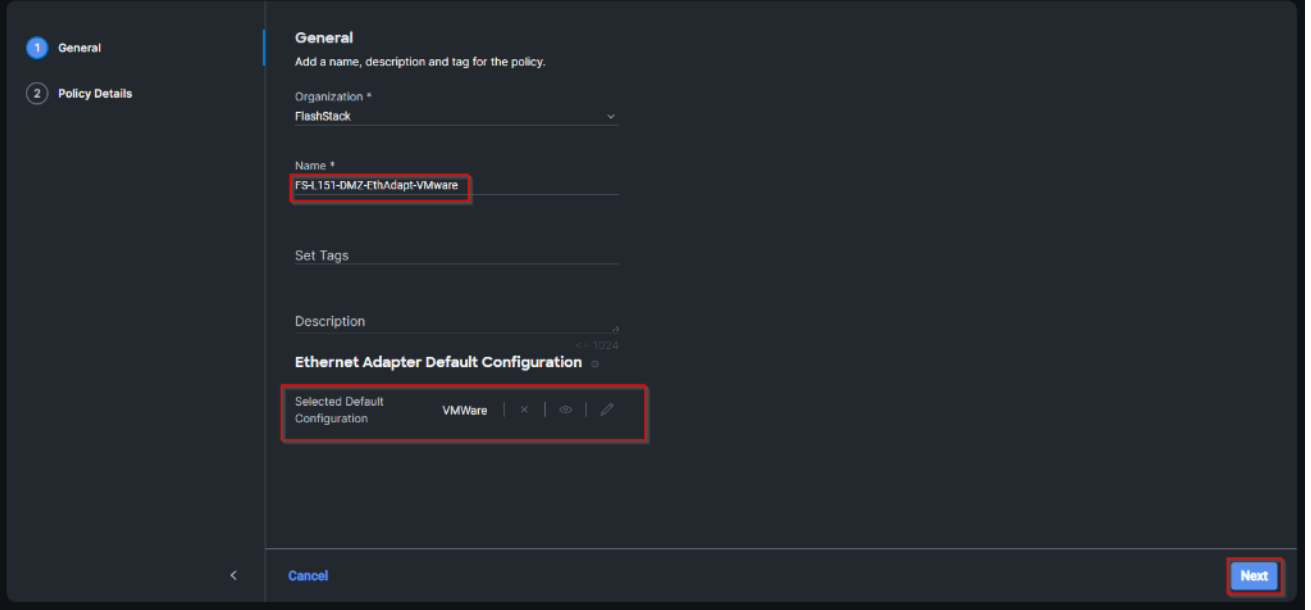

**Step 78.** For the FS-L151-DMZ-EthAdapt-VMware policy, click Create and skip the rest of the steps in this section.

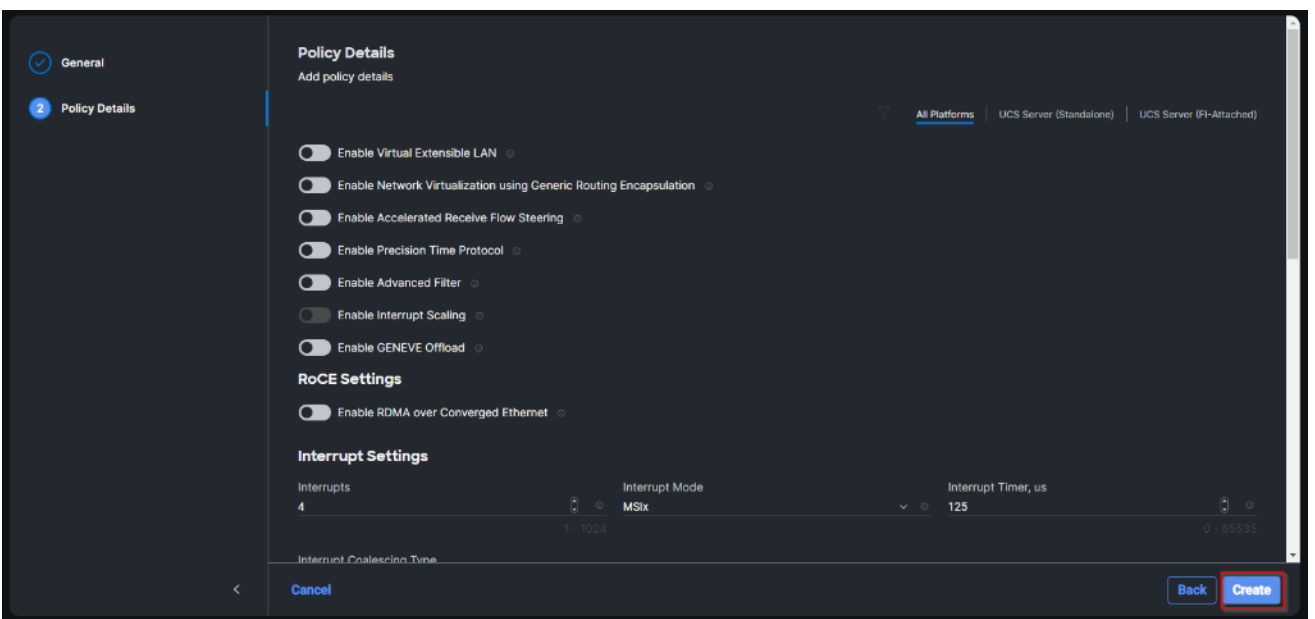

**Step 79.** For the optional FS-L151-DMZ-EthAdapt-VMware-HiTraffic policy used for VDS interfaces, make the following modifications to the policy:

- Increase Interrupts to 11
- Increase Receive Queue Count to 8
- Increase Completion Queue Count to 9
- Enable Receive Side Scaling

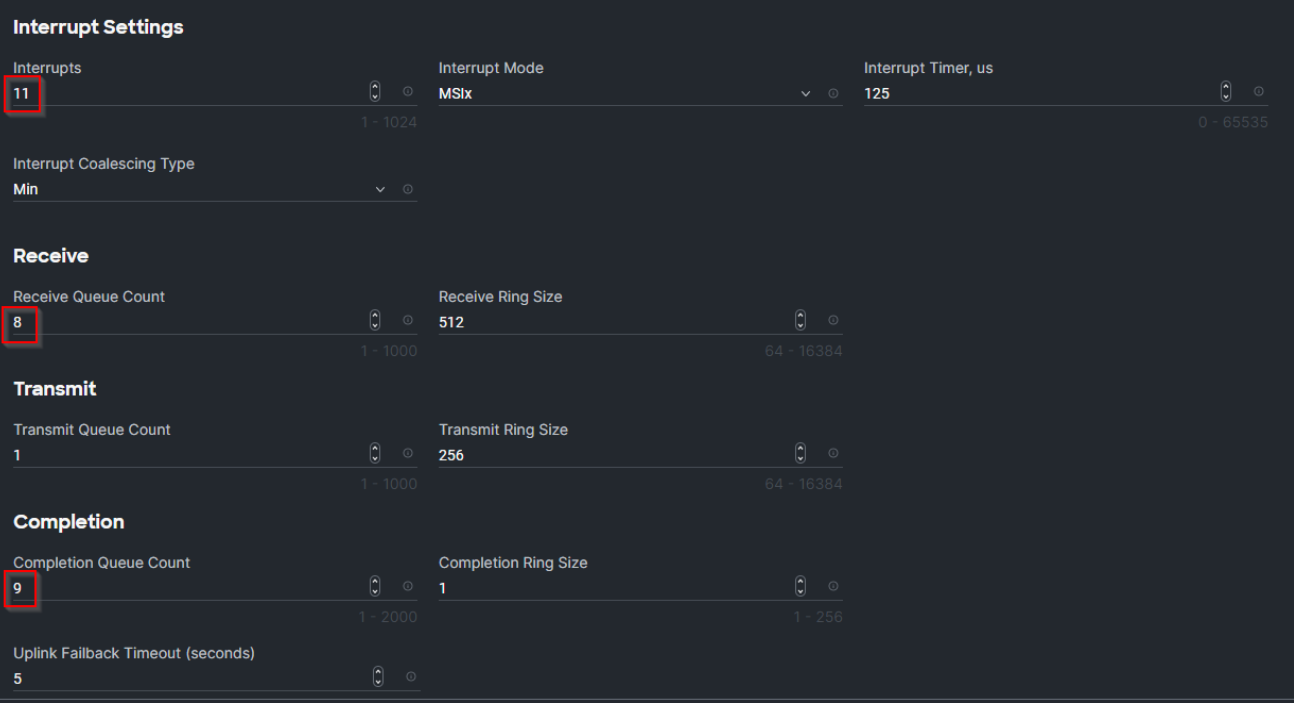

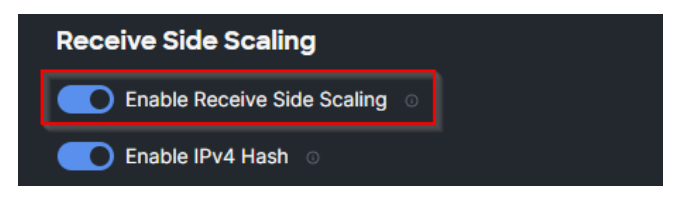

Step 80. Click Create.

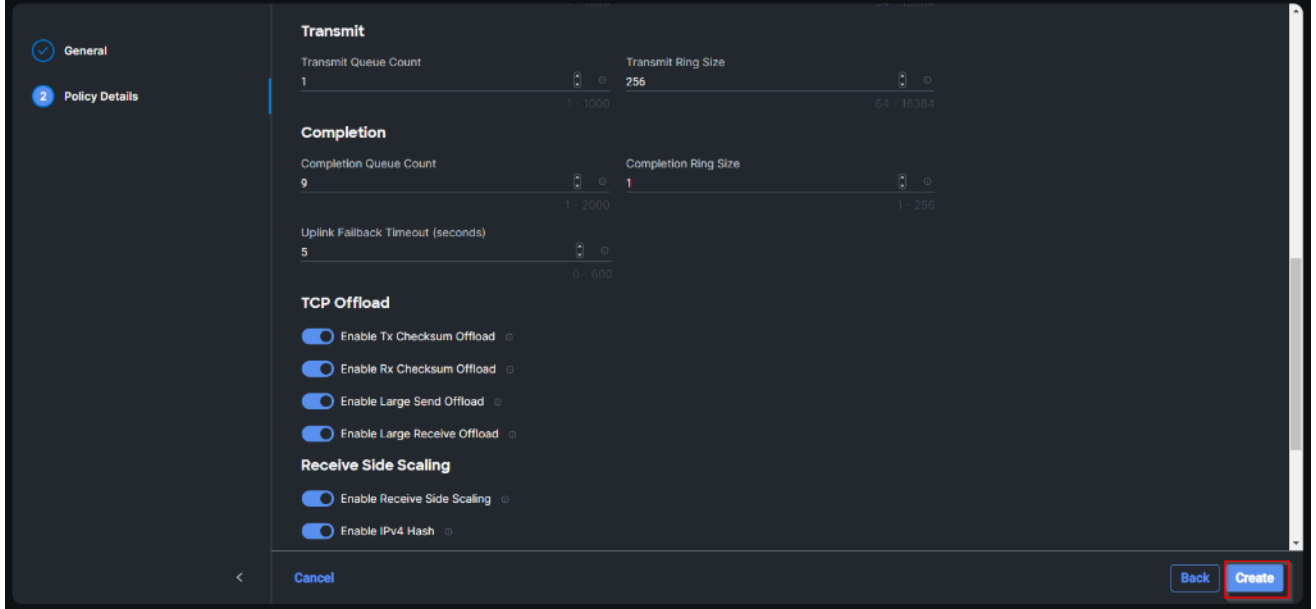

**Step 81.** Click Create to finish creating the vNIC.

Step 82. Repeat the vNIC creation steps for the rest of vNICs. Verify all four vNICs were successfully created. Click Create.

| V)<br>General         | <b>IQN</b>                                                                                         |                                                 |                                         |
|-----------------------|----------------------------------------------------------------------------------------------------|-------------------------------------------------|-----------------------------------------|
| <b>Policy Details</b> | None<br>Pool<br>Static                                                                             |                                                 |                                         |
|                       | This option ensures the IQN name is not associated with the policy                                 |                                                 |                                         |
|                       | vNIC Configuration                                                                                 |                                                 |                                         |
|                       | Manual vNICs Placement<br>Auto VNICs Placement                                                     |                                                 |                                         |
|                       | For manual placement option you need to specify placement for each vNIC. Learn more at Help Center |                                                 |                                         |
|                       | Add vNIC                                                                                           |                                                 | <b>Graphic vNICs Editor</b>             |
|                       | $\mathbb{R}$ $\mathbb{R}$ $\Box$<br>Add Filter                                                     | <b>Export</b><br>4 items found                  | $\odot$<br>10 x per page (3) 1 of 1 3 3 |
|                       | Name<br>÷<br>Slot ID<br>Switch ID<br>$\Box$<br>÷                                                   | PCI Order<br>Failover<br><b>Pin Group</b>       | Ÿ.<br><b>MAC Pool</b><br>÷              |
|                       | VDS-B<br><b>MLOM</b><br>B<br>D                                                                     | 5<br><b>Disabled</b><br>ж.                      | FS-1151-DMZ-<br>1.111                   |
|                       | B.<br>vSwitch0-B<br><b>MLOM</b><br>日                                                               | $\overline{\mathbf{3}}$<br><b>Disabled</b><br>٠ | FS-1151-DMZ-<br>$1 + 1 + 1$             |
|                       | $\mathsf{A}$<br>VDS-A<br><b>MLOM</b><br>u                                                          | $\overline{4}$<br><b>Disabled</b><br>٠          | FS-1151-DMZ<br>                         |
|                       | $\mathbf{A}$<br>vSwitch0-A<br><b>MLOM</b>                                                          | $\overline{2}$<br><b>Disabled</b><br>۰.         | FS-1151-DMZ<br>$$                       |
|                       | 通 プ ロ                                                                                              |                                                 | 同国<br>$1$ of $1$                        |
| X                     | Cancel                                                                                             |                                                 | <b>Back</b><br><b>Create</b>            |

**Step 83.** Click Select Policy next to SAN Connectivity and then click Create New.

**Note:** A SAN connectivity policy determines the network storage resources and the connections between the server and the storage device on the network. This policy enables customers to configure the vHBAs that the servers use to communicate with the SAN.

<span id="page-87-0"></span>**Table 10.** vHBA for boot from FC SAN

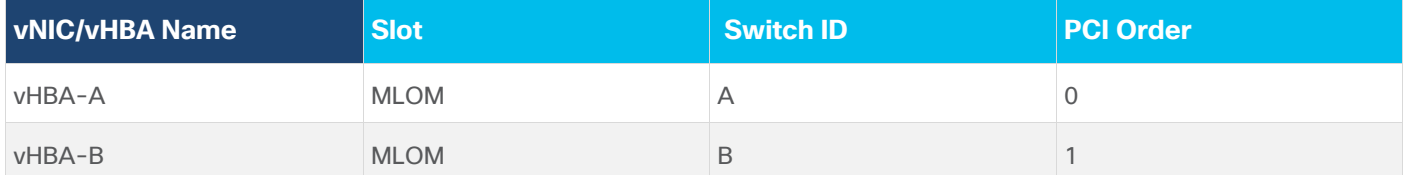

**Step 84.** Verify the correct organization is selected from the drop-down list and provide a name for the policy (for example, FS-L151-DMZ-FC-SAN-Conn-Pol).

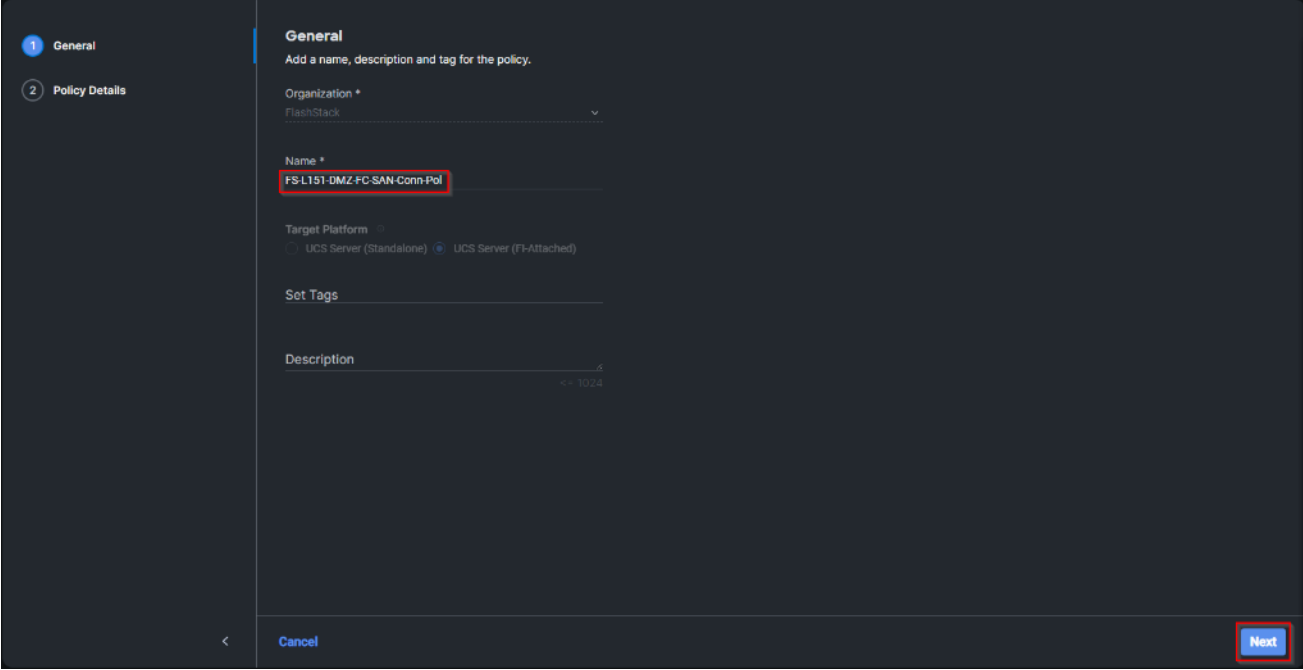

**Step 85.** Select Manual vHBAs Placement.

**Step 86.** Select Pool under WWNN.

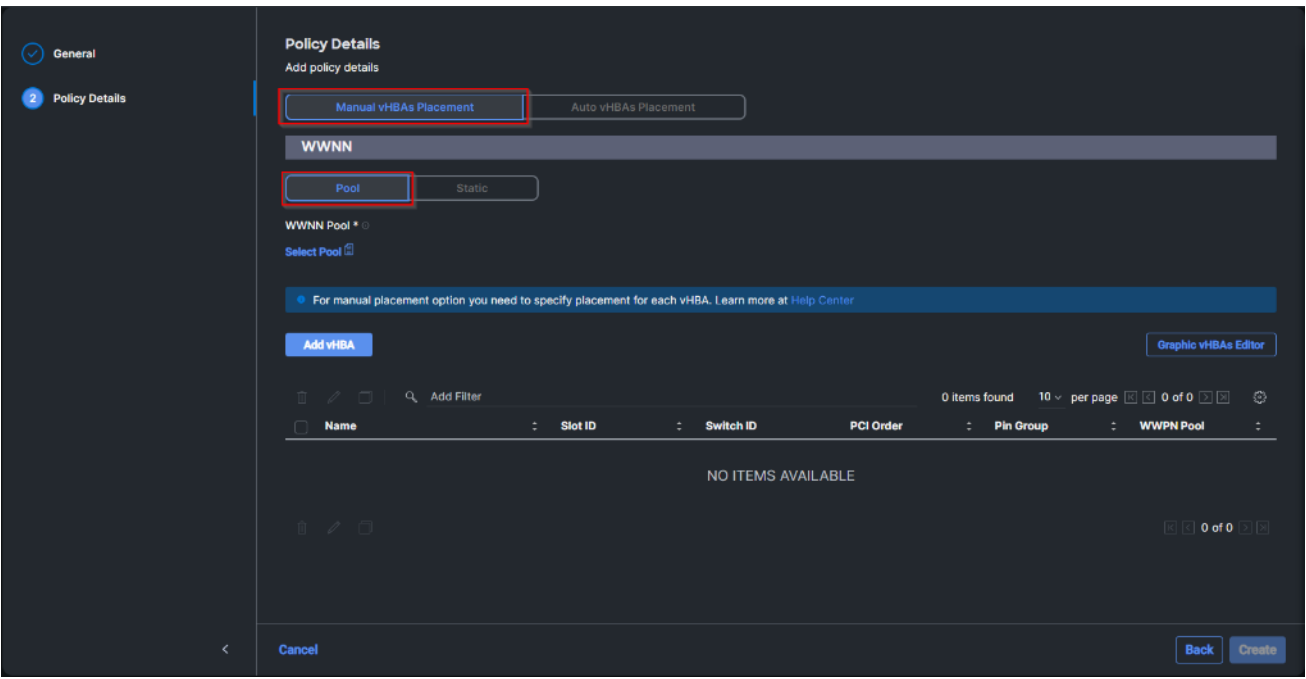

**Note:** The WWNN address pools have not been defined yet therefore a new WWNN address pool has to be defined.

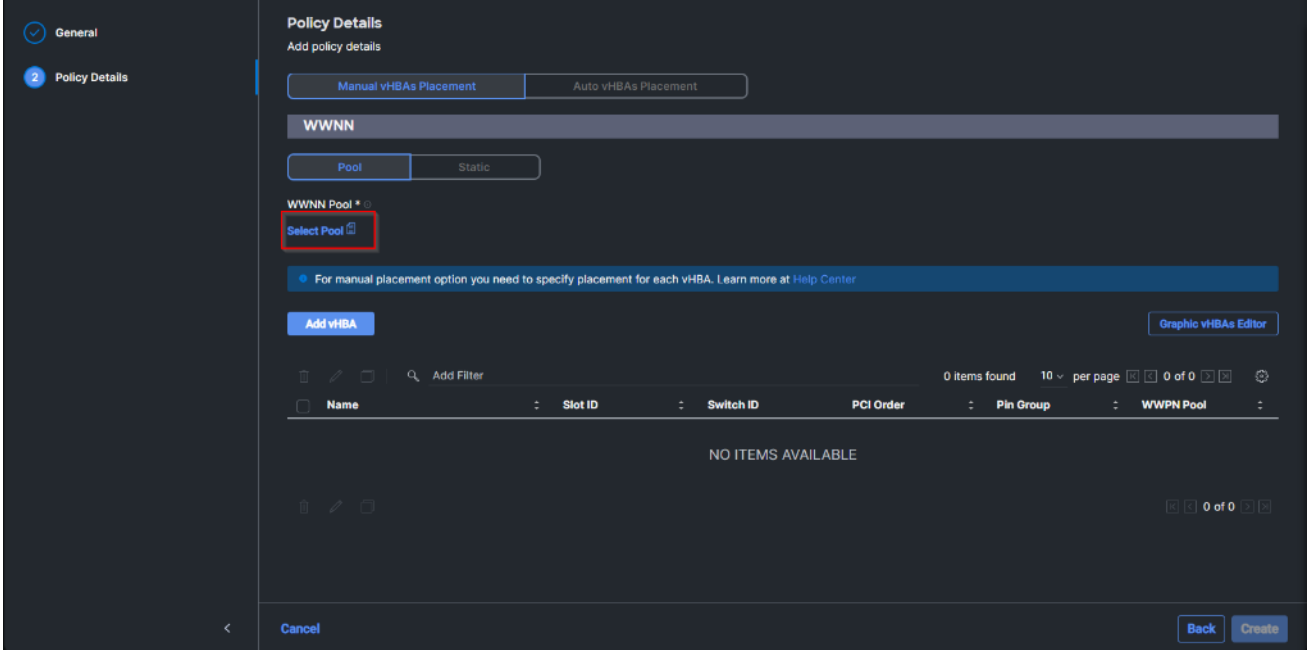

**Step 87.** Click Select Pool under WWNN Pool and then click Create New.

**Step 88.** Verify the correct organization is selected from the drop-down list and provide a name for the policy (for example, FS-L151-DMZ-WWN-Pool).

**Step 89.** Click Next.

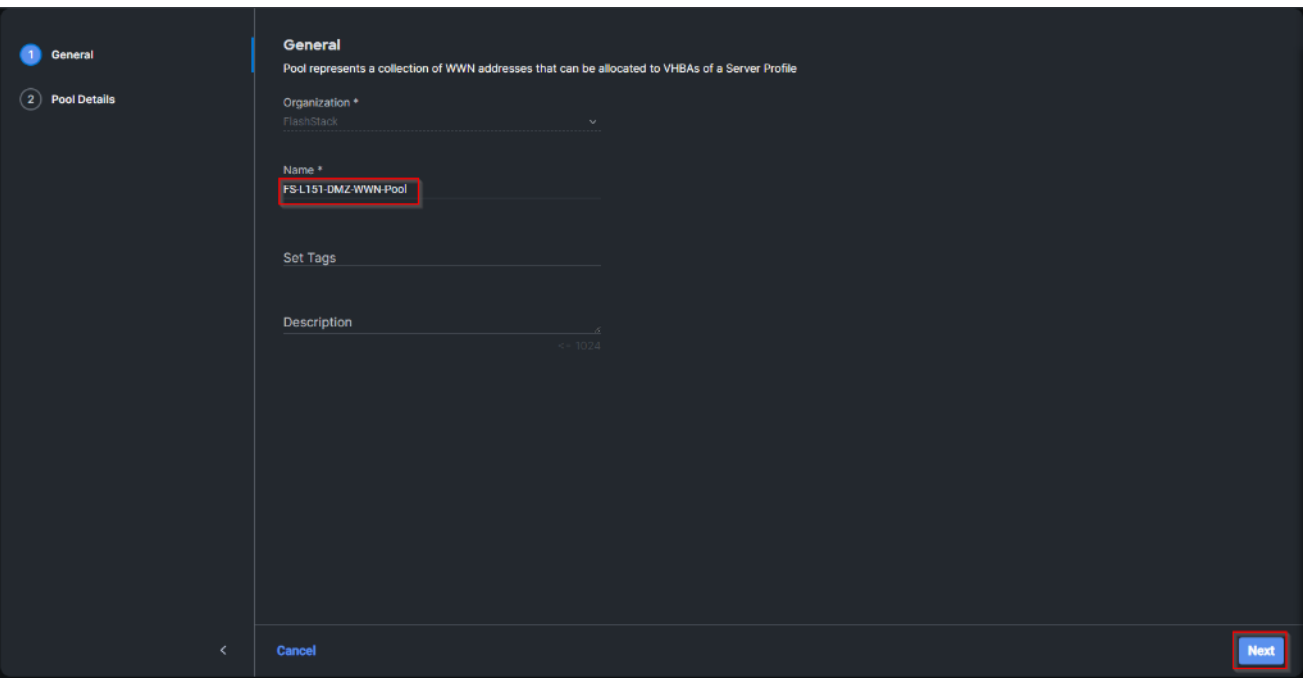

**Step 90.** Provide the starting WWNN block address and the size of the pool. Click Create.

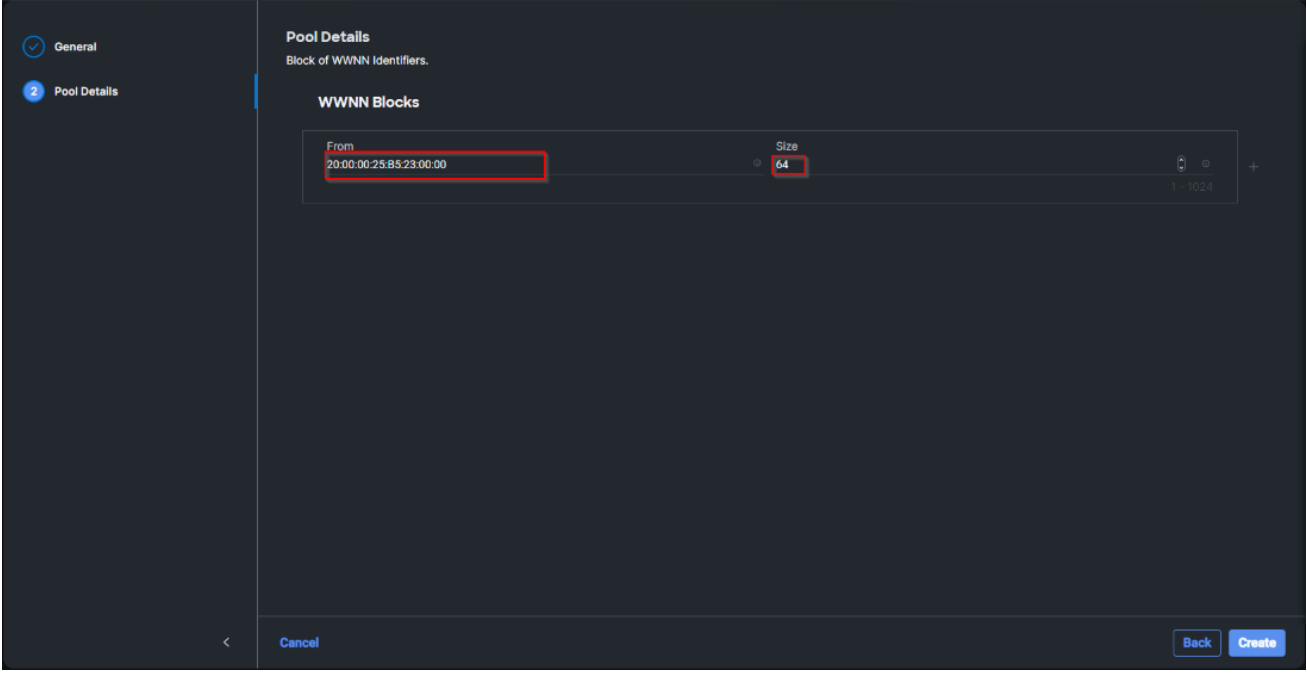

**Note:** As a best practice, additional information should always be coded into the WWNN address pool for troubleshooting. For example, in the address 20:00:00:25:B5:23:00:00, 23 is the rack ID.

## Step 91. Click Add vHBA.

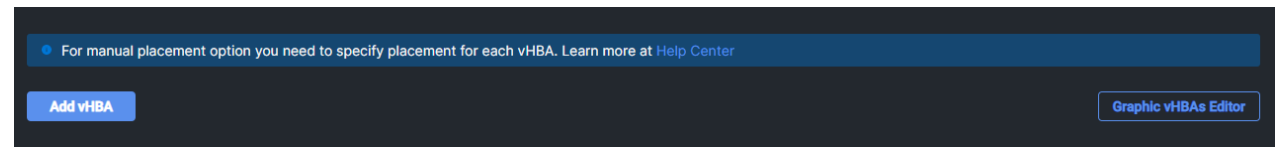

**Step 92.** Enter vHBA-A for the Name and select fc-initiator from the drop-down list.

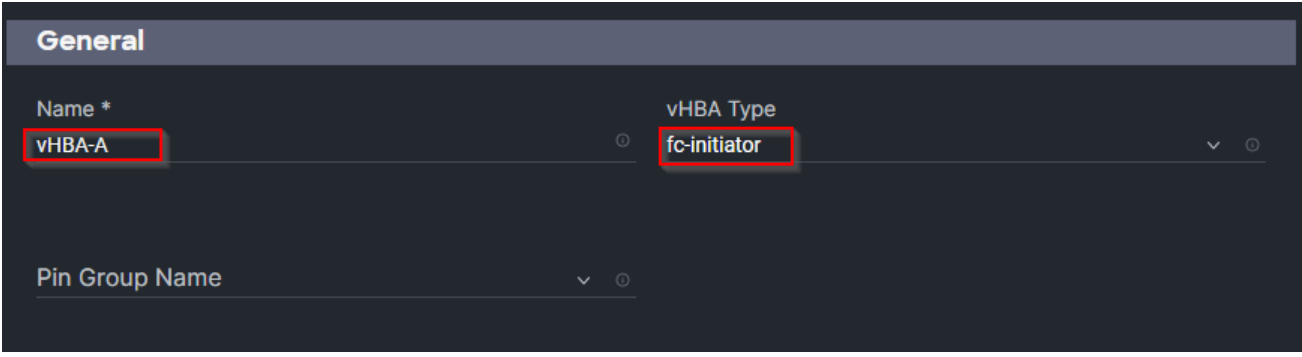

**Note:** The WWPN address pool has not been defined yet therefore a WWPN address pool for Fabric A will be defined.

**Step 93.** Click Select Pool under WWPN Address Pool and then click Create New.

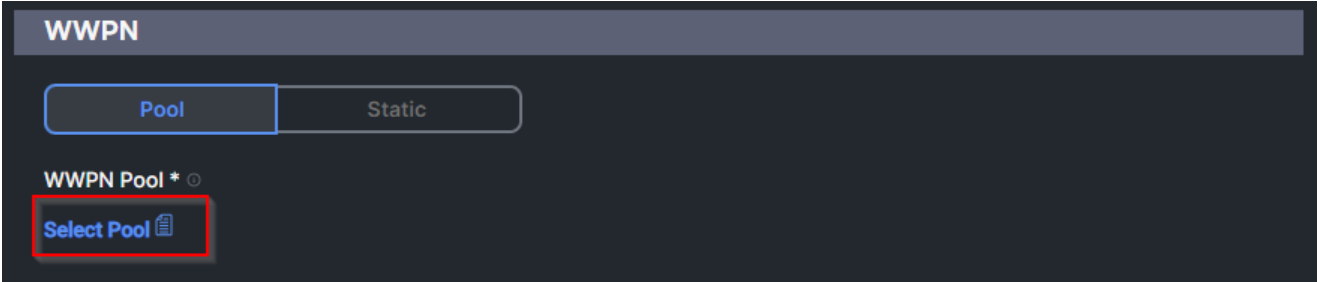

**Step 94.** Verify the correct organization is selected from the drop-down list and provide a name for the policy (for example, FS-L151-DMZ-WWPN-Pool-A).

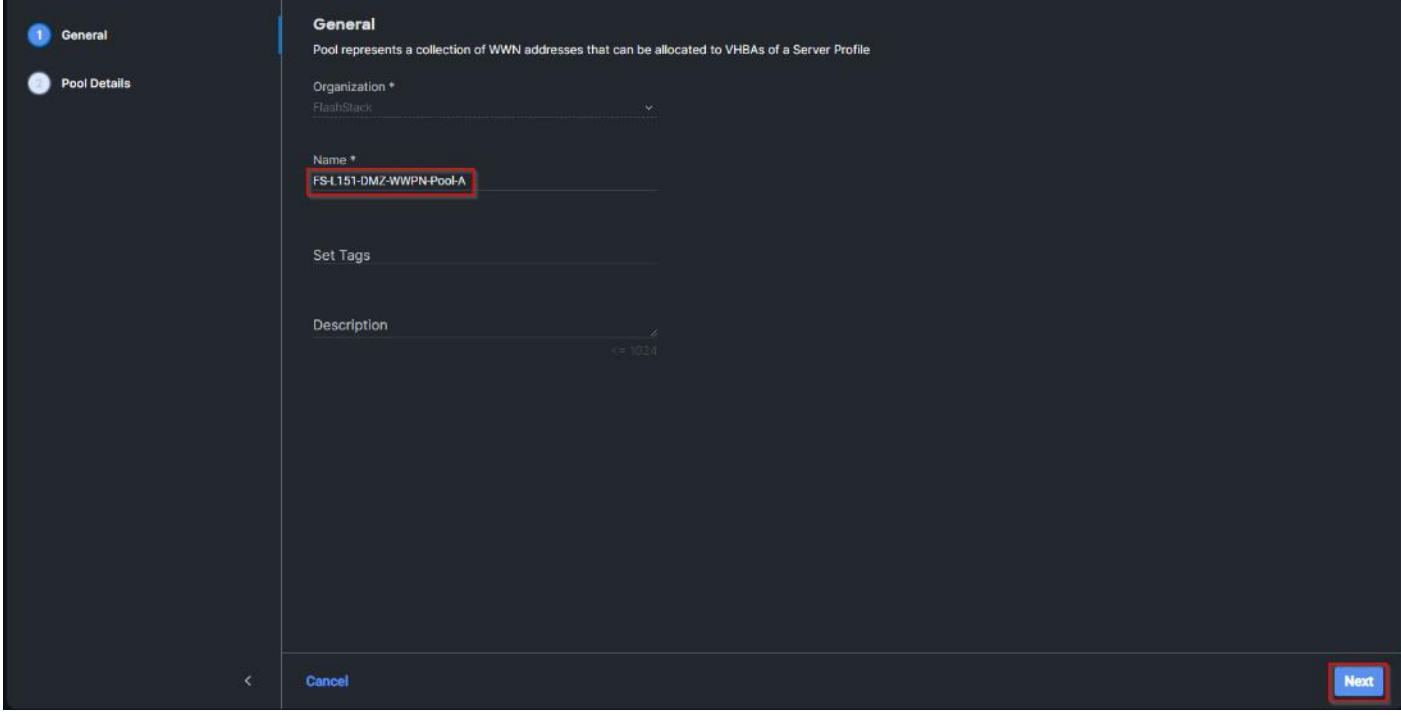

**Step 95.** Provide the starting WWPN block address for SAN A and the size. Click Create.

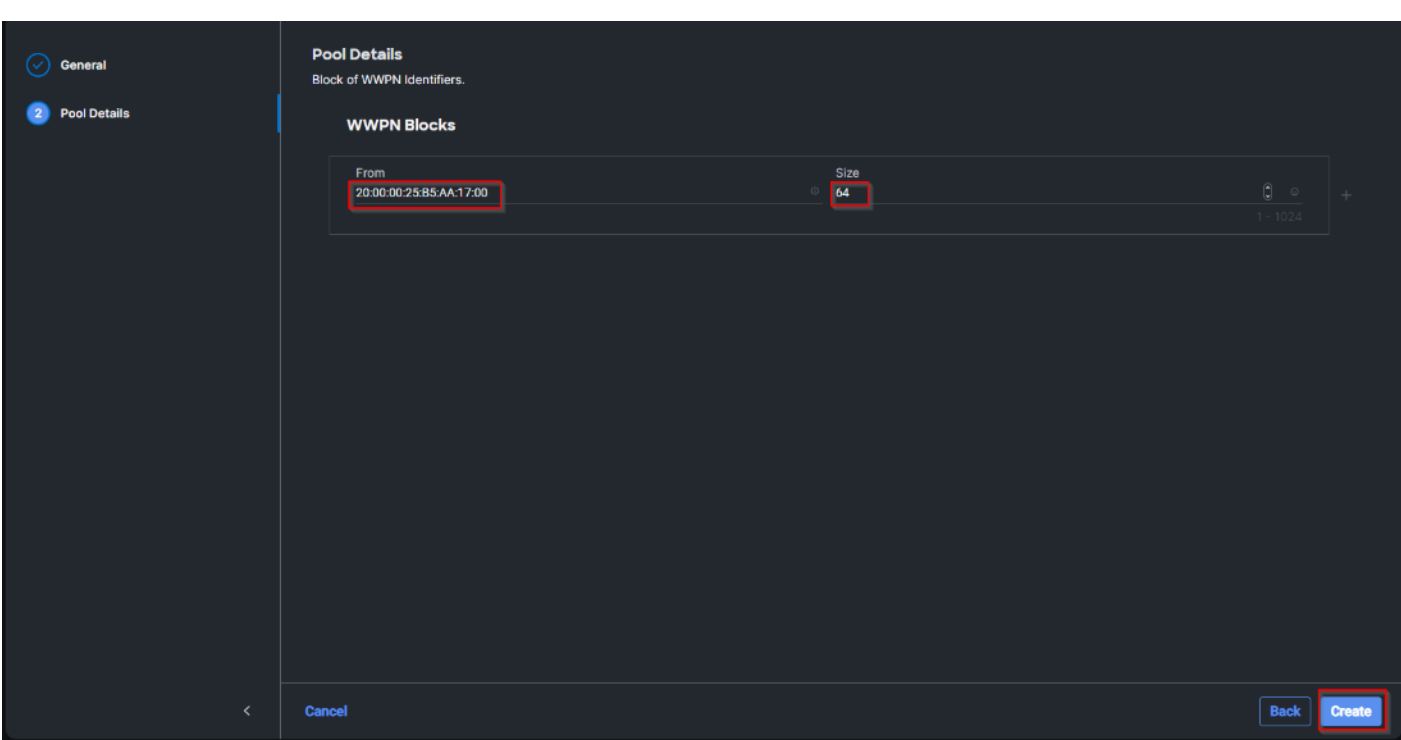

**Step 96.** Provide the Switch ID (for example, A) and PCI Order (for example, 0) from [Table 10.](#page-87-0)

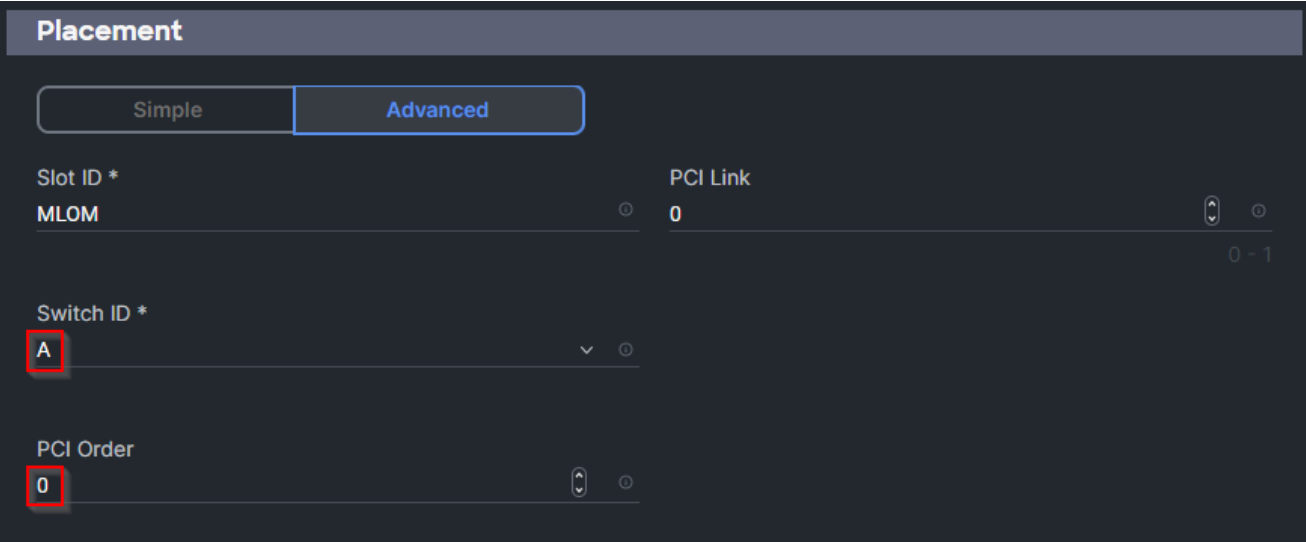

**Step 97.** Click Select Policy under Fibre Channel Network and then click Create New.

**Note:** A Fibre Channel network policy governs the VSAN configuration for the virtual interfaces. In this deployment, VSAN 700 will be used for vHBA-A and VSAN 701 will be used for vHBA-B.

**Step 98.** Verify the correct organization is selected from the drop-down list and provide a name for the policy (for example, FS-L151-DMZ-K4-FCN-A). Click Next.

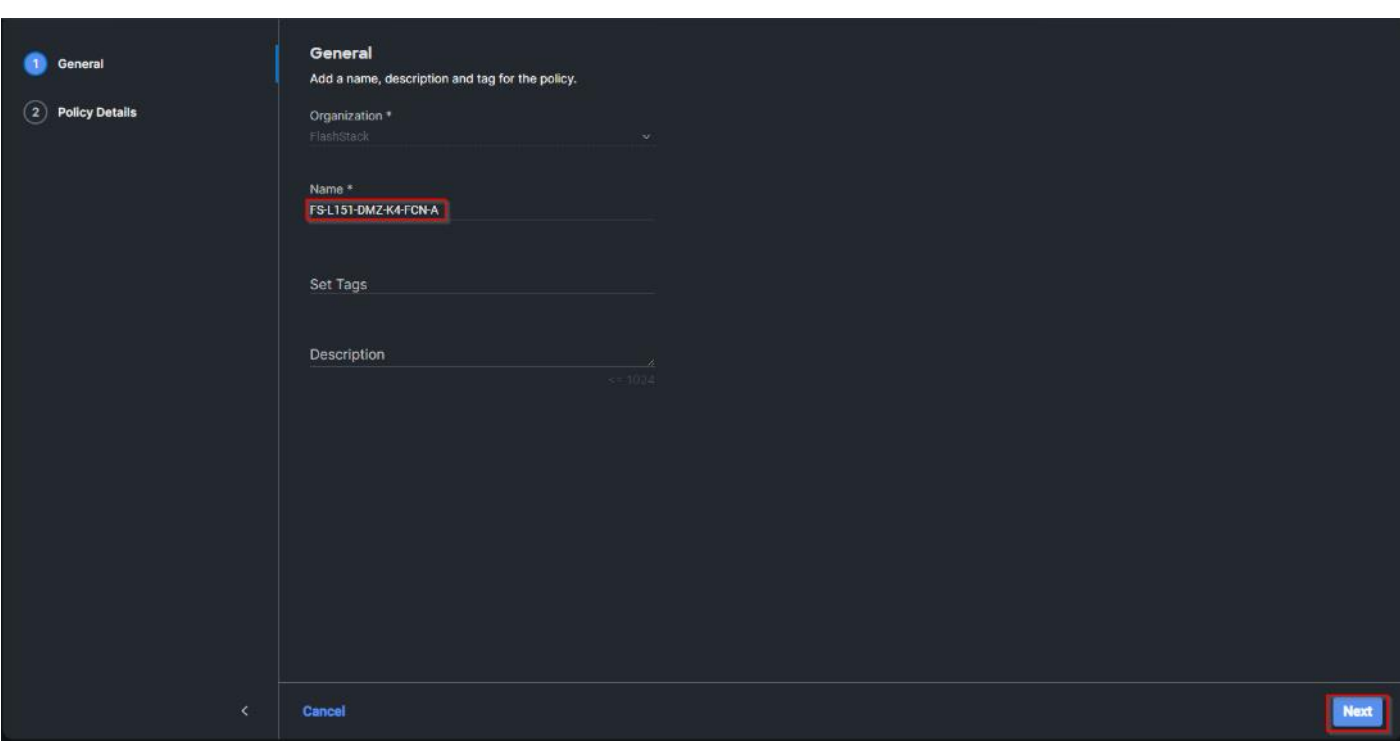

**Step 99.** For the scope, select UCS Server (FI-Attached).

**Step 100.** Under VSAN ID, provide the VSAN information (for example, 700).

Step 101. Click Create.

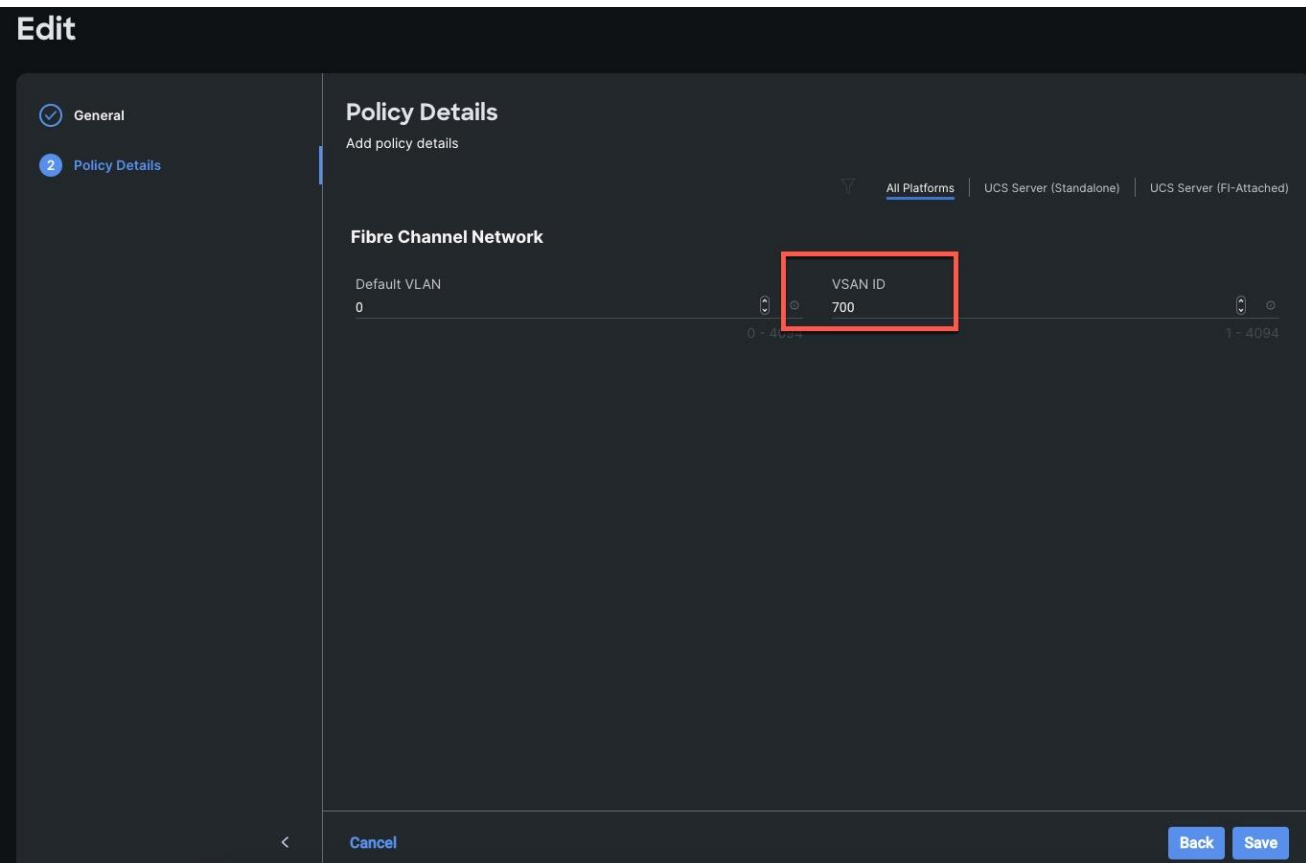

© 2023 Cisco Systems, Inc. and/or its affiliates. All rights reserved. Page 93 of 155

**Step 102.** Click Select Policy under Fibre Channel QoS and then click Create New.

**Note:** The Fibre Channel QoS policy assigns a system class to the outgoing traffic for a vHBA. This system class determines the quality of service for the outgoing traffic. The Fibre Channel QoS policy used in this deployment uses default values and will be shared by all vHBAs.

**Step 103.** Verify the correct organization is selected from the drop-down list and provide a name for the policy (for example, FS-L151-DMZ-FCQOS-Pol). Click Next.

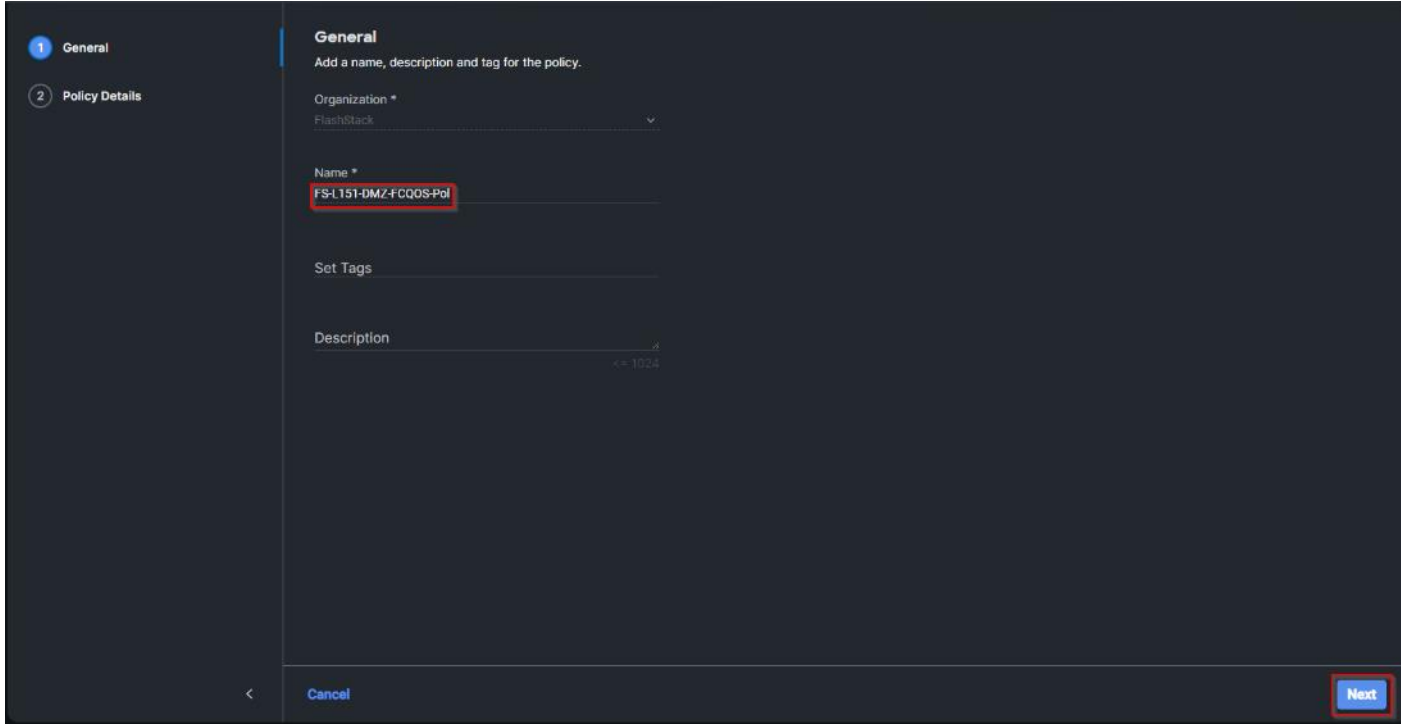

**Step 104.** For the scope, select UCS Server (FI-Attached).

**Note:** Do not change the default values on the Policy Details screen.

Step 105. Click Create.

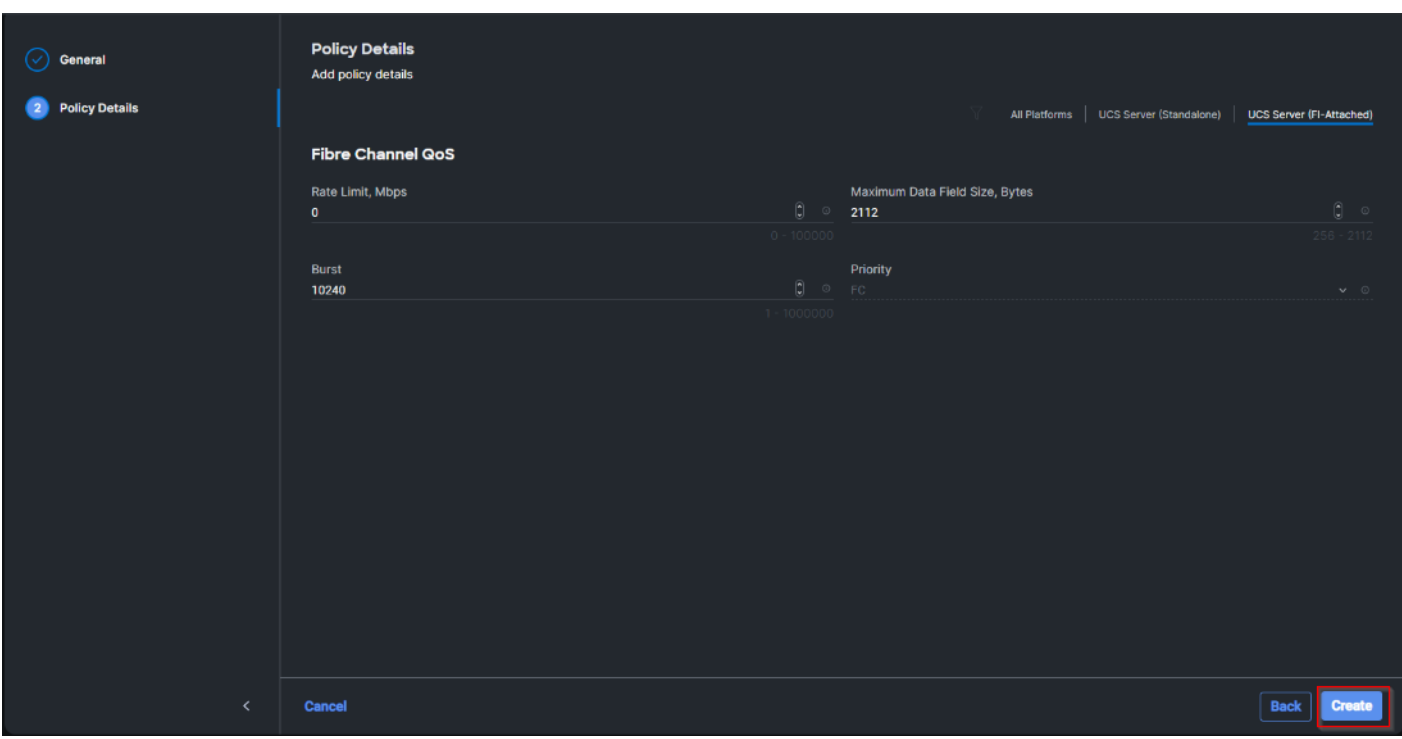

**Step 106.** Click Select Policy under Fibre Channel Adapter and then click Create New.

**Note:** A Fibre Channel adapter policy governs the host-side behavior of the adapter, including the way that the adapter handles traffic. This validation uses the default values for the adapter policy, and the policy will be shared by all the vHBAs.

**Step 107.** Verify the correct organization is selected from the drop-down list and provide a name for the policy (for example, FS-L151-DMZ-FC-Adapter-Pol).

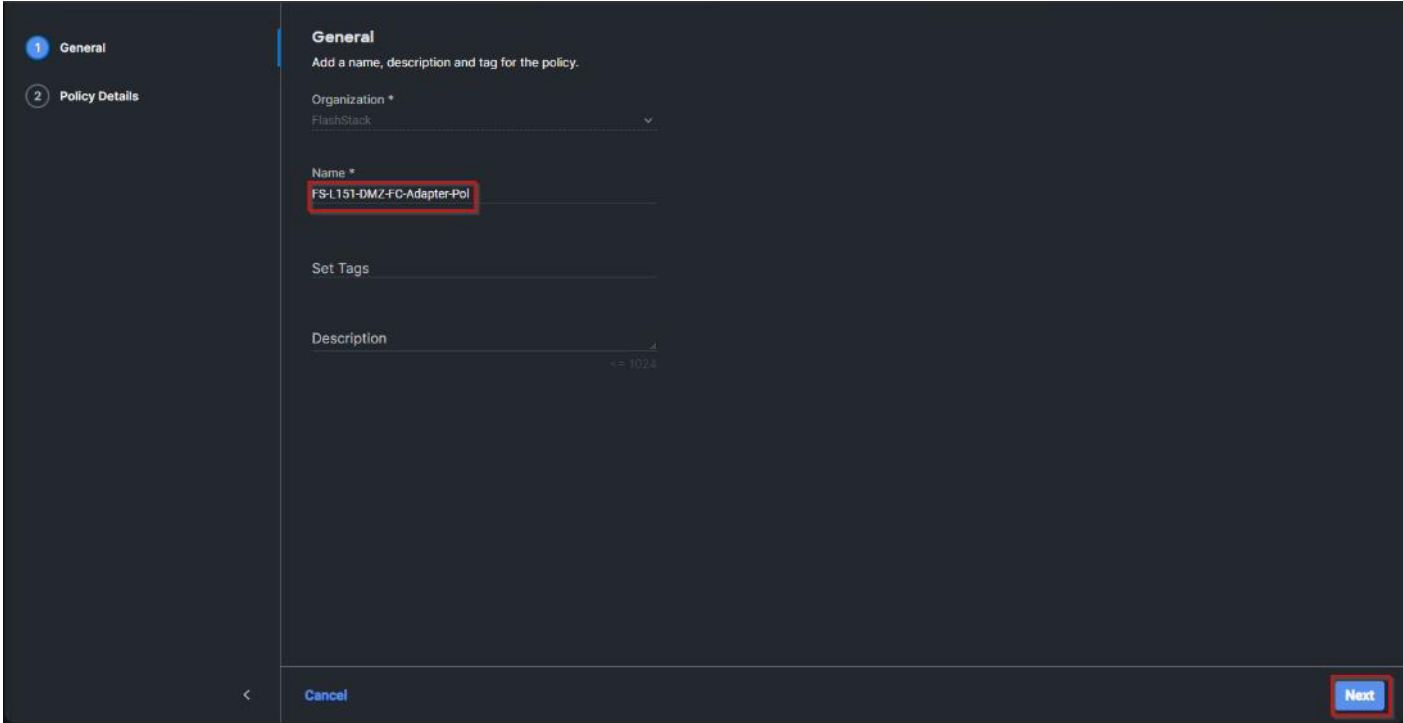

**Step 108.** For the scope, select UCS Server (FI-Attached).

**Note:** Do not change the default values on the Policy Details screen.

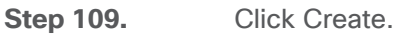

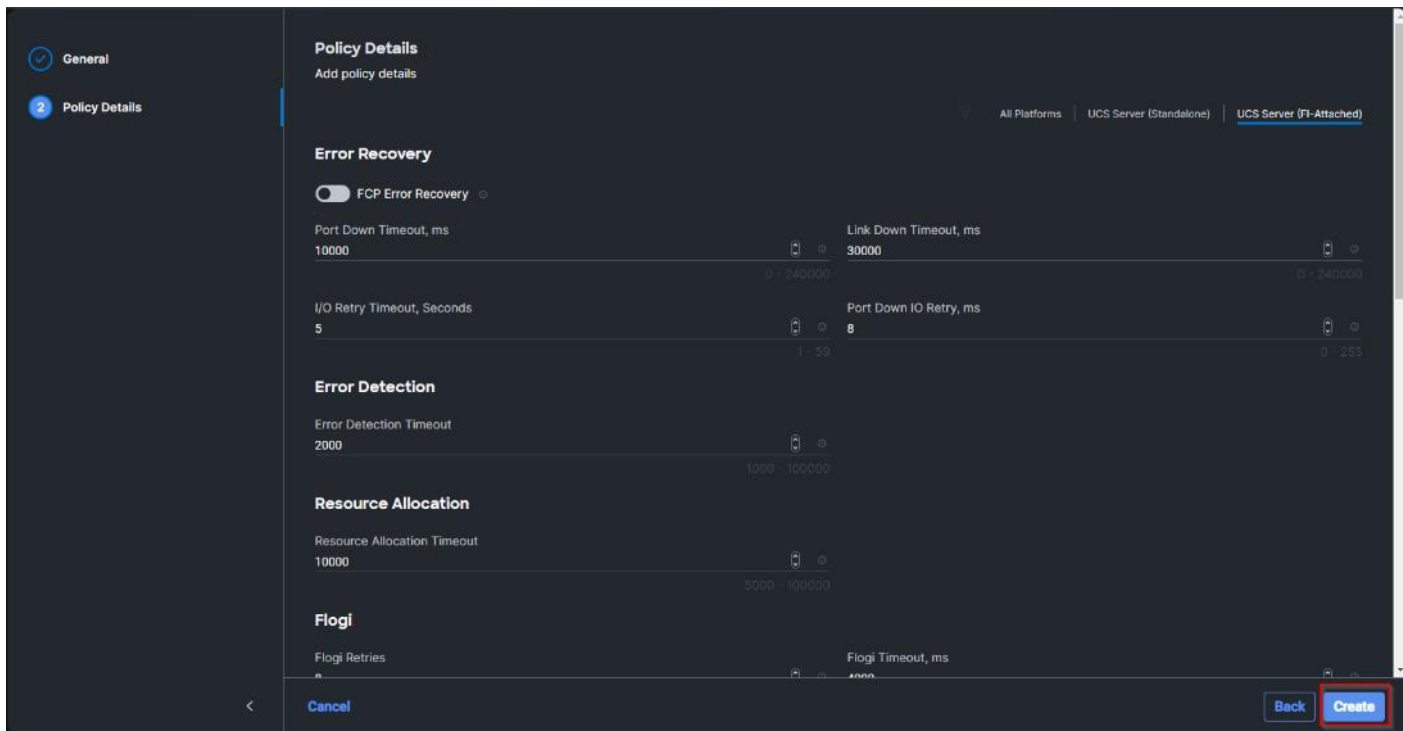

**Step 110.** Click Add to create vHBA-A.

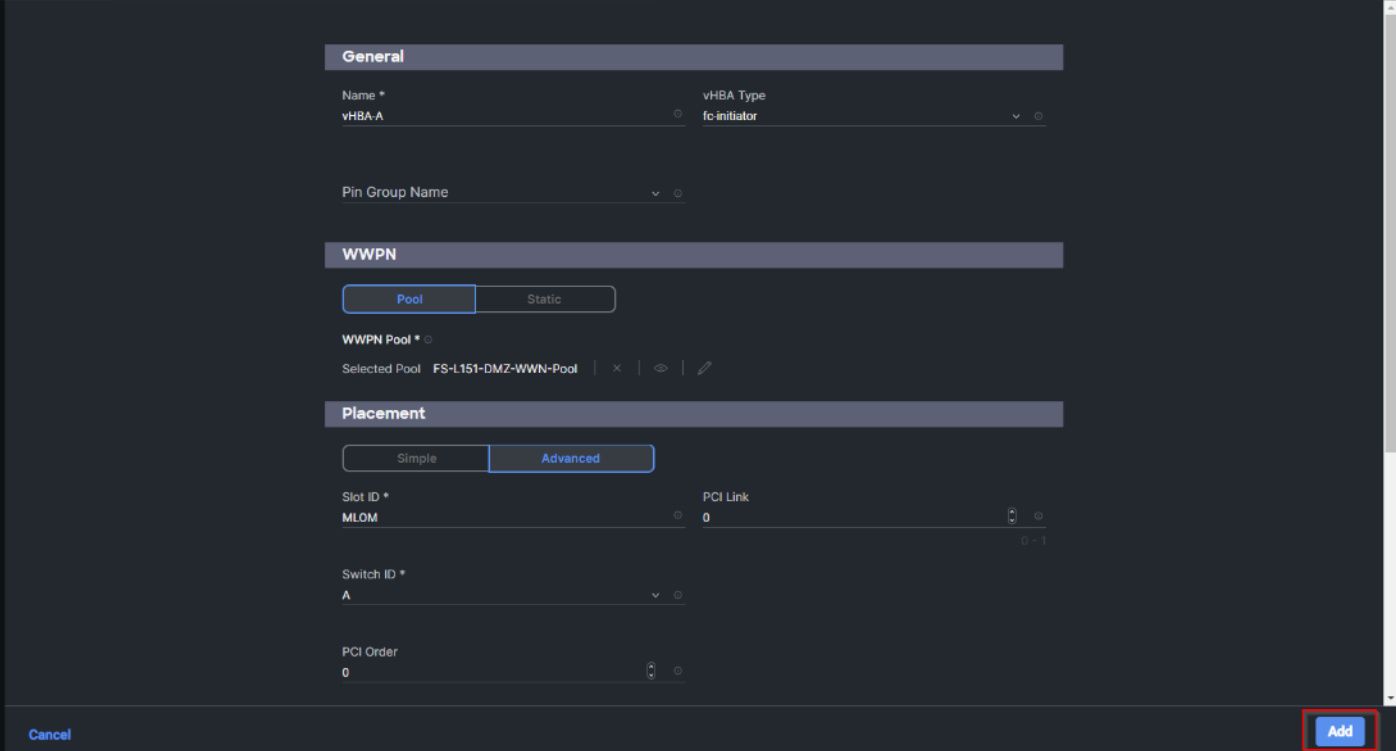

**Step 111.** Create the vHBA-B using the same steps using pools and Fibre Channel Network policy for SAN-B.

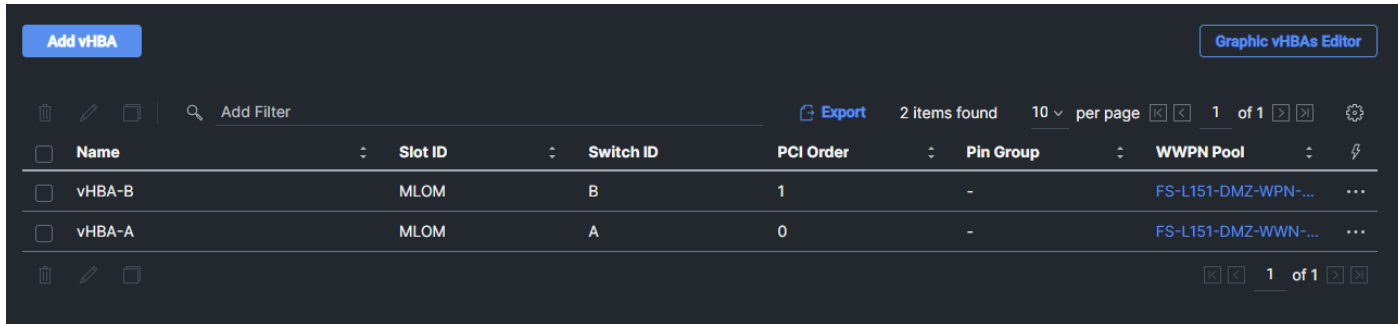

**Step 112.** Verify both vHBAs are added to the SAN connectivity policy.

**Step 113.** When the LAN connectivity policy and SAN connectivity policy are created and assigned, click Next to move to the Summary screen.

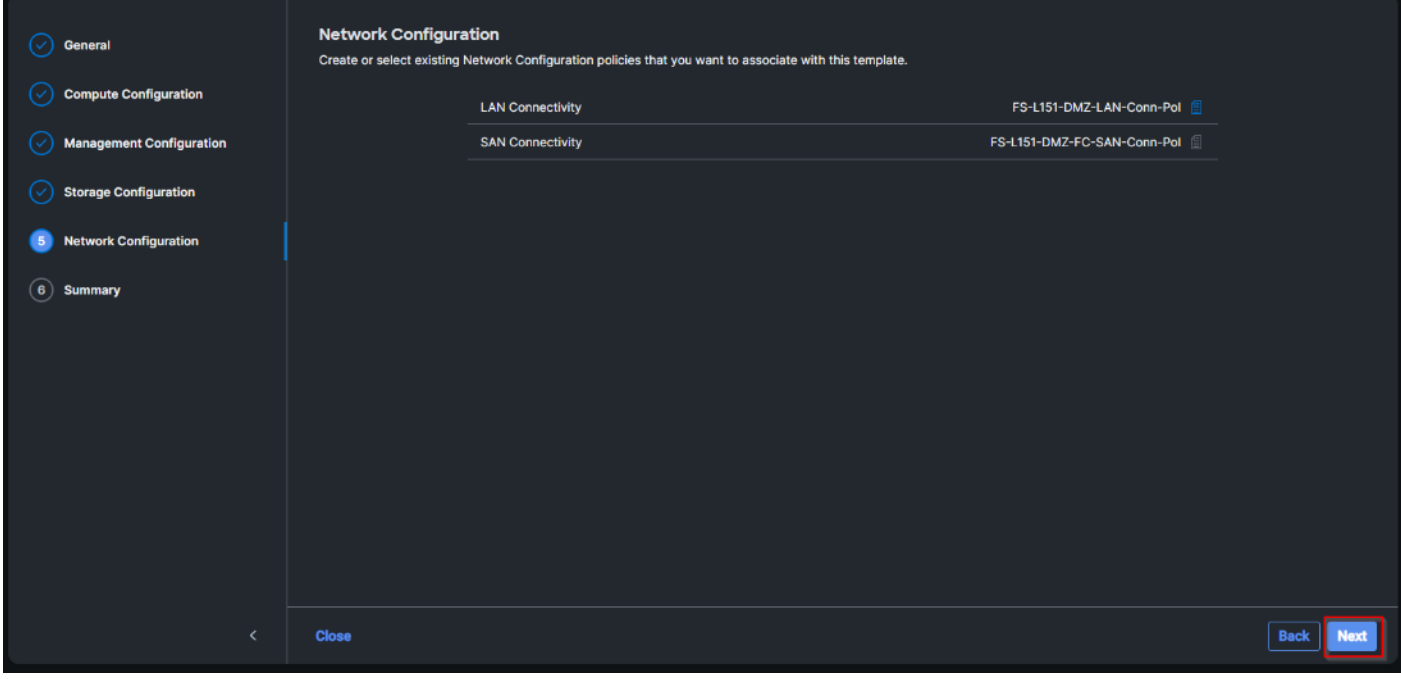

**Step 114.** From the Server profile template Summary screen, click Derive Profiles.

**Note:** This action can also be performed later by navigating to Templates, clicking "…" next to the template name and selecting Derive Profiles.

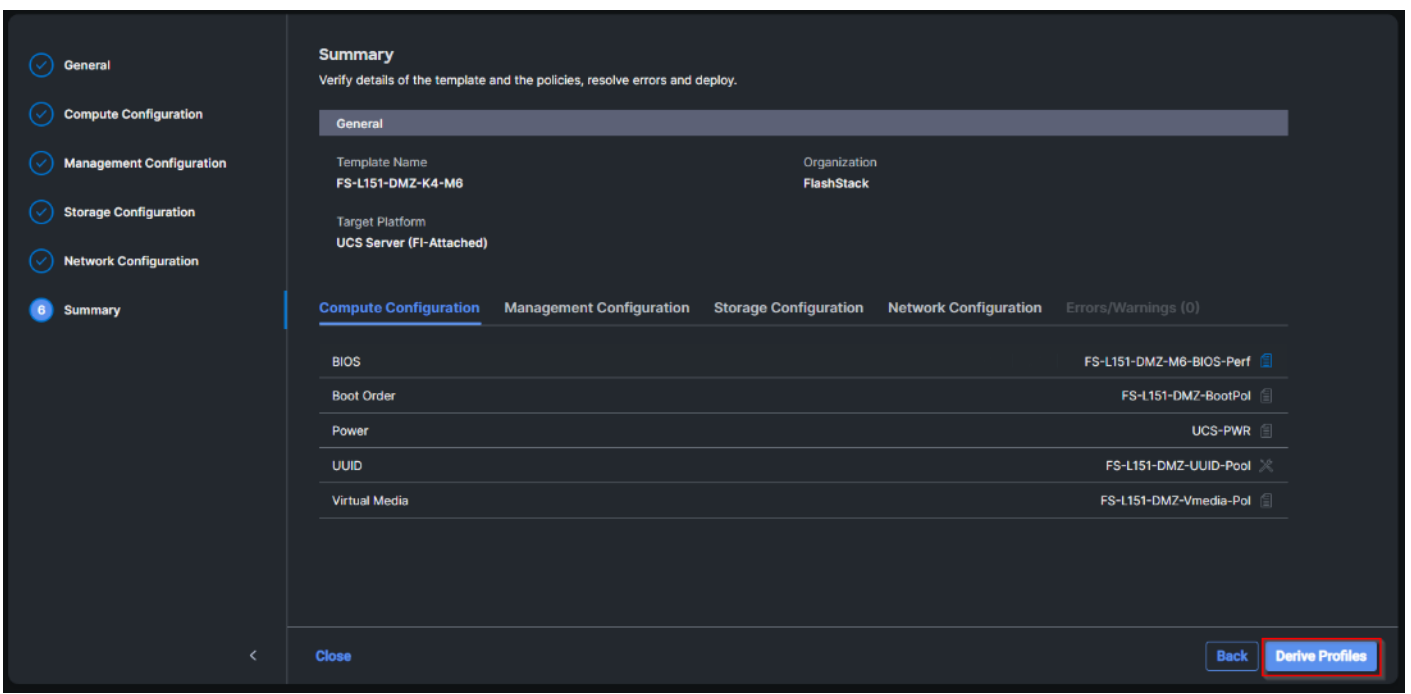

**Step 115.** Under the Server Assignment, select Assign Now and select Cisco UCS X210c M7 Nodes. You can select one or more servers depending on the number of profiles to be deployed. Click Next.

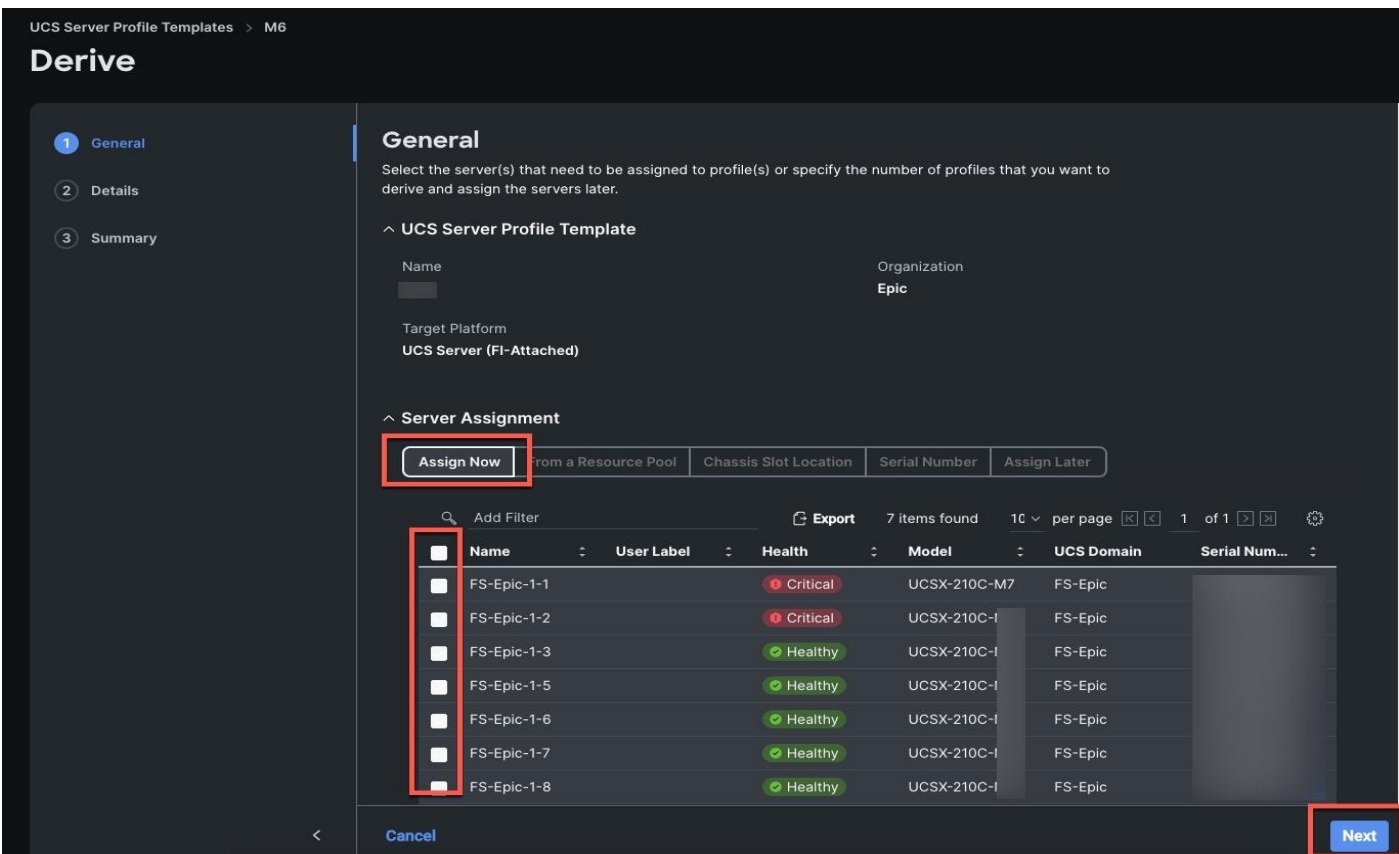

Cisco Intersight will fill the default information for the number of servers selected.

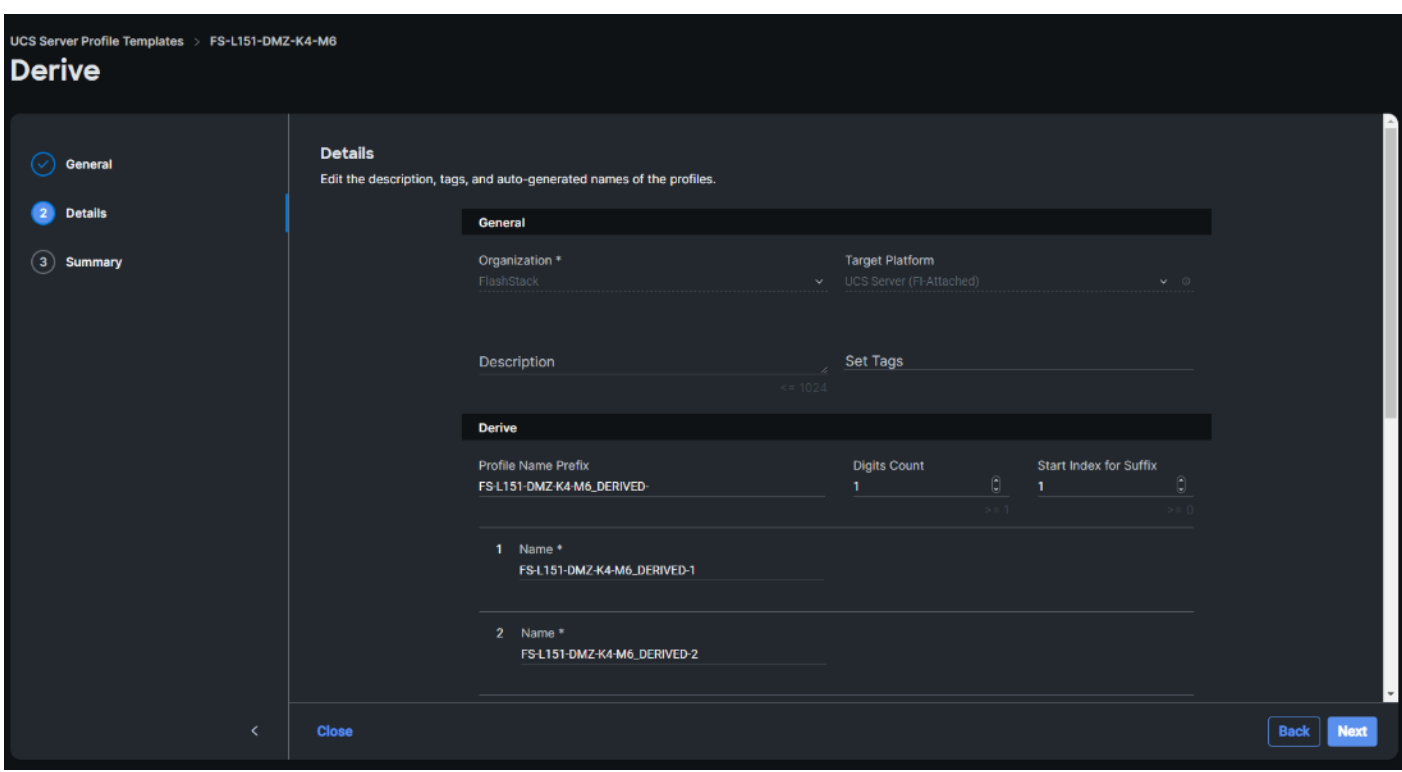

**Step 116.** Adjust the Prefix and number as needed. Click Next.

**Step 117.** Verify the information and click Derive to create the Server Profiles.

## **Configure Cisco Nexus 93180YC-FX Switches**

This section details the steps for the Cisco Nexus 93180YC-FX switch configuration.

### **Procedure 1.** Configure Global Settings for Cisco Nexus A and Cisco Nexus B

**Step 1.** Log in as admin user into the Cisco Nexus Switch A and run the following commands to set global configurations and jumbo frames in QoS:

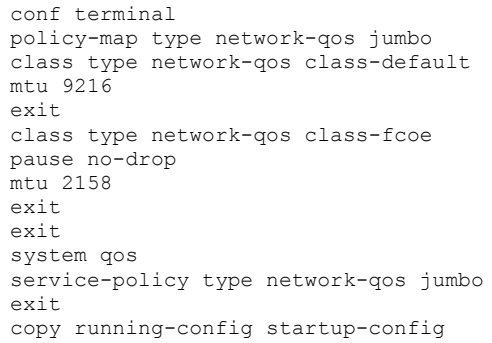

**Step 2.** Log in as admin user into the Cisco Nexus Switch B and run the same commands (above) to set global configurations and jumbo frames in QoS.

### **Procedure 2.** Configure VLANs for Cisco Nexus A and Cisco Nexus B Switches

**Note:** For this solution, we created VLAN 40, 41, 42, 43 and 46.

**Step 1.** Log in as admin user into the Cisco Nexus Switch A.

### **Step 2.** Create VLAN 40:

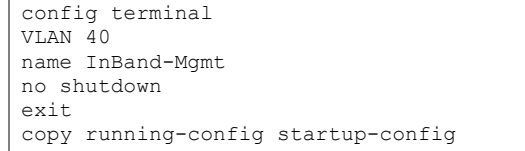

**Step 3.** Log in as admin user into the Nexus Switch B and create VLANs.

## **Virtual Port Channel (vPC) Summary for Data and Storage Network**

In the Cisco Nexus 93180YC-FX switch topology, a single vPC feature is enabled to provide HA, faster convergence in the event of a failure, and greater throughput. Cisco Nexus 93180YC-FX vPC configurations with the vPC domains and corresponding vPC names and IDs for Oracle Database Servers is listed in [Table 11.](#page-99-0)

### <span id="page-99-0"></span>**Table 11.** vPC Summary

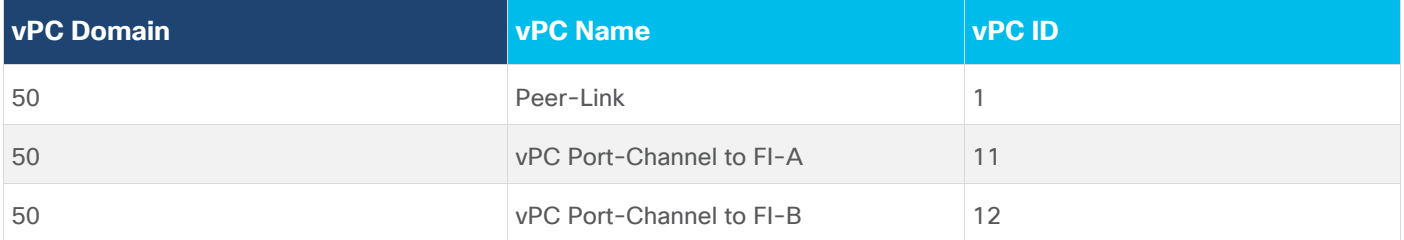

As listed in [Table 11,](#page-99-0) a single vPC domain with Domain ID 50 is created across two Cisco Nexus 93180YC-FX member switches to define vPC members to carry specific VLAN network traffic. In this topology, a total number of 3 vPCs were defined:

- vPC ID 1 is defined as Peer link communication between two Nexus switches in Fabric A and B.
- vPC IDs 11 and 12 are defined for traffic from Cisco UCS fabric interconnects.

## **Cisco Nexus 93180YC-FX Switch Cabling Details**

The following tables list the cabling information.

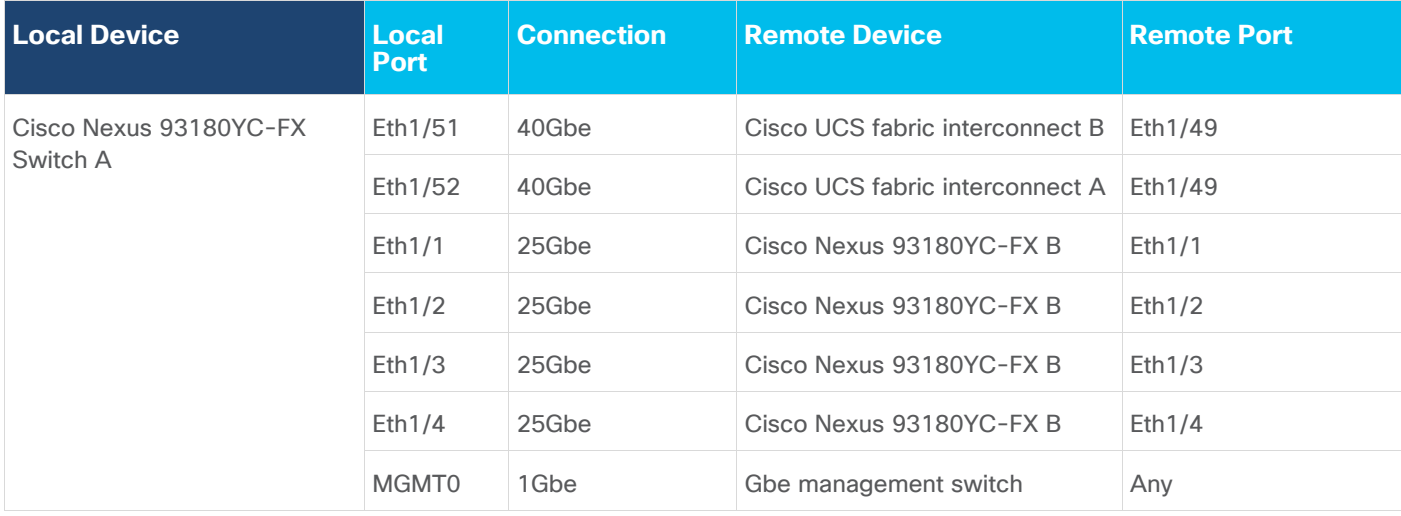

**Table 12.** Cisco Nexus 93180YC-FX-A Cabling Information

### **Table 13.** Cisco Nexus 93180YC-FX-B Cabling Information

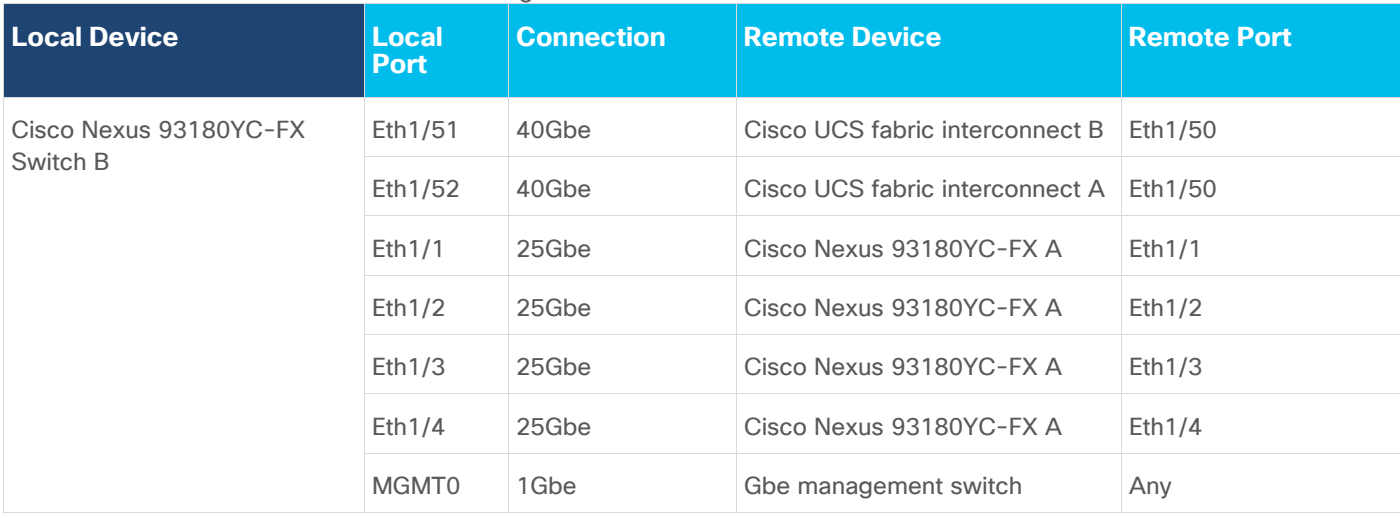

# **Cisco UCS Fabric Interconnect 6454 Cabling**

The following tables list the Cisco UCS FI 6454 cabling information.

**Table 14.** Cisco UCS Fabric Interconnect (FI) A Cabling Information

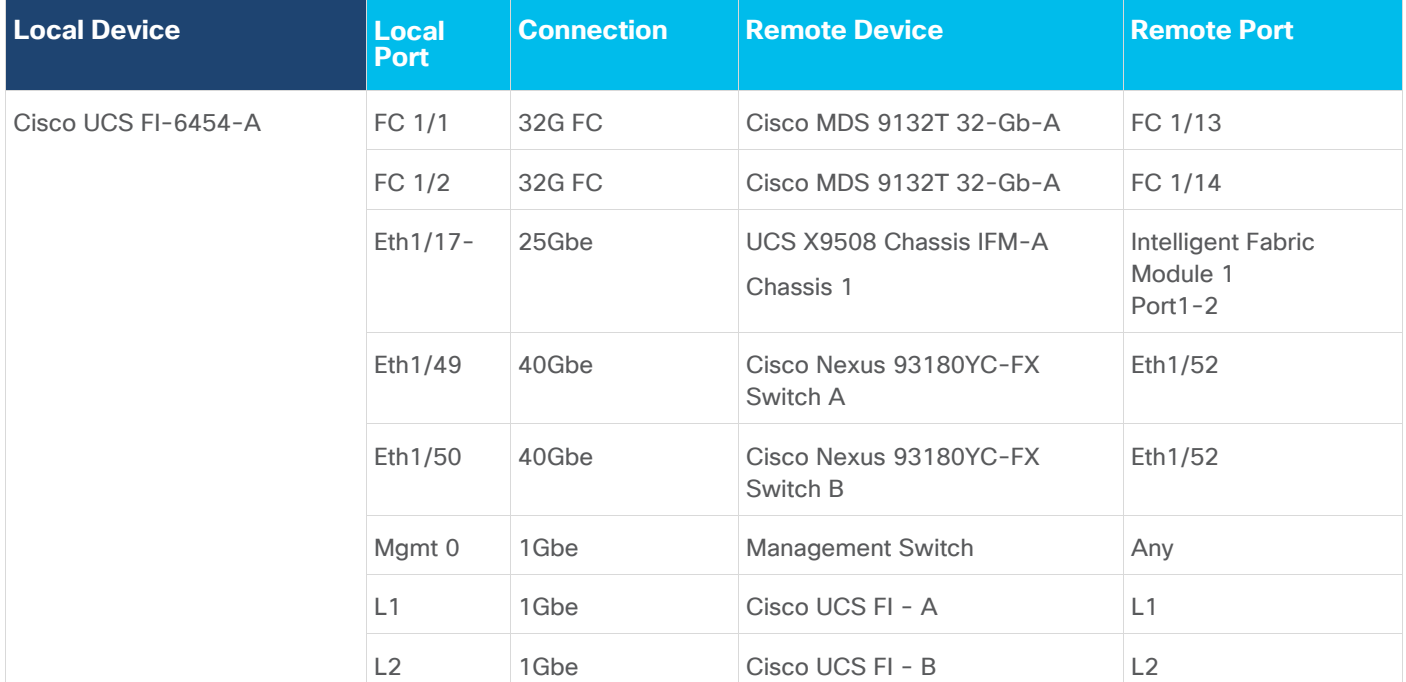

## **Table 15.** Cisco UCS Fabric Interconnect (FI) B Cabling Information

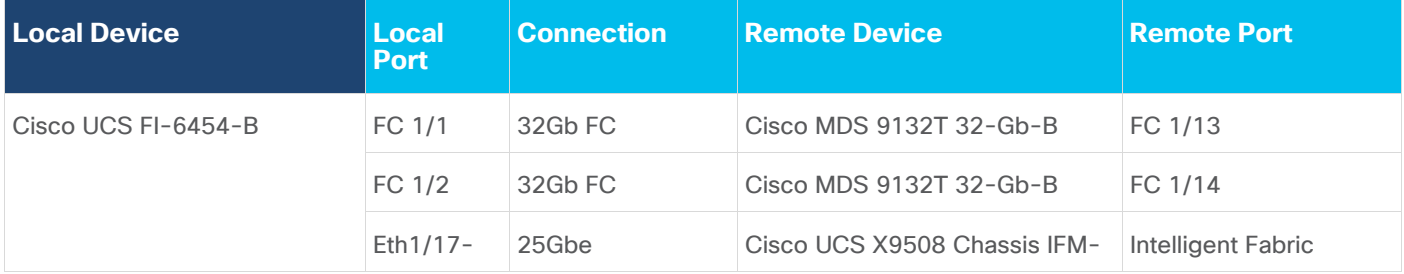

© 2023 Cisco Systems, Inc. and/or its affiliates. All rights reserved. Page 101 of 155

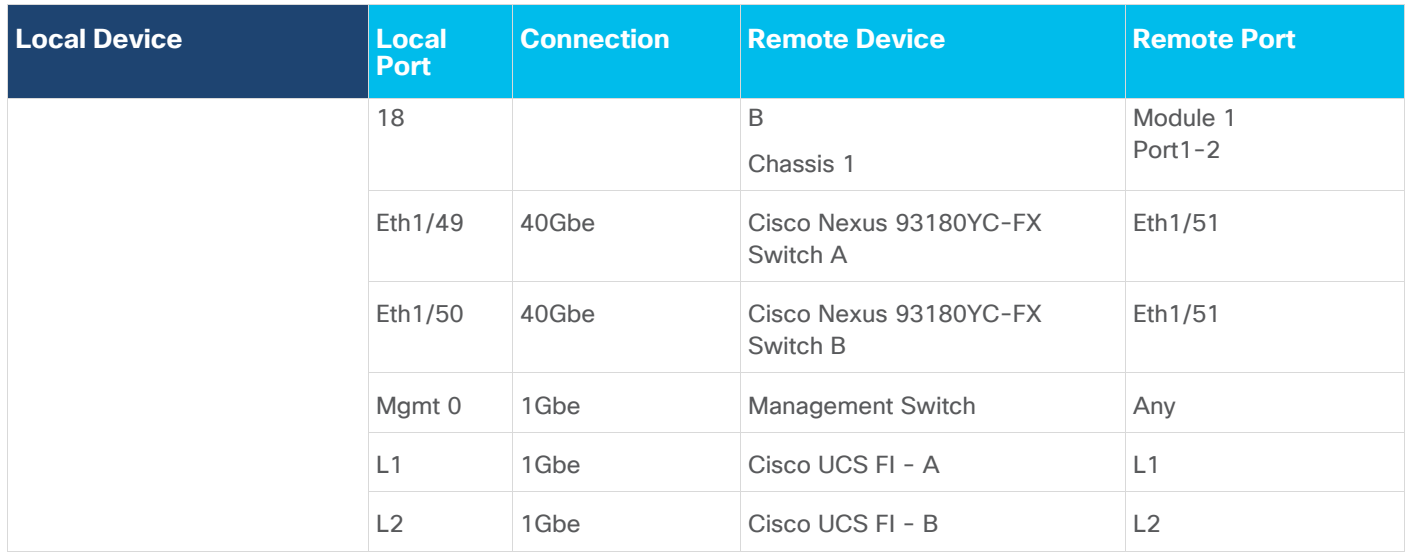

## **Procedure 1.** Create vPC Peer-Link Between the Two Cisco Nexus Switches

**Step 1.** Log in as "admin" user into the Cisco Nexus Switch A.

**Note:** For vPC 1 as Peer-link, we used interfaces 53-54 for Peer-Link. You may choose the appropriate number of ports for your needs.

**Step 2.** Create the necessary port channels between devices by running these commands on both Cisco Nexus switches:

```
config terminal
feature vpc
feature lacp
vpc domain 50
peer-keepalive destination 173.37.52.104 source 173.37.52.103
exit
interface port-channel 10
description VPC peer-link
switchport mode trunk
switchport trunk allowed VLAN 1,40-46
spanning-tree port type network
vpc peer-link
interface Ethernet1/1
description VPC to K23-N9K-A
switchport mode trunk
switchport trunk allowed vlan 1,40-46,132
channel-group 10 mode active
no shutdown
exit
interface Ethernet1/2
description VPC to K23-N9K-A
switchport mode trunk
switchport trunk allowed vlan 1,40-46,132
channel-group 10 mode active
no shutdown
exit
interface Ethernet1/3
description VPC to K23-N9K-A
switchport mode trunk
switchport trunk allowed vlan 1,40-46,132
channel-group 10 mode active
no shutdown
exit
```

```
interface Ethernet1/4
description VPC to K23-N9K-A
switchport mode trunk
switchport trunk allowed vlan 1,40-46,132
channel-group 10 mode active
no shutdown
exit
copy running-config startup-config
```
**Step 3.** Log in as admin user into the Nexus Switch B and repeat the above steps to configure second Cisco Nexus switch.

**Step 4.** Make sure to change the peer-keepalive destination and source IP address appropriately for Cisco Nexus Switch B.

### **Procedure 2.** Create vPC Configuration Between Cisco Nexus 93180YC-FX and Cisco Fabric Interconnects

Create and configure vPC 11 and 12 for the data network between the Cisco Nexus switches and fabric interconnects.

**Note:** Create the necessary port channels between devices, by running the following commands on both Cisco Nexus switches.

**Step 1.** Log in as admin user into Cisco Nexus Switch A and enter the following:

```
config terminal
interface port-channel11
description FI-A-Uplink
switchport mode trunk
switchport trunk allowed VLAN 1,40-46
spanning-tree port type edge trunk
vpc 11
no shutdown
exit
interface port-channel12
description FI-B-Uplink
switchport mode trunk
switchport trunk allowed VLAN 1,40-46
spanning-tree port type edge trunk
vpc 12
no shutdown
exit
interface Ethernet1/51
description FI-A-Uplink
switch mode trunk
switchport trunk allowed vlan 1,40-46
spanning-tree port type edge trunk
mtu 9216
channel-group 11 mode active
no shutdown
exit
interface Ethernet1/52
description FI-B-Uplink
switch mode trunk
switchport trunk allowed vlan 1,40-46
spanning-tree port type edge trunk
mtu 9216
channel-group 12 mode active
no shutdown
exit
copy running-config startup-config
```
**Step 2.** Log in as admin user into the Nexus Switch B and complete the following for the second switch configuration:

```
config Terminal
interface port-channel11
description FI-A-Uplink
```
switchport mode trunk switchport trunk allowed VLAN 1,40-46 spanning-tree port type edge trunk vpc 11 no shutdown exit interface port-channel12 description FI-B-Uplink switchport mode trunk switchport trunk allowed VLAN 1,40-46 spanning-tree port type edge trunk vpc 12 no shutdown exit interface Ethernet1/51 description FI-A-Uplink switch mode trunk switchport trunk allowed vlan 1,40-46 spanning-tree port type edge trunk mtu 9216 channel-group 11 mode active no shutdown exit interface Ethernet1/52 description FI-B-Uplink switch mode trunk switchport trunk allowed vlan 1,40-46 spanning-tree port type edge trunk mtu 9216 channel-group 12 mode active no shutdown  $e^{i\phi}$ copy running-config startup-config

## **Verify all vPC Status is up on both Cisco Nexus Switches**

[Figure 19](#page-103-0) shows the verification of the vPC status on both Cisco Nexus Switches.

<span id="page-103-0"></span>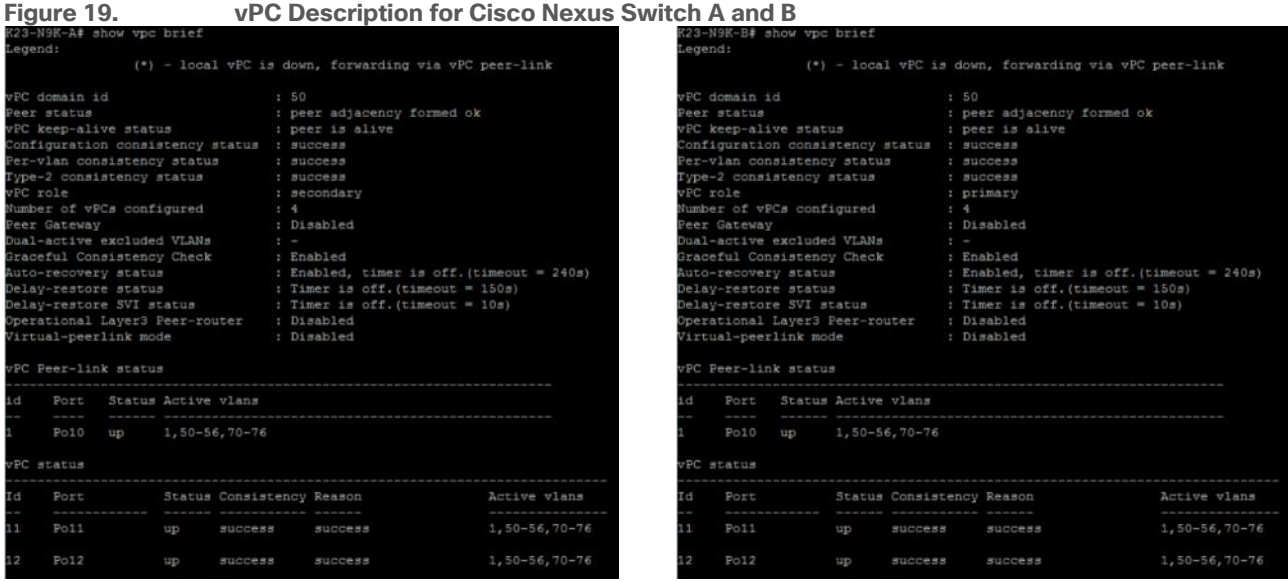

# **Cisco MDS 9132T 32-Gb FC Switch Configuration**

[Figure 15](#page-36-0) illustrates the cable connectivity between the Cisco MDS 9132T 32-Gb switch and the Cisco 6454 Fabric Interconnects and Pure Storage FlashArray//X R3 storage.

**Note:** We used two 32Gb FC connections from each fabric interconnect to each MDS switch and two 32Gb FC connections from each Pure Storage FlashArray//X R3 array controller to each MDS switch.

| <b>Local Device</b> |        | <b>Local Port   Connection</b> | Remote Device                                      | Remote Port |
|---------------------|--------|--------------------------------|----------------------------------------------------|-------------|
| Cisco MDS 9132T-A   | FC1/9  | 32Gb FC                        | Pure Storage FlashArray//X R3 Controller 0 CT0.FC0 |             |
|                     | FC1/10 | 32Gb FC                        | Pure Storage FlashArray//X R3 Controller 1         | CT1.FC0     |
|                     | FC1/13 | 32Gb FC                        | Cisco 6454 Fabric Interconnect-A                   | FC1/1       |
|                     | FC1/14 | 32Gb FC                        | Cisco 6454 Fabric Interconnect-A                   | FC1/2       |

**Table 16.** Cisco MDS 9132T-A Cabling Information

## **Table 17.** Cisco MDS 9132T-B Cabling Information

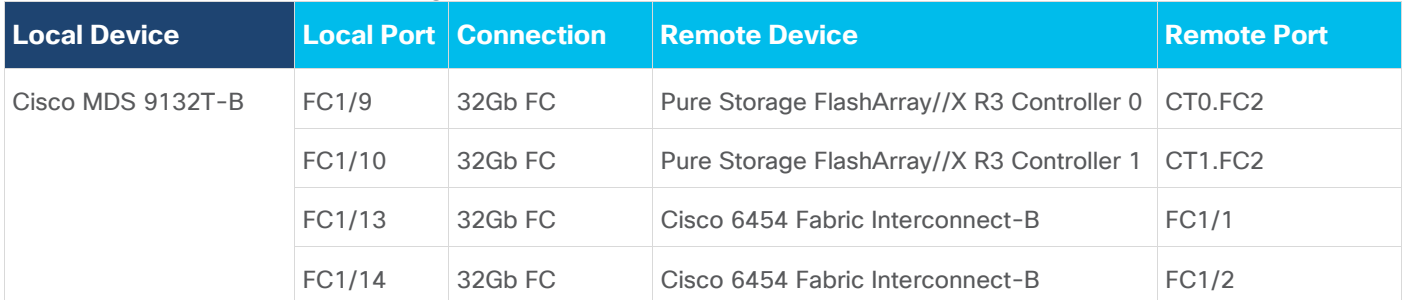

# **Pure Storage FlashArray//X R3 to MDS SAN Fabric Connectivity**

## **Pure Storage FlashArray//X R3 to MDS A and B Switches using VSAN 700 for Fabric A and VSAN 101 Configured for Fabric B**

In this solution, two ports (ports FC1/9 and FC1/10) of MDS Switch A and two ports (ports FC1/9 and FC1/10) of MDS Switch B are connected to Pure Storage FlashArray as listed in [Table 18.](#page-104-0) All ports connected to the Pure Storage FlashArray carry 32 Gb/s FC Traffic.

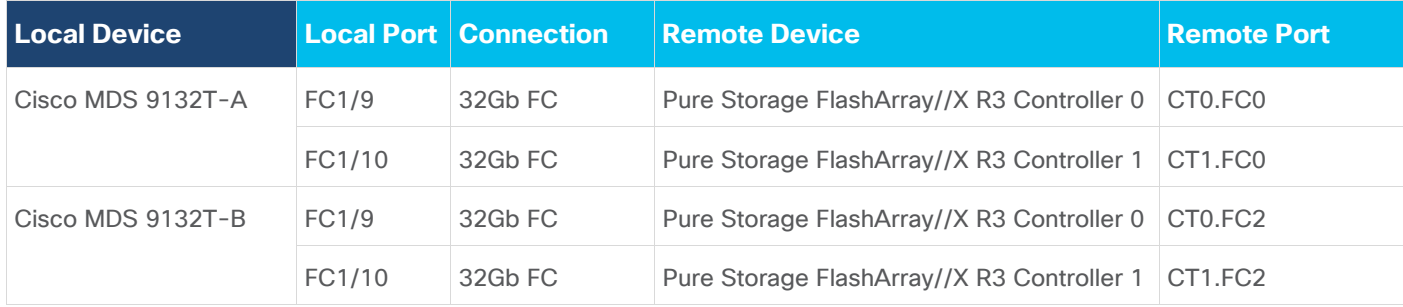

<span id="page-104-0"></span>**Table 18.** MDS 9132T 32-Gb switch Port Connection to Pure Storage System

## **Procedure 1.** Configure Features and Name for MDS Switch A and MDS Switch B

Follow these steps on both MDS switches.

**Step 1.** Log in as admin user into MDS Switch A:

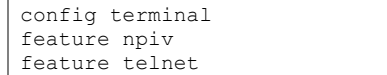

```
switchname FlashStack-MDS-A
copy running-config startup-config
```
**Step 2.** Log in as admin user into MDS Switch B. Repeat step 1 on MDS Switch B.

### **Procedure 2.** Configure VSANs for MDS Switch A and MDS Switch B

**Step 1.** Log in as admin user into MDS Switch A. Create VSAN 700 for Storage Traffic:

config terminal VSAN database VSAN 700 exit zone smart-zoning enable vsan 700 vsan database VSAN 700 interface fc 1/9-16 exit interface fc 1/9-16 switchport trunk allowed vsan 700 switchport trunk mode off port-license acquire no shutdown exit copy running-config startup-config

**Step 2.** Log in as admin user into MDS Switch B. Create VSAN 701 for Storage Traffic:

config terminal VSAN database vsan 701  $e^{i\phi}$ zone smart-zoning enable vsan 701 vsan database vsan 701 interface fc 1/9-16 exit interface fc 1/9-16 switchport trunk allowed vsan 701 switchport trunk mode off port-license acquire no shutdown exit copy running-config startup-config

### **Procedure 3.** Create and Configure Fiber Channel Zoning

This procedure sets up the Fibre Channel connections between the Cisco MDS 9132T 32-Gb switches, the Cisco UCS Fabric Interconnects, and the Pure Storage FlashArray systems.

**Note:** Before you configure the zoning details, decide how many paths are needed for each LUN and extract the WWPN numbers for each of the HBAs from each server. We used 2 HBAs for each Server. One of the HBAs (HBA-A) is connected to MDS Switch-A and other HBAs (HBA-B) is connected to MDS Switch-B.

- **Step 1.** Log into the Cisco Intersight portal as a user with account administrator role.
- **Step 2.** From the Service Selector drop-down list, choose Infrastructure Service.
- **Step 3.** Navigate to Configure > Pools. Filter WWPN type pools.

| $\equiv$ | abab.<br>cisco<br>Intersight        |                                                                                       | $\frac{6}{6}$ e Infrastructure Service $\sim$                 |                                     |                                   |                                                           |                 | $Q$ Search                                                                 |                         | $\odot$ $\lhd$ $\lhd$<br>$\odot$   $\odot$                                            |
|----------|-------------------------------------|---------------------------------------------------------------------------------------|---------------------------------------------------------------|-------------------------------------|-----------------------------------|-----------------------------------------------------------|-----------------|----------------------------------------------------------------------------|-------------------------|---------------------------------------------------------------------------------------|
| 愈        | Overview                            |                                                                                       | <b>Pools</b>                                                  |                                     |                                   |                                                           |                 |                                                                            |                         |                                                                                       |
| iő.      | Operate<br>$\bullet$ Configure      | $\sim$<br>$\wedge$                                                                    | <b>Reserved Identifiers</b><br><b>VRFs</b><br>Pools           |                                     |                                   |                                                           |                 |                                                                            |                         |                                                                                       |
|          | <b>Profiles</b>                     |                                                                                       |                                                               |                                     |                                   |                                                           |                 |                                                                            |                         | <b>Create Pool</b>                                                                    |
|          | <b>Templates</b><br><b>Policies</b> | $\div$ All Pools $\odot$ +<br>$\ell$ 0 $\mathbb{R}$<br><b>Export</b><br>IR.<br>$\sim$ |                                                               |                                     |                                   |                                                           |                 | 2 items found 21 v per page $\mathbb{R} \subseteq 1$ of $1 \in \mathbb{N}$ |                         |                                                                                       |
|          | Pools                               |                                                                                       | Search WWPN x<br>IP                                           | Add Filter<br><b>MAC</b>            | <b>UUID</b>                       | <b>WWNN</b>                                               | <b>WWPN</b>     |                                                                            | <b>IQN</b>              | Resource XX                                                                           |
|          |                                     |                                                                                       | - Used 10<br>- Available 54<br>64                             | - Used 32<br>- Available 480<br>512 | - Used 8<br>- Avaiable 248<br>256 | $\frac{1}{6}$ Used 11<br>$\frac{1}{6}$ Available 85<br>96 | 128             | - Used 16<br>- Available 112                                               | NO ION POOLS            | <b>NO RESOL</b>                                                                       |
|          |                                     |                                                                                       | n<br><b>Name</b>                                              | Size<br>$\sim$<br>Type              | <b>Used</b><br>٠                  | Available                                                 | <b>Reserved</b> | <b>Description</b>                                                         | ٠<br><b>Last Update</b> | - 9                                                                                   |
|          |                                     |                                                                                       | FS-L151-DMZ-WWPN-Pool-B                                       | <b>WWPN</b>                         | 64                                | 8                                                         | -56             | $\bullet$                                                                  |                         | 7 minutes ago<br>1.11                                                                 |
|          |                                     |                                                                                       | FS-L151-DMZ-WWPN-Pool-A<br>$\mathscr{O} \subset \mathbb{R}^n$ | <b>WWPN</b>                         | 64                                | $\mathbf{8}$                                              | -56             | $\bullet$                                                                  |                         | 7 minutes ago<br>$\cdots$<br>$\mathbb{K}$ $\overline{\mathbb{C}}$ 1 of 1 $\mathbb{F}$ |

**Step 4.** Select Usage tab and collect the WWPNs and profiles to which they are assigned.

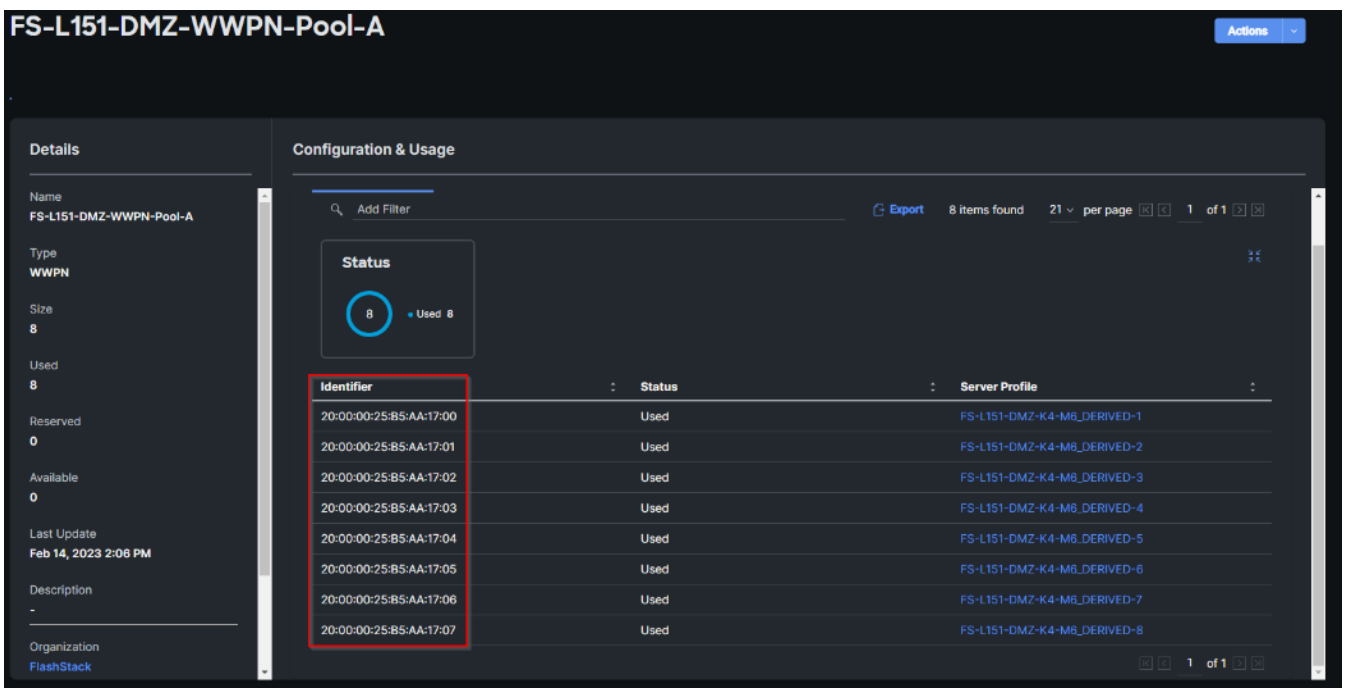

**Step 5.** Connect to the Pure Storage System Health and go to the Connections tab and extract the WWPN of FC Ports connected to the Cisco MDS Switches from Array Ports section.

**Note:** We connected 4 FC ports from Pure Storage System to Cisco MDS Switches. FC ports CT0.FC0, CT1.FC0 are connected to MDS Switch-A and similarly FC ports CT1.FC2, CT0.FC2 are connected to MDS Switch-B.

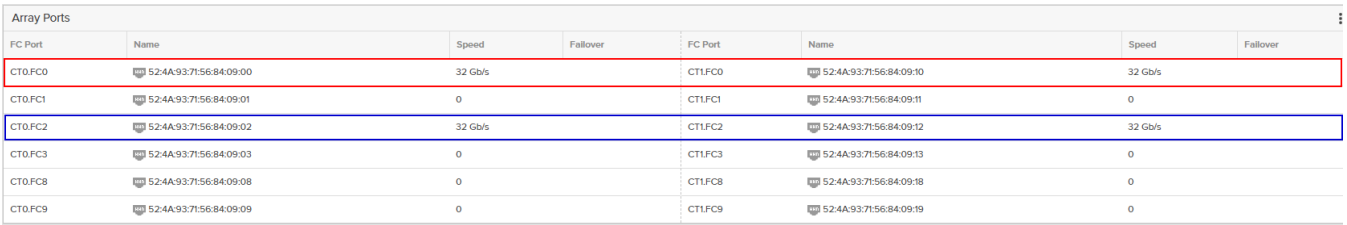

### **Procedure 4.** Create Device Aliases for Fiber Channel Zoning for SAN Boot Paths and Datapaths on Cisco MDS Switch A

**Step 1.** Log in as admin user and run the following commands from the global configuration mode:

```
configure terminal
device-alias mode enhanced
device-alias database
device-alias name Host-FCP-1-HBA0 pwwn 20:00:00:25:B5:AA:17:00
device-alias name X20R3-CT0-FC0 pwwn 52:4A:93:71:56:84:09:00
device-alias name X20R3-CT1-FC0 pwwn 52:4A:93:71:56:84:09:10
exit
device-alias commit
```
## **Procedure 5.** Create Device Aliases for Fiber Channel Zoning for SAN Boot Paths and Datapaths on Cisco MDS Switch B

**Step 1.** Log in as admin user and run the following commands from the global configuration mode:

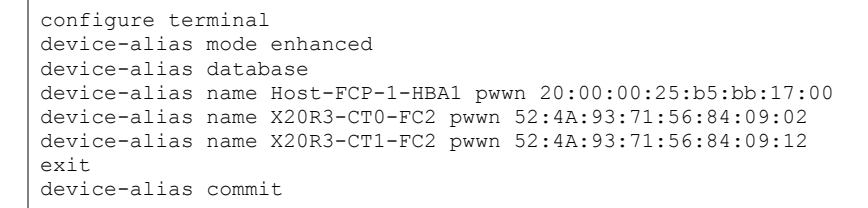

#### **Procedure 6.** Create Fiber Channel Zoning for Cisco MDS Switch A for each Service Profile

**Step 1.** Log in as admin user and create the zone:

```
configure terminal 
zone name FlashStack-Fabric-A VSAN 700
    member device-alias X20R3-CT0-FC0 target
    member device-alias X20R3-CT1-FC0 target 
    member device-alias Host-FCP-1-HBA0 init
```
**Step 2.** After the zone for the Cisco UCS service profile has been created, create the zone set and add the created zones as members:

```
configure terminal
zoneset name -Fabric-A VSAN 700
     member FlashStack-Fabric-A
```
**Step 3.** Activate the zone set by running following commands:

```
zoneset activate name -Fabric-A VSAN 700
exit
copy running-config startup-config
```
### **Procedure 7.** Create Fiber Channel Zoning for Cisco MDS Switch B for each Service Profile

**Step 1.** Log in as admin user and create the zone as shown below:

```
configure terminal zone name FlashStack-Fabric-B vsan 701
     member device-alias X20R3-CT0-FC2 target
    member device-alias X20R3-CT1-FC2 target
    member device-alias Host-FCP-1-HBA1 init
```
**Step 2.** After the zone for the Cisco UCS service profile has been created, create the zone set and add the necessary members:

```
zoneset name -Fabric-B vsan 701
    member FlashStack-Fabric-B
```
**Step 3.** Activate the zone set by running following commands:
```
zoneset activate name -Fabric-B vsan 701
exit
copy running-config startup-config
```
## **Configure Pure Storage FlashArray//X R3**

The design goal of the reference architecture is to best represent a real-world environment as closely as possible. The approach included the features of Cisco UCS to rapidly deploy stateless servers and use Pure Storage FlashArray's boot LUNs to provision the ESXi on top of Cisco UCS. Zoning was performed on the Cisco MDS 9132T 32-Gb switches to enable the initiators discover the targets during boot process.

A Service Profile was created within Cisco UCS Manager to deploy the thirty-two servers quickly with a standard configuration. SAN boot volumes for these servers were hosted on the same Pure Storage FlashArray//X R3. Once the stateless servers were provisioned, following process was performed to enable rapid deployment of thirty-two blade servers.

Each Blade Server has dedicated single LUN to install operating system and all the thirty-two blade servers configured to boot from SAN. For this solution, we installed the vSphere ESXi 8.0 Cisco Custom ISO on this LUNs to create solution.

Using logical servers that are disassociated from the physical hardware removes many limiting constraints around how servers are provisioned. Cisco UCS Service Profiles contain values for a server's property settings, including virtual network interface cards (vNICs), MAC addresses, boot policies, firmware policies, fabric connectivity, external management, and HA information. The service profiles represent all the attributes of a logical server in Cisco UCS model. By abstracting these settings from the physical server into a Cisco Service Profile, the Service Profile can then be deployed to any physical compute hardware within the Cisco UCS domain. Furthermore, Service Profiles can, at any time, be migrated from one physical server to another. Furthermore, Cisco is the only hardware provider to offer a truly unified management platform, with Cisco UCS Service Profiles and hardware abstraction capabilities extending to both blade and rack servers.

In addition to the service profiles, the use of Pure Storage's FlashArray's with SAN boot policy provides the following benefits:

- Scalability Rapid deployment of new servers to the environment in a very few steps.
- Manageability Enables seamless hardware maintenance and upgrades without any restrictions. This is a significant benefit in comparison to another appliance model like Exadata.
- Flexibility Easy to repurpose physical servers for different applications and services as needed.
- Availability Hardware failures are not impactful and critical. In rare case of a server failure, it is easier to associate the logical service profile to another healthy physical server to reduce the impact.

### **Configure Host, WWNs, and Volume Connectivity with FlashArray Management Tools**

#### **Procedure 1.** Configure Host

**Note:** Before using a boot volume (LUN) by a Cisco UCS Blade Server, a host representing this blade server must be defined on Pure Storage FlashArray.

- **Step 1.** Log into Pure Storage FlashArray Management interface.
- **Step 2.** Click the Storage tab.
- **Step 3.** Click the  $+$  sign in the Hosts section and select Create Host.

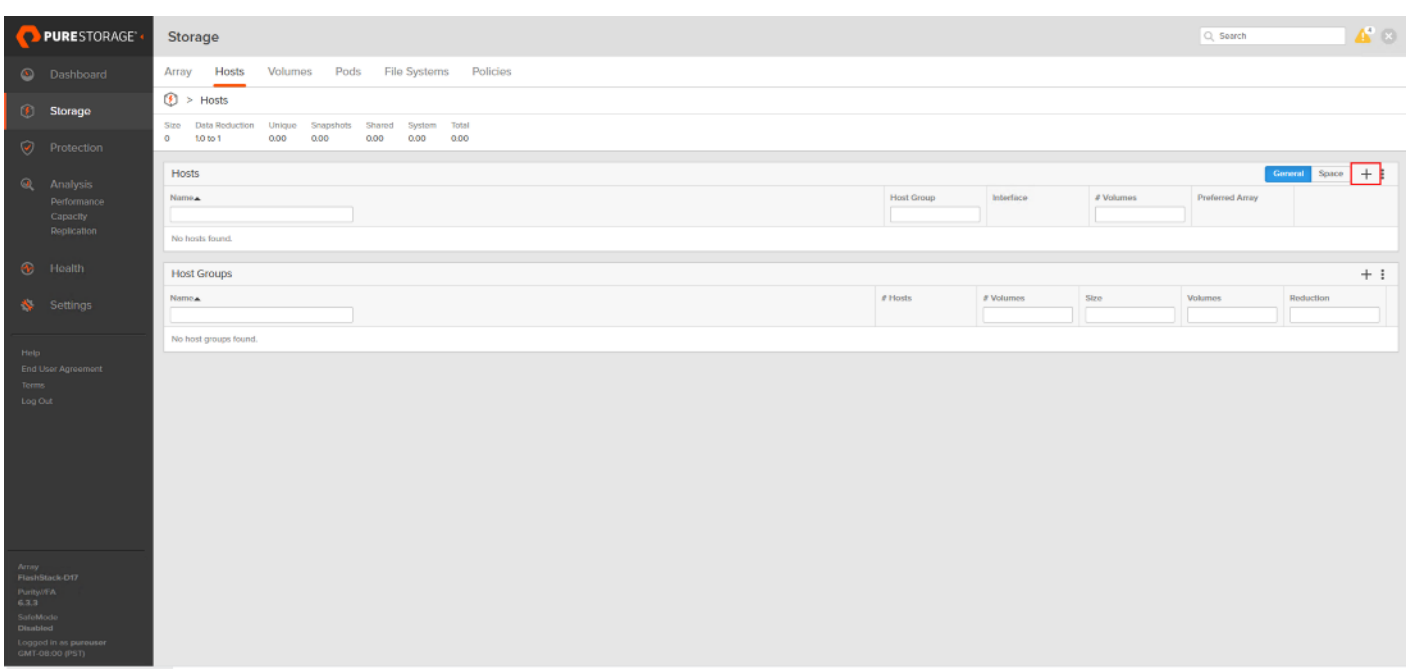

**Step 4.** Click Create Multiple to create Host entries under the Hosts category.

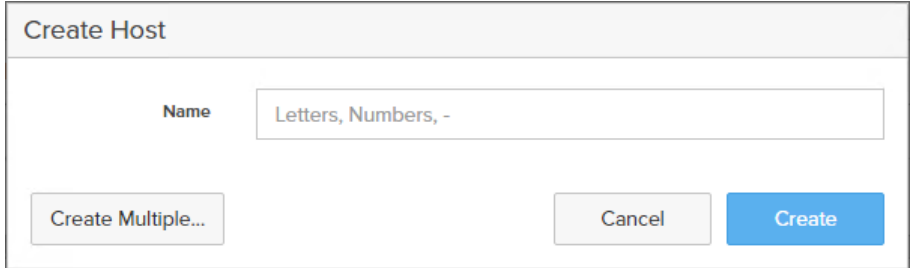

**Step 5.** Enter the required information and click Create.

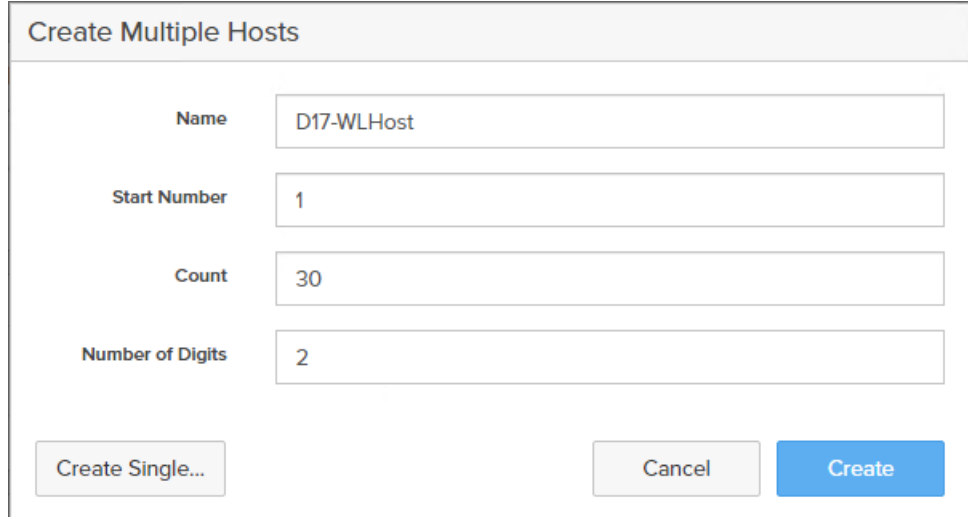

**Step 6.** Select one of the newly created hosts, in Host Ports section from the drop-down list select Configure WWNs.

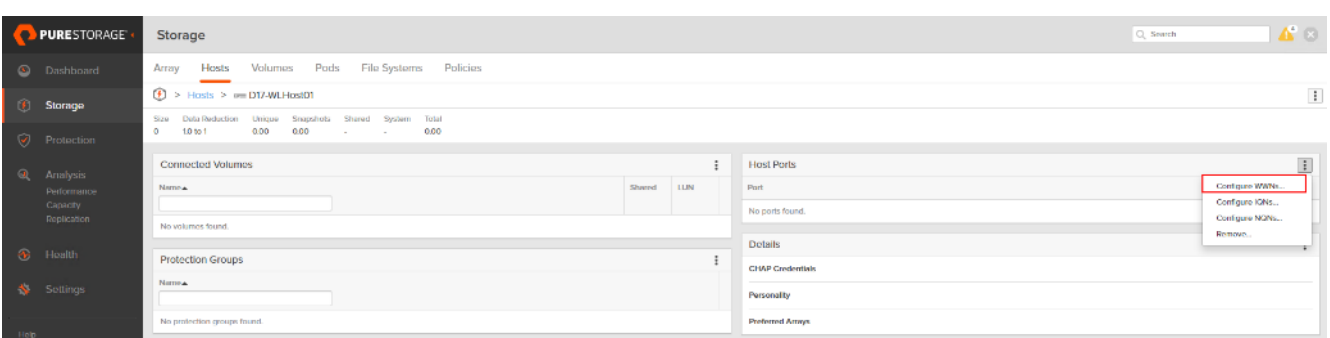

**Step 7.** Select the list of WWNs that belongs to the host in the next window and click Add.

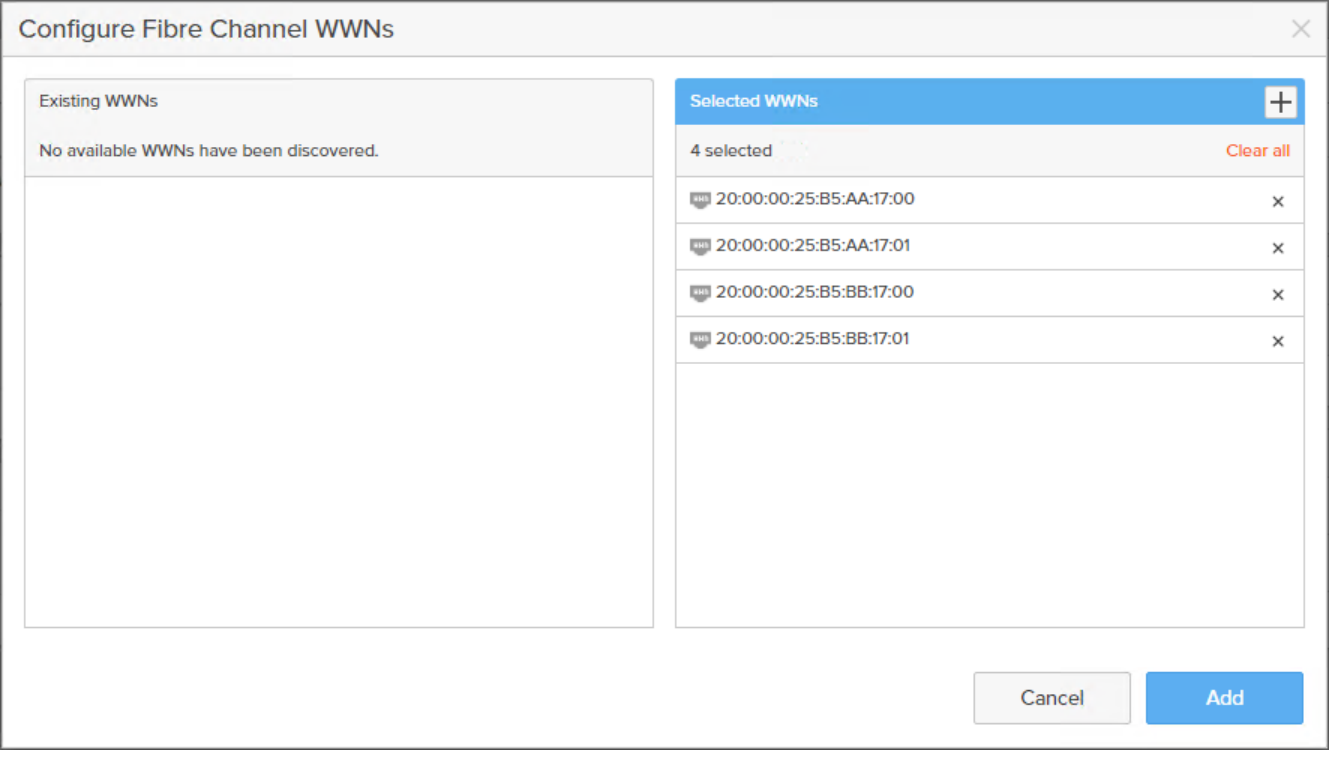

**Note:** Make sure the zoning has been setup to include the WWNs details of the initiators along with the target, without which the SAN boot will not work.

**Note:** WWNs will appear only if the appropriate FC connections were made, and the zones were setup on the underlying FC switch, and the servers were powered on.

**Note:** Alternatively, the WWN can be added manually by clicking the + in the Selected WWNs section and manually inputting the blade's WWNs.

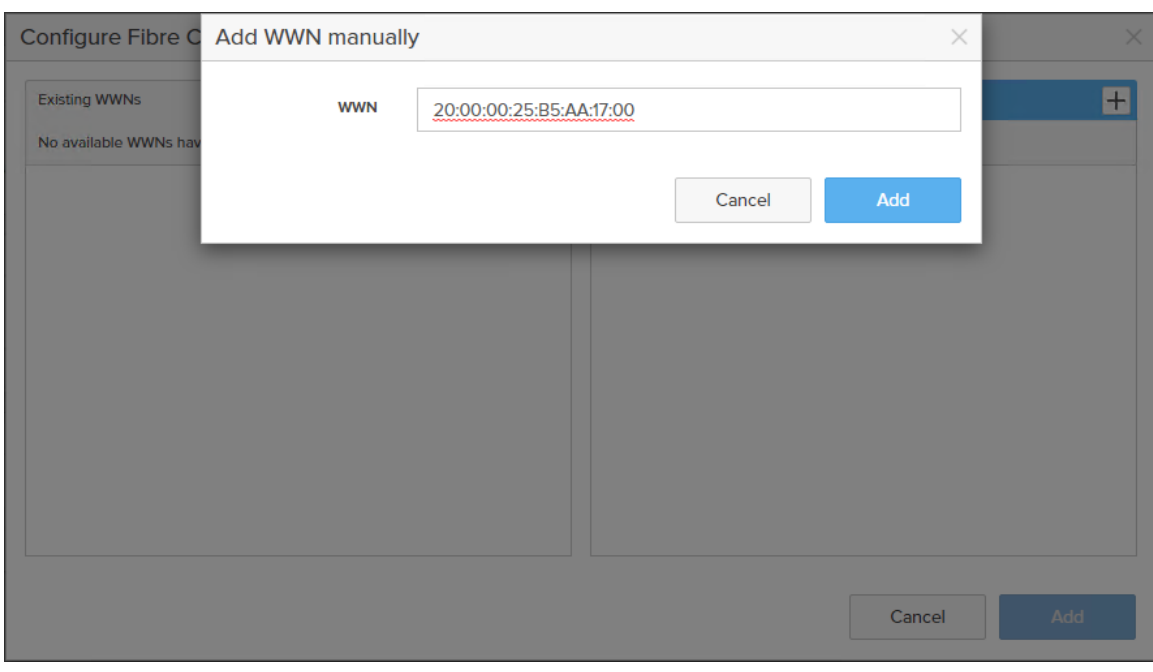

### **Procedure 2.** Configure Volume Connectivity

**Step 1.** Click the Storage tab.

**Step 2.** Click the + sign in the Volumes section and click Create Volume.

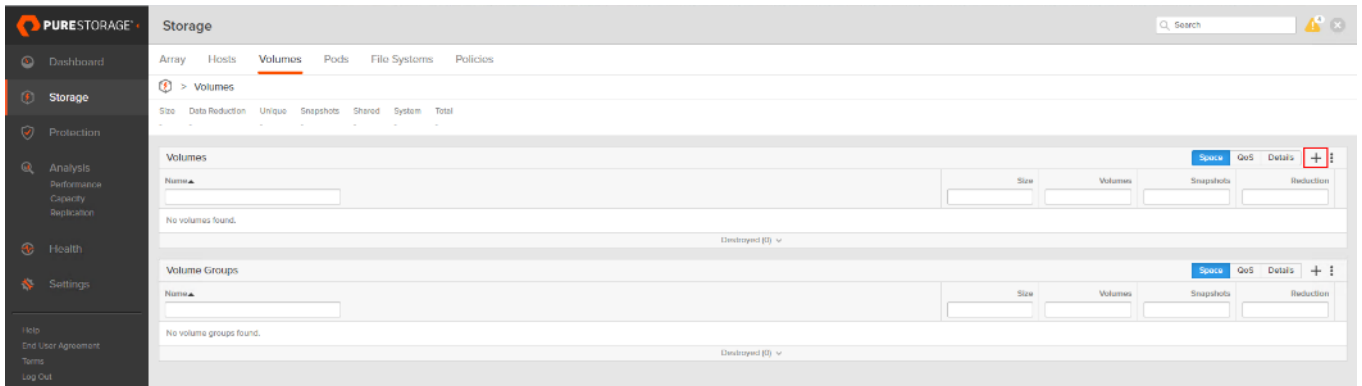

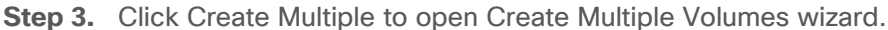

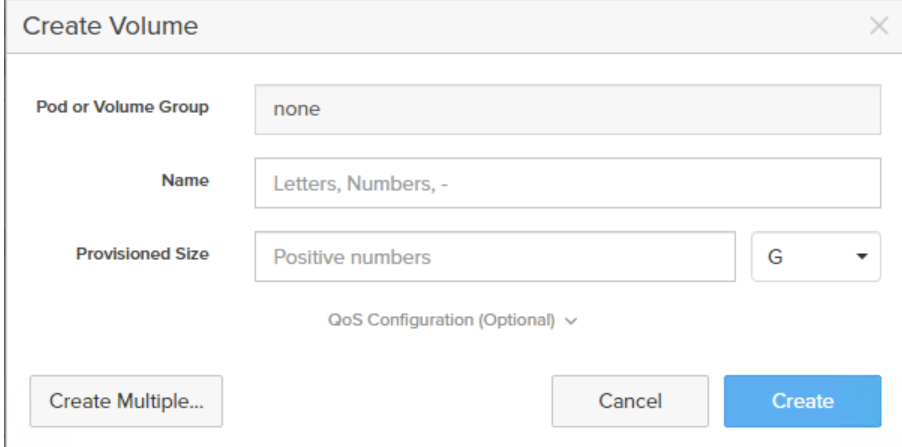

**Step 4.** Provide the common name of the volume, size, choose the size type (KB, MB, GB, TB, PB) and click Create to create volumes.

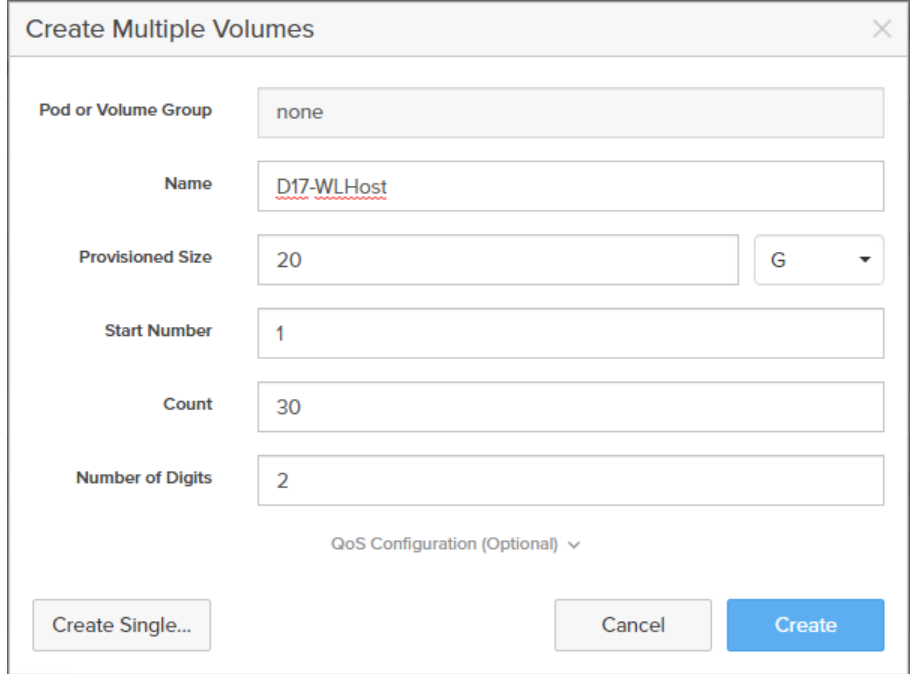

**Step 5.** Select one of the hosts and in Connected Volumes section from the drop-down list select Connect.

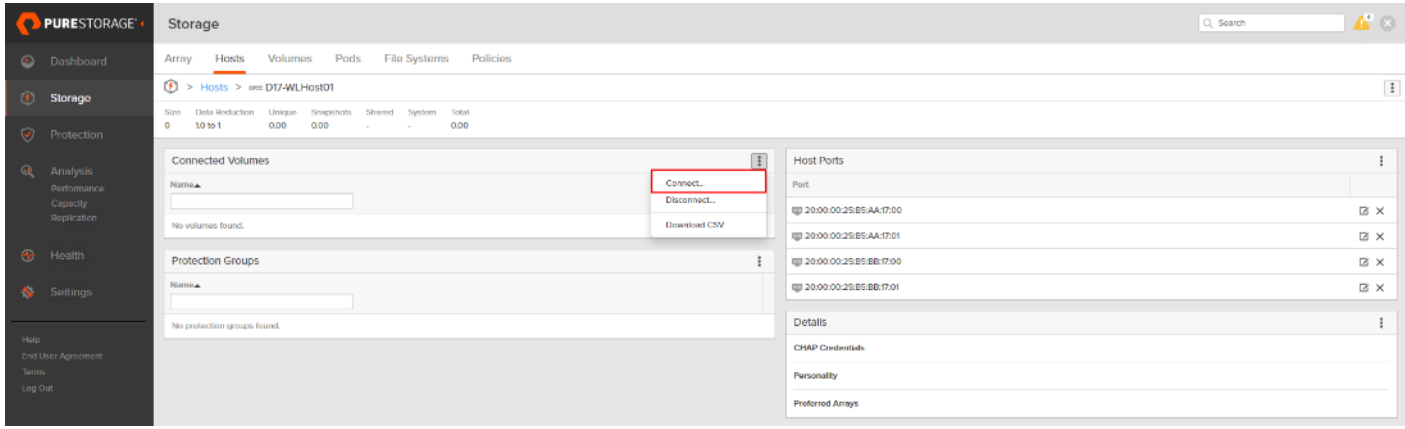

Step 6. In the Connect Volumes to Host wizard select the volume configured for ESXi installation, click Connect.

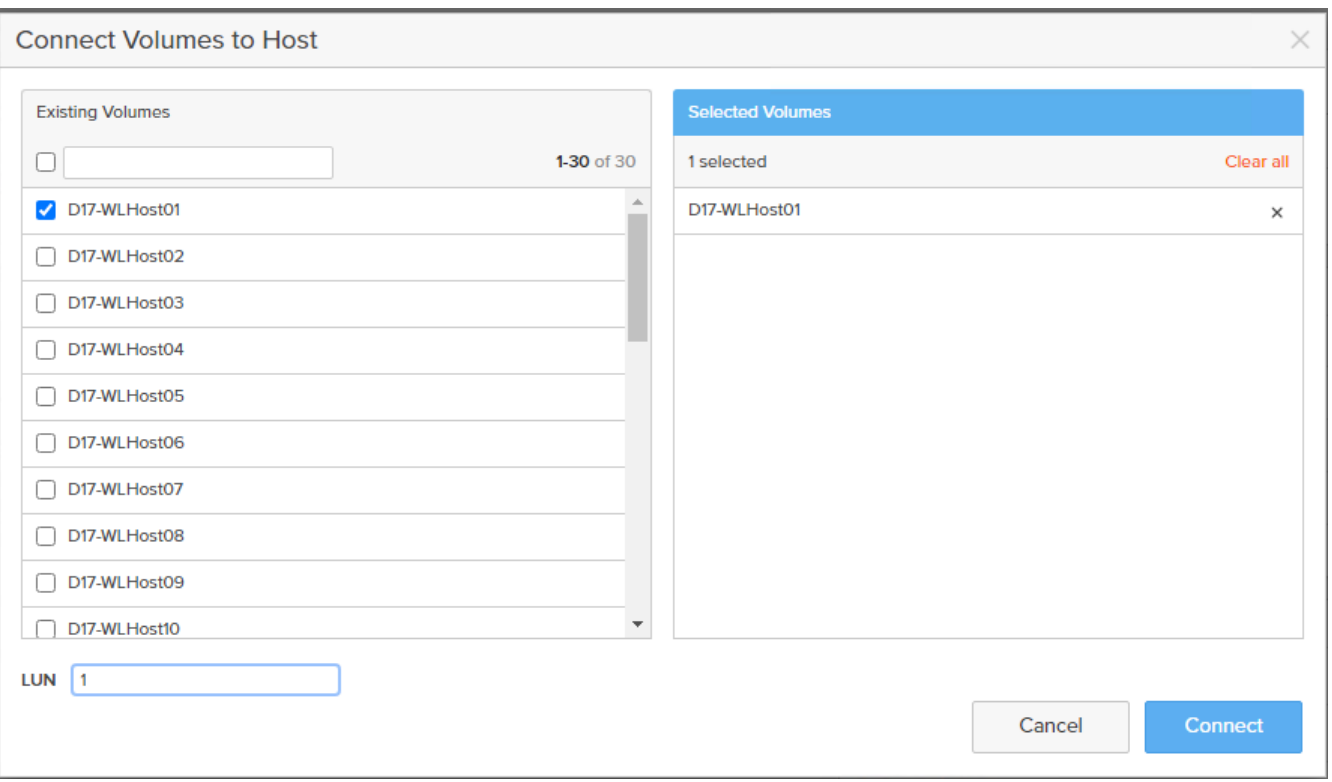

**Note:** Make sure the SAN Boot Volumes has the LUN ID "1" since this is important while configuring Boot from SAN. You will also configure the LUN ID as "1" when configuring Boot from SAN policy in Cisco UCS Manager.

**Note:** More LUNs can be connected by adding a connection to existing or new volume(s) to an existing node.

### **Configure File Services**

FA File services can be activated by Pure Storage Technical Services (Support). Please refer to FA File Services [Support Matrix](https://support.purestorage.com/FlashArray/PurityFA/FlashArray_File_Services/FA_File_Services_Support_Matrix) to verify that your hardware offers support for running File Services.

Currently, all FA File services activations require Pure Storage support approval. Customers can work with their local account representatives to obtain approval to activate File Services.

For additional information on FA File Services setup and configuration see:

- [FA File Services Quick Start Guide](https://support.purestorage.com/FlashArray/PurityFA/FlashArray_File_Services/001_Getting_Started/001_FA_File_Services_Quick_Start_Guide)
- [FA File Services Best Practices](https://support.purestorage.com/FlashArray/PurityFA/FlashArray_File_Services/001_Getting_Started/002_FA_File_Services_Requirements_and_Best_Practices)

#### **Procedure 1.** Create Virtual Interface(s)

The VIF provides high-availability network access across 2 physical Ethernet ports per array controller. Each VIF requires 2 physical ports per controller. Any physical ethernet port can be used with the restriction that any port that is in use by management services, a bond, or subnet configuration cannot be part of a VIF. For the maximum number of VIFs supported, please see the FA File Services Limits KB.

**Note:** VIFs are created by CLI over SSH, configured and enabled using the Management Console. An account with administrator privileges is required.

**Step 1.** Connect to the array via SSH.

**Step 2.** Run the following syntax to create the VIF on the array:

purenetwork create vif –subinterfacelist ct0.ethX,ct1.ethX,ct0.ethY,ct1.ethY <name of interface>

**Procedure 2.** Configure and Enable the Virtual Interface for File Services

**Step 1.** Connect to the array GUI.

**Step 2.** Navigate to Settings > Network.

**Step 3.** Locate the File VIF in the interface list and click the edit icon.

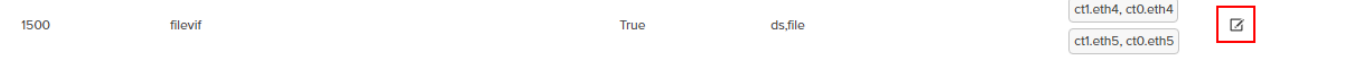

**Step 4.** In the Edit Interface dialog turn on the Enabled option, provide the IP Address, Netmask, and Gateway used by the interface. Click Save.

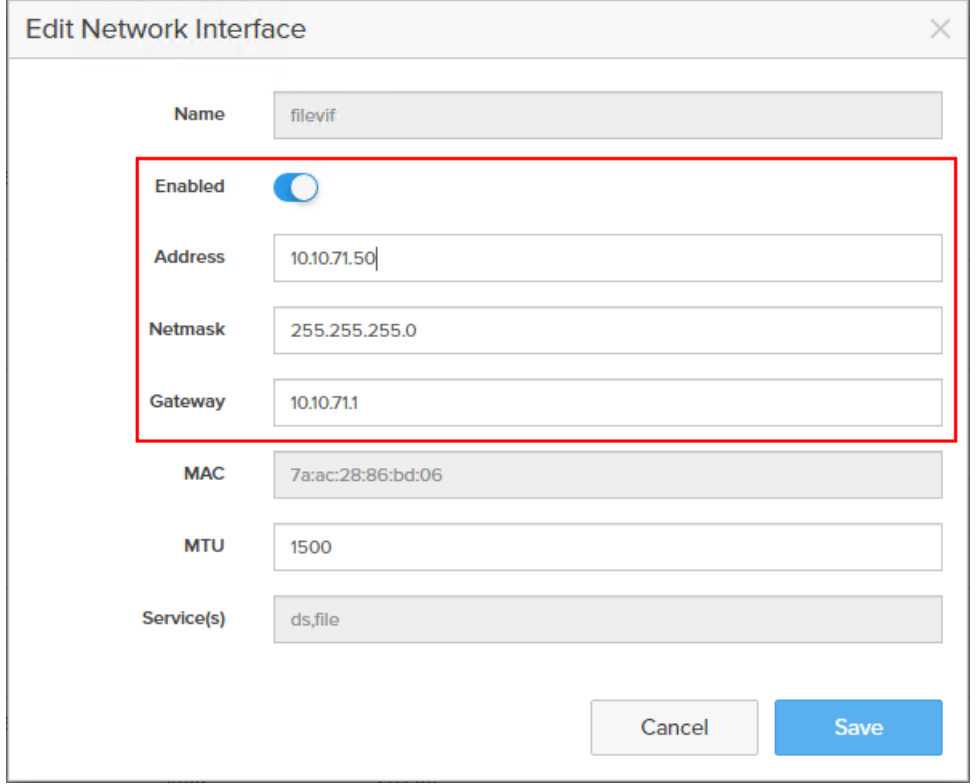

**Step 5.** Scroll to the bottom of the Network tab and click the edit icon for DNS Settings.

**DNS Settings** 

Step 6. In the Edit DNS Settings dialog, enter desired values for Domain and DNS server Ips. Click Save.

 $\boxtimes$ 

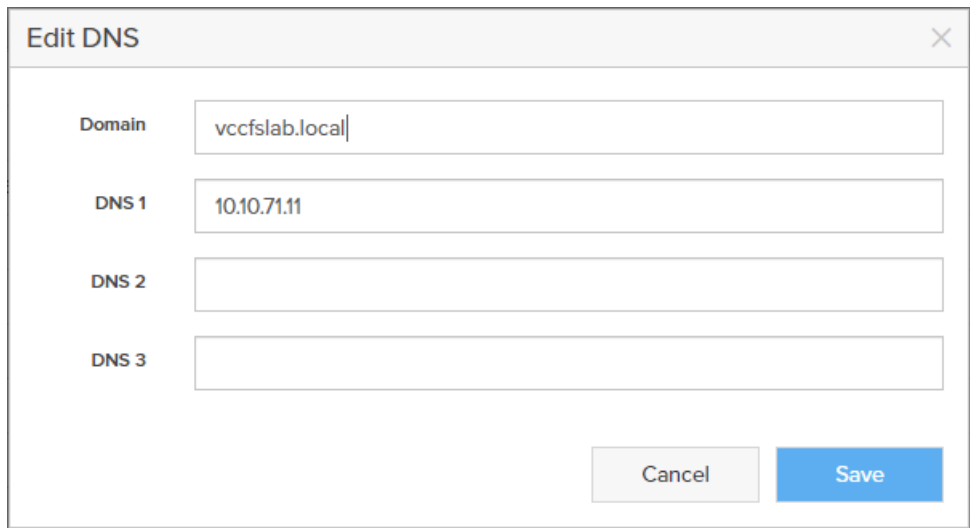

**Note:** More than one DNS server can be configured with the caveat that all DNS servers must have a record for Directory Service servers such as LDAP or Microsoft Active Directory.

#### **Procedure 3.** Create Active Directory Account for the Array

**Step 1.** Navigate to Settings > Access > Active Directory Accounts.

**Step 2.** To open the Create Dialog, click the + icon.

Active Directory Accounts

**Step 3.** Enter the following information:

- Name = Array management name for this AD account
- Domain = AD domain name
- Computer Name = Computer Object name within AD
- User = Domain user that can create computer objects and join to the domain.
- Password = Users password for the above domain user

**Step 4.** Click Create to finalize AD account creation.

 $14$  of  $+$ 

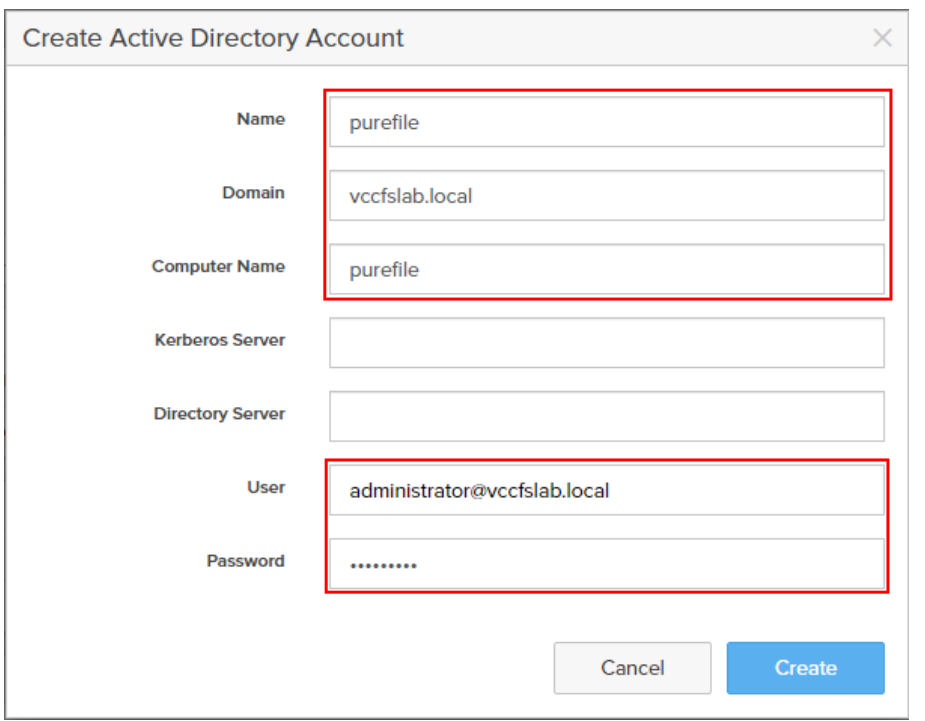

#### **Procedure 4.** Create a File System and Shared Directory

**Step 1.** Navigate to Storage > File Systems.

**Step 2.** Click the + icon.

#### File Systems

**Step 3.** In Create File System enter a file system name and click Create.

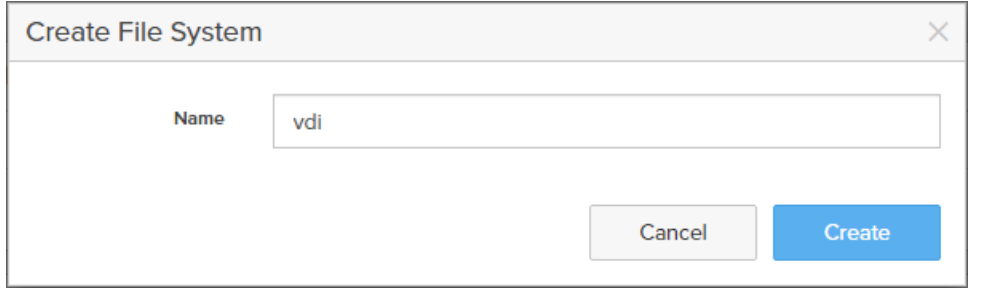

**Step 4.** Navigate to Storage > File Systems > Directories.

### **Step 5.** Click the + icon.

**Directories** 

**Step 6.** In Create Directory, enter Select a file system from the drop-down list, enter the desired management name of the directory, and enter the directory path in the file system. (for example, dir or /dir, for sub-level directories /dir/subdir or /dir/subdir/subdir1 can be used). Click Create.

 $14$  of  $1 + 1$ 

 $14$  of  $1 + 1$ 

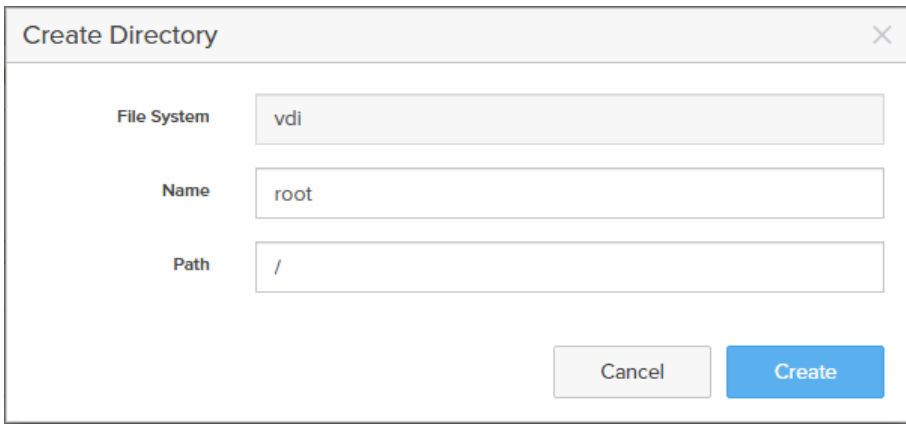

**Note:** Polices for exports/shares/snapshots can only be attached to managed directories at the file system root or 1 level deep (/ and /dir in the example above). Space and performance metrics can be seen at all levels of managed directories.

**Step 7.** Navigate to Storage > Policies.

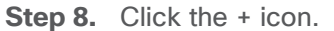

Export Policies

Rules

 $13 of 3 + 3$ 

**Step 9.** In the Create Export Policy pop-up choose SMB from the Type drop-down list and enter a name for the policy. Click Create.

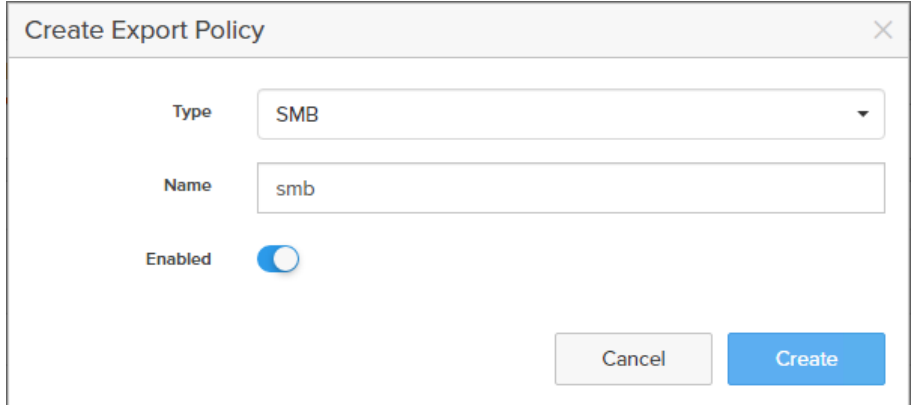

**Step 10.** Click Created Policy and click the + icon.

**Step 11.** Complete the Client filter for read-write access and click Add to complete the rule creation.

 $14$  of  $+$  :

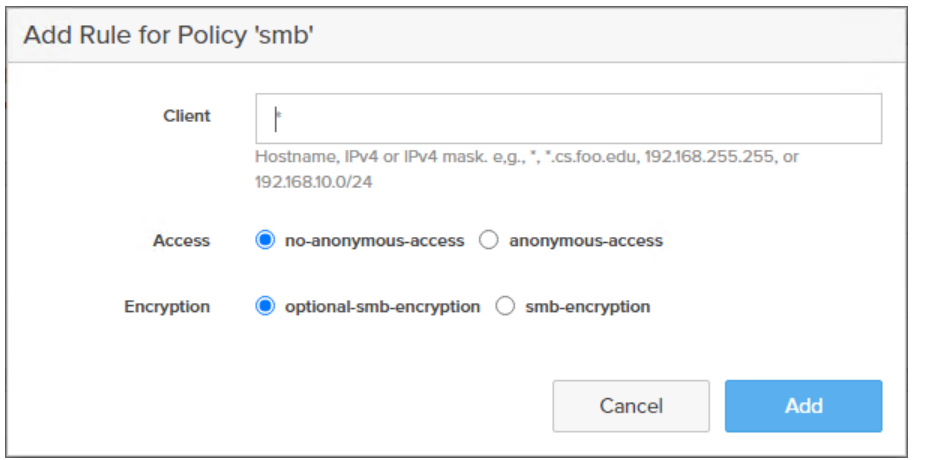

**Step 12.** Attach the export policy(s) to a managed directory. Click the + icon.

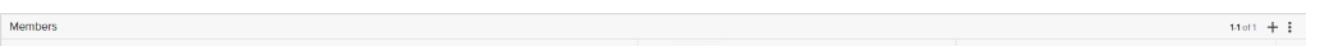

**Step 13.** Select a managed directory from the drop-down list, enter a share/export name, and click Create.

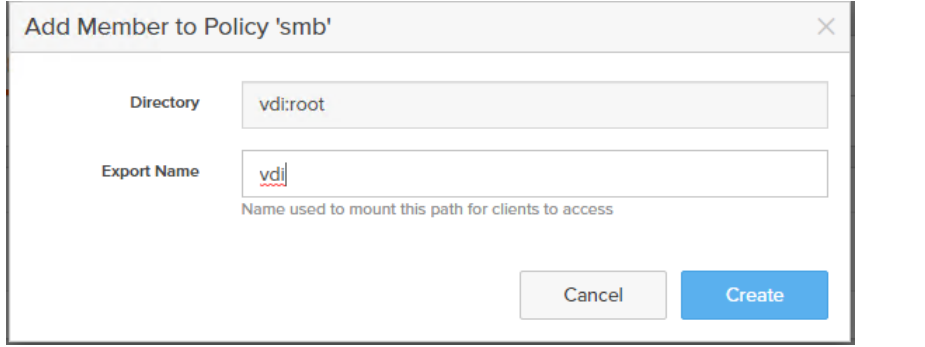

**Step 14.** Verify access to the created share from the Windows client.

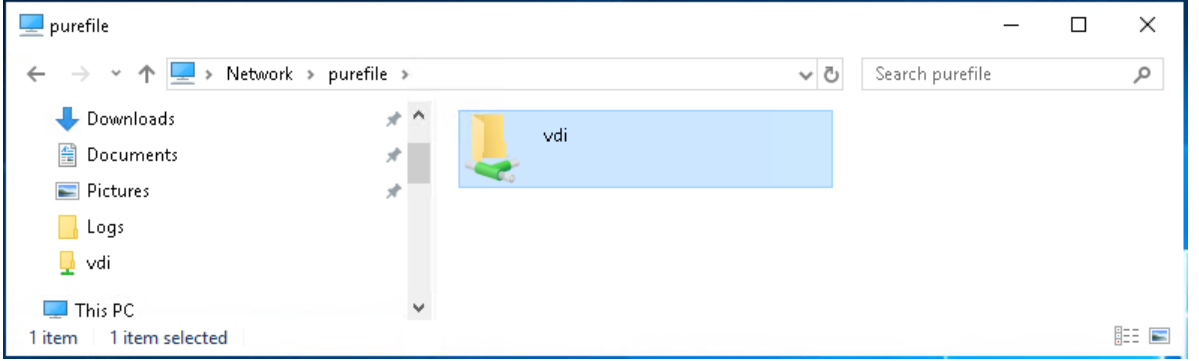

### **Install and Configure VMware ESXi 8.0**

This section explains how to install VMware ESXi 8.0 in an environment.

There are several methods to install ESXi in a VMware environment. These procedures focus on how to use the built-in keyboard, video, mouse (KVM) console and virtual media features in Cisco UCS Manager to map remote installation media to individual servers and install ESXi on boot logical unit number (LUN). Upon completion of steps outlined here, ESXi hosts will be booted from their corresponding SAN Boot LUNs.

#### **Procedure 1.** Download Cisco Custom Image for VMware vSphere ESXi 8.0

Step 1. To download the Cisco Custom Image for VMware ESXi 7.0 Update 3d, from the *VMware vSphere* [Hypervisor 7.0 U3d](https://customerconnect.vmware.com/downloads/details?downloadGroup=OEM-ESXI70U3-CISCO&productId=974) page click the Custom ISOs tab.

#### **Procedure 2.** Install VMware vSphere ESXi 7.0 U3d

**Step 1.** From the Service Selector drop-down list, select Infrastructure Service. Navigate to Operate > Servers.

**Step 2.** Right-click on … icon for the server being access and select Launch vKVM.

**Step 3.** Click Boot Device and then select vKVM Mapped vDVD.

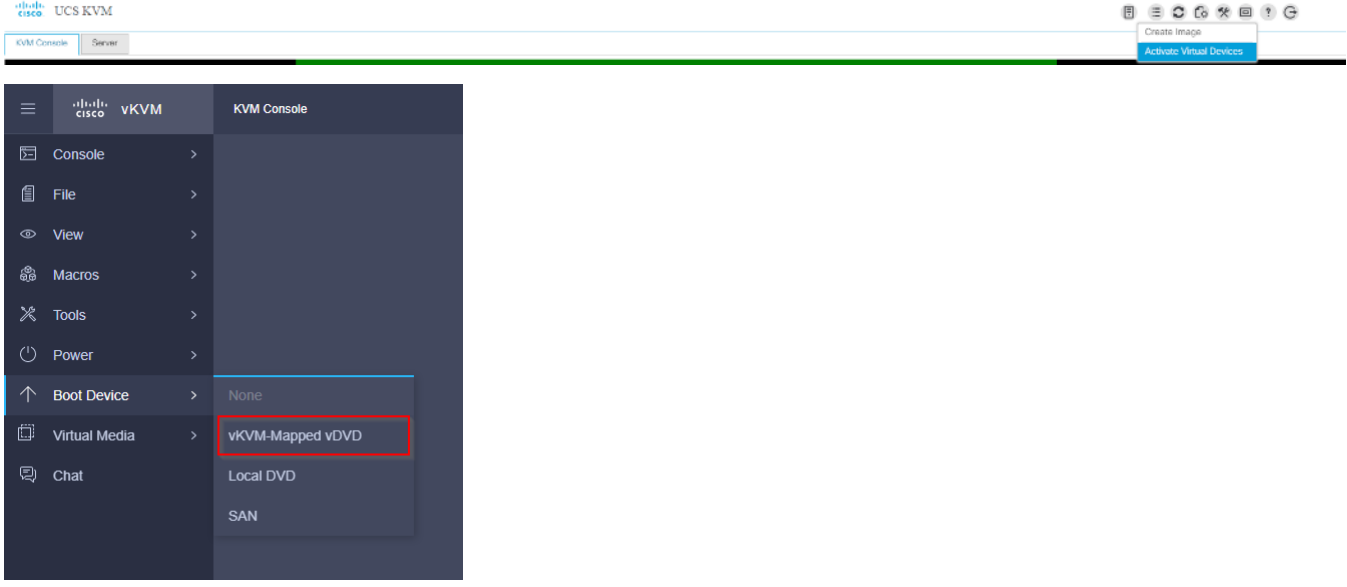

**Step 4.** Browse to the ESXi iso image file. Click Map Drive to mount the ESXi ISO image.

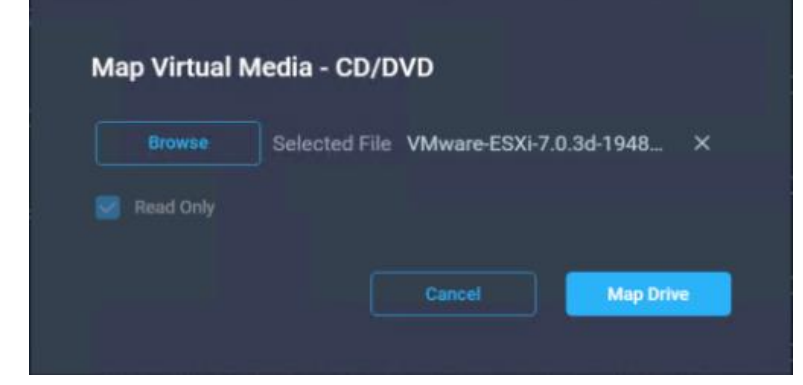

**Step 5.** Boot into ESXi installer and follow the prompts to complete installing VMware vSphere ESXi hypervisor.

**Step 6.** When selecting a storage device to install ESXi, select Remote LUN provisioned through Pure Storage Administrative console and access through FC connection.

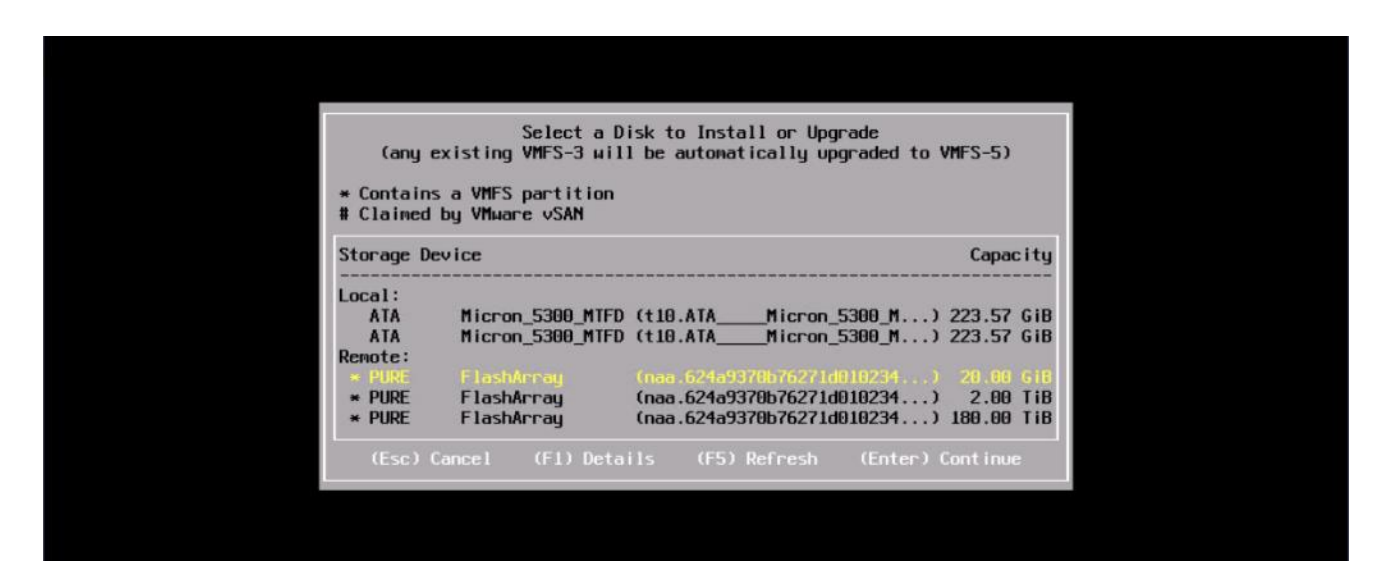

#### **Procedure 3.** Set Up Management Networking for ESXi Hosts

Adding a management network for each VMware host is necessary for managing the host and connection to vCenter Server. Select the IP address that can communicate with existing or new vCenter Server.

**Step 1.** After the server has finished rebooting, press F2 to enter in to configuration wizard for ESXi Hypervisor.

**Step 2.** Log in as root and enter the corresponding password.

**Step 3.** Select the Configure the Management Network option and press Enter.

**Step 4.** Select the VLAN (Optional) option and press Enter. Enter the VLAN In-Band management ID and press Enter.

**Step 5.** From the Configure Management Network menu, select IP Configuration and press Enter.

**Step 6.** Select the Set Static IP Address and Network Configuration option by using the space bar. Enter the IP address to manage the first ESXi host. Enter the subnet mask for the first ESXi host. Enter the default gateway for the first ESXi host. Press Enter to accept the changes to the IP configuration.

**Note:** Ipv6 Configuration is set to automatic.

- **Step 7.** Select the DNS Configuration option and press Enter.
- **Step 8.** Enter the IP address of the primary and secondary DNS server. Enter Hostname
- **Step 9.** Enter DNS Suffixes.

**Note:** Since the IP address is assigned manually, the DNS information must also be entered manually.

**Note:** The steps provided vary based on the configuration. Please make the necessary changes according to your configuration.

#### **Figure 20. Sample ESXi Configure Management Network**

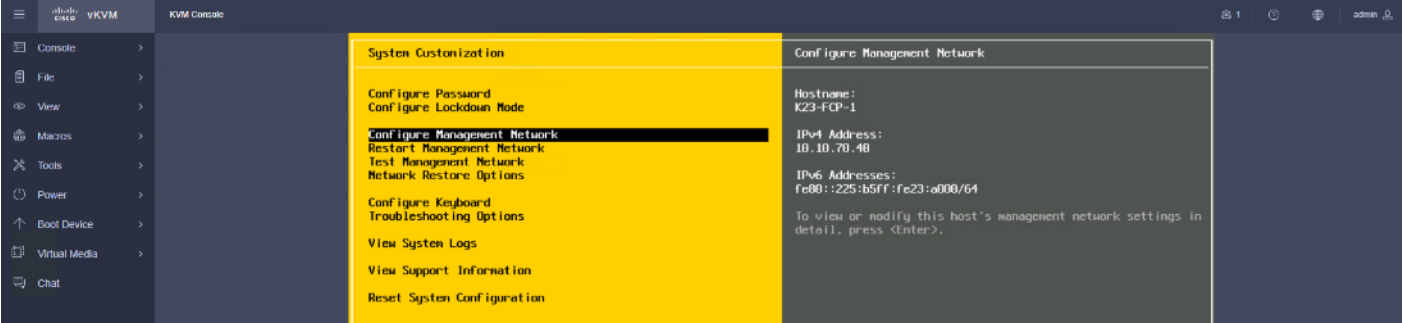

#### **Update Cisco VIC Drivers for ESXi**

When ESXi is installed from Cisco Custom ISO, you might have to update the Cisco VIC drivers for VMware ESXi Hypervisor to match the current [Cisco Hardware and Software Interoperability Matrix.](https://ucshcltool.cloudapps.cisco.com/public/) Additionally, Cisco Intersight incorporates an HCL check.

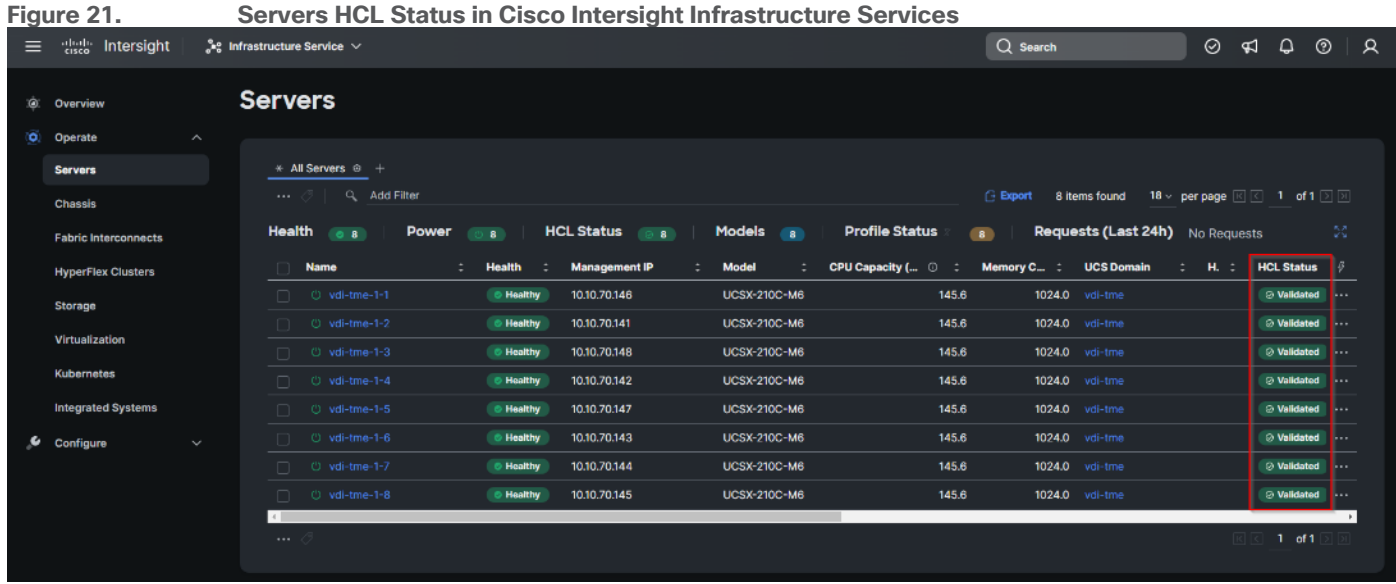

In this Cisco Validated Design, the following drivers were used (VMware-ESXi-7.0.3d-19482537-Custom-Cisco-4.2.2-a):

- Cisco-nenic- 1.0.42.0-1OEM.670.0.0.8169
- Cisco-nfnic- 4.0.0.87-1OEM.670.0.0

**Note:** For additional information on how to update Cisco VIC drivers on ESXi, refer to the [Cisco UCS](https://www.cisco.com/c/en/us/td/docs/unified_computing/ucs/sw/vic_drivers/install/ESX/b_Cisco_VIC_Drivers_for_ESX_Installation_Guide.html)  [Virtual Interface Card Drivers for ESX Installation Guide.](https://www.cisco.com/c/en/us/td/docs/unified_computing/ucs/sw/vic_drivers/install/ESX/b_Cisco_VIC_Drivers_for_ESX_Installation_Guide.html)

#### **VMware Clusters**

The VMware vSphere Client was configured to support the solution and testing environment as follows:

- Datacenter: FlashStack Pure Storage FlashArray//X R3 with Cisco UCS
- Cluster: FlashStack- EHR\_workloads

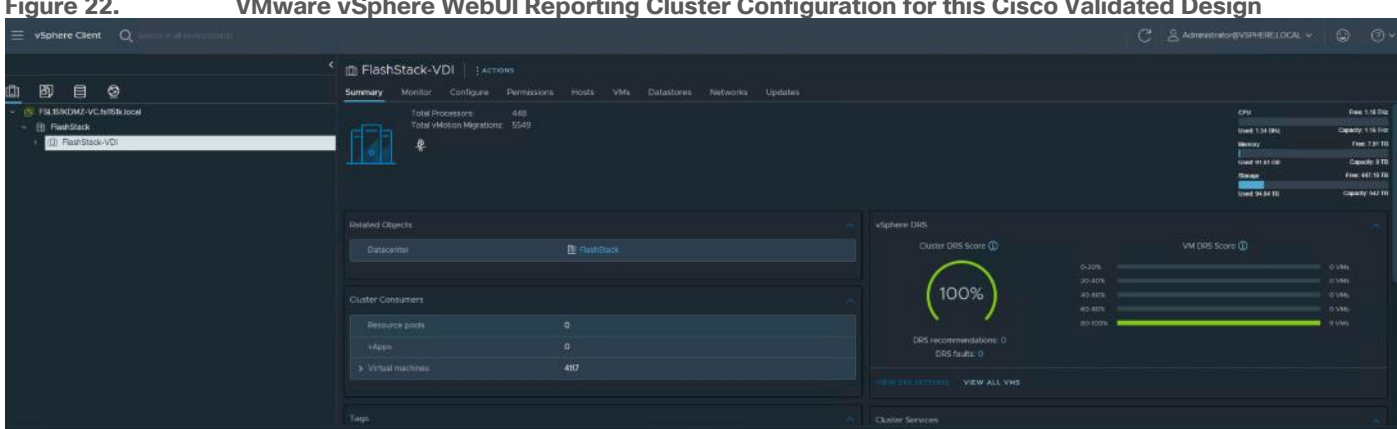

#### **Figure 22. VMware vSphere WebUI Reporting Cluster Configuration for this Cisco Validated Design**

### **Cisco Intersight Orchestration**

Cisco Intersight Assist helps you add endpoint devices to Cisco Intersight. FlashStack environment includes multiple devices that do not connect directly with Cisco Intersight. Any device that is supported by Cisco Intersight, but does not connect directly with it, will need a connection mechanism. Cisco Intersight Assist provides that connection mechanism, and helps you add devices into Cisco Intersight.

Cisco Intersight Assist is available within the Cisco Intersight Virtual Appliance, which is distributed as a deployable virtual machine contained within an Open Virtual Appliance (OVA) file format. You can install the appliance on an ESXi server. For more information, see the Cisco Intersight Virtual Appliance Getting Started [Guide.](https://www.cisco.com/c/en/us/support/servers-unified-computing/intersight/products-installation-guides-list.html)

After claiming Cisco Intersight Assist into Cisco Intersight, you can claim endpoint devices using the Claim Through Intersight Assist option.

#### **Procedure 1.** Configure Cisco Intersight Assist Virtual Appliance

**Step 1.** To install Cisco Intersight Assist from an Open Virtual Appliance (OVA) in your VMware FlashStack-Management Cluster, first download the latest release of the OVA from: [https://software.cisco.com/download/home/286319499/type/286323047/release/1.0.9-342.](https://software.cisco.com/download/home/286319499/type/286323047/release/1.0.9-342)

**Step 2.** To set up the DNS entries for the Cisco Intersight Assist hostname as specified under Before you Begin, go to: [https://www.cisco.com/c/en/us/td/docs/unified\\_computing/Intersight/cisco-intersight-assist](https://www.cisco.com/c/en/us/td/docs/unified_computing/Intersight/cisco-intersight-assist-getting-started-guide/m-installing-cisco-intersight-assist.html)[getting-started-guide/m-installing-cisco-intersight-assist.html.](https://www.cisco.com/c/en/us/td/docs/unified_computing/Intersight/cisco-intersight-assist-getting-started-guide/m-installing-cisco-intersight-assist.html)

Step 3. From Hosts and Clusters in the VMware vCenter HTML5 client, right-click the FlashStack-Management cluster and click Deploy OVF Template.

**Step 4.** Specify a URL or browse to the intersight-appliance-installer-vsphere-1.0.9-342.ova file. Click NEXT.

### Deploy OVF Template

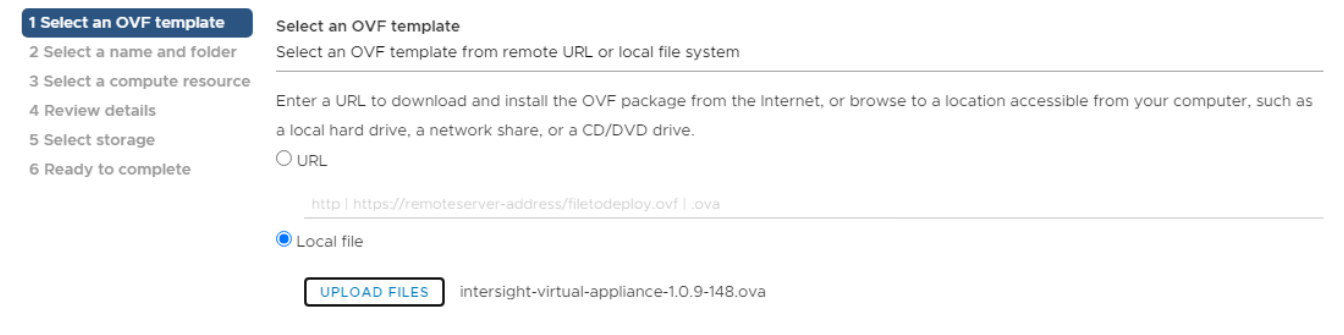

CANCEL  $\mathsf{B}\hspace{-.05cm}\mathsf{A}\hspace{-.05cm}\mathsf{C}\hspace{-.05cm}\mathsf{K}$ NEXT

b

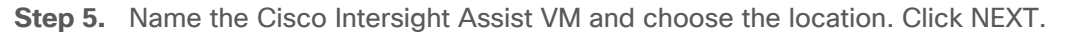

- **Step 6.** Select the FlashStack-Management cluster and click NEXT.
- **Step 7.** Review details and click NEXT.
- **Step 8.** Select a deployment configuration (Tiny recommended) and click NEXT.

## Deploy OVF Template

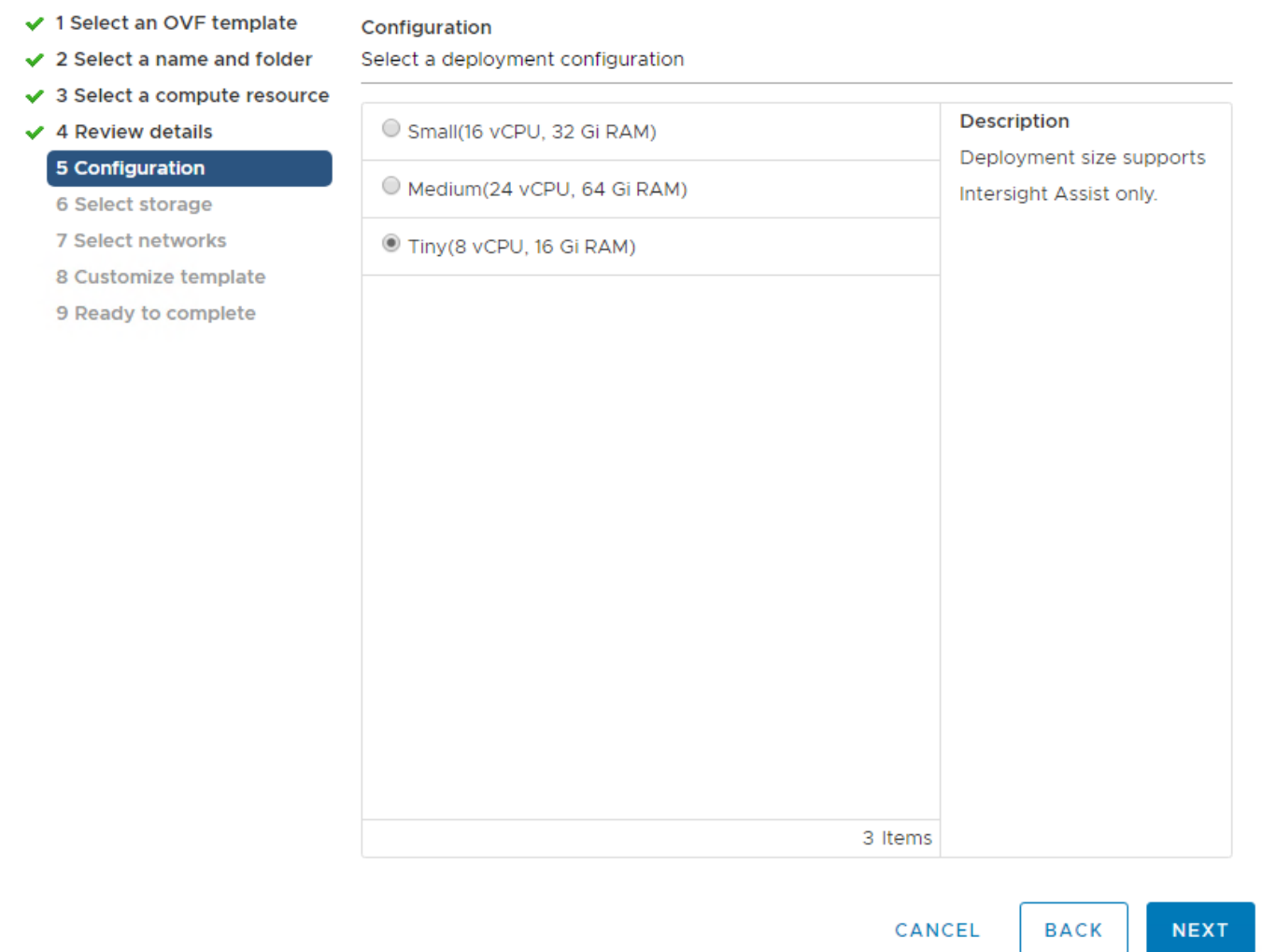

**Step 9.** Select the appropriate datastore for storage and select the Thin Provision virtual disk format. Click NEXT.

**Step 10.** Select IB-MGMT Network for the VM Network. Click NEXT.

**Step 11.** Fill in all values to customize the template. Click NEXT.

**Step 12.** Review the deployment information and click FINISH to deploy the appliance.

**Step 13.** Once the OVA deployment is complete, right-click the Cisco Intersight Assist VM and click Edit Settings.

**Step 14.** Expand CPU and adjust the Cores per Socket so that 2 Sockets are shown. Click OK.

h

#### Virtual Hardware VM Options

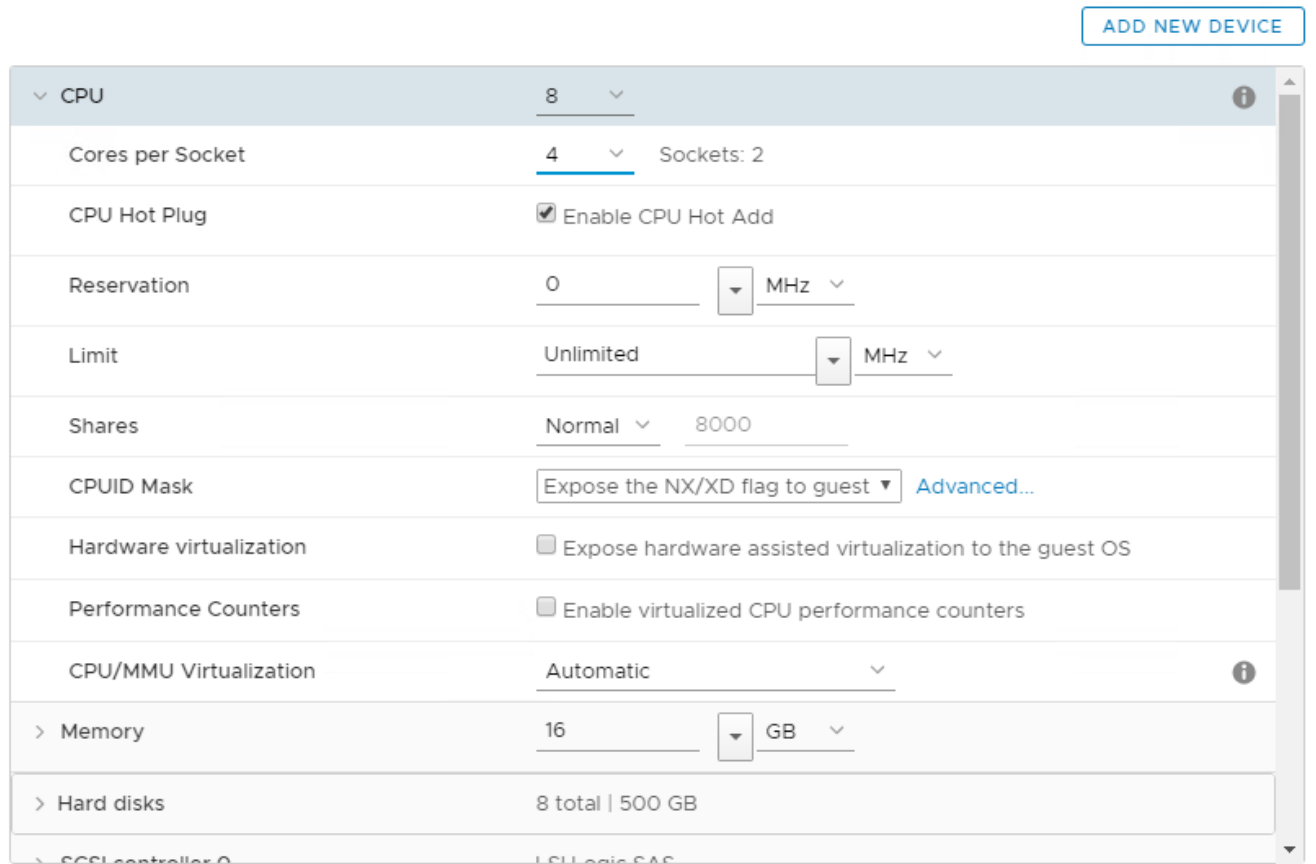

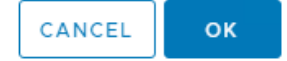

**Step 15.** Right-click the Cisco Intersight Assist VM and select Open Remote Console.

**Step 16.** Power on the VM.

Step 17. When you see the login prompt, close the Remote Console, and connect to [https://intersight-assist](https://intersight-assist-fqdn/)fadn.

Note: It may take a few minutes for [https://intersight-assist-fqdn](https://intersight-assist-fqdn/) to respond.

**Step 18.** Navigate the security prompts and select Intersight Assist. Click Proceed.

### What would you like to Install?

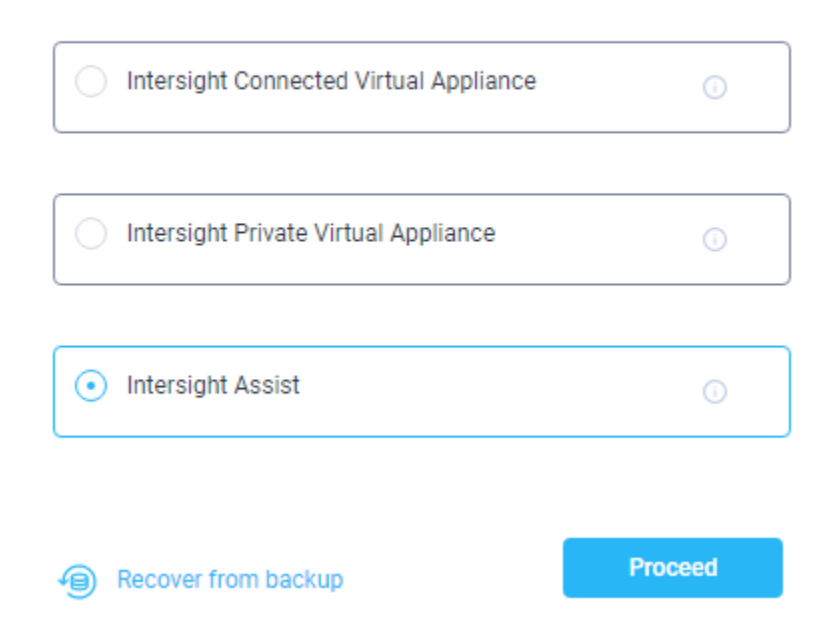

**Step 19.** From Cisco Intersight, click ADMIN > Devices. Click Claim a New Device. Copy and paste the Device ID and Claim Code shown in the Cisco Intersight Assist web interface to the Cisco Intersight Device Claim Direct Claim window. In Cisco Intersight, click Claim.

**Step 20.** In the Cisco Intersight Assist web interface, click Continue.

**Note:** The Cisco Intersight Assist software will now be downloaded and installed into the Cisco Intersight Assist VM. This can take up to an hour to complete.

**Note:** The Cisco Intersight Assist VM will reboot during the software download process. It will be necessary to refresh the Web Browser after the reboot is complete to follow the status of the download process.

**Step 21.** When the software download is complete, navigate the security prompts and a Cisco Intersight Assist login screen will appear. Log into Cisco Intersight Assist with the admin user and the password supplied in the OVA installation. Check the Cisco Intersight Assist status and log out of Intersight Assist.

#### **Procedure 2.** Claim Intersight Assist into Cisco Intersight

**Step 1.** To claim the Intersight assist appliance, from the Service Selector drop-down list, select System.

**Step 2.** From Cisco Intersight, click ADMIN > Targets. Click Claim a New Target. In the Select Target Type window, select Cisco Intersight Assist under Platform Services and click Start.

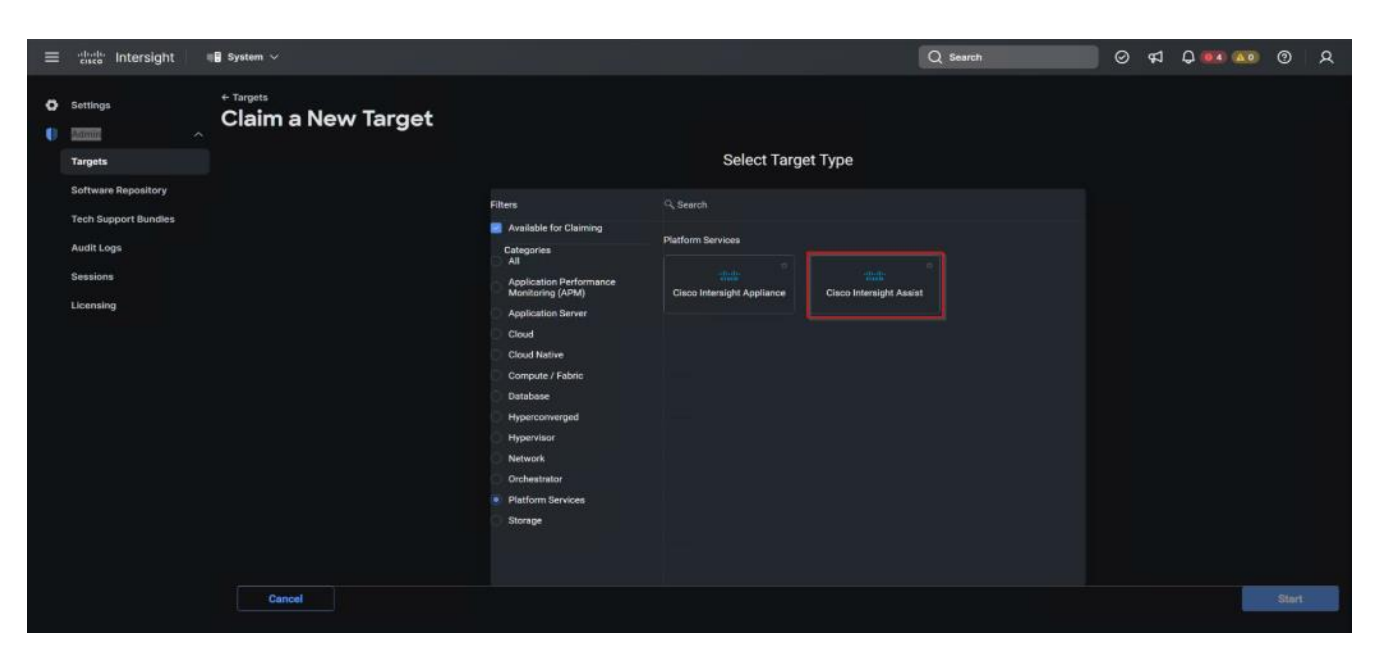

**Step 3.** Fill in the Intersight Assist information and click Claim.

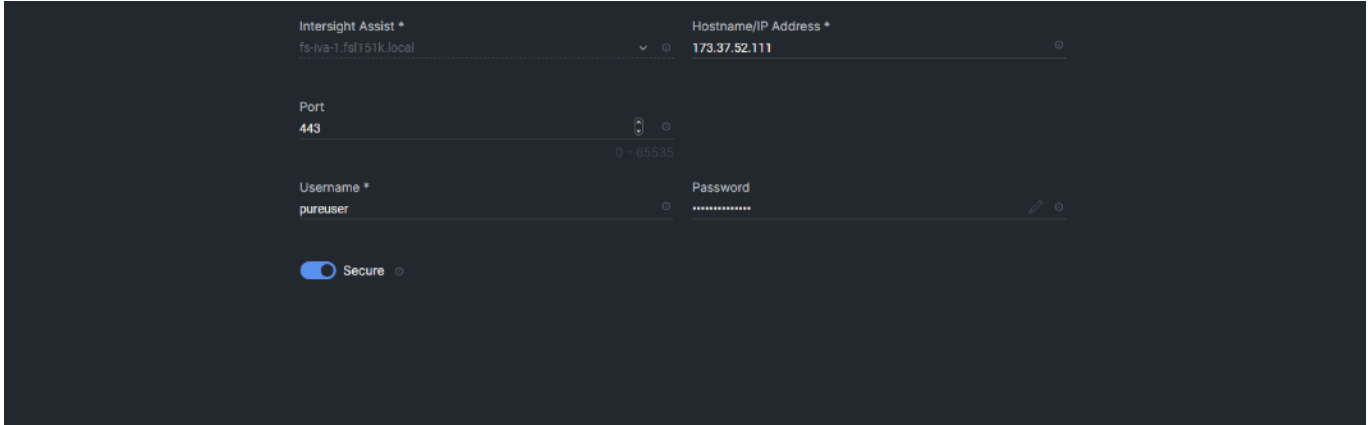

After a few minutes, Cisco Intersight Assist will appear in the Targets list.

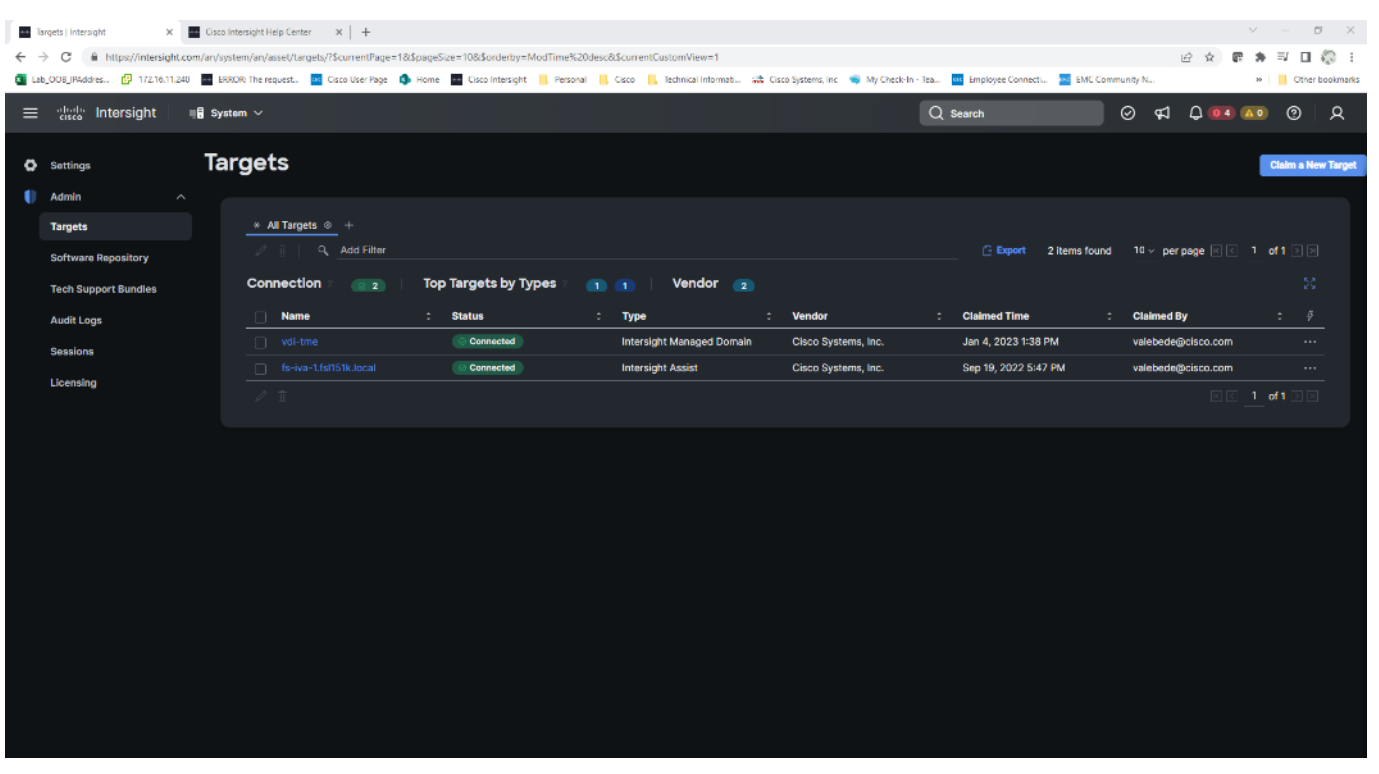

### **Procedure 3.** Claim vCenter in Cisco Intersight

**Step 1.** To claim the vCenter, from Cisco Intersight, click ADMIN > Targets. Click Claim a New Target. In the Select Target Type window, select VMware vCenter under Hypervisor and click Start.

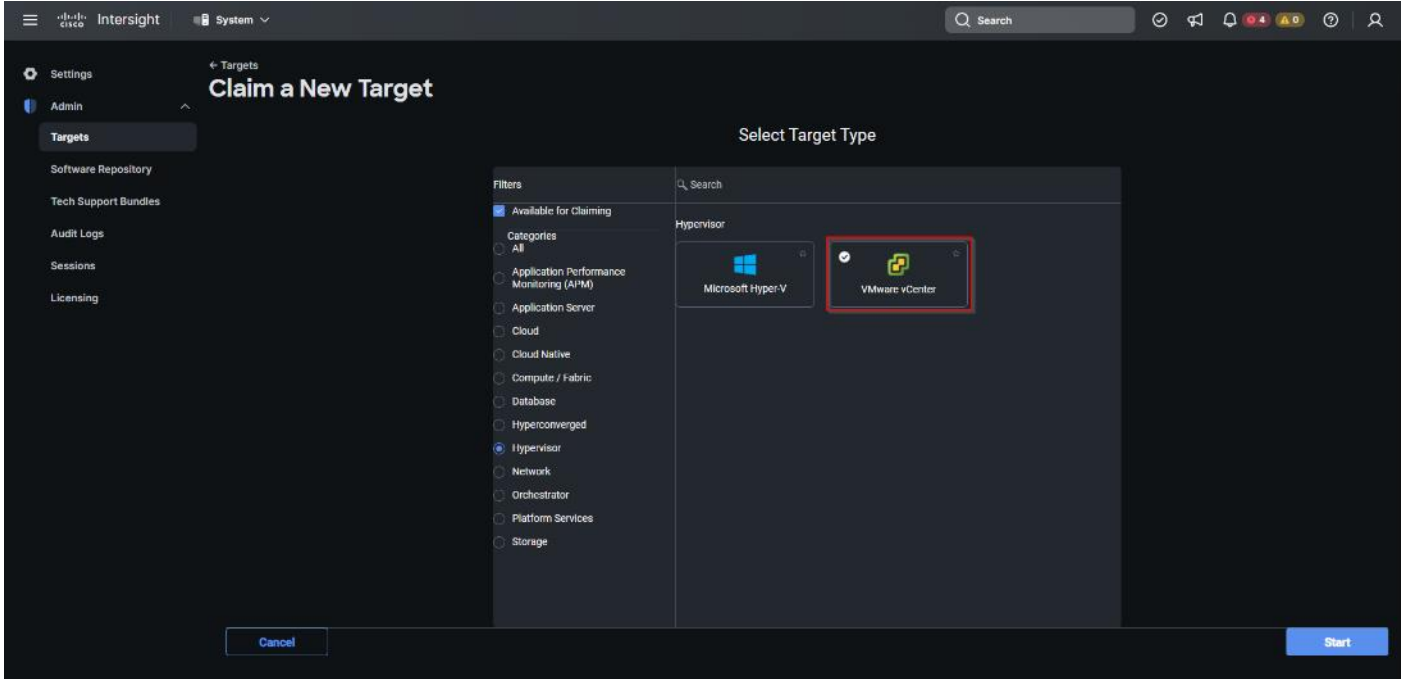

**Step 2.** In the VMware vCenter window, make sure the Intersight Assist is correctly selected, fill in the vCenter information, and click Claim.

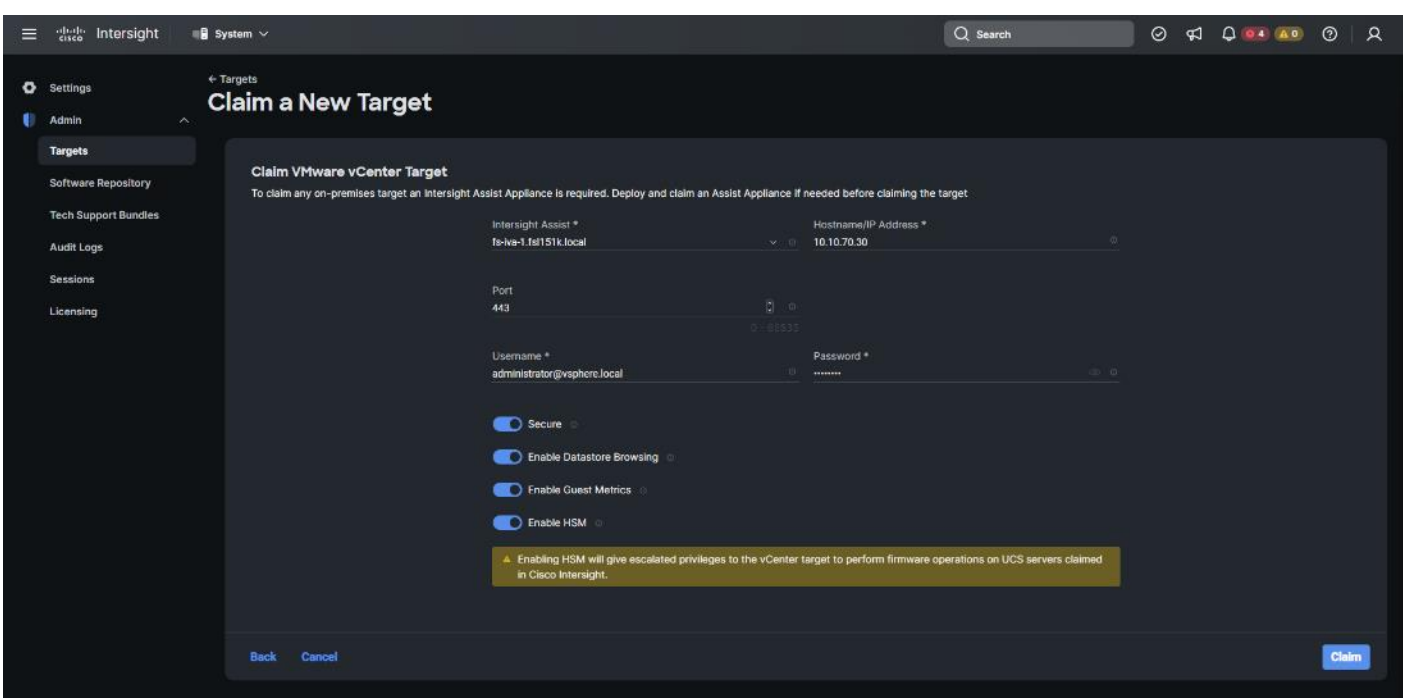

**Step 3.** After a few minutes, the VMware vCenter will appear in the Devices list. It also can be viewed by clicking Intersight Assist in the Devices list.

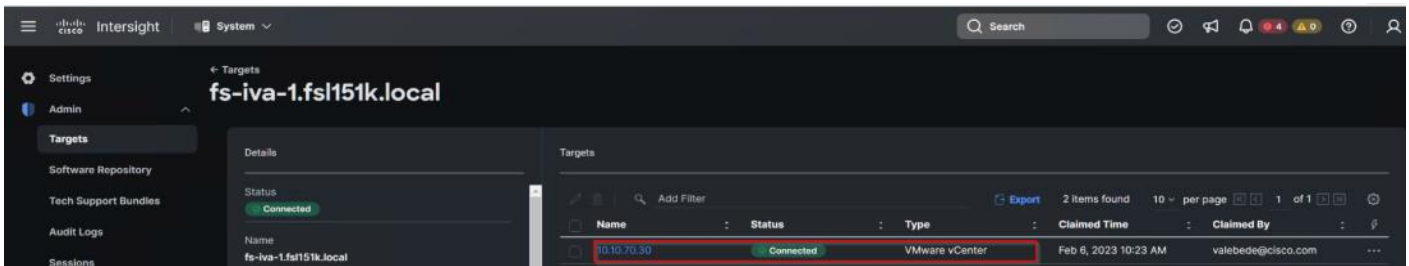

**Step 4.** Detailed information obtained from the vCenter can now be viewed by clicking Virtualization from the Infrastructure service > Operate menu.

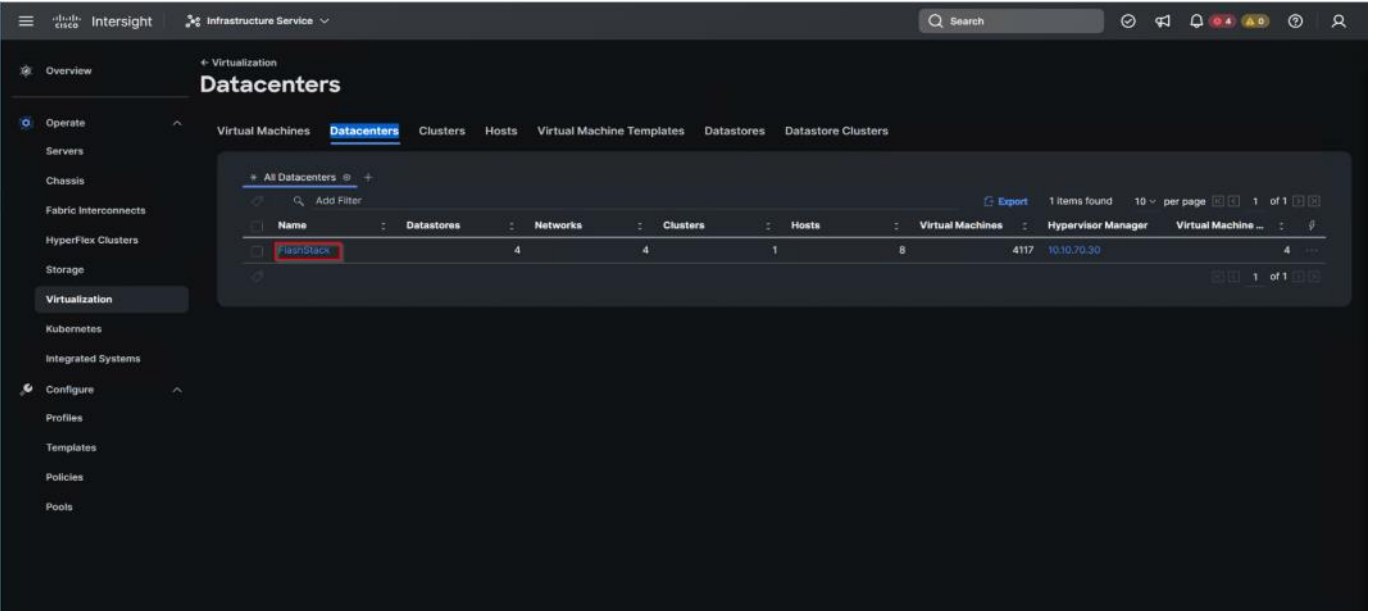

#### **Procedure 4.** Claim FlashArray//X in Cisco Intersight

**Note:** Claiming a Pure Storage FlashArray also requires the use of an Intersight Assist virtual machine.

**Step 1.** To claim the vCenter, from Cisco Intersight, click ADMIN > Targets. Click Claim a New Target. In the Select Target Type window, select Pure Storage FlashArray under Storage and click Start.

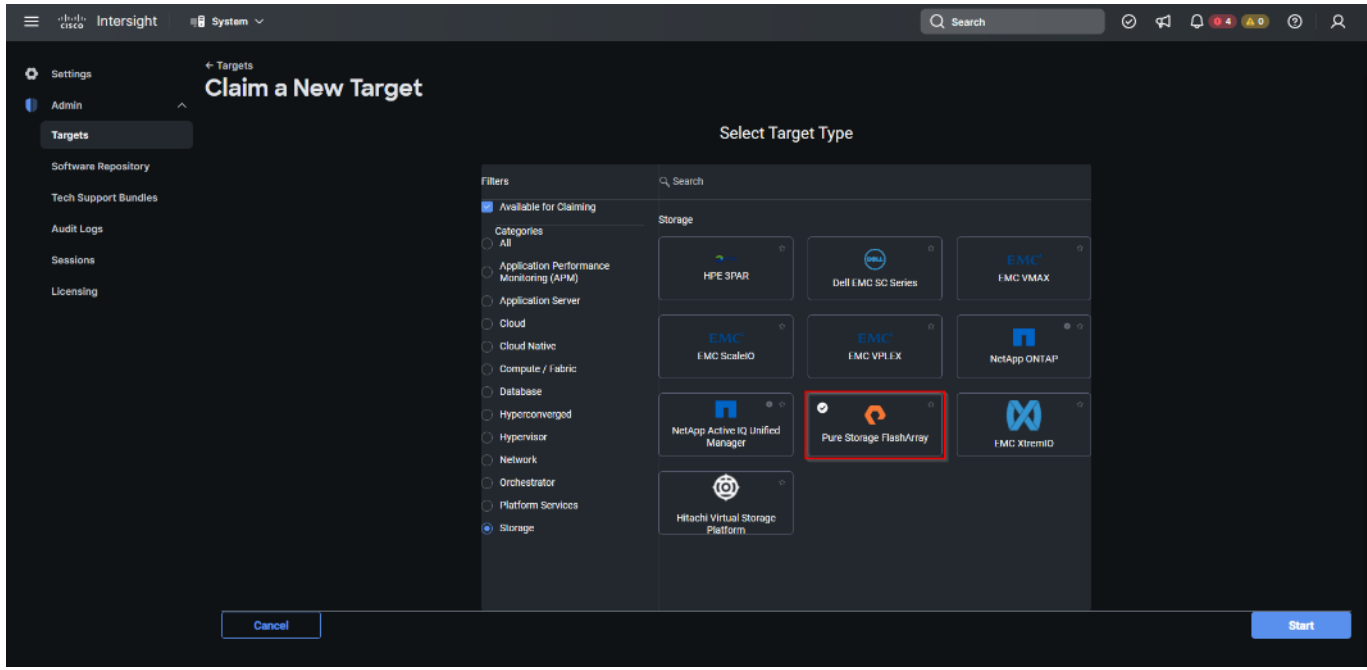

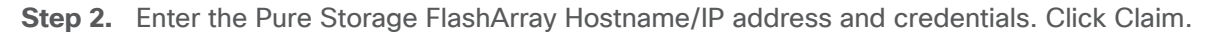

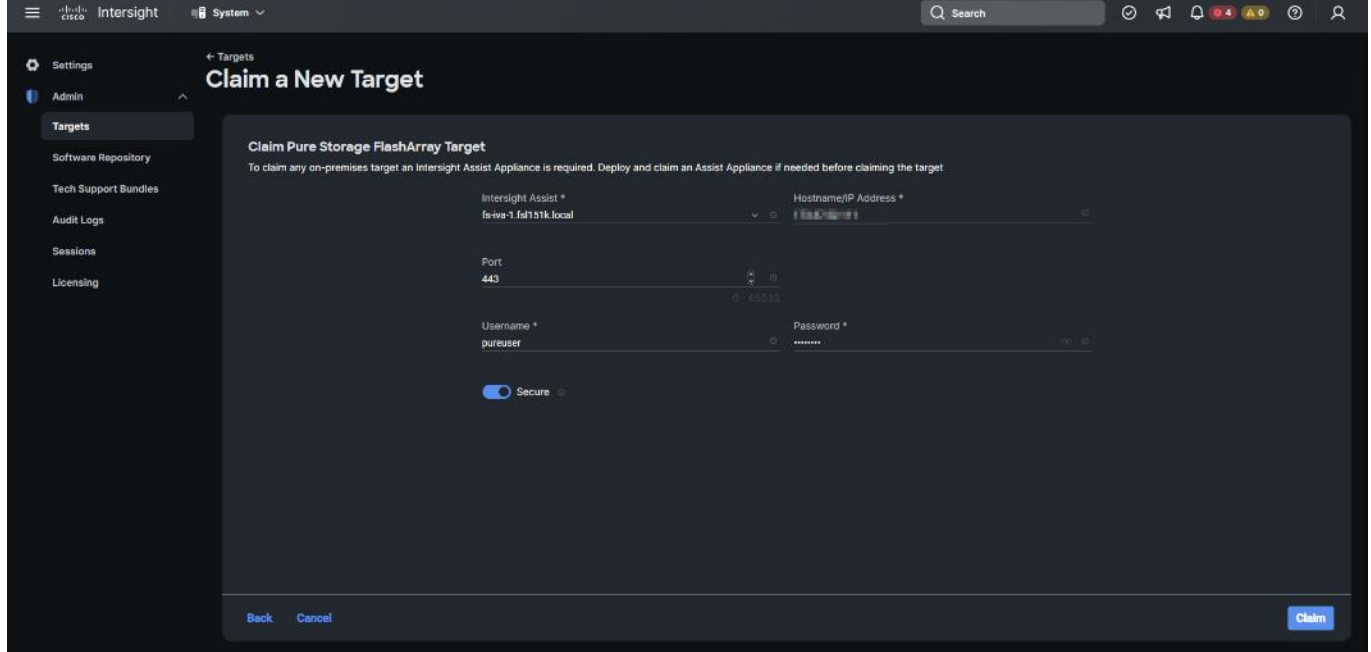

## **Supported LINUX Hosts for Operations Database (ODB)**

Currently, there are only two supported LINUX Operating Systems for use as the ODB hosts; RedHat Enterprise and Ubuntu.

## **Data Protections Options**

The following data protection options apply to this solution:

- Pure Storage provides customers at no additional cost, an easy yet powerful set of data protection tools to copy and move data between arrays for several data protection and utility situations. In nearly all cases, an asynchronous replication methodology is preferred over synchronous to ensure data integrity and movement performance is not hampered by latency challenges.
- The best practice to leverage Pure Protection Groups (PG) to act as a logical container for volumes related to the database (cache.dat files), the journals/WIJ, and application files specific to the instance. Using this container provides the value of requiring only a single pure CLI or REST call enabling a single action to be performed on multiple volumes exactly at the same time simplifying your scripting process. This will give us a crash-consistent copy of the database instance. By wrapping this process around the IRIS freeze and thaw scripts, this will give you an application-consistent copy of the database instance.
- One of the most important processes to understand to ensure you are working with an applicationconsistent copy of data is how to integrate instance Freeze (instfreeze) and Thaw (instthaw) within a snapshotting workflow. Epic provides these scripts to customers at no cost and are critical in creating an application consistent copy of data for an Epic instance. Because of this there's a general workflow that is universal for data preparation for Epic.

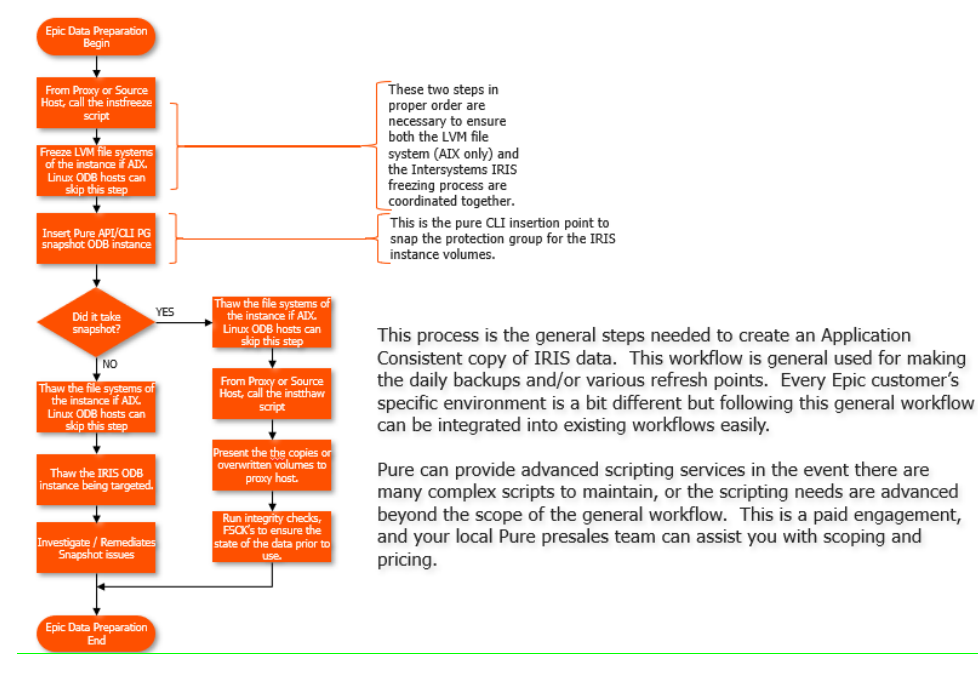

- As Epic customers, you also will have tools provided by Epic and InterSystems to help provide data movement capabilities using IRIS mirroring and shadowing as well as instance refreshing scripts. Epic requires customers to utilize IRIS mirroring typically for the production (PRD) instance to its DR counterpart (DR-PRD) typically in another data center. Along with PRD mirroring, it's common to see an IRIS mirror from the production (PRD) instance to the IRIS reporting (RPT) instance as well. It's a best practice to separate the PRD instance from the RPT instance for HA and potential performance reasons. IRIS mirroring is typically configured to run asynchronously to prevent any potential lag in replication from busy network connections.
- Pure Storage customers can use any of Pure Storage's data protection technologies alongside Epic's recommended tools. It's critical for customers to follow their guidance related to business. Beyond that, Pure Storage customers can also leverage Pure Storage tools to provide added replication capability based on specific customer needs. This would be in the areas of the services-tier of the application for servers like Interconnect Services, WBS, Web Servers for MyChart, EPS, BCA, and other proxy hosts.

While these servers tend to be smaller, their protection should be considered as critical as any other server in the infrastructure. Work with both your Epic Server Systems team along with your local Pure Storage account team to ensure you are getting the most out of these tools.

• Customers who are using Pure Storage's SafeMode feature to protect their array resources from ransomware and malicious deletions and encryption often will leverage on-array snapshots as a first point of recoverability.

### **Safe Mode Considerations**

The following Pure Storage Safe Mode considerations apply to this solution:

- SafeMode is Pure Storage's answer to assist customers who want to gain an extra layer of ransomware and malicious attack mitigation.
- With SafeMode, the workflow for staging copies of data using the instfreeze and instthaw does not change. Also, the best practice of leveraging Protection Groups that contain IRIS database files, Journals, and app files is still valid when using SafeMode.
- A key element of the introduction of SafeMode for an healthcare customer is to engage Epic support once the volumes have been returned to an online/attached state on the host(s). It's critical that customers contact Epic prior to a restart of the IRIS database engine as there may be additional forensics needed to be run. This would include IRIS database integrity checks and other specific tools deemed necessary based on the situation.
- Pure Storage recommended no fewer than two trusted customer names be identified when a SafeMode call to Pure Support is made. The best practice related to trusted SafeMode users should be up to six people identified. These people should be a mix of technical and leadership people. For example, one or two storage admins, the Director/Lead for the Technology Team, a Corporate Compliance/Security Officer, and finally a DBA and/or Computer Operator. This level of diversity should provide the necessary trusted access when needed. Each of these individuals will receive their own unique PIN code generated by Pure Storage and the code should not be shared with anyone.

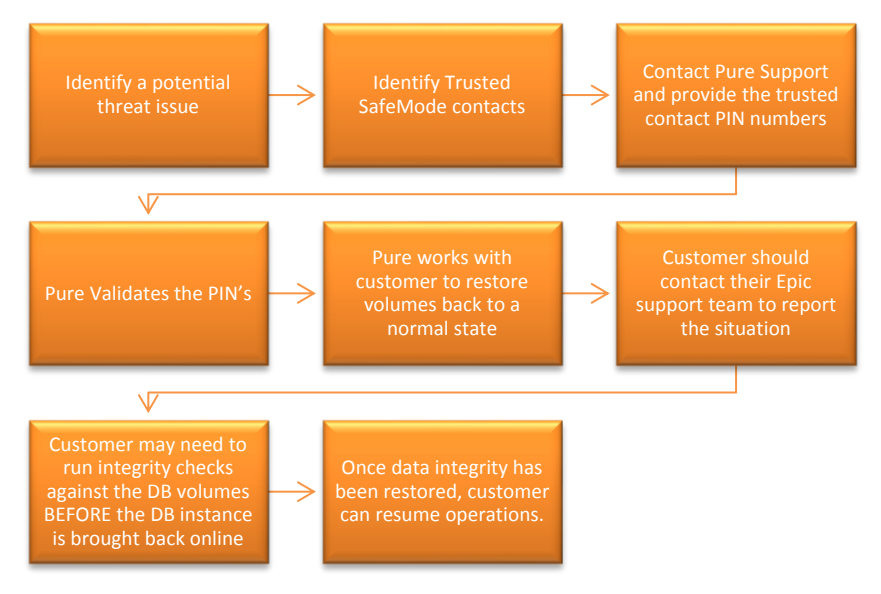

• When establishing the SafeMode eradication policy on initial setup, it's important to think through how snapshots are eradicated today. *The initial best-practice is five to seven days*. A good rule-of-thumb is to use the retention timeframe of your IRIS journaling reclamation. Customers than modify this value to a higher number once it's initially established but will not be able to change the SafeMode policy that's

lower than the configured amount of time. If it's necessary to change the value lower, the customer should contact Pure Support with their PIN authentication to assist with the modification.

• You need to be mindful that the longer the duration of their SafeMode policy, can impact their effective storage capacity. It's best to start out with a lower SafeMode policy retention value to observe the impact. If capacity is not an issue, the customer can reach out to Pure Storage support for adjusting the value. In upcoming releases, this will be something you will be able to change within the Purity interface.

### **Purity Code Updating for Healthcare Customers**

For healthcare customers, Pure Storage requires a longer code maturity timeframe than the normal Purity release cycle. This is done to assure there's been ample run-time for new code releases with the goal of assuring stability. Pure Storage manages code releases eligible for healthcare customers to implement within the engineering group. The criteria we use for maturing the Purity code for healthcare customers is the following:

- Purity Releases must be released for at a minimum of 45 days.
- Purity Releases must have at least 10,000 total array days.
- Purity releases should have a minimum number of events per array day. These should be no more than 1 event seen per 3000 array days in the field for high confidence.
- Code eligibility questions should be directed to your local Pure Storage account team for the proper upgrade guidance. In the event there is a significant issue or feature release, Pure Storage may allow for a more aggressive upgrade release timeline than the standard criteria above.
- If there's a code level this is not reflected in the approved release table, please reach out to your local account team for clarification and potential release information before any action is taken to apply new releases.

For future Purity code upgrades, Pure Storage has an auto-responder that will push the latest qualified Purity code release.

How to get the latest Purity code release:

- 1. Open an email and direct it to epic@purestorage.com.
- 2. In the Subject line, enter "HC Code Request" or "HC Purity Request."
- 3. You do not need to put anything in the body of the email.
- 4. Send the email and in a few minutes, you'll get a response. below is an example of the message:

Epic Code Request or Epic Purity Request

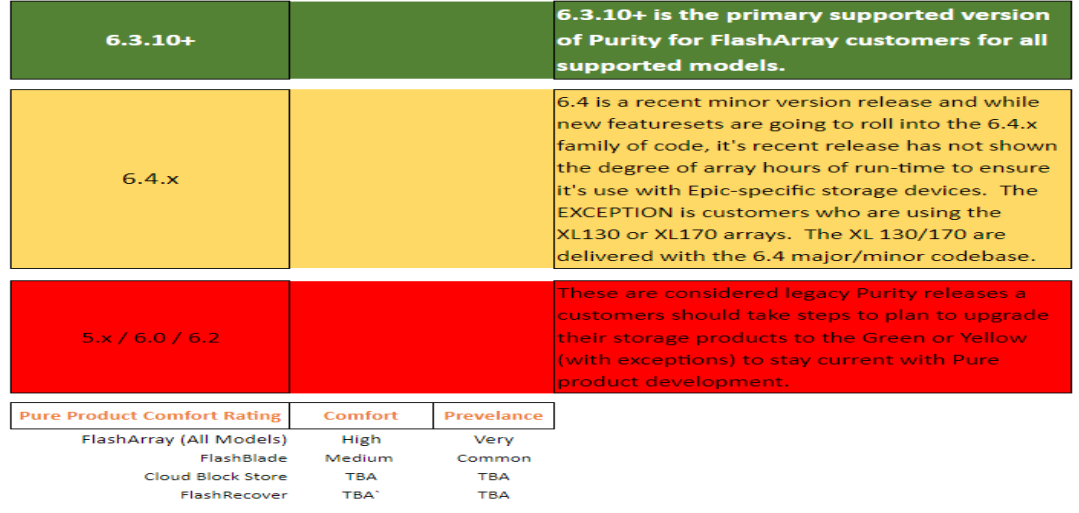

For release questions or any other Epic or Healthcare questions, you can contact your local AE/SE team, or send an email to epic@purestorage.com and we'll be happy to assist you in anyway we can.

Generate IO or more commonly referred to as "GENIO" is an Epic-developed performance assessment tool that helps customers who are needing to test a storage solution to determine it's performance. The test is made up of two primary executables: RampRun.pl and dgen.pl. The tool uses generated IRIS dummy files that are created to mimic the files that you would normally have in a real Epic implementation. The following will give you the direct needed to setup the tool in a customer's environment based on the specific GENIO requirements and then executed.

#### **IMPORTANT!** DO NOT RUN dgen.pl AGAINST A REAL IRIS DATABASE! IT WILL DESTROY THE IRIS INSTANCE.

The next sections will break down the configuration requirements for both dgen.pl and RampRun.pl, as well as how to properly setup the ODB host. GENIO is a tool created and distributed by Epic and managed through the Server Systems team. Before you begin to setup the GENIO test, it's a good idea to check with your Epic Server Systems Team to ensure you have the latest version of the testing software. The documentation packaged within the GenerateIO bundle will always supersede this documentation.

To run GENIO, you need a host that's running either LINUX or AIX. For this section, the LINUX option is what will be reflected here but the same general guidelines will apply for AIX as well.

It's important to know about the GENIO test is the success in using it is to also understand the resources it needs in order to provide the best results. This includes a VMware-based VM running on the FlashStack compute running LINUX, SAN connectivity from the storage array to the host, and finally presenting resources from FlashArray to execute the test. Lastly, we will assume the LINUX or AIX ODB hosts are setup with the optimum storage design with multipathing, failover, and so on. Refer to the Epic documentation to create an ODB Linux Server guidelines and well as AIX. Pure Storage also has some additional materials for consideration.

Now you can FTP the GenerateIO tar file to the ODB host. It's a good idea to put in a place off the root volume group. You do not want to run it from the shared storage you are using for the test itself.

Once you have the host created and all the various pathing and communications all operating correctly, you can move in to create your fake IRIS ODB.

Epic's dgen.pl is the first step to perform the GENIO testing. Before you can run dgen.pl you must create a fake LVM structure for the dgen.pl to operate against. While this is a test, it's a good idea to use this opportunity to

lock in your LVM settings. This will help make sure the test runs correctly but also can help troubleshoot any Host / Storage needs. There are two ways to create a file system layout for dgen.pl to operate against. A twelve directory build or a four directory. Why? In today's NVMe storage systems, the days of creating hundreds of devices to get optimal performance are done. The twelve directory option is a more explicit way of carving up the files, but going with the four directory option saves a lot of time with the same results.

The best option for a customer is up to the storage admin's needs but it's important to contrast the differences. In today's storage performance, the three directories work just as well as larger options.

Datagen or dgen.pl is a tool that takes inputs around the LVM structure above and uses it to create the files. The following is the execution parameters to kick off the dgen.pl.

As root, you enter the following command string to launch the dgen.pl test. You will notice that there are no two-digit numbers at the end of the /epic/prd/. When you build your file system, you include the 01-08 based on your option. The dgen.pl tool will assume there will be a two-digit number after /epic/prd[01]. IF this is not in the file system, the script will error out.

Once completed, in the installed location of the GenerateIO tool, a 'files' file will be created and is used as input for RampRun.pl.

Now that the faux Epic database is completed, you can begin to run the actual test using the RampRun.pl. RampRun.pl is a wrapper script of several "forked" scripts that execute in an order of operation that will simulate the working of an InterSystems IRIS database. This script, unlike dgen.pl, has a large number of switches that allow the script to run in a variety of ways and in turn, can influence how RampRun.pl achieves its results. The focus will be only on the relevant switches based on Pure Storage and Epic testing.

RampRun.pl has a very distinct IO profile that is easy to see when you monitor the storage array as it runs.

## **The Generate IO Performance Profile**

A combination of 8K reads / 8K writes that steps or "Ramps" incremental performance based on the parameters passed to the command line.

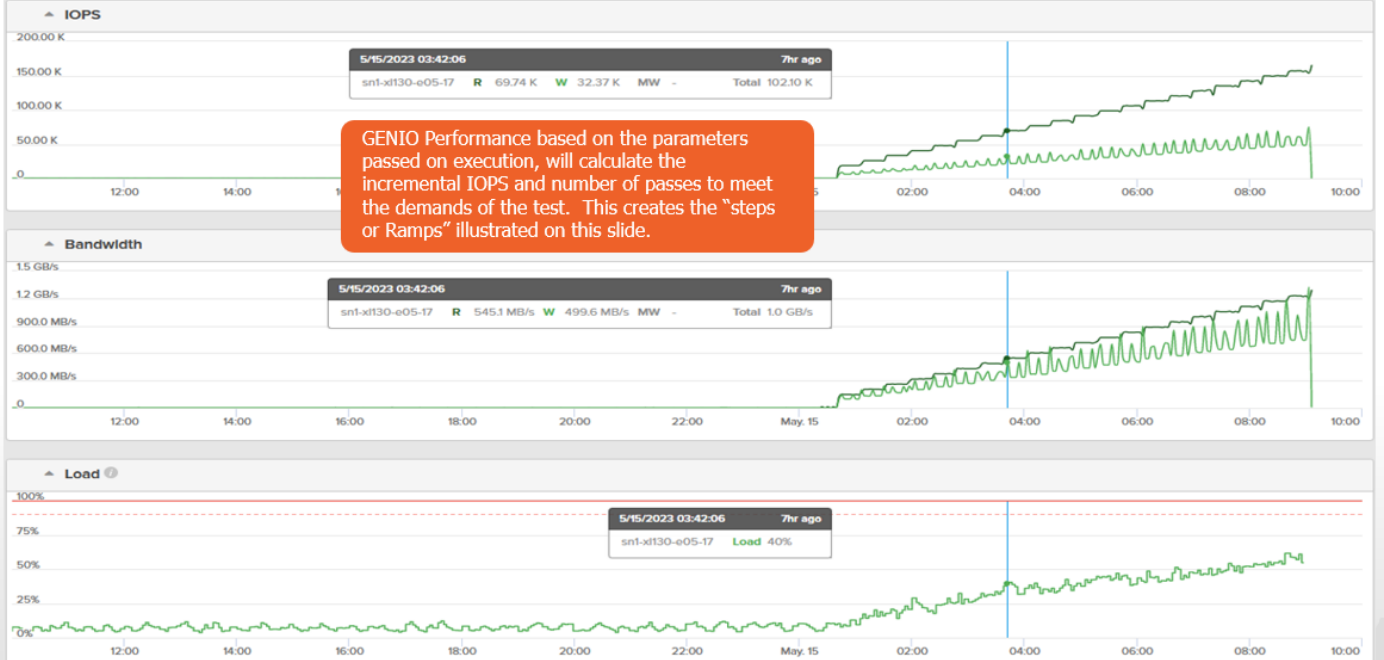

Remember that RampRun.pl is not just a storage performance tool, but also is influenced by the server running RampRun.pl as well.

The key outcome measure is the <45 second write flush. When a test is completed, a directory is created that has the name based on the name you supplied in the –comment switch. Inside that directory, you are going to look for the summary file in it's raw .csv format. This file is easily imported into excel or any tool that can read a .csv file. For the examples shown here, MS Excel is used.

Example of the output and its interpretation:

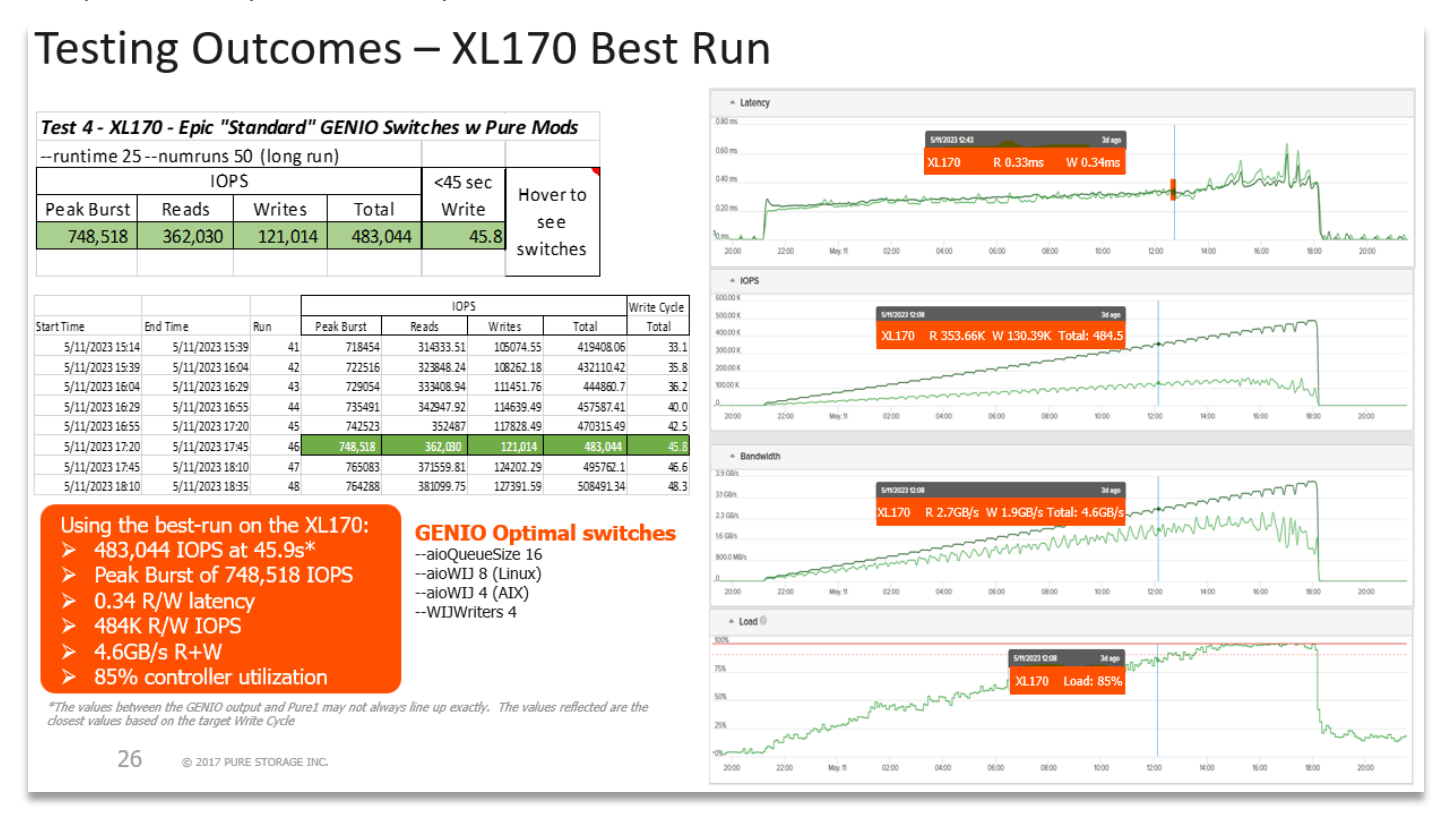

The key area is the Write Cycle Total column. A valid benchmark is a value of < 45.9 seconds. At this point is where you assess the performance captured at that moment in the test. The charts on the right are visual graphs from the Pure1 for the array being tested. By using the results from the GENIO output and using the timelines on the graph, you can see how the array performed up to the 45 second point.

The evaluation of the above data is that when GENIO hit the 45 second benchmark, the array's overall Reads vs Writes were 362K Reads and 121K Writes or a total of 483K IOPS. GENIO will also predict a Peak Burst in IOPS of 748K based on the run outcomes. The array's controller pressure at this point was roughly 85 percent. GENIO will continue to test the array past the 45 second benchmark to satisfy the –runtime and –numruns values used when you submitted the run.

Based on the run, the Pure Storage FlashArray measured is capable of executing workloads of up to 483K IOPS at 45 seconds with a .34ms latency with controller utilization at 85 percent. It's important to remember that GENIO is also running against a server and if there's server resource concerns, it will affect GENIO's outcomes. For advanced troubleshooting, Cisco , Pure Storage, and Epic can assist with determining results.

# **Pure Storage FlashArray Product Family GENIO Outcomes**

The testing of GENIO against the XL platform showed a dramatic uplift in IOPS and throughput while<br>demonstrating low latency and reduced controller<br>saturation at the Epic <45sec benchmark

When considering our deployment approach (see<br>below) we feel the FlashArray product family gives<br>customers more upgrade options and a clear path from<br>Xr3 and Xr4 to the XL family. All supporting NDU<br>controller upgrades and

These results are based on our internal GENIO testing and while every customer's environment is different, these results are a good representation of what Pure can deliver to customers.

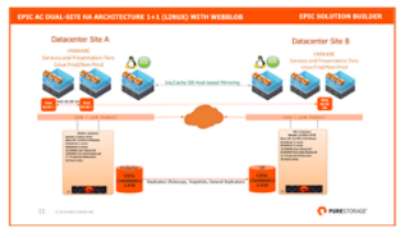

### **Flash Array Platform GENIO-Tested Performance Benchmarks**

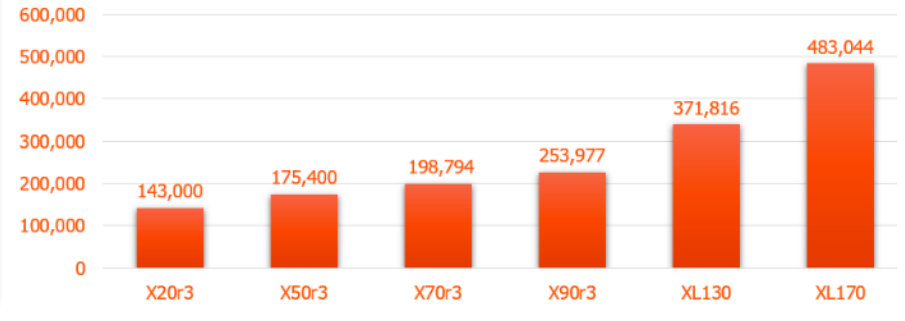

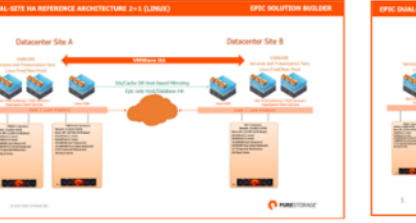

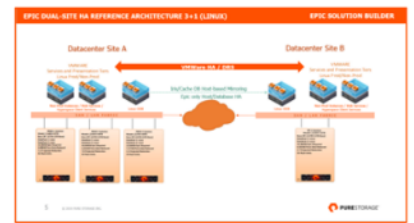

### Summary

FlashStack is a powerful and reliable platform that has been specifically developed for Epic Healthcare computing deployments and cloud data centers. It utilizes a range of innovative technologies, including Cisco UCS Blade Servers and Cisco UCS Rack Servers, Cisco UCS Fabric Interconnects, Cisco Nexus 9000 Switches, Cisco MDS 9100 Fibre Channel switches, and Pure Storage FlashArray//X R3 Storage Array, to provide customers with a comprehensive solution that is designed and validated using best practices for compute, network, and storage.

With the introduction of Cisco UCS X-Series modular platform and Cisco Intersight, FlashStack now offers even more benefits to its users. These new technologies enhance the ability to provide complete visibility and orchestration across all elements of the FlashStack datacenter, enabling users to modernize their infrastructure and operations. This means that users can achieve higher levels of efficiency, scalability, and flexibility while also reducing deployment time, project risk, and IT costs.

FlashStack has been validated using industry-standard benchmarks to ensure that it meets the highest standards of performance, management, scalability, and resilience. This makes it the ideal choice for customers who are looking to deploy enterprise-class and other IT initiatives. With its powerful combination of hardware and software, FlashStack is capable of meeting the demands of the most complex and demanding IT environments, ensuring that users can focus on their core business objectives without having to worry about the underlying infrastructure.

### **Get More Business Value with Services**

Whether you are planning your next-generation environment, need specialized know-how for a major deployment, or want to get the most from your current storage, Cisco Advanced Services, Pure Storage FlashArray//X R3 storage and our certified partners can help. We collaborate with you to enhance your IT capabilities through a full portfolio of services for your IT lifecycle with:

- Strategy services to align IT with your business goals:
	- Design services to architect your best storage environment
	- Deploy and transition services to implement validated architectures and prepare your storage environment
	- Operations services to deliver continuous operations while driving operational excellence and efficiency

Cisco Advanced Services and Pure Storage Support provide in-depth knowledge transfer and education services that give you access to our global technical resources and intellectual property.

## About the Author

**Jeff Nichols, Technical Marketing Manager, Cisco Systems, Inc.**

Jeff Nichols is a member of the Cisco's Computing Systems Product Group team focusing on design, testing, solutions validation, technical content creation, and performance testing/benchmarking. He has years of experience in Virtual Desktop Infrastructure (VDI), Server and Desktop Virtualization using Microsoft and VMware products.

Jeff is a subject matter expert on FlashStack, Cisco X-Series, Desktop/Server virtualization, Cisco HyperFlex, Cisco Unified Computing System, Cisco Nexus Switching, and NVIDIA/AMD Graphics.

### **Tom Whalen, Senior Principal Solutions Architect, Pure Storage, Inc.**

Tom Whalen has 30 years in the IT field and is a Solutions Architect and Evangelist for the global Healthcare team for Pure Storage. Prior to Pure Storage, Tom worked for six years at EMC, then Dell EMC, and 15+ years in IT at Aspirus Health Care in Wausau, WI. This included running applications like Epic, Hyland OnBase, Sunquest Laboratory, Sectra, FUJI, GE Medical, and Philips PACS/VNA technologies, and other medical and back-office application suites.

### **Acknowledgements**

For their support and contribution to the design, validation, and creation of this Cisco Validated Design, we would like to acknowledge the following for their contribution and expertise that resulted in developing this document:

- Christopher Dudkiewicz, Senior Product Manager, Cisco Systems, Inc.
- Joel Dyson, Technical Marketing Engineer, Computing, Cisco Systems, Inc
- Joe Houghes, Senior Solutions Architect, Pure Storage, Inc.
- Craig Waters, Technical Director, Pure Storage, Inc.

### Appendices

This appendix contains the following:

- Appendix A References used in this quide
- Appendix  $B G$ lossary
- [Appendix C](#page-150-0) Acronyms
- Appendix D [LVM creation examples](#page-150-0)

### <span id="page-140-0"></span>**Appendix A – References used in this guide**

This section provides links to additional information for each partner's solution component of this document.

• Cisco UCS X-Series Modular System

[https://www.cisco.com/c/en/us/support/servers-unified-computing/ucs-x-series-modular](https://www.cisco.com/c/en/us/support/servers-unified-computing/ucs-x-series-modular-system/series.html)[system/series.html](https://www.cisco.com/c/en/us/support/servers-unified-computing/ucs-x-series-modular-system/series.html)

[https://www.cisco.com/c/en/us/products/collateral/servers-unified-computing/ucs-x-series-modular](https://www.cisco.com/c/en/us/products/collateral/servers-unified-computing/ucs-x-series-modular-system/solution-overview-c22-2432175.html)[system/solution-overview-c22-2432175.html](https://www.cisco.com/c/en/us/products/collateral/servers-unified-computing/ucs-x-series-modular-system/solution-overview-c22-2432175.html)

[https://www.cisco.com/c/en/us/products/collateral/servers-unified-computing/ucs-x-series-modular](https://www.cisco.com/c/en/us/products/collateral/servers-unified-computing/ucs-x-series-modular-system/cisco-ucs-x9508-chassis-aag.html)[system/cisco-ucs-x9508-chassis-aag.html](https://www.cisco.com/c/en/us/products/collateral/servers-unified-computing/ucs-x-series-modular-system/cisco-ucs-x9508-chassis-aag.html)

[https://www.cisco.com/c/en/us/products/collateral/servers-unified-computing/ucs-x-series-modular](https://www.cisco.com/c/en/us/products/collateral/servers-unified-computing/ucs-x-series-modular-system/ucs-x210c-m6-compute-node-aag.html)[system/ucs-x210c-m6-compute-node-aag.html](https://www.cisco.com/c/en/us/products/collateral/servers-unified-computing/ucs-x-series-modular-system/ucs-x210c-m6-compute-node-aag.html)

• Cisco UCS Manager Configuration Guides

[http://www.cisco.com/c/en/us/support/servers-unified-computing/ucs-manager/products-installation](http://www.cisco.com/c/en/us/support/servers-unified-computing/ucs-manager/products-installation-and-configuration-guides-list.html)[and-configuration-guides-list.html](http://www.cisco.com/c/en/us/support/servers-unified-computing/ucs-manager/products-installation-and-configuration-guides-list.html)

[https://www.cisco.com/c/en/us/support/servers-unified-computing/ucs-manager/products-release](https://www.cisco.com/c/en/us/support/servers-unified-computing/ucs-manager/products-release-notes-list.html)[notes-list.html](https://www.cisco.com/c/en/us/support/servers-unified-computing/ucs-manager/products-release-notes-list.html)

• Cisco UCS Virtual Interface Cards

[https://www.cisco.com/c/en/us/products/interfaces-modules/unified-computing-system](https://www.cisco.com/c/en/us/products/interfaces-modules/unified-computing-system-adapters/index.html)[adapters/index.html](https://www.cisco.com/c/en/us/products/interfaces-modules/unified-computing-system-adapters/index.html)

• Cisco Nexus Switching References

[http://www.cisco.com/c/en/us/products/collateral/switches/nexus-9000-series-switches/datasheet](http://www.cisco.com/c/en/us/products/collateral/switches/nexus-9000-series-switches/datasheet-c78-736967.html)[c78-736967.html](http://www.cisco.com/c/en/us/products/collateral/switches/nexus-9000-series-switches/datasheet-c78-736967.html)

<https://www.cisco.com/c/en/us/products/switches/nexus-93180yc-fx-switch/index.html>

• Cisco MDS 9000 Service Switch References

[http://www.cisco.com/c/en/us/products/storage-networking/mds-9000-series-multilayer](http://www.cisco.com/c/en/us/products/storage-networking/mds-9000-series-multilayer-switches/index.html)[switches/index.html](http://www.cisco.com/c/en/us/products/storage-networking/mds-9000-series-multilayer-switches/index.html)

<http://www.cisco.com/c/en/us/products/storage-networking/product-listing.html>

[https://www.cisco.com/c/en/us/products/collateral/storage-networking/mds-9100-series-multilayer](https://www.cisco.com/c/en/us/products/collateral/storage-networking/mds-9100-series-multilayer-fabric-switches/datasheet-c78-739613.html)[fabric-switches/datasheet-c78-739613.html](https://www.cisco.com/c/en/us/products/collateral/storage-networking/mds-9100-series-multilayer-fabric-switches/datasheet-c78-739613.html)

• Cisco Intersight References <https://www.cisco.com/c/en/us/products/cloud-systems-management/intersight/index.html> [https://www.cisco.com/c/en/us/products/collateral/cloud-systems-management/intersight/intersight](https://www.cisco.com/c/en/us/products/collateral/cloud-systems-management/intersight/intersight-ds.html)[ds.html](https://www.cisco.com/c/en/us/products/collateral/cloud-systems-management/intersight/intersight-ds.html)

• FlashStack Cisco Design Guides

[https://www.cisco.com/c/en/us/solutions/design-zone/data-center-design-guides/data-center-design](https://www.cisco.com/c/en/us/solutions/design-zone/data-center-design-guides/data-center-design-guides-all.html#FlashStack)[guides-all.html#FlashStack](https://www.cisco.com/c/en/us/solutions/design-zone/data-center-design-guides/data-center-design-guides-all.html#FlashStack)

● VMware References

<https://docs.vmware.com/en/VMware-vSphere/index.html>

• Pure Storage Reference Documents

<https://www.flashstack.com/>

[https://www.purestorage.com/content/dam/purestorage/pdf/datasheets/ps\\_ds\\_flasharray\\_03.pdf](https://www.purestorage.com/content/dam/purestorage/pdf/datasheets/ps_ds_flasharray_03.pdf)

[https://www.purestorage.com](https://www.purestorage.com/)

<https://www.purestorage.com/products/evergreen-subscriptions.html>

[https://www.purestorage.com/solutions/infrastructure/.html](https://www.purestorage.com/solutions/infrastructure/vdi.html)

[https://www.purestorage.com/solutions/infrastructure/-calculator.html](https://www.purestorage.com/solutions/infrastructure/vdi-calculator.html)

[https://support.purestorage.com/FlashArray/PurityFA/FlashArray\\_File\\_Services/001\\_Getting\\_Started/001](https://support.purestorage.com/FlashArray/PurityFA/FlashArray_File_Services/001_Getting_Started/001_FA_File_Services_Quick_Start_Guide) [\\_FA\\_File\\_Services\\_Quick\\_Start\\_Guide](https://support.purestorage.com/FlashArray/PurityFA/FlashArray_File_Services/001_Getting_Started/001_FA_File_Services_Quick_Start_Guide)

[https://support.purestorage.com/FlashArray/PurityFA/FlashArray\\_File\\_Services/001\\_Getting\\_Started/002](https://support.purestorage.com/FlashArray/PurityFA/FlashArray_File_Services/001_Getting_Started/002_FA_File_Services_Requirements_and_Best_Practices) [\\_FA\\_File\\_Services\\_Requirements\\_and\\_Best\\_Practices](https://support.purestorage.com/FlashArray/PurityFA/FlashArray_File_Services/001_Getting_Started/002_FA_File_Services_Requirements_and_Best_Practices)

• Epic Systems

Documentation from Epic are provided via Epic's Galaxy customer-facing documentation portal. Traditionally technology partners do not have direct access to these materials. Epic will assist in providing documentation when requested. The following are two of the main documents needed to assure success:

- ODB on Linux on VMware Architecture
- Storage Configuration Quick Reference

### <span id="page-141-0"></span>**Appendix B – Glossary**

This glossary addresses some terms used in this document, for the purposes of aiding understanding. This is not a complete list of all multicloud terminology. Some Cisco product links are supplied here also, where considered useful for the purposes of clarity, but this is by no means intended to be a complete list of all applicable Cisco products.

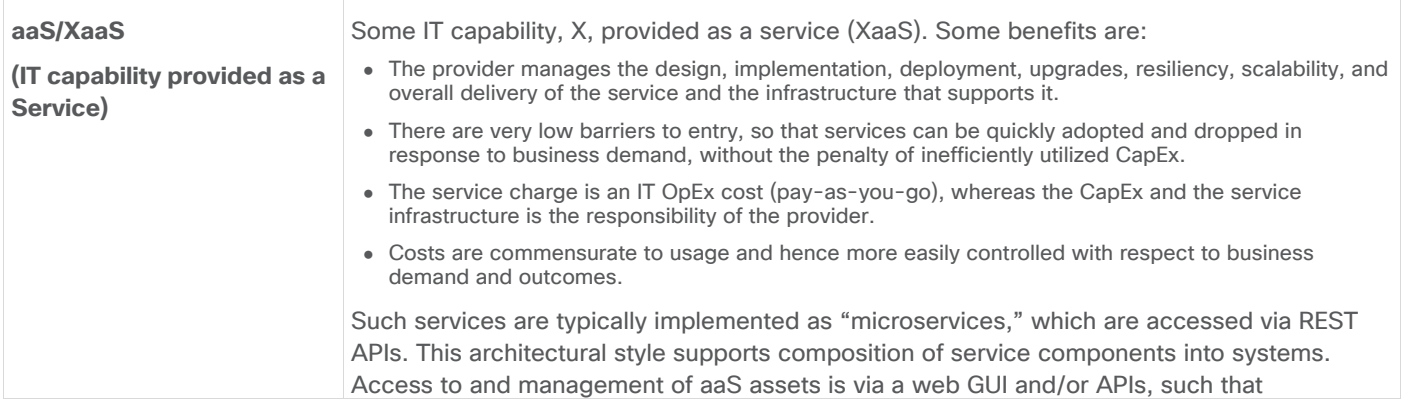

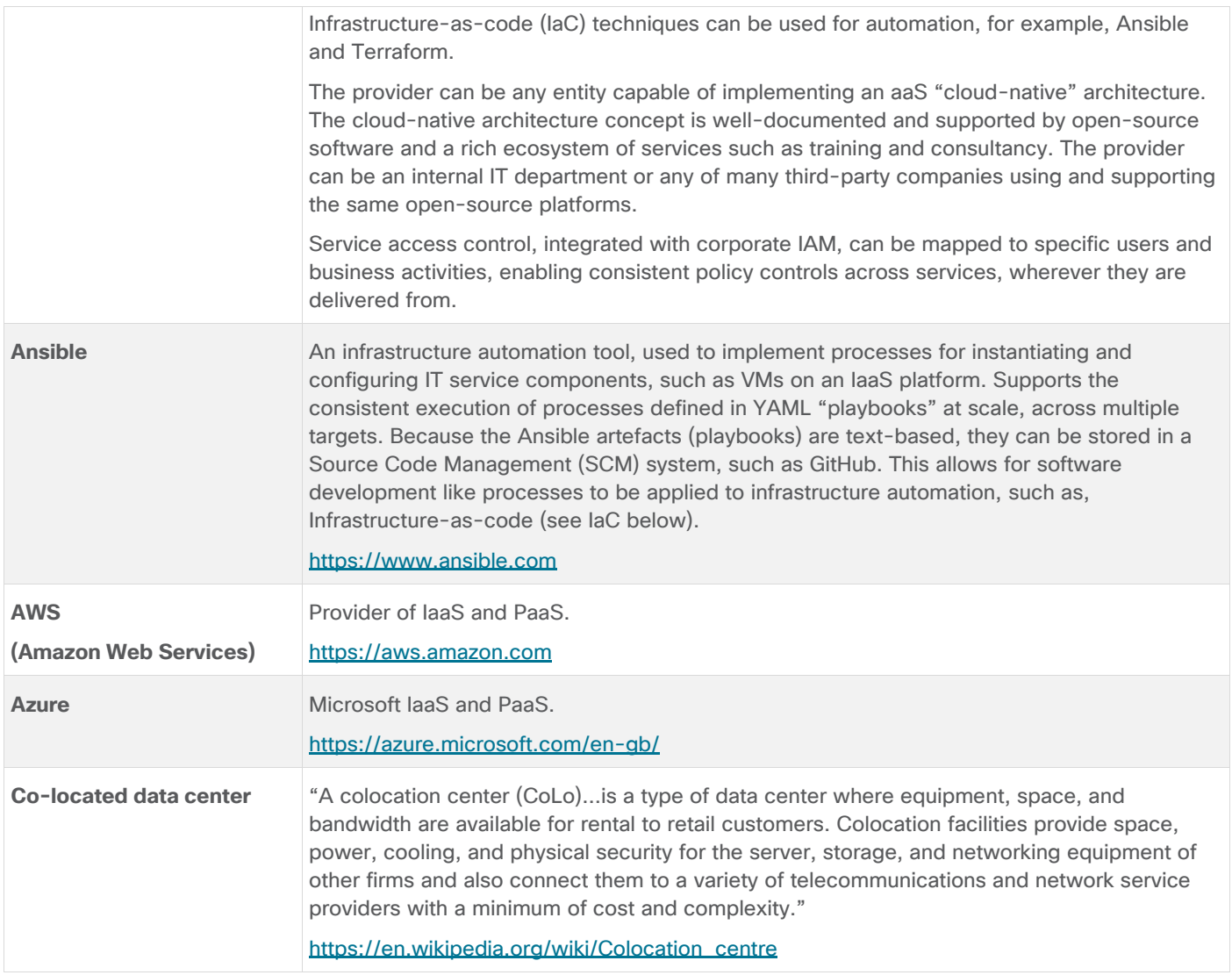

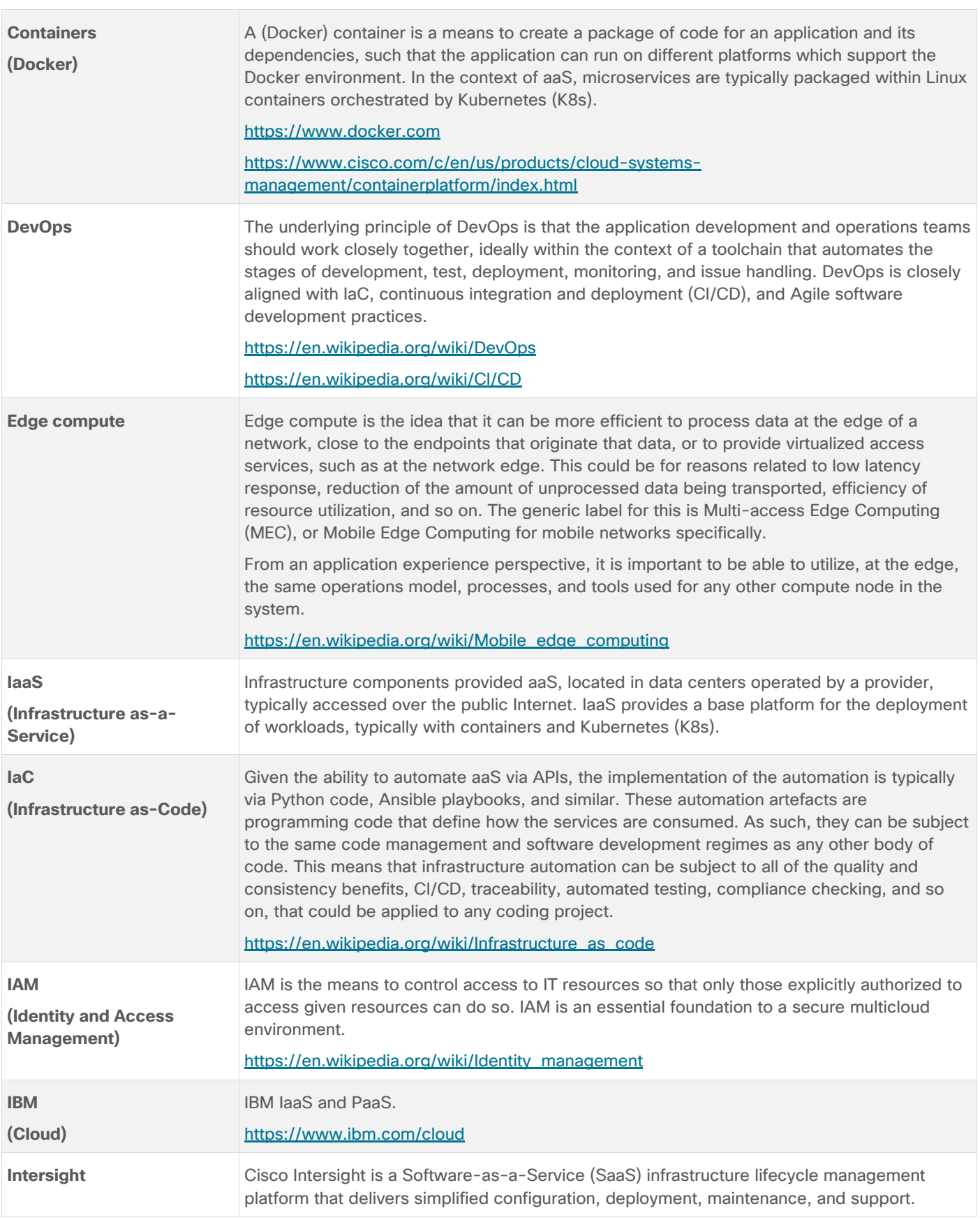
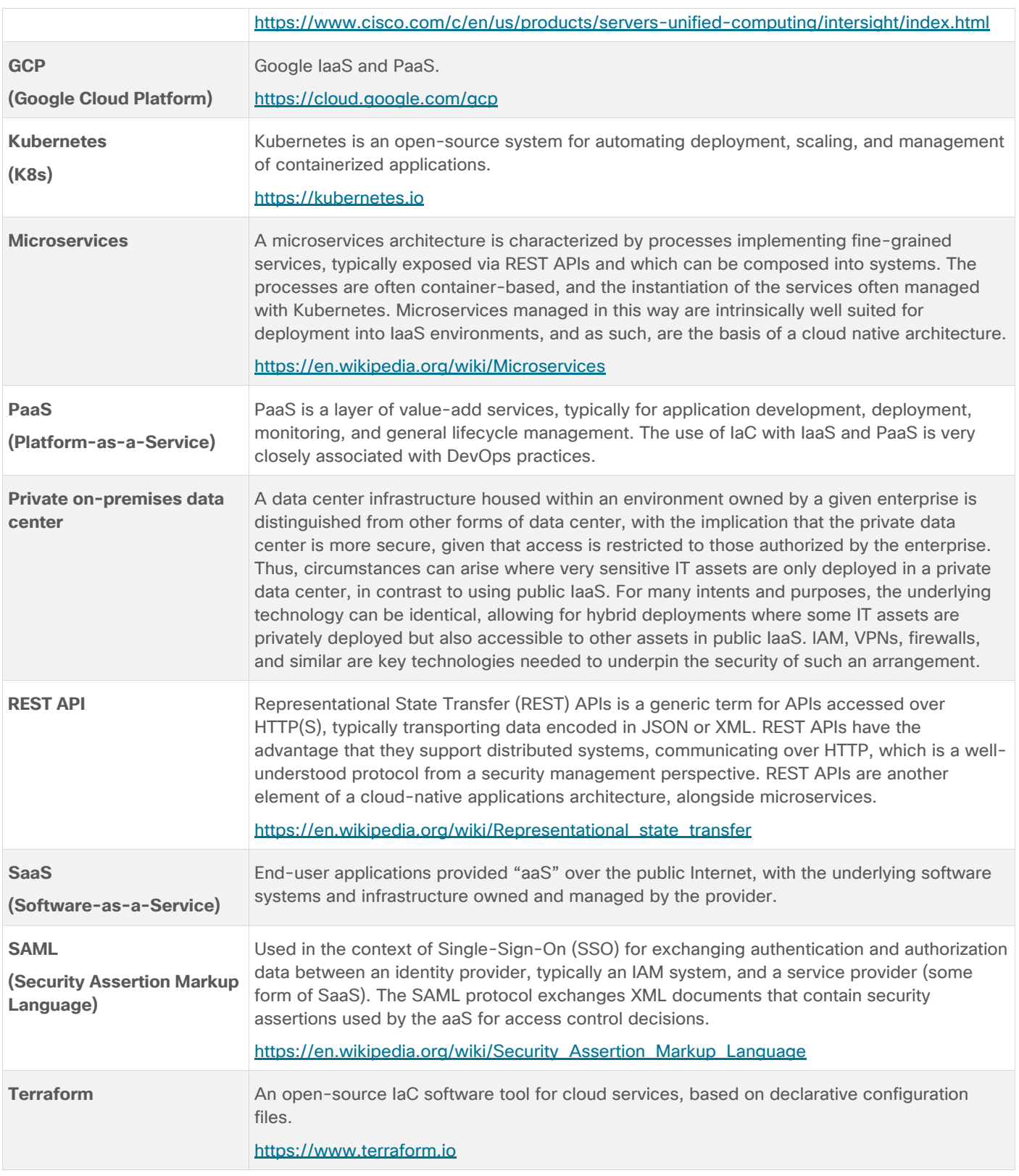

## **Appendix C – Acronyms**

**AAA**—Authentication, Authorization, and Accounting

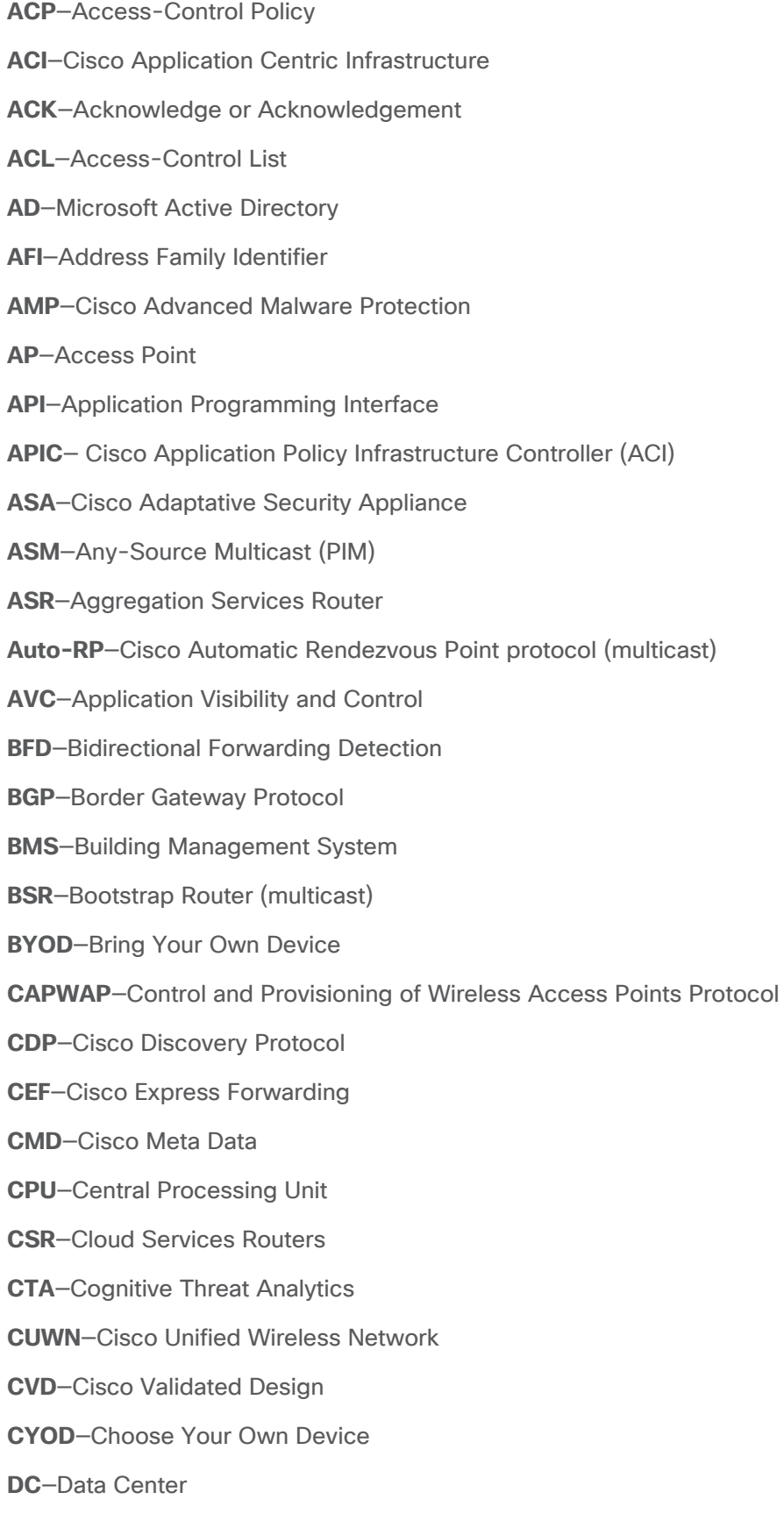

**DHCP**—Dynamic Host Configuration Protocol **DM**—Dense-Mode (multicast) **DMVPN**—Dynamic Multipoint Virtual Private Network **DMZ**—Demilitarized Zone (firewall/networking construct) **DNA**—Cisco Digital Network Architecture **DNS**—Domain Name System **DORA**—Discover, Offer, Request, ACK (DHCP Process) **DWDM**—Dense Wavelength Division Multiplexing **ECMP**—Equal Cost Multi Path **EID**—Endpoint Identifier **EIGRP**—Enhanced Interior Gateway Routing Protocol **EMI**—Electromagnetic Interference **ETR**—Egress Tunnel Router (LISP) **EVPN**—Ethernet Virtual Private Network (BGP EVPN with VXLAN data plane) **FHR**—First-Hop Router (multicast) **FHRP**—First-Hop Redundancy Protocol **FMC**—Cisco Firepower Management Center **FTD**—Cisco Firepower Threat Defense **GBAC**—Group-Based Access Control **GbE**—Gigabit Ethernet **Gbit/s**—Gigabits Per Second (interface/port speed reference) **GRE**—Generic Routing Encapsulation **GRT**—Global Routing Table **HA**—High-Availability **HQ**—Headquarters **HSRP**—Cisco Hot-Standby Routing Protocol **HTDB**—Host-tracking Database (SD-Access control plane node construct) **IBNS**—Identity-Based Networking Services (IBNS 2.0 is the current version) **ICMP**— Internet Control Message Protocol **IDF**—Intermediate Distribution Frame; essentially a wiring closet. **IEEE**—Institute of Electrical and Electronics Engineers

- **IETF**—Internet Engineering Task Force
- **IGP**—Interior Gateway Protocol
- **IID**—Instance-ID (LISP)
- **IOE**—Internet of Everything
- **IoT**—Internet of Things
- **IP**—Internet Protocol
- **IPAM**—IP Address Management
- **IPS**—Intrusion Prevention System
- **IPSec**—Internet Protocol Security
- **ISE**—Cisco Identity Services Engine
- **ISR**—Integrated Services Router
- **IS-IS**—Intermediate System to Intermediate System routing protocol
- **ITR**—Ingress Tunnel Router (LISP)
- **LACP**—Link Aggregation Control Protocol
- **LAG**—Link Aggregation Group
- **LAN**—Local Area Network
- **L2 VNI**—Layer 2 Virtual Network Identifier; as used in SD-Access Fabric, a VLAN.
- **L3 VNI** Layer 3 Virtual Network Identifier; as used in SD-Access Fabric, a VRF.
- **LHR**—Last-Hop Router (multicast)
- **LISP**—Location Identifier Separation Protocol
- **MAC**—Media Access Control Address (OSI Layer 2 Address)
- **MAN**—Metro Area Network
- **MEC**—Multichassis EtherChannel, sometimes referenced as *MCEC*
- **MDF**—Main Distribution Frame; essentially the central wiring point of the network.
- **MnT**—Monitoring and Troubleshooting Node (Cisco ISE persona)
- **MOH**—Music on Hold
- **MPLS**—Multiprotocol Label Switching
- **MR**—Map-resolver (LISP)
- **MS**—Map-server (LISP)
- **MSDP**—Multicast Source Discovery Protocol (multicast)
- **MTU**—Maximum Transmission Unit

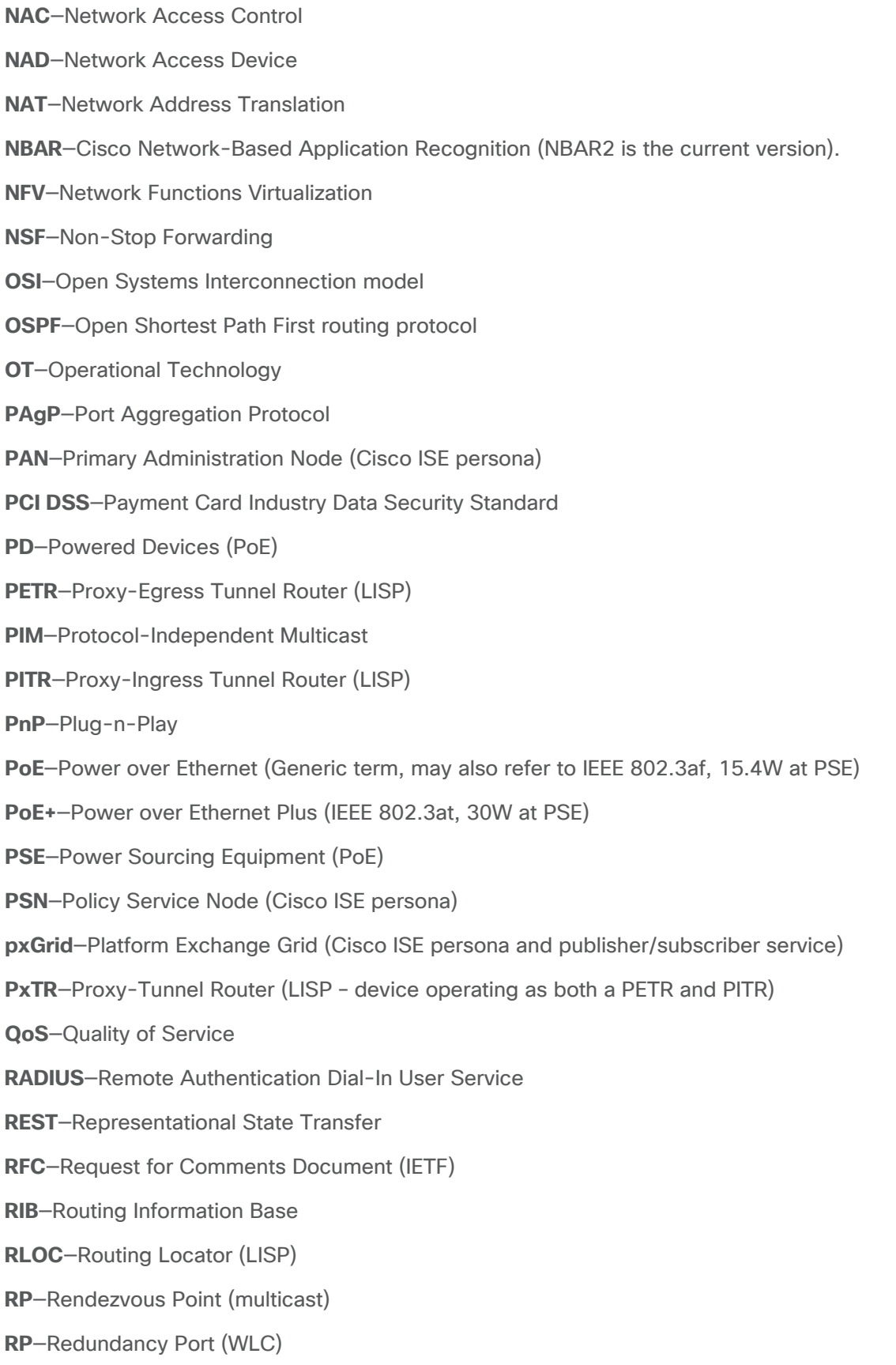

- **RP**—Route Processer **RPF**—Reverse Path Forwarding **RR**—Route Reflector (BGP) **RTT**—Round-Trip Time **SA**—Source Active (multicast) **SAFI**—Subsequent Address Family Identifiers (BGP) **SD**—Software-Defined **SDA**—Cisco Software Defined-Access **SDN**—Software-Defined Networking **SFP**—Small Form-Factor Pluggable (1 GbE transceiver) **SFP+**— Small Form-Factor Pluggable (10 GbE transceiver) **SGACL**—Security-Group ACL **SGT—**Scalable Group Tag, sometimes reference as Security Group Tag **SM**—Spare-mode (multicast) **SNMP**—Simple Network Management Protocol **SSID**—Service Set Identifier (wireless) **SSM**—Source-Specific Multicast (PIM) **SSO**—Stateful Switchover **STP**—Spanning-tree protocol **SVI**—Switched Virtual Interface **SVL**—Cisco StackWise Virtual **SWIM**—Software Image Management **SXP**—Scalable Group Tag Exchange Protocol **Syslog**—System Logging Protocol **TACACS+**—Terminal Access Controller Access-Control System Plus **TCP**—Transmission Control Protocol (OSI Layer 4) **UCS**— Cisco Unified Computing System **UDP**—User Datagram Protocol (OSI Layer 4) **UPoE**—Cisco Universal Power Over Ethernet (60W at PSE) **UPoE+**— Cisco Universal Power Over Ethernet Plus (90W at PSE)
- **URL**—Uniform Resource Locator

**VLAN**—Virtual Local Area Network

**VM**—Virtual Machine

**VN**—Virtual Network, analogous to a VRF in SD-Access

**VNI**—Virtual Network Identifier (VXLAN)

**vPC**—virtual Port Channel (Cisco Nexus)

**VPLS**—Virtual Private LAN Service

**VPN**—Virtual Private Network

**VPNv4**—BGP address family that consists of a Route-Distinguisher (RD) prepended to an IPv4 prefix

**VPWS**—Virtual Private Wire Service

**VRF**—Virtual Routing and Forwarding

**VSL**—Virtual Switch Link (Cisco VSS component)

**VSS**—Cisco Virtual Switching System

**VXLAN**—Virtual Extensible LAN

**WAN**—Wide-Area Network

**WLAN**—Wireless Local Area Network (generally synonymous with IEEE 802.11-based networks)

**WoL**—Wake-on-LAN

**xTR**—Tunnel Router (LISP – device operating as both an ETR and ITR)

## **Appendix D – LVM creation examples**

This appendix is supported by both the Pure Storage and Epic best-practice guides. Before volumes are masked to VMware from the Pure Storage FlashArray, multipathing should be set-up to ensure that when volumes are presented, they inherit the attributes for Pure Storage and settings for Epic as directed by the guides. If you have any questions, please contact to your Epic Server Systems liaison and/or your local Pure Storage System Engineer.

Step 1 - create lvm physical volumes Before you do this, make sure have the UUID's on the host meaning the host imported them. In some instances, they may not all appear. This is normal but is a pain. The best way to handle this is to reboot the host and it will force rediscovery of any FC devices Using the new HAID (Host & Array ID), create the physical volumes, enter the cmd: pvcreate /dev/mapper/HAID example: /dev/mapper/ABC12300022233344455566234532C0 -Do this for each of the volumes you created on the host. The LVM will confirm that the physical devices have been created. If this fails, double check the numbers for a typo. PRO-TIP: After your rescan of deviceas to bring in the devices from the LUN's provisioned, run the multipath -ll command to view the settings of the devices. You are looking for the policy: round-robin for every device mapper device  $(dm-\#)$ example:

 3624a93705a9272924e4b4d7e00011cb5 dm-16 PURE,FlashArray size=5.0T features='0' hwhandler='1 alua' wp=rw -+- policy='round-robin 0' prio=50 status=active<br> $|-12:0:17:23$  sdy 65:128 active ready ru 65:128 active ready running |- 13:0:17:23 sdgy 132:224 active ready running |- 14:0:0:23 sdse 135:288 active ready running |- 15:0:6:23 sdaop 67:1168 active ready running |- 12:0:18:23 sdbo 68:32 active ready running |- 13:0:18:23 sdkd 66:272 active ready running |- 14:0:1:23 sdyl 129:592 active ready running |- 15:0:0:23 sdnv 128:272 active ready running |- 12:0:19:23 sdde 70:192 active ready running<br>|- 13:0:19:23 sdoa 128:352 active ready running 128:352 active ready running |- 14:0:2:23 sdadi 65:832 active ready running |- 15:0:1:23 sduq 67:544 active ready running |- 12:0:20:23 sdew 129:128 active ready running |- 13:0:20:23 sdur 67:560 active ready running |- 14:0:3:23 sdakd 132:848 active ready running `- 15:0:2:23 sdzk 130:736 active ready running The "policy='round-robin 0'" is the indicator that the devices have used this option when the devices were imported. Step 2 - Create the LINUX Volume Group -This is NOT the same as the array Volume Group construct - but using a similar name to the array may help with tracking down errors and stuff \*\*\* vgcreate vgLINUXLVMVolumeGroup [/dev/mapper/ABC12300022233344455566234532C0] example: vgcreate vgLINUX01 /dev/mapper/ABC12300022233344455566234532C0 /dev/mapper/ABC12300022233344455566234532C0 -for more than one physical volume to add it to the volume group, include a SINGLE SPACE bewteen mapper commands like shown above If no errors, the LVM should indicate the VG has been created Step 3 - Create the Logical Volumes Epic's best practiceto use striped, I'll show you that command. \*\* Each logical volume defined is assumed to be a mount-point but it doesn't have to be. Each logical volume can be a mount point. Below is a high-level breakdown – see the manpage for further definition lvcreate -n [lvLogicalVolNameXX] -L {size of LV] **-i {# of disks to stripe] -L (Size of Stripe)** [LINUX Volume Group Name] example: lvcreate -n lvLogicalVolume01 -L 1000G -i 8 -I 4M vgVolumeGroup -This will create a logical volume(s) using the capacity from the vgVolumeGroup of 1000G across 8 or 16 disks with a stripe size of 4MB \*\*IMPORTANT - You can only allocate capacity from the total size of the Volume Group. so if you want to have 4 logical volumes, you do some simple math; 100G VG capacity and you need 4 Logical Volumes, the size of the LV's wouild be 100/4 or 25G each Step 4 - Make the File Systems This will actually format the volumes with the LVM type you want to use. IMO 'xfs or xf2' are the best with my personal preference of 'xfs2' Do this for each logical volume you want to create. Tip - make sure you know the correct format (xfs,xfs2, etc.) before you 'mkfs' lvchangre mkfs -t xfs[2] -K /dev/[vgVolumeGroupName]/[lvLogicalVolNameXX] example: mkfs -t xfs2 /dev/vgVolumeGroup/lvLogicalVolume00 mkfs -t xfs2 /dev/vgVolumeGroup/lvLogicalVolume01 (and so on...) -if all goes correctly, Linux should respond with a logical volumes created. Step 5 - Create the file systems in LINUX The Home stretch - This will create the file systems needed to allow you access to the allocation of space you carved out of the array for the host to consume. -This is simply making file systems. IMPORTANT - if you are creating a nested file systems you want to make sure you build them in the right order to ensure the FS tree is what you want. example: If I need "/epic" and then "/epic/prd01", you create the /epic file system first, then

the "/epic/prd01" file system next. -Also remember, before you create the file systems, make sure you are in the root-level of the file systems. enter 'pwd' and the response should be "/". If not, then simplt type "cd /" and another 'pwd' and you should at the root file system level. mkdir /[filesystem name] examples: mkdir /filesys01 mkdir /filesys01/filesysA mkdir /filesys01/filesysA/filesys01A Step 6 - Mounting the FS's This step is where you will be able to mount the file systems for use. This is done in two ways to ensure you are mounting them correctly. mount [/dev/vgVolumeGroup/lvLogicalVolume] [/file system] example: mount -o noatime /dev/vgVolumeGroup/lvLogicalVolume00 /filesys00 mount -o noatime /dev/vgVolumeGroup/lvLogicalVolume01 /filesys01 IMPORTANT - Linux may not return a message back other than giving you back the cursor. You can simply do a 'df -H' and you should see your mounted file systems appear. Pro-Tip: When mounting the fs's with their respective LV's you will sometimes run into an error that will indicate that a mount action can't be done. In most cases, the reason this happenes is based in the order of the mount operations. What happess is the LVM tags the LV with a status of 'NOT Available'. example: #lvdisplay --- Logical volume --- LV Path /dev/vgVolumeGroup/lvELogicalVolume<br>
LV Name lvEpicFA13020WIJ01 lvEpicFA13020WIJ01 VG Name vgEpicFA13020WIJ LV UUID d2mMMl-hk7A-0FL7-2eVh-GECU-fkTP-UTeTEJ LV Write Access read/write LV Creation host, time sn1-intel-e11-33, 2022-11-30 08:40:13 +0000 **---> LV Status NOT available <---** LV Size 7.32 TiB Current LE 1920000 Segments 1<br>Allocation 1<br>inherit Allocation Read ahead sectors auto Corrective Action: #lvchange [volume group name] --activate y example: lvchange vgEpicFA13020WIJ --activate y check the LV status - it should now be 'avaialble' #lvdisplay --- Logical volume --- LV Path /dev/vgEpicFA13020WIJ/lvEpicFA13020WIJ01 LV Name lvEpicFA13020WIJ01 VG Name vgEpicFA13020WIJ LV UUID d2mMMl-hk7A-0FL7-2eVh-GECU-fkTP-UTeTEJ LV Write Access read/write LV Creation host, time sn1-intel-e11-33, 2022-11-30 08:40:13 +0000<br>-> LV Status available <---**--->** LV Status LV Size 7.32 TiB Current LE 1920000 Segments 1 Allocation inherit Read ahead sectors auto Step 7 - Dealing with the fstab file The fstab file is file that is used to mount the file systems you want when the system is up and running. This is a step that you do have to do right away.... its advised to not initially add the entries into the fstab until you have tested your file mounts and they work like they should. Also the fstab file has to be done correctly or when you attempt to boot the server, it will hang at a file system mount step and you may not know this right away. Let me know if you want them added and I can do that for you. If you want to UNmount the filesystems, you simple type:

umount /filesys00 umount /filesys01 ... Pro-Tip: unless the directory is a individual mount point, you will want to umount is the opposite order from how they were mounted. mount: mount /epic mount /epic/prd01 umount: umount /epic/prd01 umount /epic

## Feedback

For comments and suggestions about this guide and related guides, join the discussion on [Cisco Community](https://cs.co/en-cvds) at [https://cs.co/en-cvds.](https://cs.co/en-cvds)

## **CVD Program**

ALL DESIGNS, SPECIFICATIONS, STATEMENTS, INFORMATION, AND RECOMMENDATIONS (COLLECTIVELY, "DESIGNS") IN THIS MANUAL ARE PRESENTED "AS IS," WITH ALL FAULTS. CISCO AND ITS SUPPLIERS DISCLAIM ALL WARRANTIES, INCLUDING, WITHOUT LIMITATION, THE WARRANTY OF MERCHANTABILITY, FITNESS FOR A PARTICULAR PURPOSE AND NONINFRINGEMENT OR ARISING FROM A COURSE OF DEALING, USAGE, OR TRADE PRACTICE. IN NO EVENT SHALL CISCO OR ITS SUPPLIERS BE LIABLE FOR ANY INDIRECT, SPECIAL, CONSEQUENTIAL, OR INCIDENTAL DAMAGES, INCLUDING, WITHOUT LIMITATION, LOST PROFITS OR LOSS OR DAMAGE TO DATA ARISING OUT OF THE USE OR INABILITY TO USE THE DESIGNS, EVEN IF CISCO OR ITS SUPPLIERS HAVE BEEN ADVISED OF THE POSSIBILITY OF SUCH DAMAGES.

THE DESIGNS ARE SUBJECT TO CHANGE WITHOUT NOTICE. USERS ARE SOLELY RESPONSIBLE FOR THEIR APPLICATION OF THE DESIGNS. THE DESIGNS DO NOT CONSTITUTE THE TECHNICAL OR OTHER PROFESSIONAL ADVICE OF CISCO, ITS SUPPLIERS OR PARTNERS. USERS SHOULD CONSULT THEIR OWN TECHNICAL ADVISORS BEFORE IMPLE-MENTING THE DESIGNS. RESULTS MAY VARY DEPENDING ON FACTORS NOT TESTED BY CISCO.

CCDE, CCENT, Cisco Eos, Cisco Lumin, Cisco Nexus, Cisco StadiumVision, Cisco TelePresence, Cisco WebEx, the Cisco logo, DCE, and Welcome to the Human Network are trademarks; Changing the Way We Work, Live, Play, and Learn and Cisco Store are service marks; and Access Registrar, Aironet, AsyncOS, Bringing the Meeting To You, Catalyst, CCDA, CCDP, CCIE, CCIP, CCNA, CCNP, CCSP, CCVP, Cisco, the Cisco Certified Internetwork Expert logo, Cisco IOS, Cisco Press, Cisco Systems, Cisco Systems Capital, the Cisco Systems logo, Cisco Unified Computing System (Cisco UCS), Cisco UCS B-Series Blade Servers, Cisco UCS C-Series Rack Servers, Cisco UCS S-Series Storage Servers, Cisco UCS X-Series, Cisco UCS Manager, Cisco UCS Management Software, Cisco Unified Fabric, Cisco Application Centric Infrastructure, Cisco Nexus 9000 Series, Cisco Nexus 7000 Series. Cisco Prime Data Center Network Manager, Cisco NX-OS Software, Cisco MDS Series, Cisco Unity, Collaboration Without Limitation, EtherFast, EtherSwitch, Event Center, Fast Step, Follow Me Browsing, FormShare, GigaDrive, HomeLink, Internet Quotient, IOS, iPhone, iQuick Study, LightStream, Linksys, MediaTone, MeetingPlace, MeetingPlace Chime Sound, MGX, Networkers, Networking Academy, Network Registrar, PCNow, PIX, PowerPanels, ProConnect, ScriptShare, SenderBase, SMARTnet, Spectrum Expert, StackWise, The Fastest Way to Increase Your Internet Quotient, TransPath, WebEx, and the WebEx logo are registered trade-marks of Cisco Systems, Inc. and/or its affiliates in the United States and certain other countries. (LDW\_U1)

All other trademarks mentioned in this document or website are the property of their respective owners. The use of the word partner does not imply a partnership relationship between Cisco and any other company. (0809R)

Americas Headquarters Cisco Systems, Inc. San Jose, CA

Asia Pacific Headquarters Cisco Systems (USA) Pte. Ltd. Singapore

**Europe Headquarters** Cisco Systems International BV Amsterdam, The Netherlands

Cisco has more than 200 offices worldwide. Addresses, phone numbers, and fax numbers are listed on the Cisco Website at https://www.cisco.com/go/offices.

Cisco and the Cisco logo are trademarks or registered trademarks of Cisco and/or its affiliates in the U.S. and other countries. To view a list of Cisco trademarks, go to this URL: https://www.cisco.com/go/trademarks. Third-party trademarks mentioned are the property of their respective owners. The use of the word partner does not imply a partnership relationship between Cisco and any other company. (1110R) 65